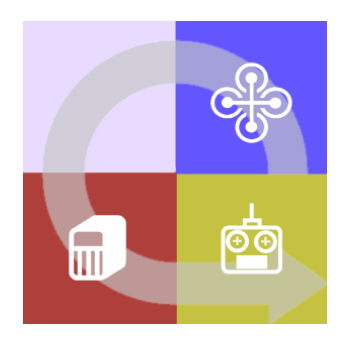

# **FLIGHTZOOMER** 1.5.1

# MANUAL

Author: Martin Rüedi Author editing: Dave Folts

# 1 Contents

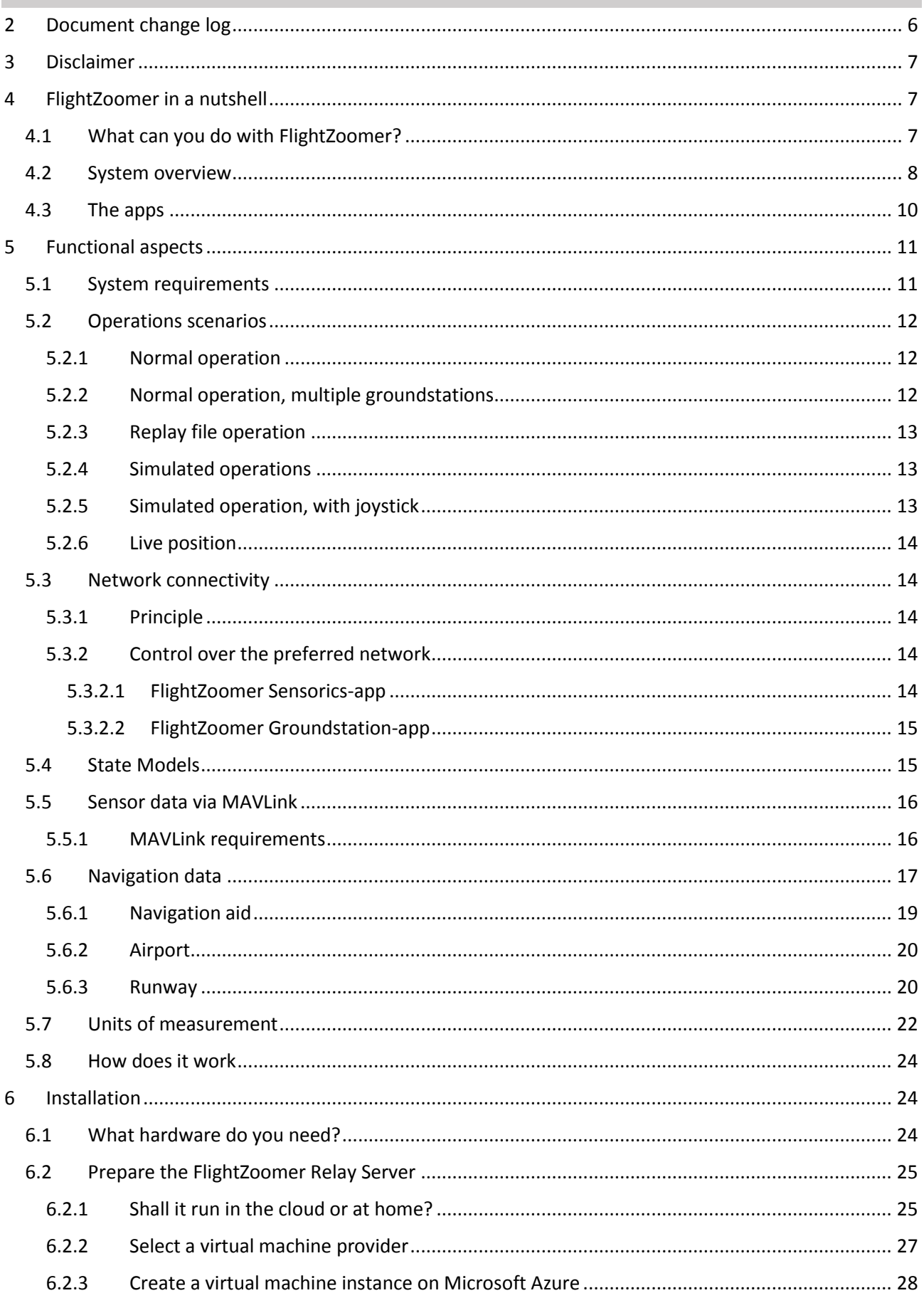

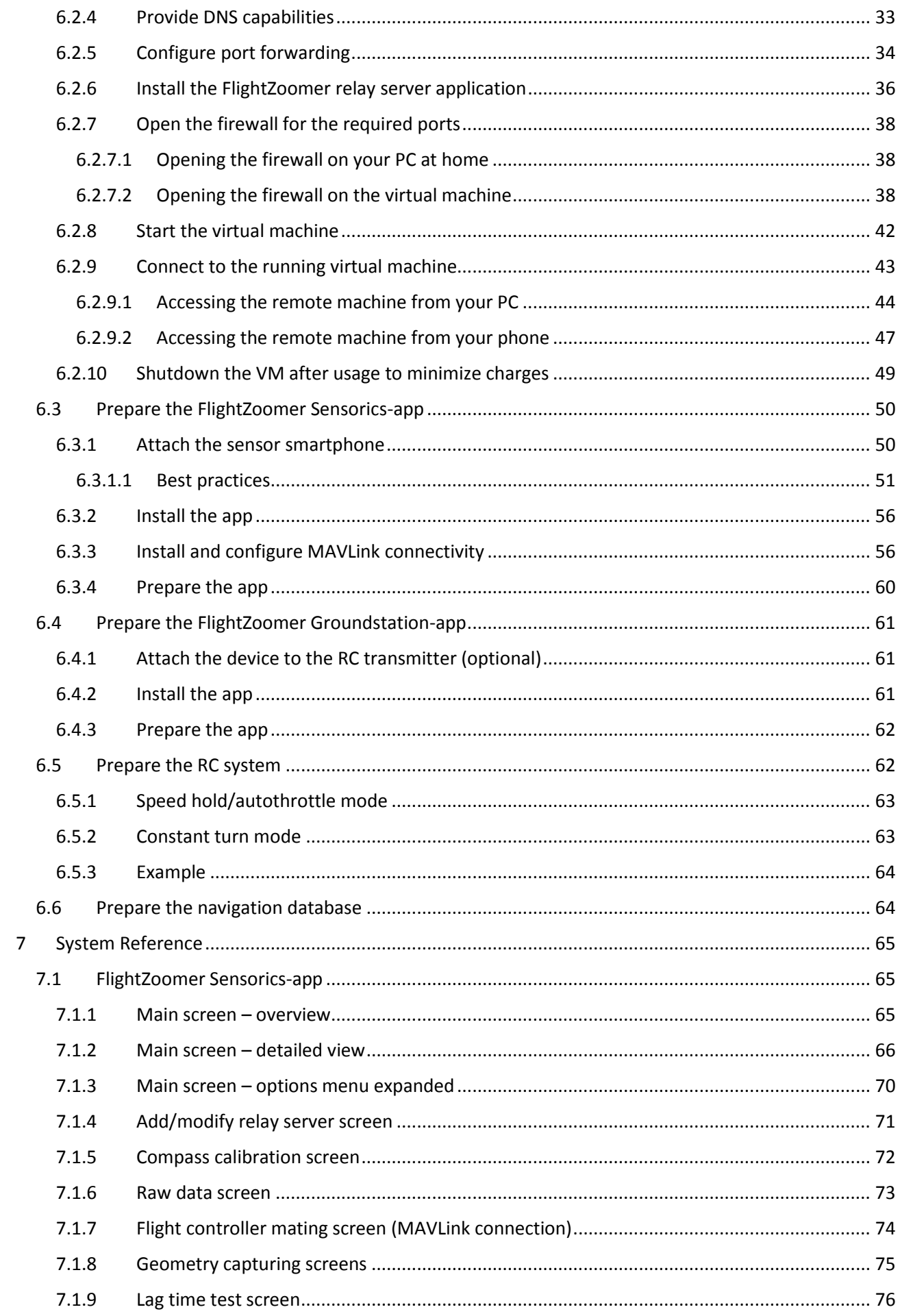

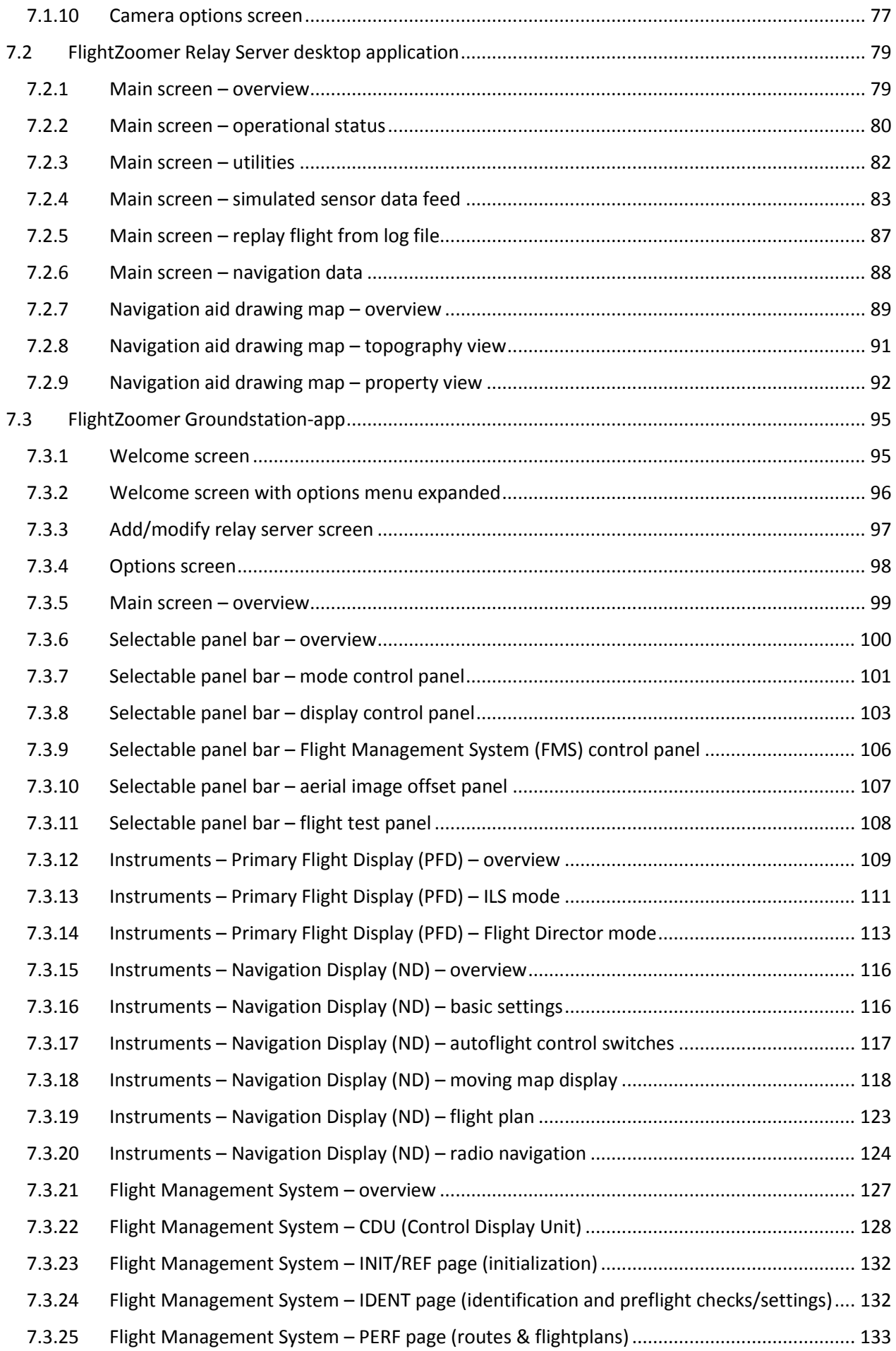

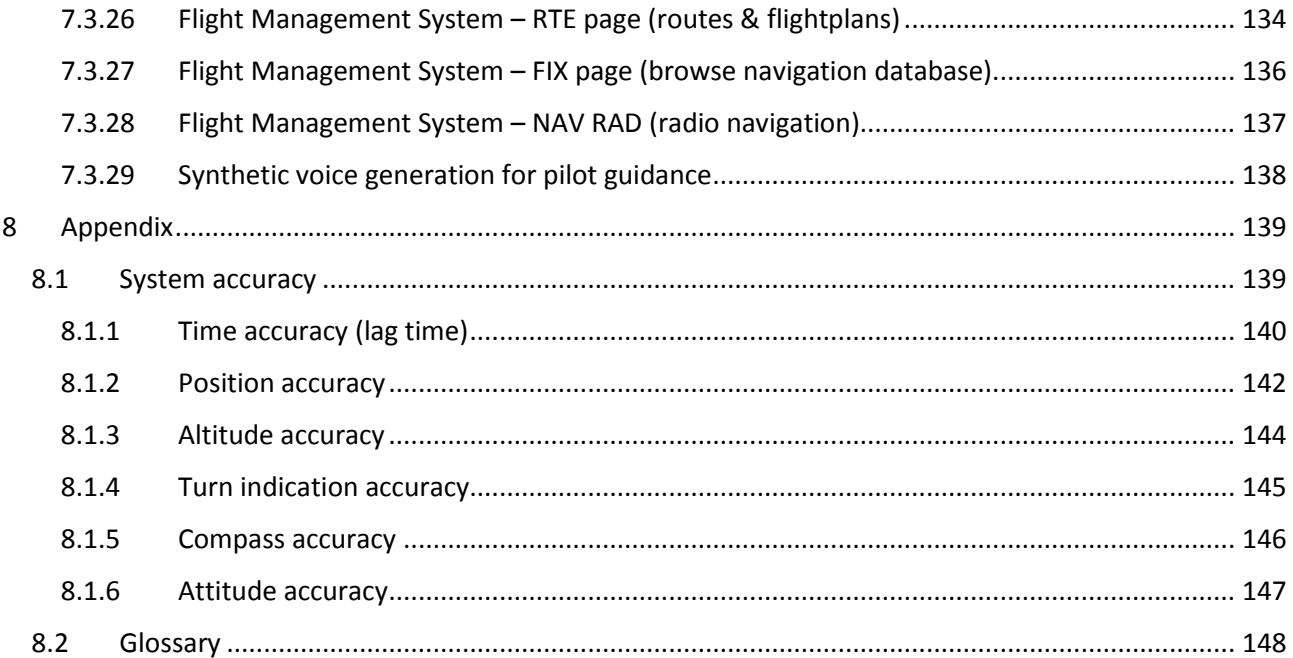

# <span id="page-5-0"></span>2 Document change log

#### Version 1.5.1

- September 15, 2015: Added FMS generic operations with line keys and scratchpad.
- September 15, 2015: Added that aerodynamics need to be considered when attaching the sensor device.
- March 23, 2016: Corrected, revised and restructured

# <span id="page-6-0"></span>3 Disclaimer

While FlightZoomer offers fantastic features, the following operations rules must be strictly followed:

- The FlightZoomer system is intended for hobby usage only.
- Be familiar with the operation of RC aircraft having 1kg flying weight or more.
- Use FlightZoomer only aboard a proven configuration of RC equipment, airframe, flight controller, motors, propeller, battery and ESCs.
- Operate FlightZoomer strictly within the safety boundaries of any other onboard components.
- Operate FlightZoomer strictly within the boundaries of any local regulatory statute.
- Fully respect any disclaimer and safety note which is associated with any other onboard or controlling component, such as RC radio and equipment, telemetry radios, autopilots

# <span id="page-6-1"></span>4 FlightZoomer in a nutshell

# <span id="page-6-2"></span>4.1 What can you do with FlightZoomer?

FlightZoomer is a smartphone-based system which can be used to navigate, track, control and record the flight of remote controlled model aircraft, especially fixed wing planes and multicopters. A special emphasis is laid on the implementation of the systems, pilot control interface and procedures of a real airliner cockpit.

FlightZoomer is supplementary to an existing setup consisting of an RC aircraft (which can be a multicopter or an airplane), a flight controller and an RC transmitter. The smartphone therefore operates as a companion computer to the flight controller and autopilot, such as a Pixhawk.

There are many use cases covered with the first version of FlightZoomer:

- Transmission of sensor data from an onboard smartphone to a ground-based smartphone groundstation via cellular network: so your control and telemetry range is virtually unlimited!
- The source of flight sensor data preferably is the flight controller (connected via MAVLink): Get the highest available accuracy!
- The phone offers an additional motion sensor set which can be used (though by far not as accurate): Get a fully redundant second sensor stack!
- Provide a display to the pilot showing the position of the aircraft on a moving map: so you can navigate, guide, track and even locate lost copters!
- Display speed, altitude and attitude to the pilot: so you get the information like in a real cockpit!
- Allows the pilot to navigate the aircraft based on self-created flightplans: prepare, plan and execute routes like real pilots do (according to instrument flight rules)!
- Even scale RC aircraft just look visually like their originals but are flown with control systems that bare no similarity with their real world counterparts: operate your RC aircraft using an avionics suite user interface (UI) that reproduces the cockpit of the Boeing 787 Dreamliner!
- Synthetic voice to guide the pilot along the flightplan: experience guidance from a simulated copilot!
- Enables navigation based on a simulation of standard radio navigation aids: create your own airspace with airports and NAVAIDS!
- Instrument Landing System (ILS) offering the full set of real world instruments including the beeping at the outer, middle and inner markers: capture and follow the glideslope performing precision approaches with your RC aircraft!
- Let the camera of the onboard device record images or videos of the flight: put that smartphone camera to work!
- Provide extensive flight telemetry/logging capabilities: dig into structured data for post flight analysis and email to your instructor/mentor…or make available to a governing agency
- Flight replay feature: show your friends at any time, how your cockpit looked during a flight!
- Flight simulation feature: induce simulated flight movements (altitude, course, speed and vertical speed) to explore the capabilities of the groundstation in your living room!
- Testpilot feature: let the system automatically measure some of the required flight performance parameters!

#### <span id="page-7-0"></span>4.2 System overview

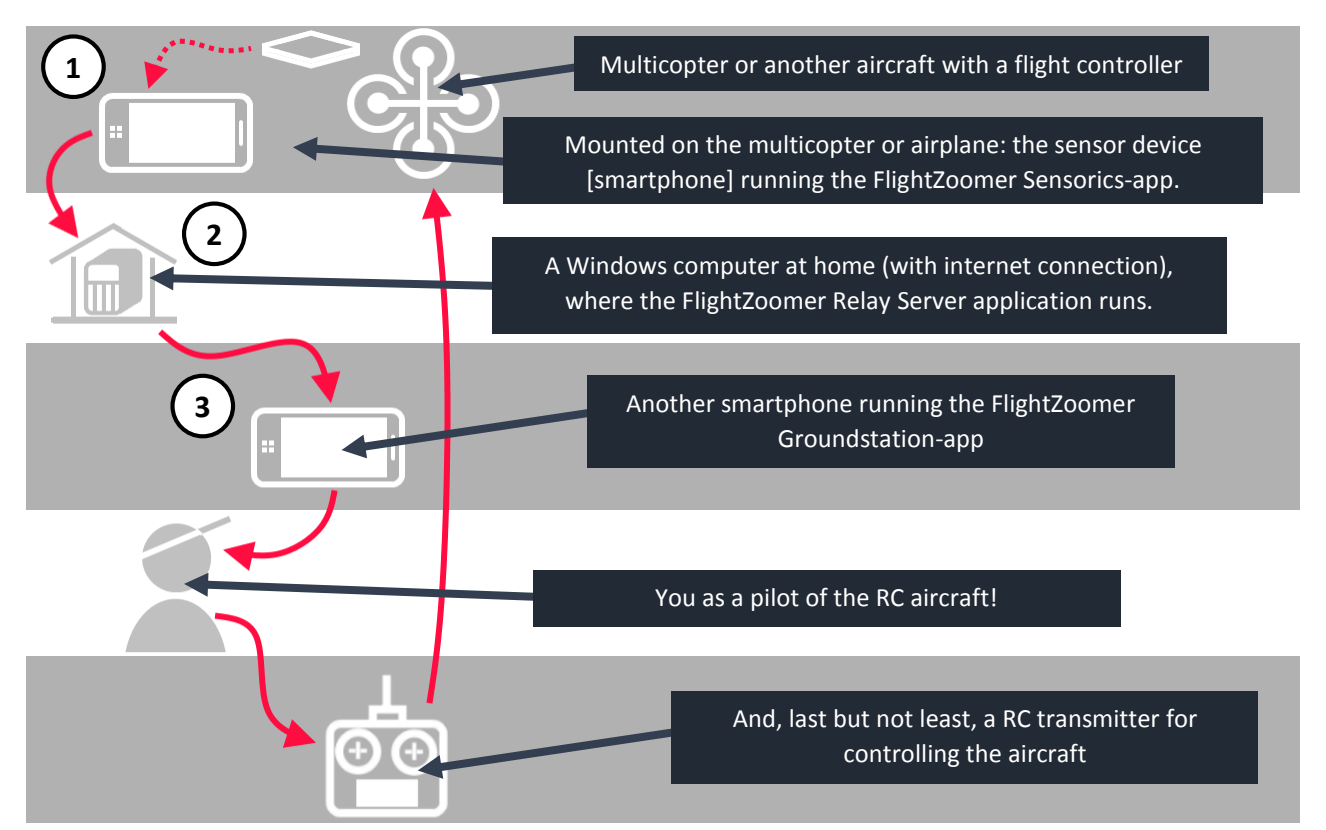

#### The following diagram shows FlightZoomer's control loop over all interfaced subsystems:

FlightZoomer consists of three components:

1. The **FlightZoomer Sensorics device**. This is a Windows Phone® device, mounted on a RC aircraft. It is connected over Bluetooth to the MAVLink communications of the flight controller. The device must have a cellular data connection (EDGE, 3G, 4G or LTE), which is critical to enable the communications path from onboard the aircraft over cellular data network to the internet.

- 2. The relay server. This is a PC at home (or alternatively in the cloud with a service provider such as MS Azure) on which the **FlightZoomer Relay Server** application runs. The relay server connects the FlightZoomer Sensorics and the FlightZoomer Groundstation devices over the Internet.
- 3. The **FlightZoomer Groundstation device**. This is also a Windows Phone® device, which is used as display and touchscreen interface for the pilot.

The principle is very simple: Overall FlightZoomer is a pure software solution that fully relies on off-theshelf hardware.

Regarding the **FlightZoomer Sensorics** app: This app runs on the aforementioned smartphone "Sensorics" device. The app receives all flight parameters in real time from the flight controller via the MAVLink interface and transmits flight parameters or "telemetry" via cellular network to the Relay server, which then forwards the data in near real time to a second smartphone device, which runs the FlightZoomer Groundstation app and acts as a groundstation.

#### <span id="page-9-0"></span>4.3 The apps

The flowing Figures show the main user interfaces of the three apps that constitute FlightZoomer.

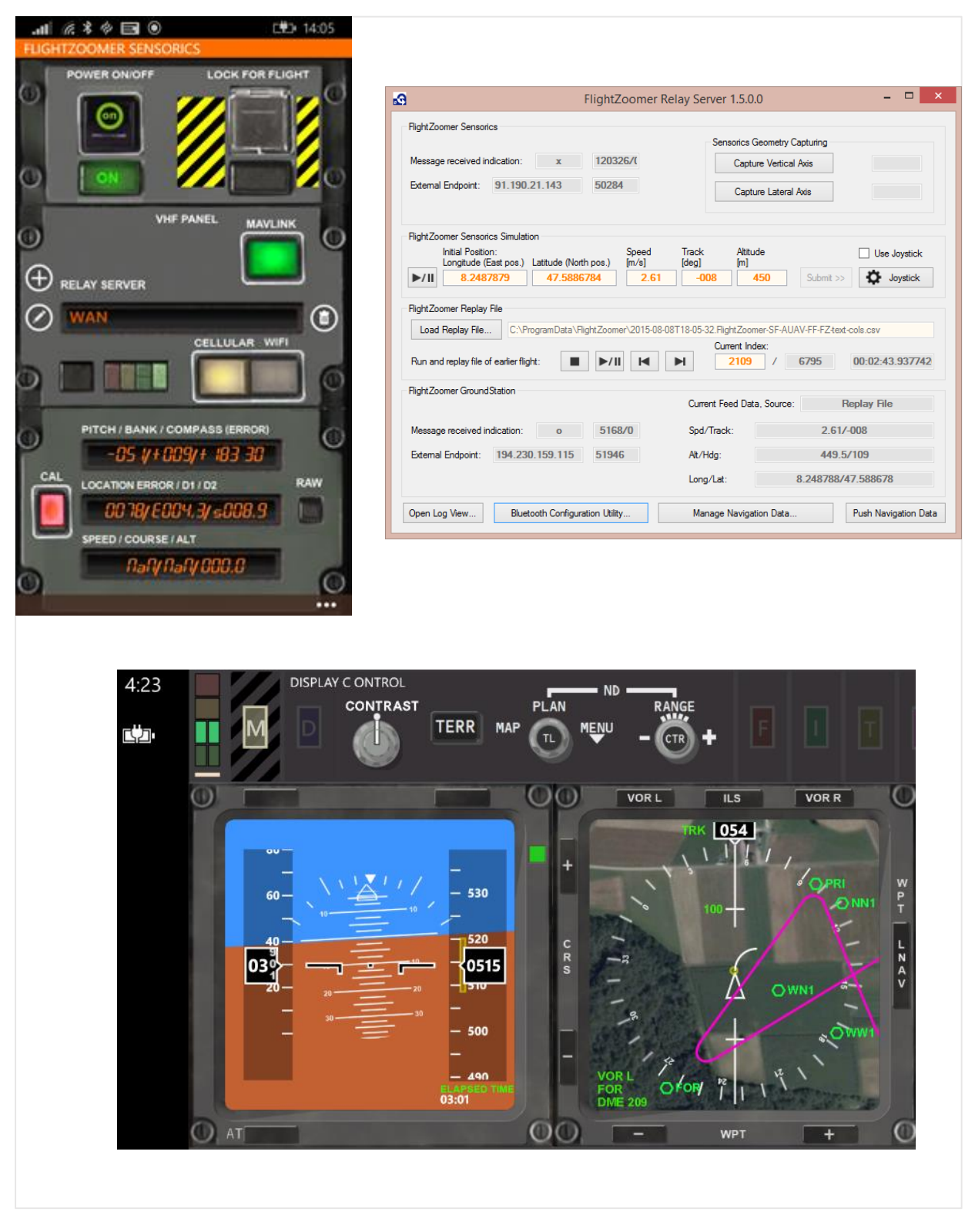

**FIGURE 5.2 FLIGHTZOOMER CONSISTS OF, FROM TOP TO BOTTOM; THE SENSORICS APP, THE RELAY SERVER AND THE GROUNDS STATION APP.**

# <span id="page-10-2"></span><span id="page-10-0"></span>5 Functional aspects

# <span id="page-10-1"></span>5.1 System requirements

- FlightZoomer is a sole software solution which currently runs on Windows Phone® 8.1 (the apps) and Windows 7 or higher (the relay server).
- The devices on which the software runs are off-the-shelf devices.
- The typical latency of FlightZoomer's control loop is not bad (0.03 to 0.13 seconds, on average about 0.08 seconds) but…
- Occasional latency spikes prohibit controlling the RC aircraft without additional stabilization. Thus the RC aircraft must be equipped with a MAVLink based flight controller (APM, Pixhawk, AUAV X2,…). The flight controller must offer predictable and reliable flight characteristics.
- The onboard device can be mounted on the aircraft in any attitude that is suitable for safe carriage, either internal or external (there is a geometry capturing sequence to measure and calibrate the actual attitude).

### <span id="page-11-0"></span>5.2 Operations scenarios

There are many operations scenarios which serve different purposes and use cases.

#### <span id="page-11-1"></span>5.2.1 Normal operation

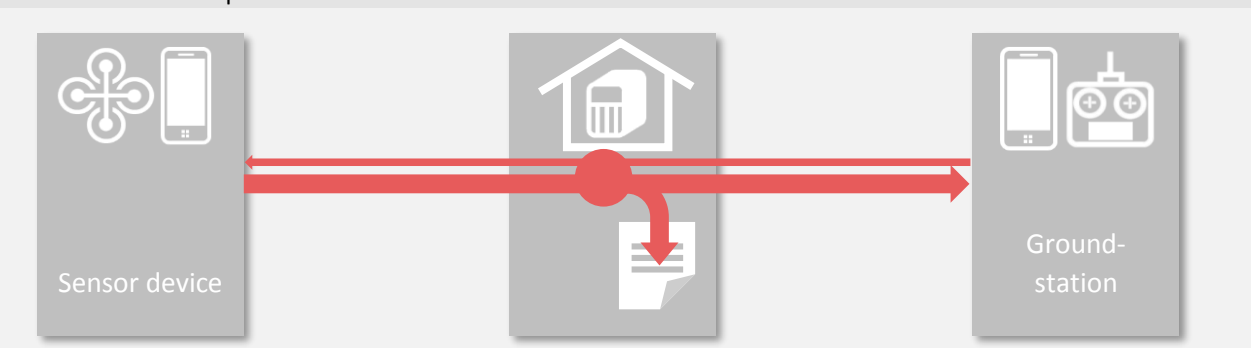

During normal operation the sensor device transmits flight sensor (compass, IMU etc) and location data to the relay server. The data is then forwarded to the groundstation.

In the opposite direction certain commands can be sent from the groundstation to the sensor device and on to the aircraft.

The aircraft flight sensor and location data are automatically written into a flight-logfile on the relay server as soon as the sensoric system switches to flight locked (armed) mode (see chapter [5.4\)](#page-14-1).

<span id="page-11-2"></span>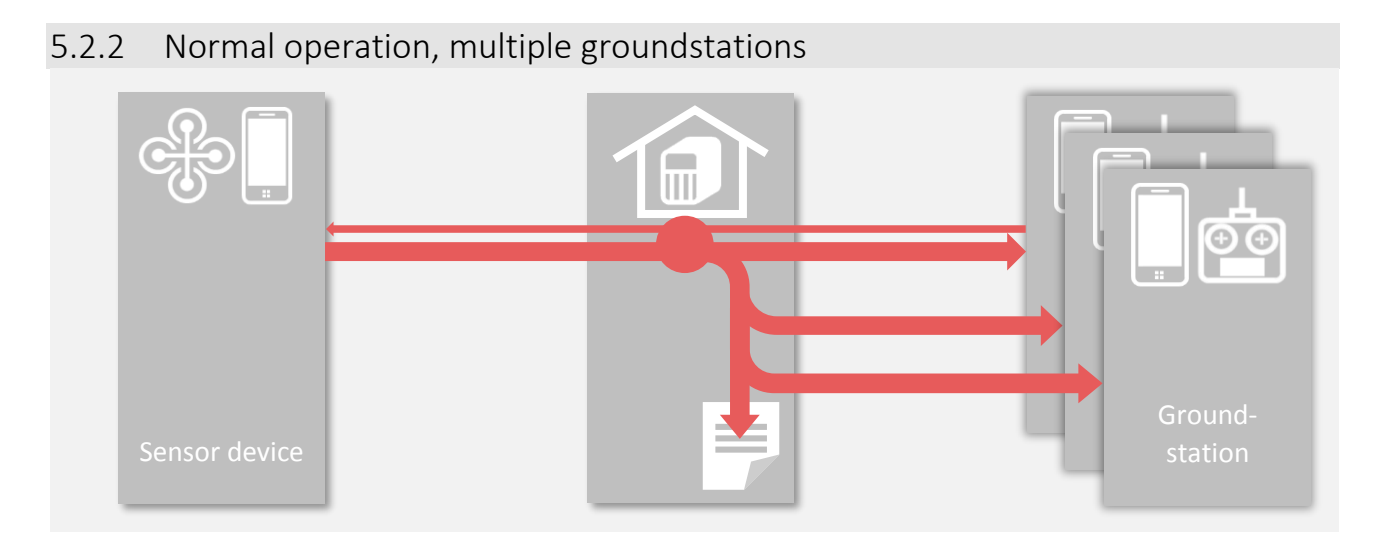

Supplementary to the normal operation scenario, additional groundstations can connect to the relay server. This allows observing flights from multiple devices. So you can virtually fly your wife or your friends while piloting your RC aircraft! Regardless where they are on the world! Another safety feature of multiple ground stations enables airspace control authority to log-in to your server, with permission, and watch your flight mission progress, knowing were your unmanned aircraft is in relation to manned aircraft.

# <span id="page-12-0"></span>5.2.3 Replay file operation

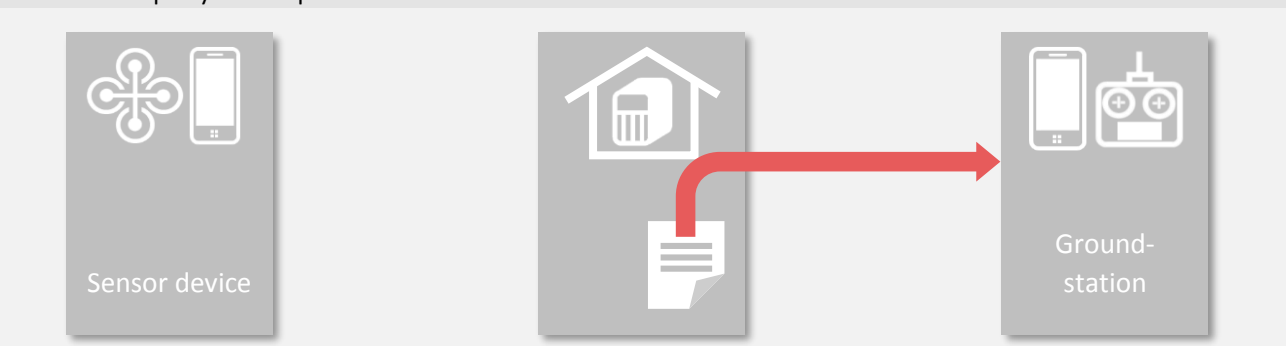

The flight logfiles, which were recorded while flying, can be used later to replay the flight in real time. This allows repeating earlier flights for analysis, training or demonstration purposes.

<span id="page-12-1"></span>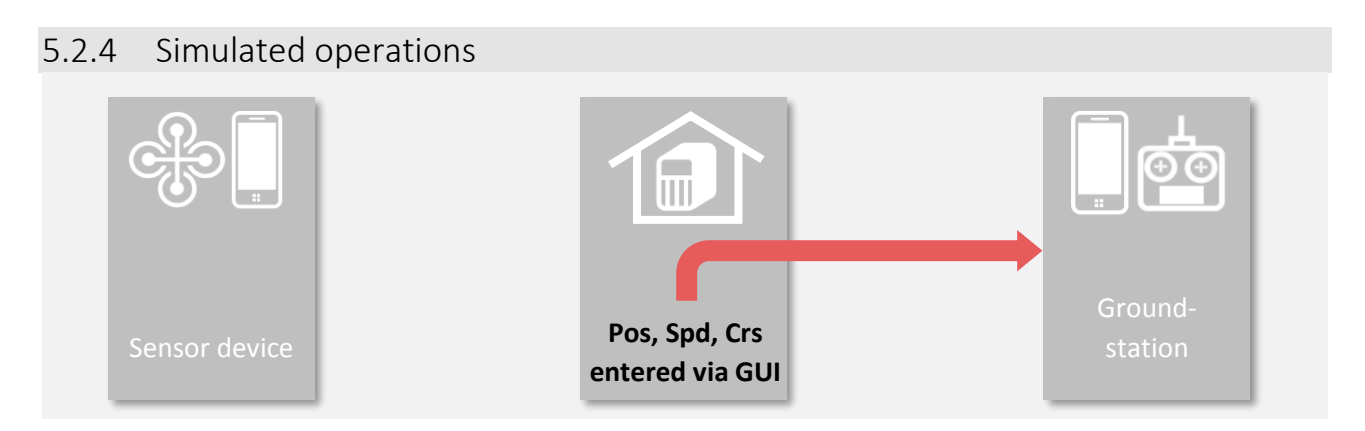

Beside the option to replay logfiles from earlier flights, the flight parameters (location, speed, course and altitude) can also be generated directly by providing these parameters on the relay server GUI. This enables injection of events to simulate very precise flight movements; again for training purposes and system familiarization.

# <span id="page-12-2"></span>5.2.5 Simulated operation, with joystick

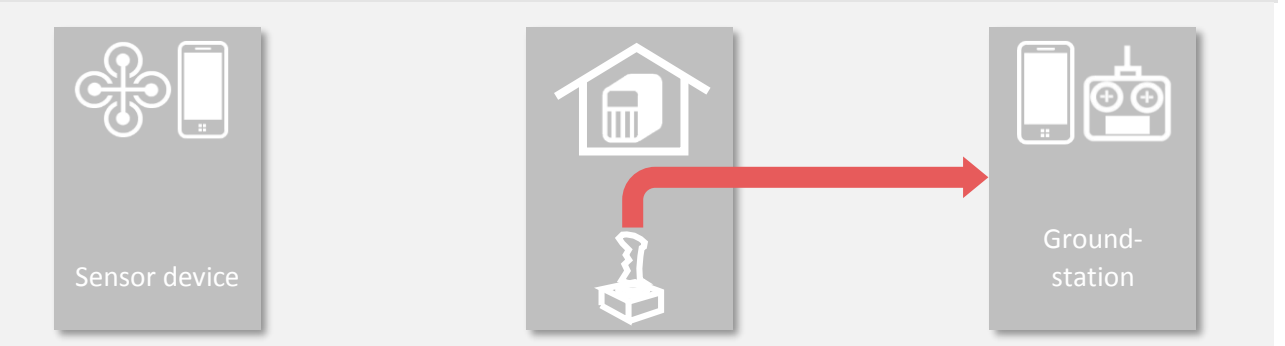

The input for the flight simulation can also come from a standard joystick, which is connected to the relay server. This enables training and inspection of the features of the groundstation that is nearly as realistic as flying with the real model.

# <span id="page-13-0"></span>5.2.6 Live position

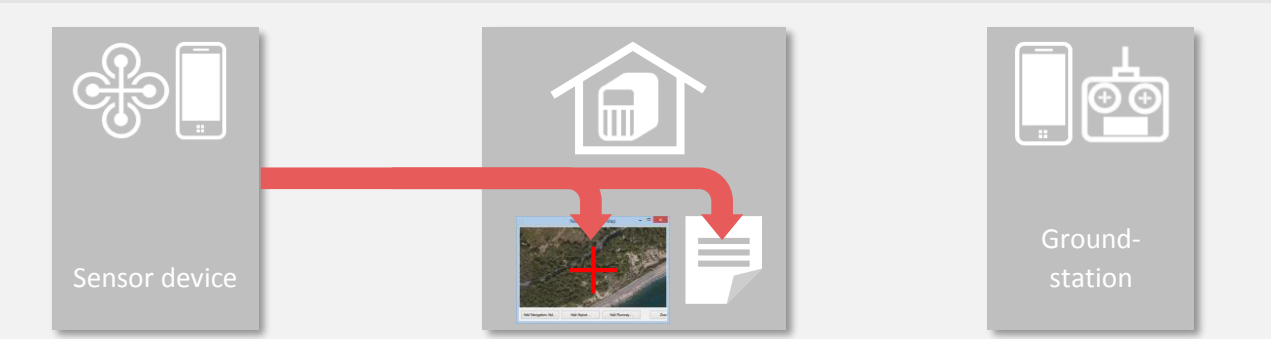

The last operations scenario enables observation and tracking of the sensor device position directly on the relay server. Again, a feature for those who stayed at home to monitor flight progress. Technically, this capability feature can be used as a secondary aircraft flight telemetry data stream albeit using the sensoric device onboard IMU and GPS as the source instead of the aircrafts sensors.

#### <span id="page-13-1"></span>5.3 Network connectivity

## <span id="page-13-2"></span>5.3.1 Principle

Between both apps and the relay server, bi-directional UDP connections are established. While the relay server is just listening for (and responding to) incoming messages, the two apps need to initiate the communication.

The user therefore needs to provide UDP connectivity between the phones and the PC where the relay server runs. This might involve usage of DSN services, firewall configuration and port forwarding configuration. How this is actually being done is described in chapter [6.2.](#page-24-0)

The backward channel from the relay server to the smartphone apps does not need to be configured, because the relay server just responds to the sender of the incoming messages.

The UDP port number on which the relay server is listening for incoming messages is statically configured with 57778. Both phones connect to this port and are differentiated by the relay server based on their respective endpoint.

#### <span id="page-13-3"></span>5.3.2 Control over the preferred network

<span id="page-13-4"></span>5.3.2.1 FlightZoomer Sensorics-app

The FlightZoomer Sensorics-app enables selection of the preferred connectivity path, whether via cellular or WIFI network interfaces (switching on the connection either with the app's CELLULAR or the WIFI button).

Setting the network preference just means that the operating system will pick the preferred network interface type if more than one are available. Without preference the operating system would just pick the best available network. And if only one network is available, the device will establish connectivity using that network interface in all cases. Independent of the selected network interface, the FlightZoomer Sensorics app will display which network type is being used.

While flying, cellular network connectivity should be selected as preference. The WIFI option on the other hand allows setting up local communication between the sensor device and the relay server at home without burdening the mobile data plan. This can be used for testing purposes and to download videos from the device (if FlightZoomer Sensorics is used to record videos, the only way to download them is the built-in download functionality).

#### <span id="page-14-0"></span>5.3.2.2 FlightZoomer Groundstation-app

The FlightZoomer Groundstation-app will always automatically connect to the relay server with cellular network preference. There is no option to choose the network type preference. The assumption is that the Groundstation is "mobile" outside of WiFi coverage where the pilot is controlling the aircraft flight.

#### <span id="page-14-1"></span>5.4 State Models

The whole system has three end-to-end modes:

- Idle
- Connected
- **Flight Lock**

These three modes reflect the *state* of the communication between the FlightZoomer components. In all three modes the source of the transmitted sensor data can either be the MAVLink, the phone's sensors or both.

#### **Idle-mode:**

The app on either smartphone has been started but not yet connected to the relay server.

#### **Connected-mode:**

The connection from either of the smartphones to the relay server has been established. In this state all the sensor data is forwarded from the sensor device to the groundstation device. Flight preparations are best accomplished in connected mode.

#### **Flight Lock-mode:**

Once flight preparation is complete, and immediately before taking off, the devices need to be switched into the Flight Lock-mode. This prevents further user input on the touchscreen of the FlightZoomer Sensorics device and starts recording the flight data on the relay server. In addition, the camera starts recording a video or taking images, see section [7.1.9\)](#page-75-0).

If the sensor device is mated with the flight controller (which is typically the case) the Flight Lock-mode goes along with the armed state of the aircraft's throttle. These two states are kept in sync automatically in both directions:

Whenever the flight controller is brought into armed state (e.g. via RC transmitter), the FlightZoomer Sensorics-app detects it and switches automatically into the Flight Lock-mode.

Likewise, if FlightZoomer is brought into the Flight Lock-mode (e.g. using the respective button on the groundstation), the flight controller is thereby commanded to switch into armed state.

## <span id="page-15-0"></span>5.5 Sensor data via MAVLink

The onboard FlightZoomer Sensorics app offers two sources for sensor data:

- From the flight controller via a MAVLink connection
- From the phone´s own sensors

Up to FlightZoomer 1.5 only the phones sensors were considered, which led to rather large errors and unreliable accuracy (sometimes good enough, sometimes insufficient, especially the GPS). With FlightZoomer 1.5 a Bluetooth interface was incorporated to easily mate a MAVLink capable flight controller with the onboard smartphone.

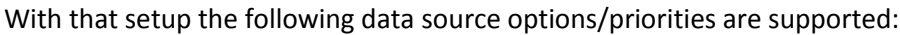

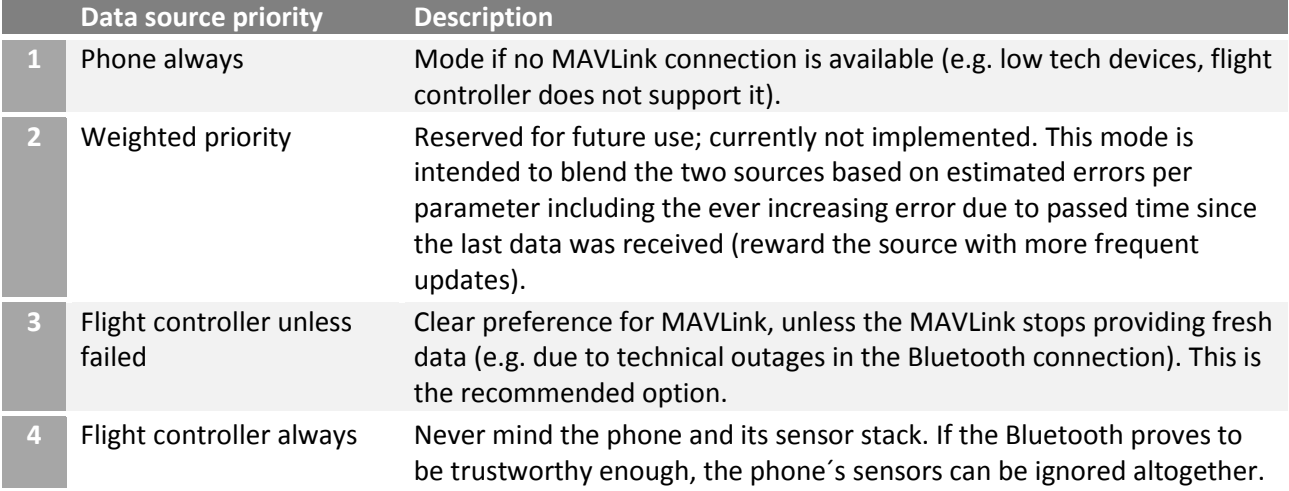

As explained in section [1](#page-10-2) the accuracy of flight controller sourced data generally is excellent and should be preferred whenever possible. Using FlightZoomer without MAVLink is not impossible but seriously restricts the usability of the system.

## <span id="page-15-1"></span>5.5.1 MAVLink requirements

FlightZoomer is using a number of MAVLink packets to extract relevant sensor data. These can be broadcasted from the flight controller to the onboard smartphone via Bluetooth using preconfigured streams.

The following table shows the required streams, the relevant packets and the recommended rate to transmit them (per second):

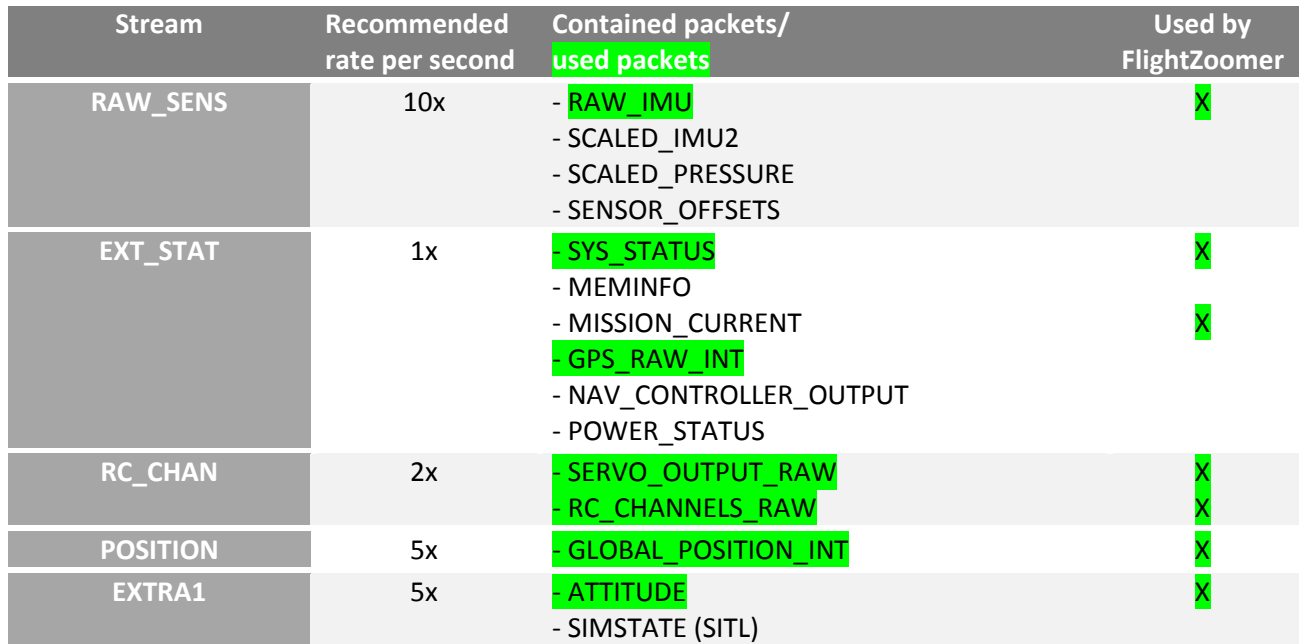

Using a baud rate of 57600 easily supports the recommended packet rate. Using the default baud rate of 9600 of an out-of-the-box HC-06 Bluetooth device however would not support the aforementioned frequencies.

# <span id="page-16-0"></span>5.6 Navigation data

FlightZoomer emulates the structure and elements of a real air space. There is a navigation database, consisting of navigation aids (radio beacons), airports and runways, which can freely be defined wherever you like.

Navigation data is used to fly the RC model in a controlled manner. There are a number of possibilities: capture simulated radials of radio beacons, follow glideslopes of a simulated ILS (Instrument Landing System) or create flightplans and fly any predefined route at will.

The system does not need real radio equipment to implement these features. A navigation aid is nothing but a data record, which consists typically of an ID, a location and a frequency. If a simulated navigation receiver on the groundstation is tuned to the frequency of a navigation aid, the groundstation cockpit displays will simulate the appearance of the real instruments based on the aircraft location, the navigation aid location and some other parameters.

FlightZoomer stores the navigation data in a database that is located on the relay server. Any groundstation which connects to the relay server will automatically download and import a copy of the navigation data.

The creation and modification of navigation data is done with the FlightZoomer Relay Server application. The application has convenient features for that purpose (see [7.2.7\)](#page-88-0). Creating navigation aids and airports is one of the preparation steps. With the present version 1.5 it is not possible to add navigation aids (=waypoints) on the fly during flight operations.

The navigation database consists of text files (ending with \*.txt) which are located in the following folder on the relay server:

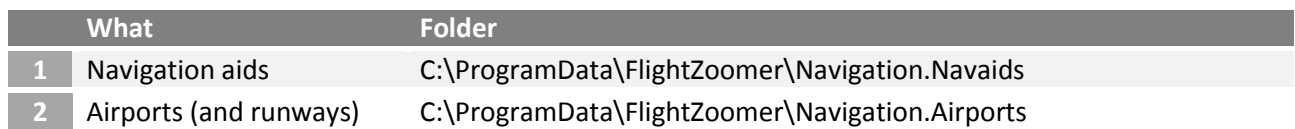

Navigation data generated within the Relay Server application is stored in two files named navaids.base.txt and airports.base.txt. Other \*.txt files can be added manually in the two folders and will be incorporated automatically into the navigation database. Due to technical limitations for downloading the files to the groundstation the total size of all the \*.txt-files must not exceed 10kB.

The following diagram shows the navigation data model (with the relationship to a flightplan):

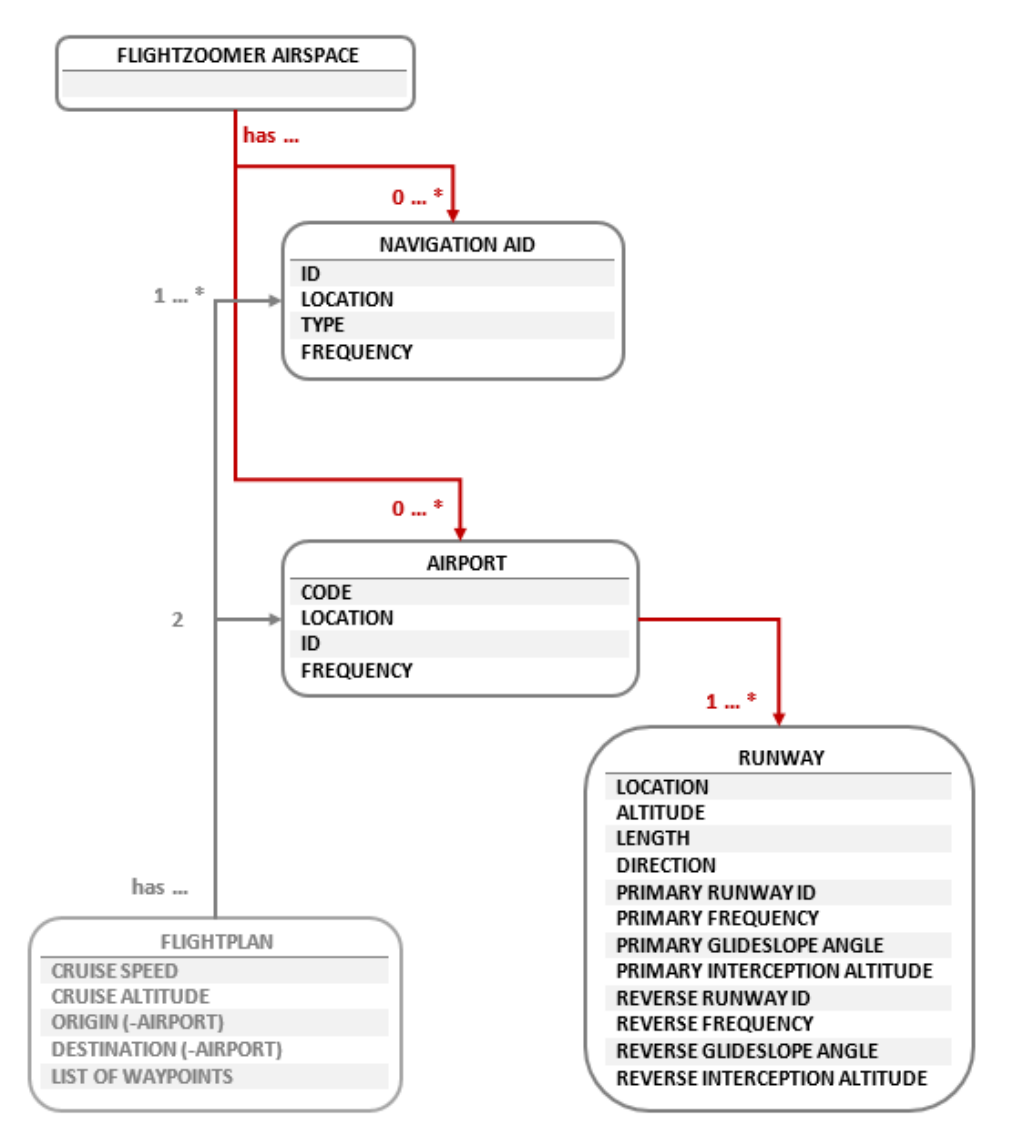

#### <span id="page-18-0"></span>5.6.1 Navigation aid

Navigation aids are points on the landscape, which are used to determine the position of the aircraft and are also used as waypoints for flight routes.

In controlled airspace (manned) aviation there are three basic types of navigation aids:

- 1. Non-directional beacon (NDB): The ID for NDBs have three letters. This type of radio beacons is mostly obsolete nowadays. They operate at low frequencies and don´t provide inherent and precise directional information. FlightZoomer does not model NDBs. More information can be found here: [http://en.wikipedia.org/wiki/Non-directional\\_beacon](http://en.wikipedia.org/wiki/Non-directional_beacon)
- 2. VHF Omnidirectional Range (VOR): The ID for VORs has three letters. VORs are still in use in aviation today. They offer exact measurements of the radial on which the aircraft is located. A subtype are VORDMEs which additionally offer a distance measurement. Tuning to a single VORDME enables unambiguous determination of the current position. More information can be found here:

[http://en.wikipedia.org/wiki/VHF\\_omnidirectional\\_range](http://en.wikipedia.org/wiki/VHF_omnidirectional_range)

3. Fixed geographic coordinates (GPS FIX): The ID for GPS FIXs has five letters. These are fixed positions which were defined to support airways and flight paths without the need to install ground based radio beacons. They far outnumber VORs in most airspaces. As they don't emit any radio signals they can only be used for aircrafts which can determine their location autonomously. Due to GPS and other advanced systems this is almost always the case today.

FlightZoomer implements the VOR, VORDME and GPS FIX navigation aid types.

A navigation aid has the following properties:

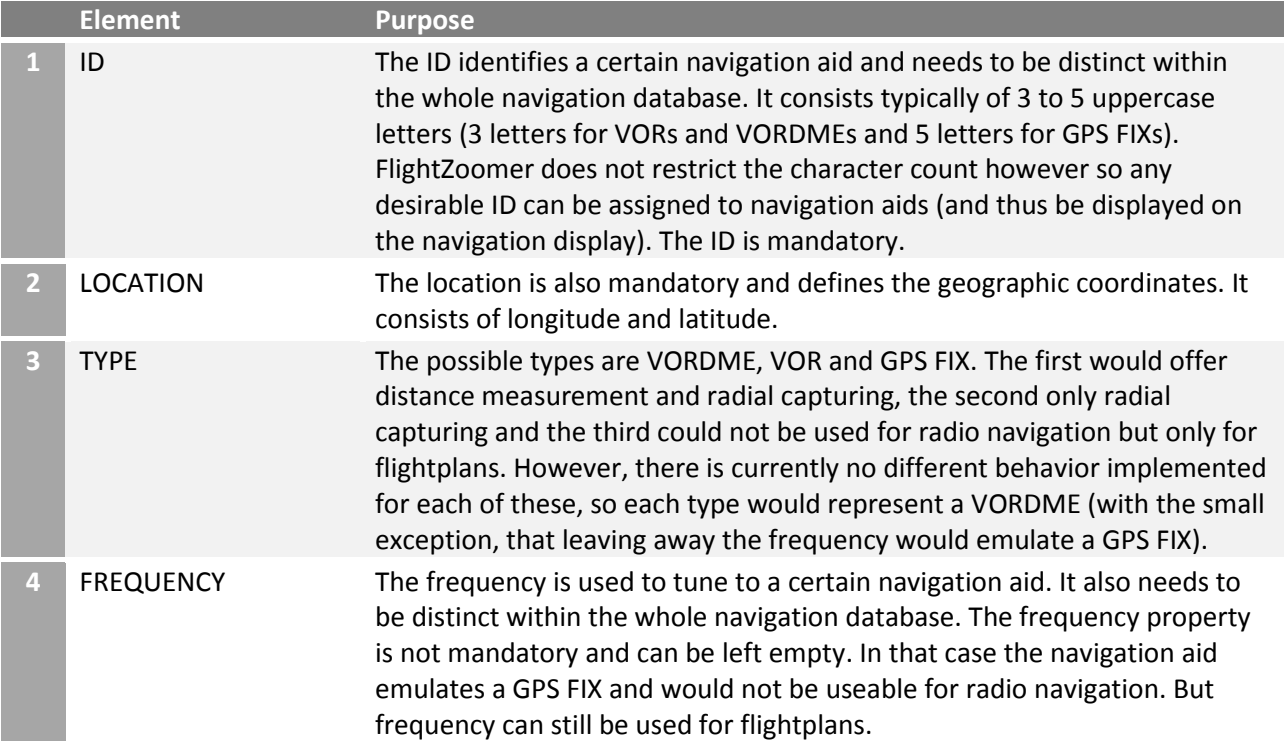

## <span id="page-19-0"></span>5.6.2 Airport

Airports can be placed freely on the landscape. They are needed as origin or destination for flightplans and can also be used to fly ILS approaches.

Airports are a composite data structure including common properties in their data model as well as a list of runways, which are described in the next chapter.

An airport typically also has a radio navigation aid. The data model thus has properties for the airport navigation aid ID and frequency.

In FlightZoomer the code of airports follows the guidelines from the ICAO (although the airport codes you define will never be visible outside your simulated UAS flight area!). In the real world of manned aviation, the ICAO defines the airport codes for any airport worldwide. ICAO codes have four letters as opposed to the IATA codes having three letters. The first or the first and the second letter stand for the country and are defined statically (see this map [ICAO countries prefix map\)](http://en.wikipedia.org/wiki/International_Civil_Aviation_Organization_airport_code%23mediaviewer/File:ICAO-countries.png).

An airport has the following properties:

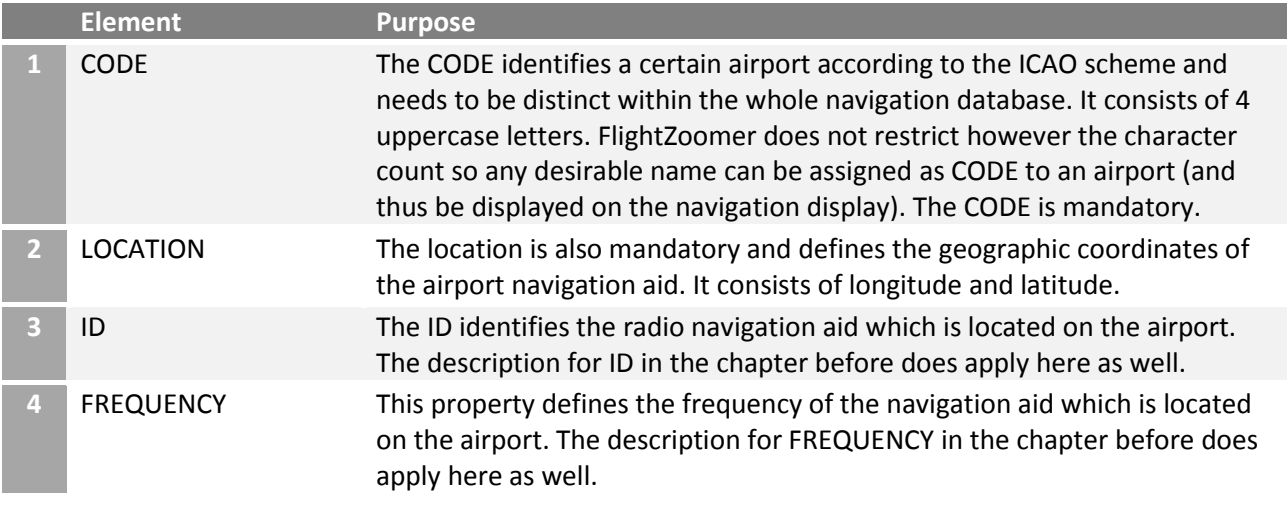

#### <span id="page-19-1"></span>5.6.3 Runway

Runways can also be placed freely on the landscape but they need to be assigned to an airport. Runways support flying ILS approaches.

An ILS approach is defined by the following parameters (in red):

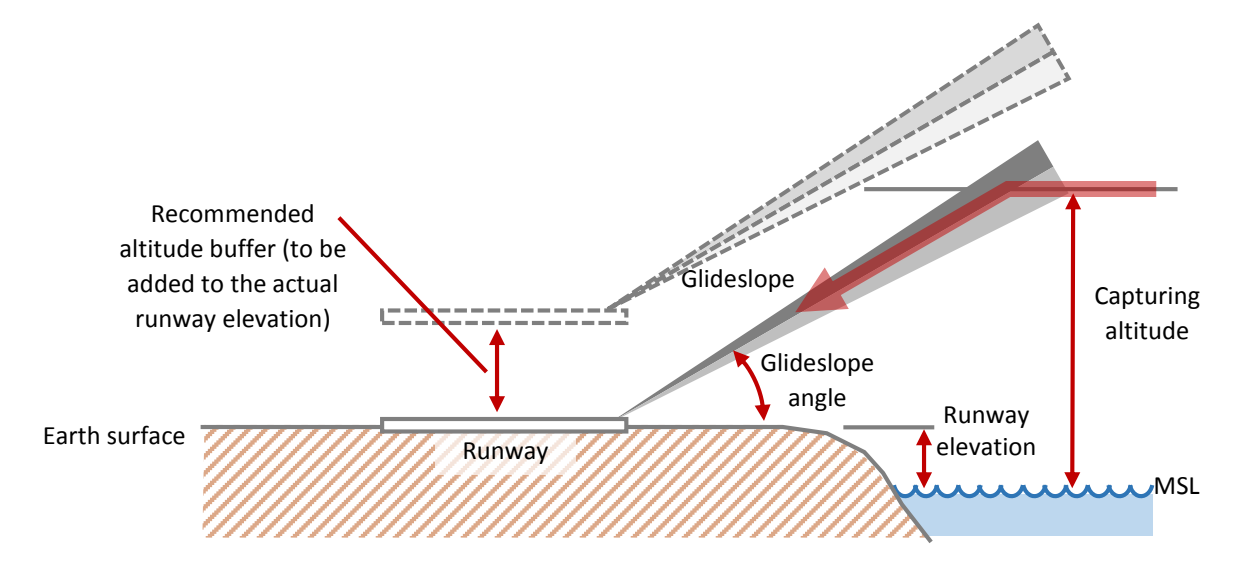

Additional properties not shown in the diagram is the runway direction.

#### A runway has the following properties:

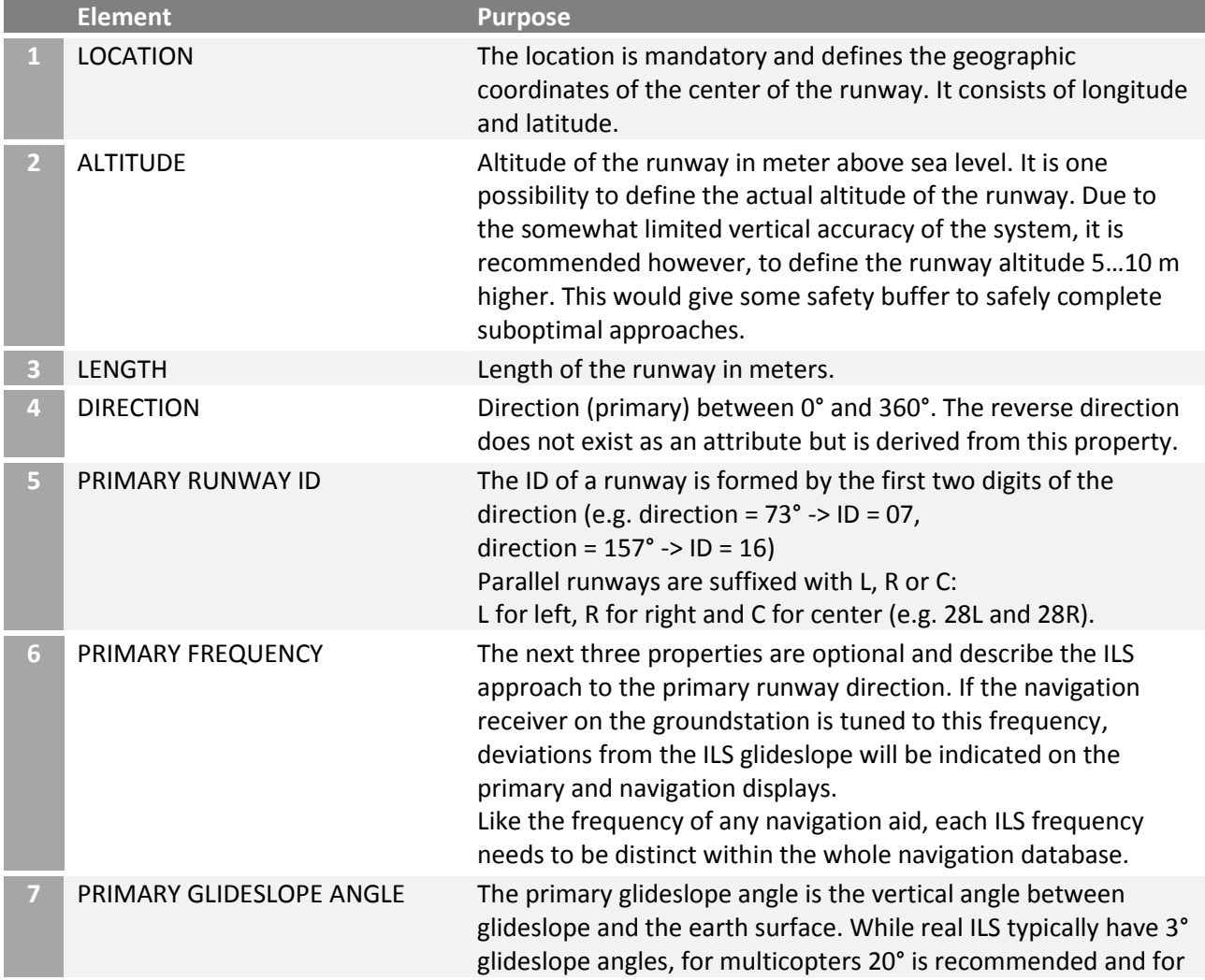

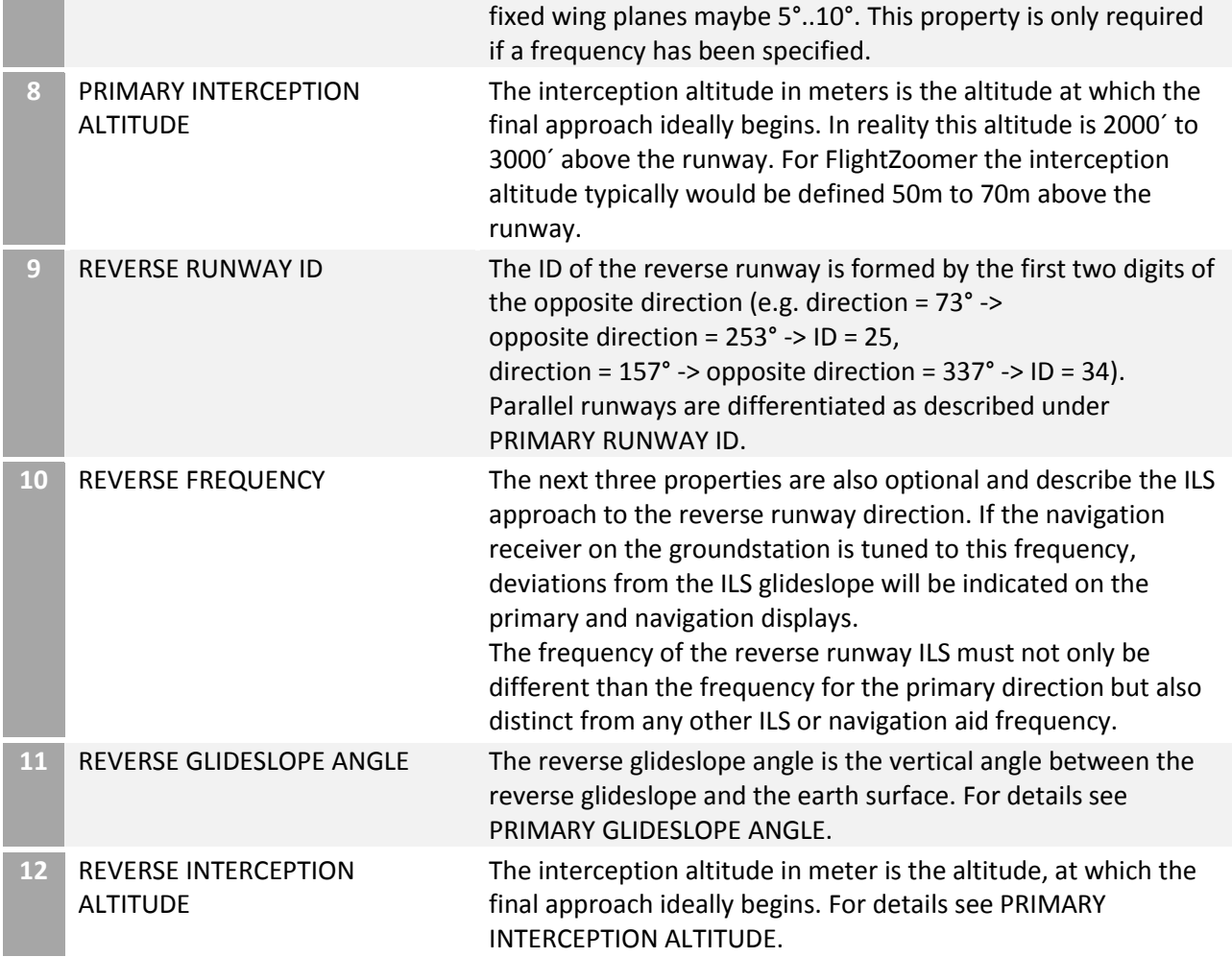

# <span id="page-21-0"></span>5.7 Units of measurement

FlightZoomer is strictly based on SI units except in the presentation layer of the groundstation. SI units are meter and kilogram. The following table shows how units of measurement are used:

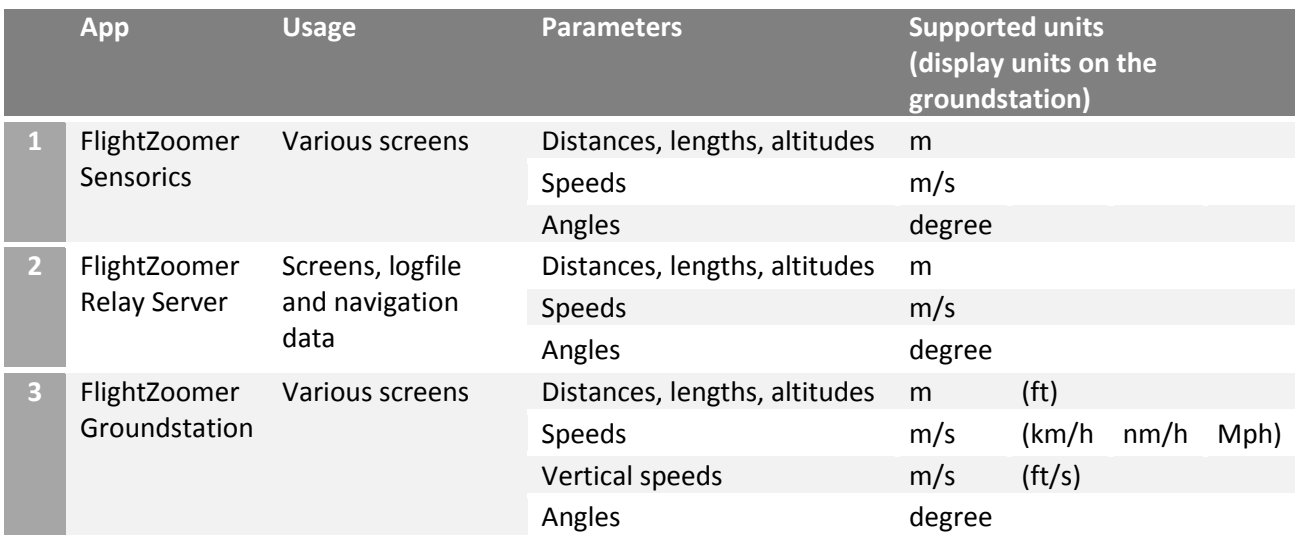

Legend:

m = Meter; m/s = Meter per Seconds; ft = Feet; km/h = kilometer per Hours; nm/h = Nautical Miles per Hours (= knots); mph = (statute) Miles per Hours.

## <span id="page-23-0"></span>5.8 How does it work

A detailed functional description would exceed the reasonable scope of this document. Therefore, the following diagram depicts the ingredients (technologies/algorithms/formulas), which have been used or have been under consideration for FlightZoomer:

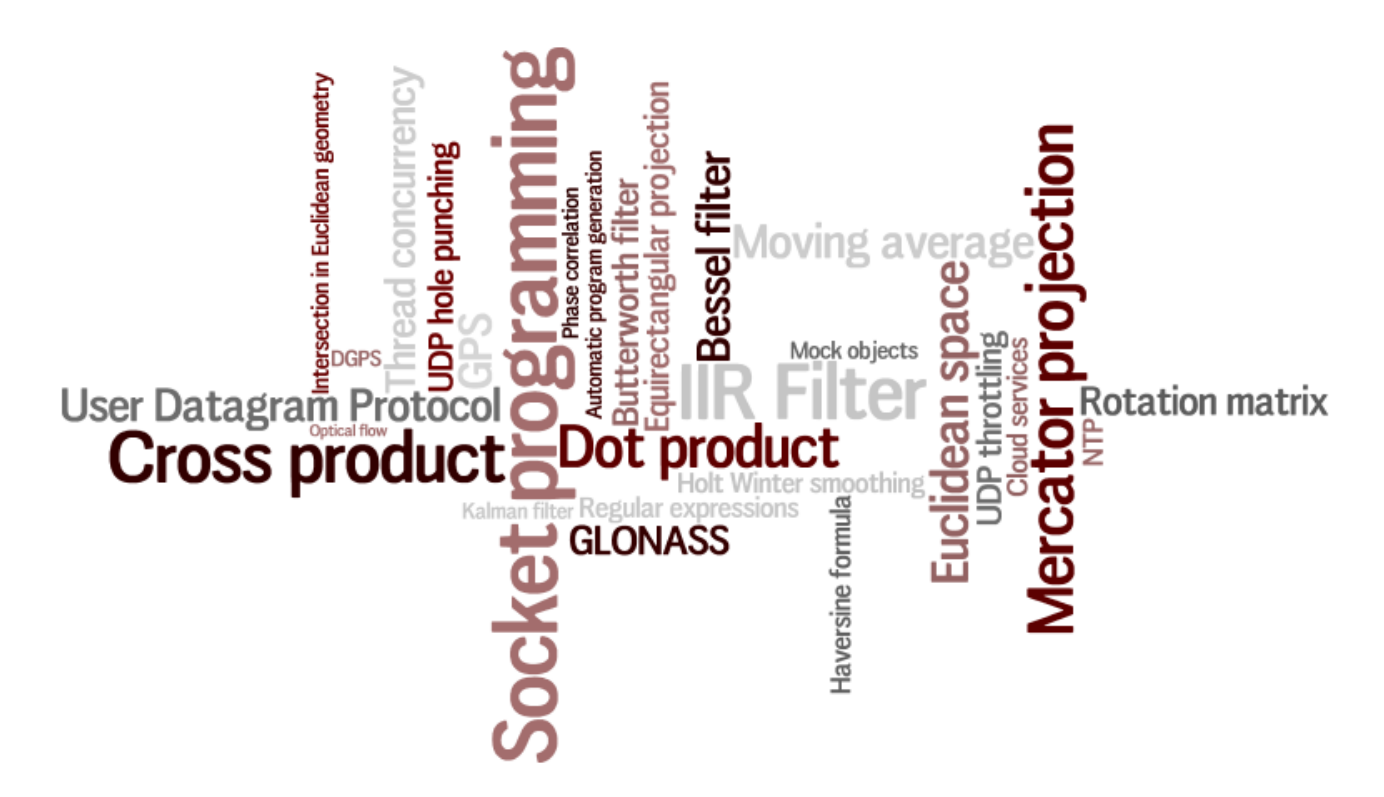

# <span id="page-23-1"></span>6 Installation

# <span id="page-23-2"></span>6.1 What hardware do you need?

#### Related to FlightZoomer operations:

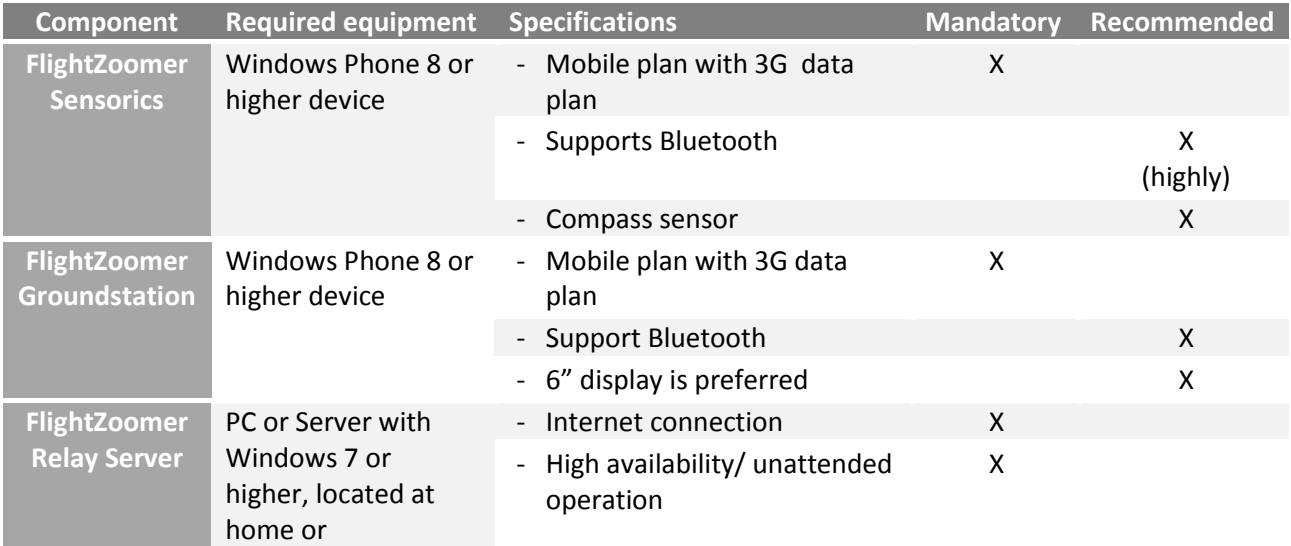

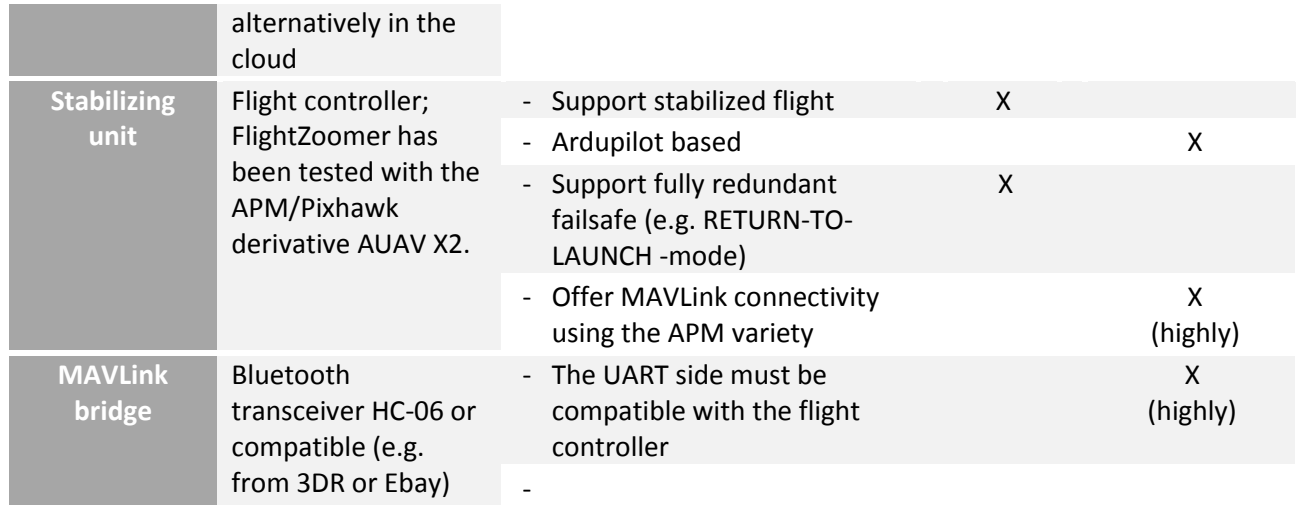

Not related to FlightZoomer itself you need as a minimum, the following equipment:

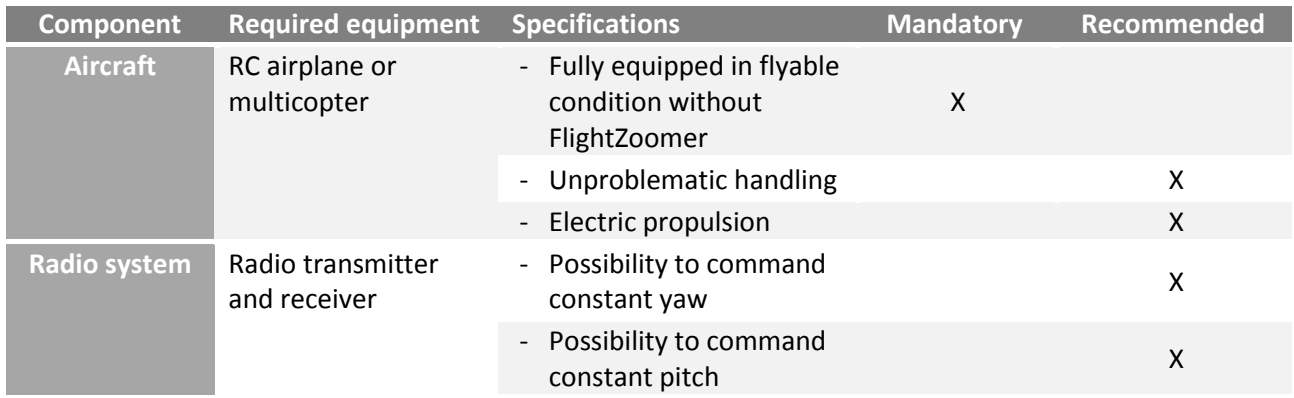

# <span id="page-24-0"></span>6.2 Prepare the FlightZoomer Relay Server

# <span id="page-24-1"></span>6.2.1 Shall it run in the cloud or at home?

The relay server principally can be operated unattended. For the normal operation scenario (see chapter [5.2\)](#page-11-0) the relay server needs to be started and that´s it.

There are two possibilities to run the FlightZoomer Relay Server application.

- **1. On a cloud-based virtual machine**
- **2. On your own PC (at home).**

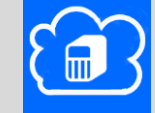

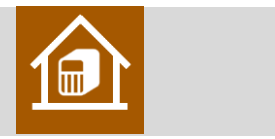

We recommend using the cloud option because of these advantages:

- You do get a DNS service out of the box. If the relay server runs at home, an extra DNS service needs to be provided.
- The UDP port forwarding requirement can be implemented in a common and easy way.
- Access on the virtual machine is easily possible from the phone. This means that the relay server can be accessed from any place (e.g. from the outdoor location where you are flying). This is normally not needed, but in some cases it could turn out to be advantageous (e.g. if you forgot to launch the application at home).

Disadvantages of a cloud based relay server would be:

- There is a fee for a cloud based virtual machine (VM). There are price models however, which charge per operating hour, which means that per flight the price would only be some cents.
- Cloud dependency.

The following lists shows the steps needed to prepare the relay server:

One-time installation steps:

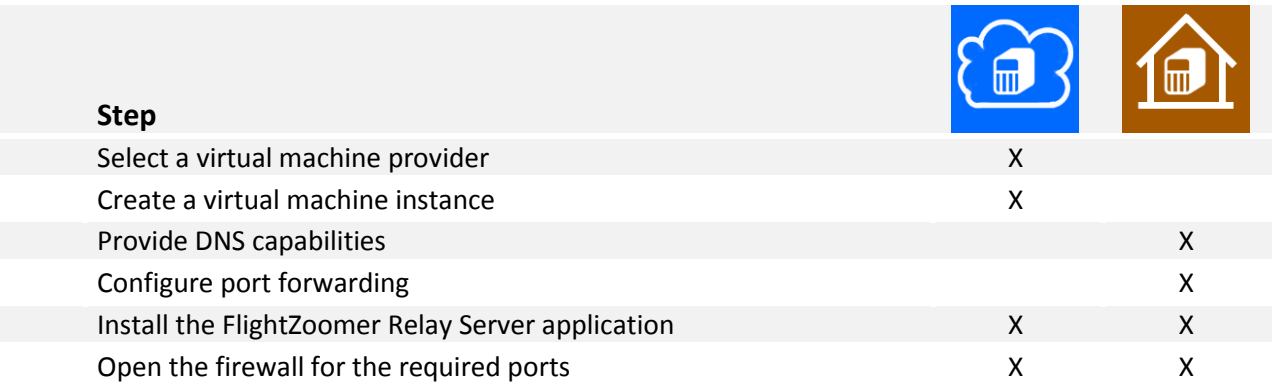

Recurrent preparation steps:

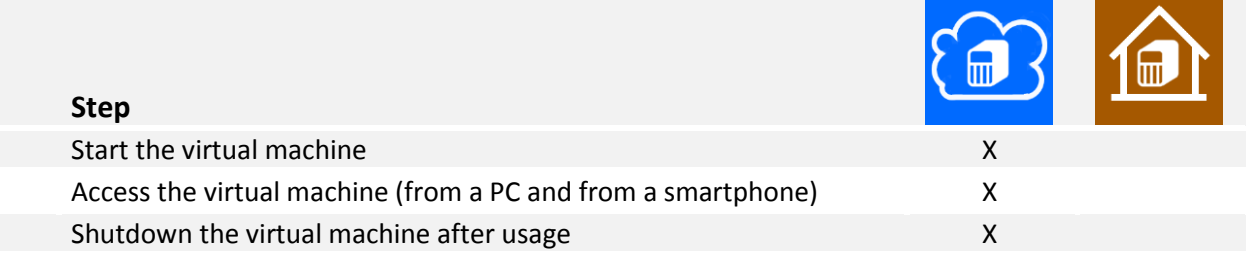

More details about any of these steps in the following chapters.

# <span id="page-26-0"></span>6.2.2 Select a virtual machine provider

This step is needed for:

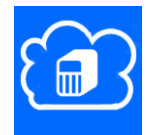

While there are tons of VPS providers in the Internet, it is recommended to run the FlightZoomer Relay Server application on Microsoft Azure. Other providers often focus on virtual Linux boxes while FlightZoomer requires a virtual Windows machine. It is paid per usage hours so the fees for FlightZoomer purposes are really very moderate. The following guidelines describe the usage of an Azure virtual machine.

## <span id="page-27-0"></span>6.2.3 Create a virtual machine instance on Microsoft Azure

This step is needed for:

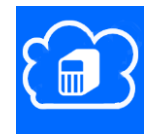

First a Microsoft Azure account needs to be opened. Login into Azure from this page. If you don't have a Microsoft account yet, click on *signup up now* first (but you should already have one if you have set up your Windows Phone devices properly):

#### [Azure](https://login.live.com/ppsecure/secure.srf?lc=1033&sf=1&ru=&tw=0&fs=0&kv=0&cb=&cbcxt=azubill&wa=wsignin1.0&wtrealm=urn:federation:MicrosoftOnline&wctx=wa%3dwsignin1.0%26rpsnv%3d3%26ct%3d1410675015%26rver%3d6.4.6456.0%26wp%3dSAPI%26wreply%3dhttps:%252F%252Faccount.windowsazure.com%252FSubscriptions%26lc%3d1033%26id%3d500867%26WHR%3dlive.com%26cbcxt%3dazubill) login

After that the following steps are needed:

#### **Step 1: Go to the Management Portal**

Here you can see all items that you have created so far…

Now click on VIRTUAL MACHINES on the left hand menu bar

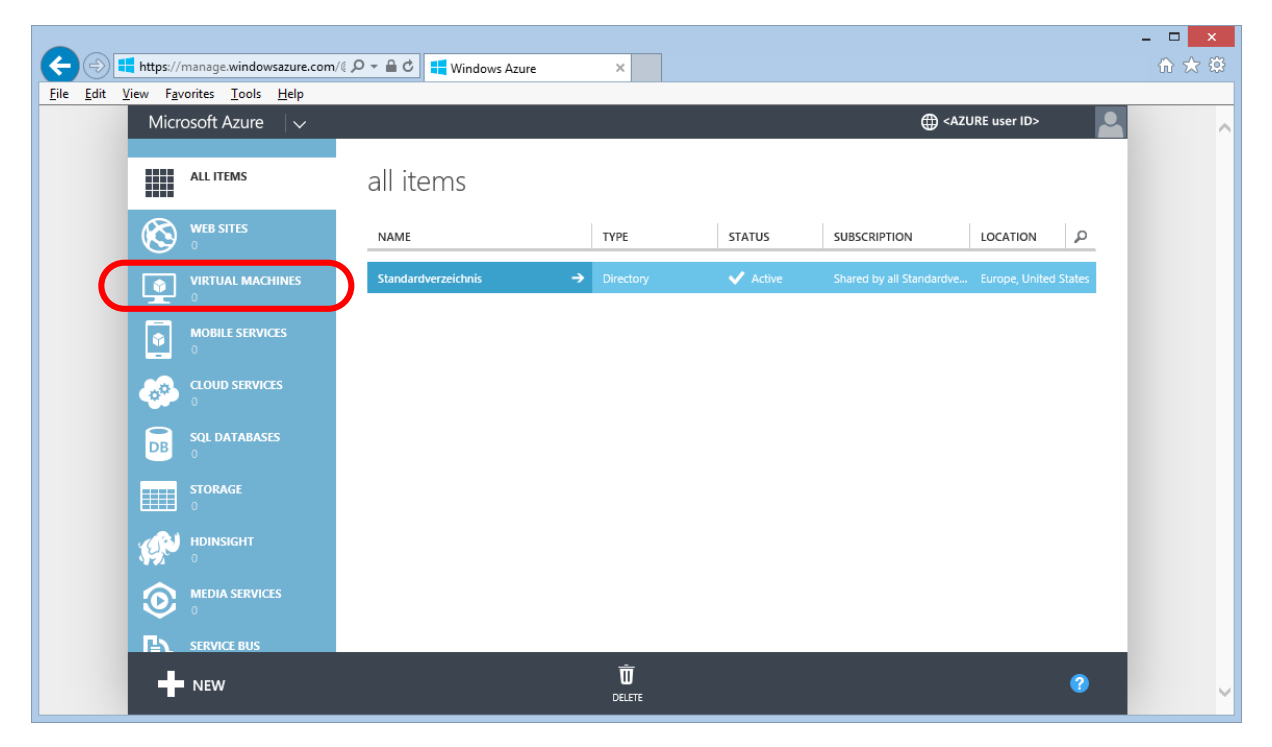

## **Step 2: Virtual machines screen**

Here you can create a new virtual machine. Click on the red-marked link to do that:

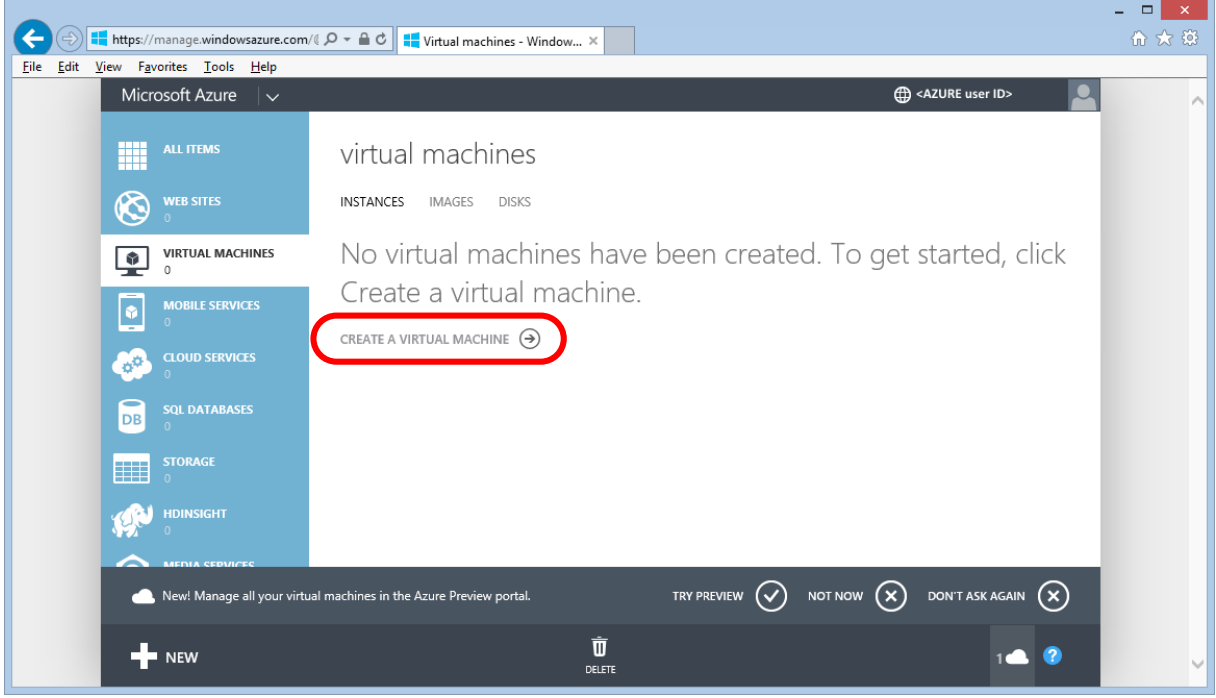

## **Step 3: Create new virtual machine screen**

Here select *COMPUTE* > *VIRTUAL MACHINE* > *FROM GALLERY*

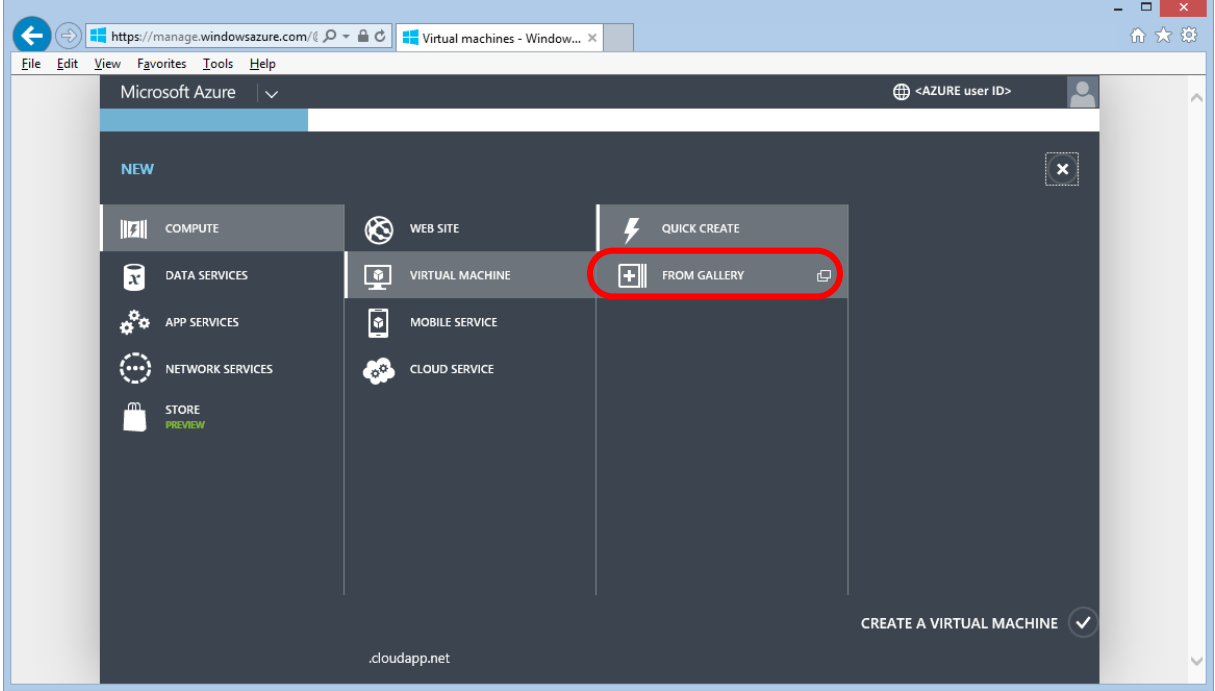

#### **Step 4: Image selection screen**

From the various options choose Windows Server 2008 R2 SP1. It is good enough by far for our purposes:

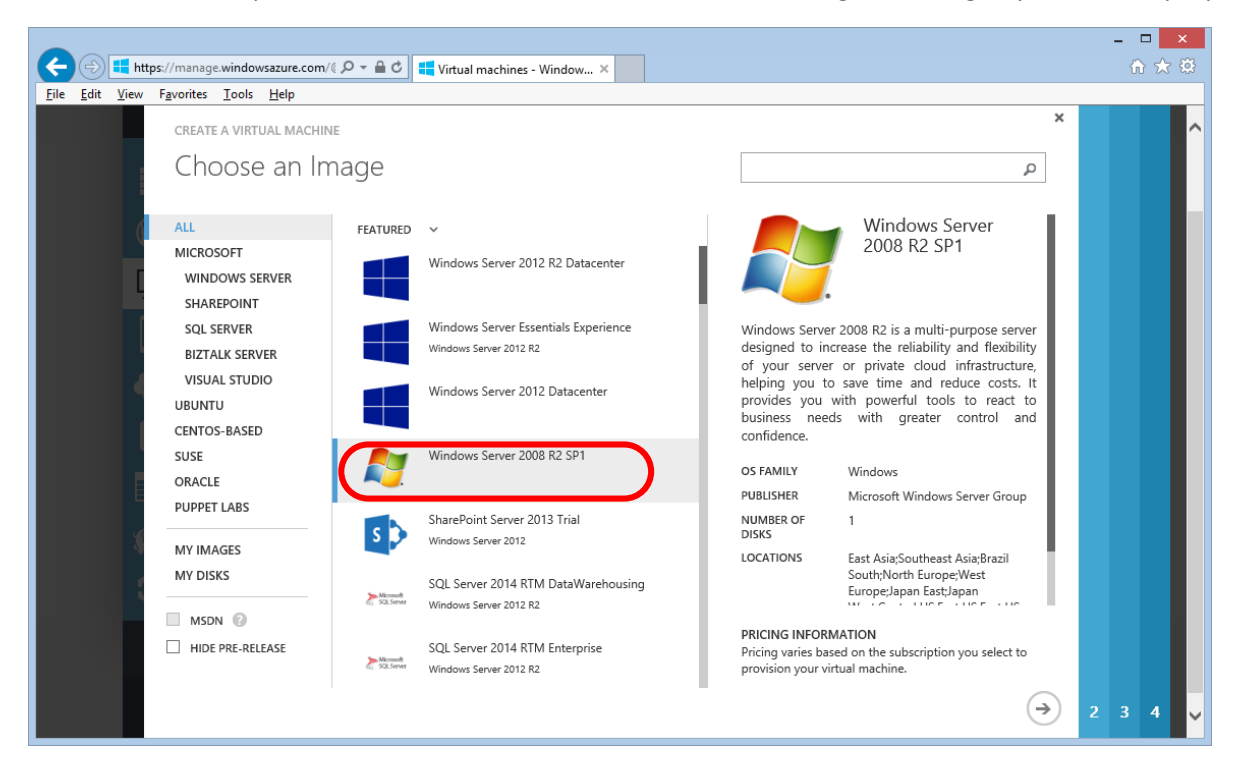

#### **Step 5: Configuration screen I**

Provide a name for the virtual machine (red box), the machine size (green box) and a user name, for later login purposes (blue box). Note the specified names for later usage. Also provide a password for the user, which will be used to login from now on. This user is only created on the new virtual machine:

 $\sim$  1

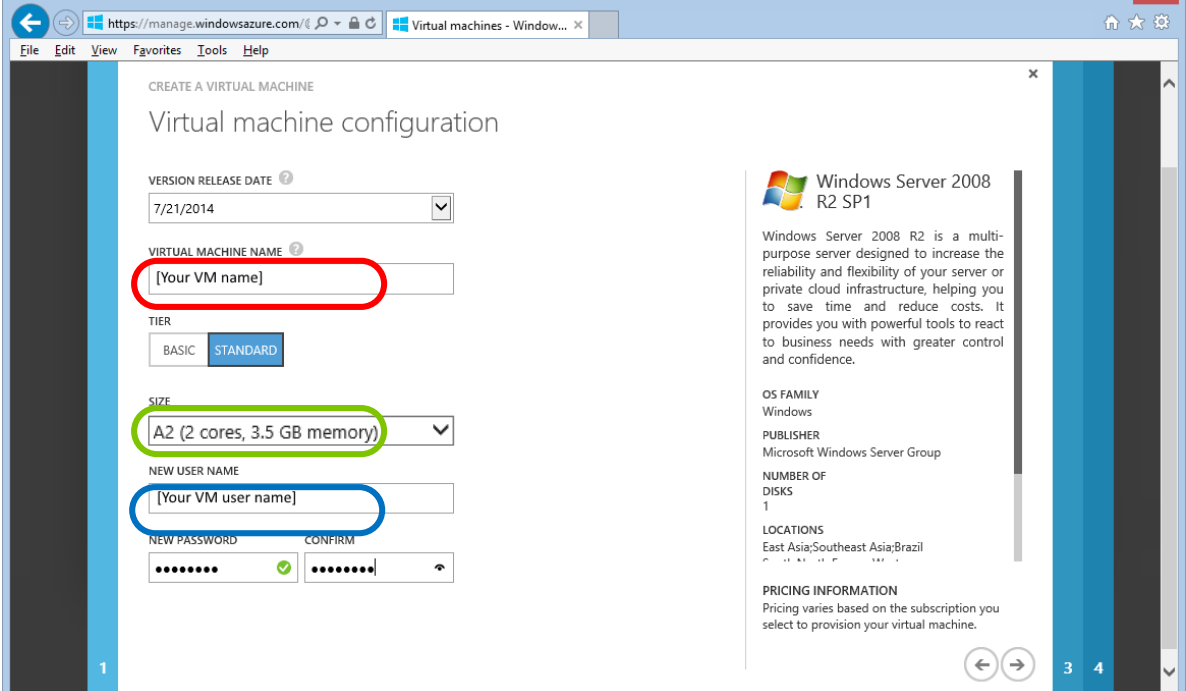

A remark regarding the machine size: it is recommended to choose A2 or higher

#### **Step 6: Configuration screen II**

On this page the public name of the virtual machine (red box) and the UDP port forwarding are specified. Here the DNS name must be kept ready for later usage. Also select the region which is located the closest to places you usually fly (yellow box). Also add an endpoint as shown in the blue/green boxes:

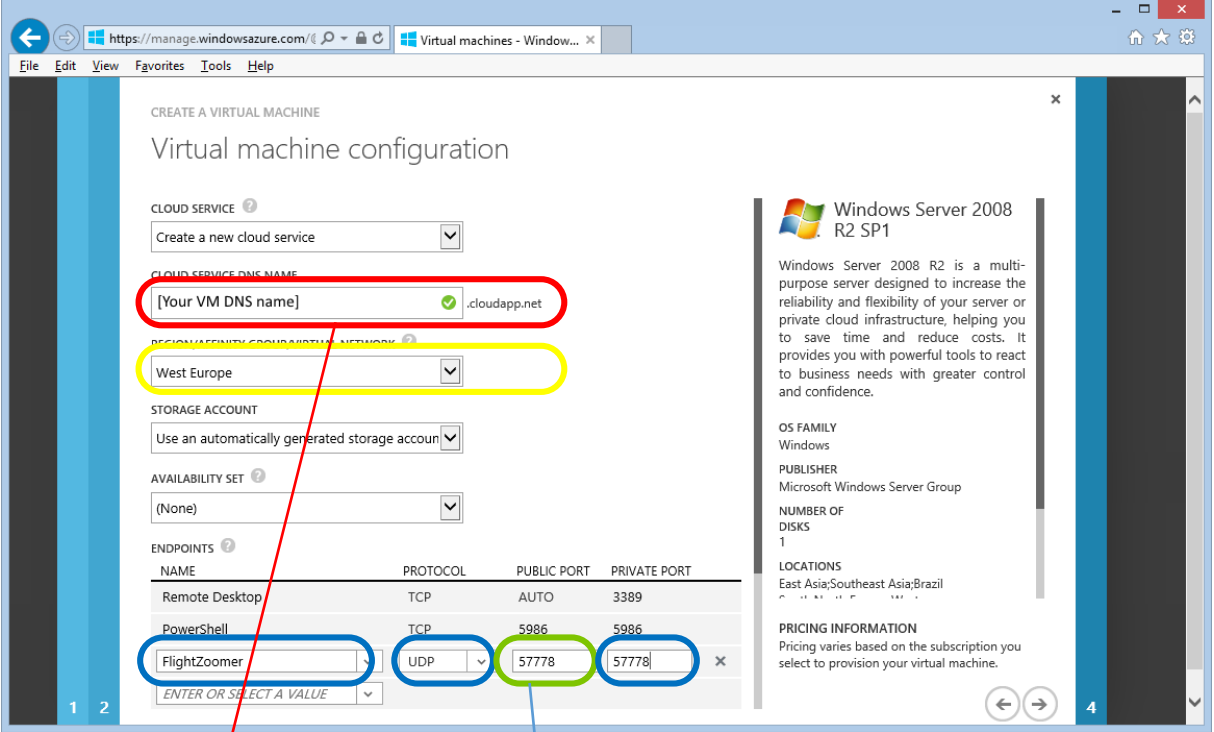

The information on this page is all that you need for connecting both the Sensorics- and the Groundstation-app to the relay server. In both apps you would enter the Network Address on the add relay server screen actording to this pattern:

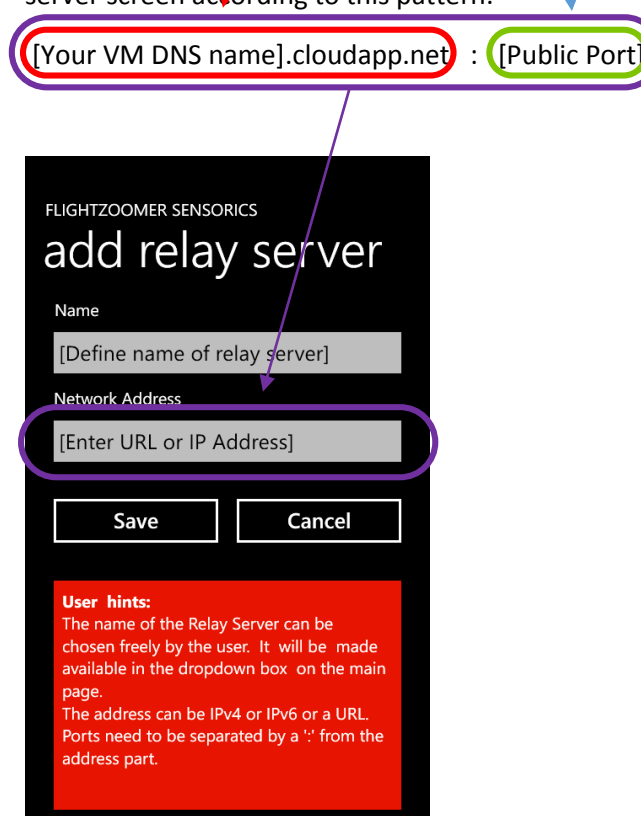

#### **Step 7: Configuration screen III**

Here just pick the suggested options and finalize the order with the button on the right hand bottom:

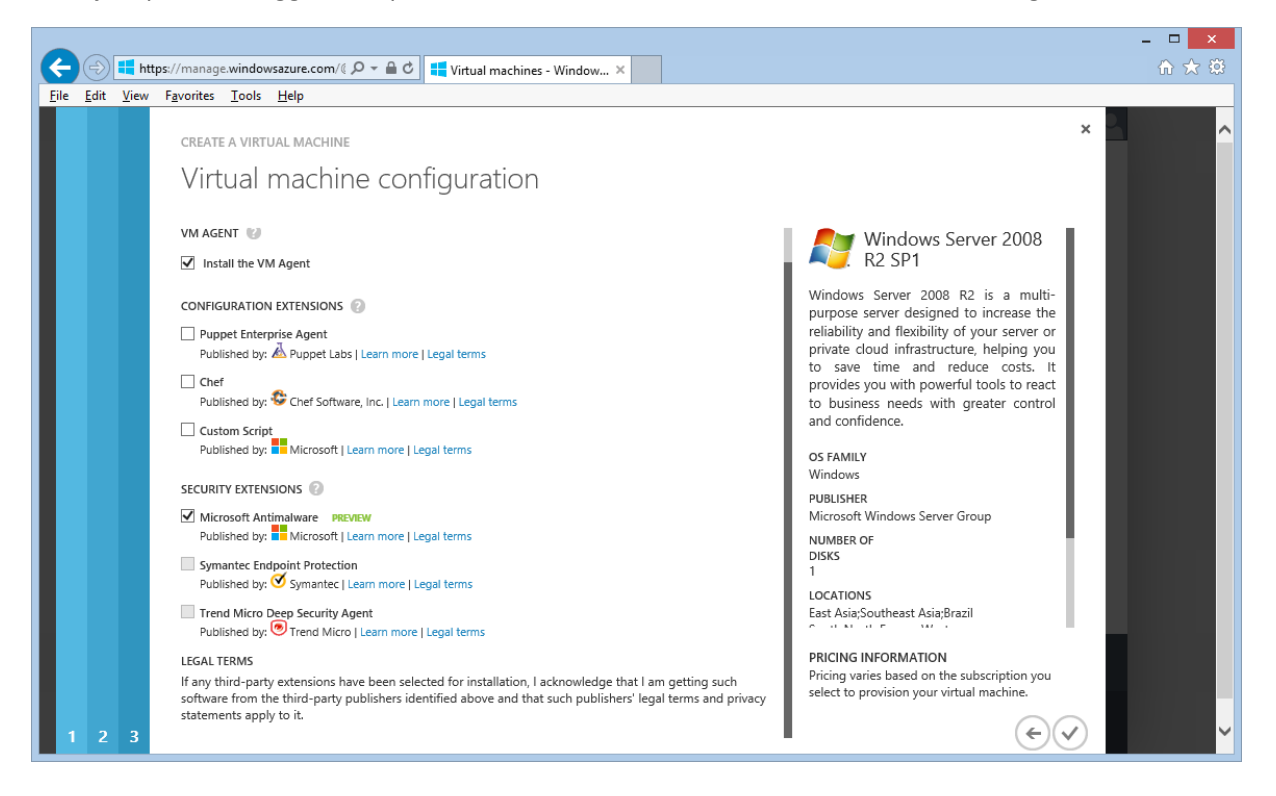

#### **Step 8: Virtual machine screen, creation status**

On bottom of this screen you can see the virtual machine creation progress. After creation, the VM will be running:

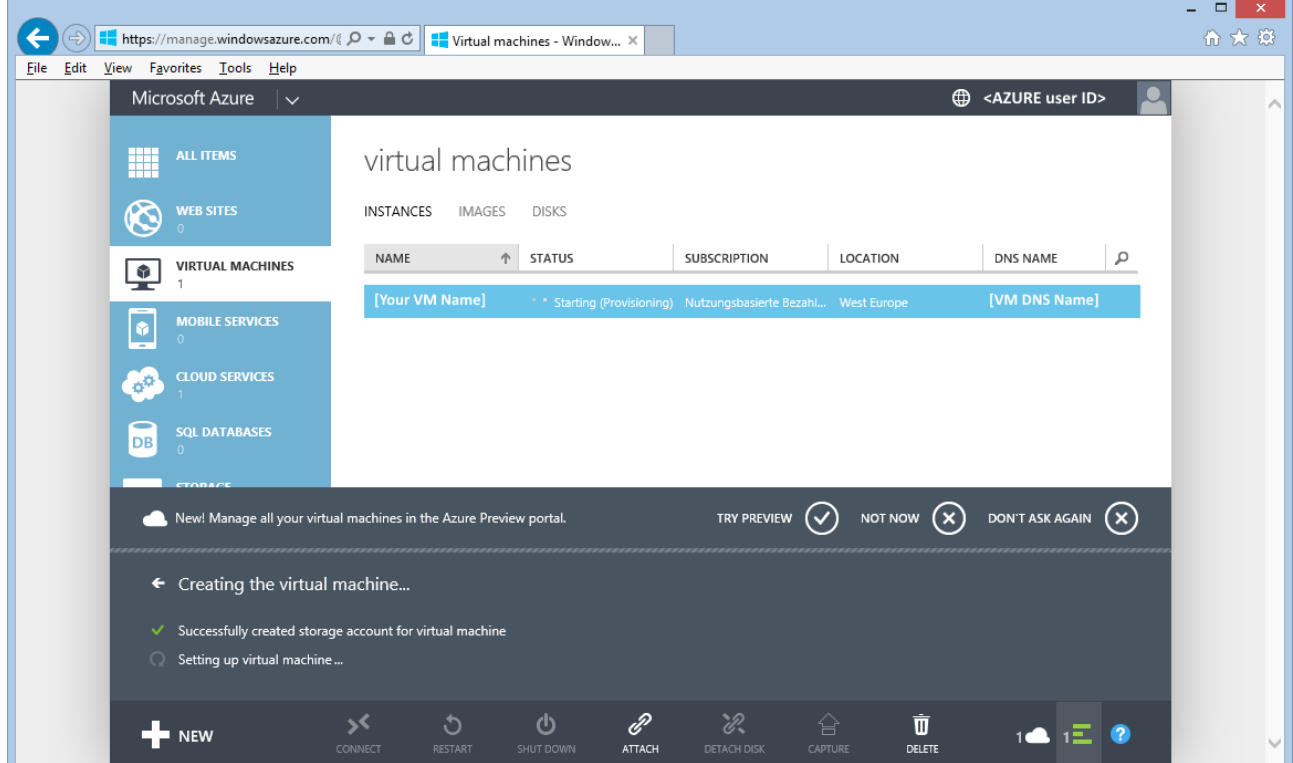

Here the virtual machine has been created successfully and is running. At this point there are two options:

- Connect to the instance using a Remote Desktop Client (RDP Client) -> go to chapter [6.2.9](#page-42-0)
- If you are not using the VM at the moment, switch it off avoiding charges -> go to chapter [6.2.10](#page-48-1)

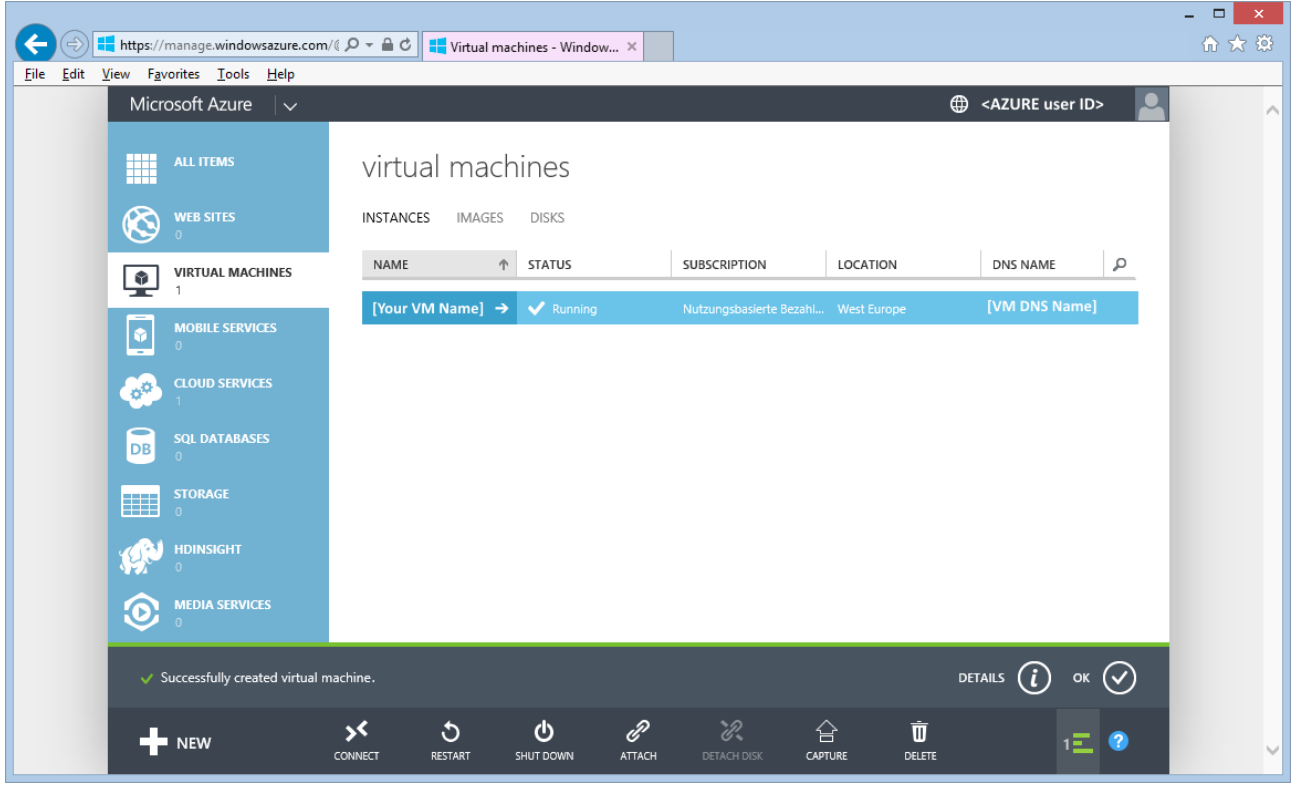

After creating the virtual machine for the first time, it is already running. In case you do not continue, don't forget to shut down the virtual machine as described in chapter [6.2.10.](#page-48-1)

#### <span id="page-32-0"></span>6.2.4 Provide DNS capabilities

This step is only needed for:

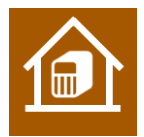

While using the Azure based virtual machine, the DNS service is already available out of the box.

If you are using a PC at home, you will need to configure a DNS service accordingly.

The DNS serves the purpose, that the relay server can be reached from any point in the Internet via a public name (like google.com is a name that can be reached from anywhere in the internet). Actually the public name will resolve to the public IP address of your internet router or modem. Reaching the relay server from the router is explained in the next chapter.

The public name of your relay server needs to be entered as relay-server network address in both the Sensorics- as well as the Groundstation-app.

DNS services require a DNS provider and some configuration in your router that the actual public IP address of your home endpoint gets reported to the provider.

There is a large variety of DNS providers. Some of them have been free, but no longer are [\(dyndns\)](http://dyn.com/), some are pseudo-free [\(noip\)](http://noip.com/) and some are really free [\(FreeDNS\)](http://freedns.afraid.org/).

Setting up DNS services requires these steps:

- 1. Pick a suitable DNS provider
- 2. Get an account
- 3. Set up everything as explained by the DNS provider in your modem/router.

#### <span id="page-33-0"></span>6.2.5 Configure port forwarding

This step is only needed for:

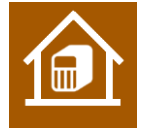

While using the Azure based virtual machine, the port forwarding is already available out of the box.

If you are using a PC at home, you need to configure your internet router accordingly.

What basically is needed, is that UDP messages reaching your public home IP address are forwarded to the PC, where the relay server application runs.

The method, how to do that differs from router to router. Therefore, the required settings are only shown here exemplarily for the Fritzbox 7390 Router:

**Step 1: Overview page for the port forwarding feature:**

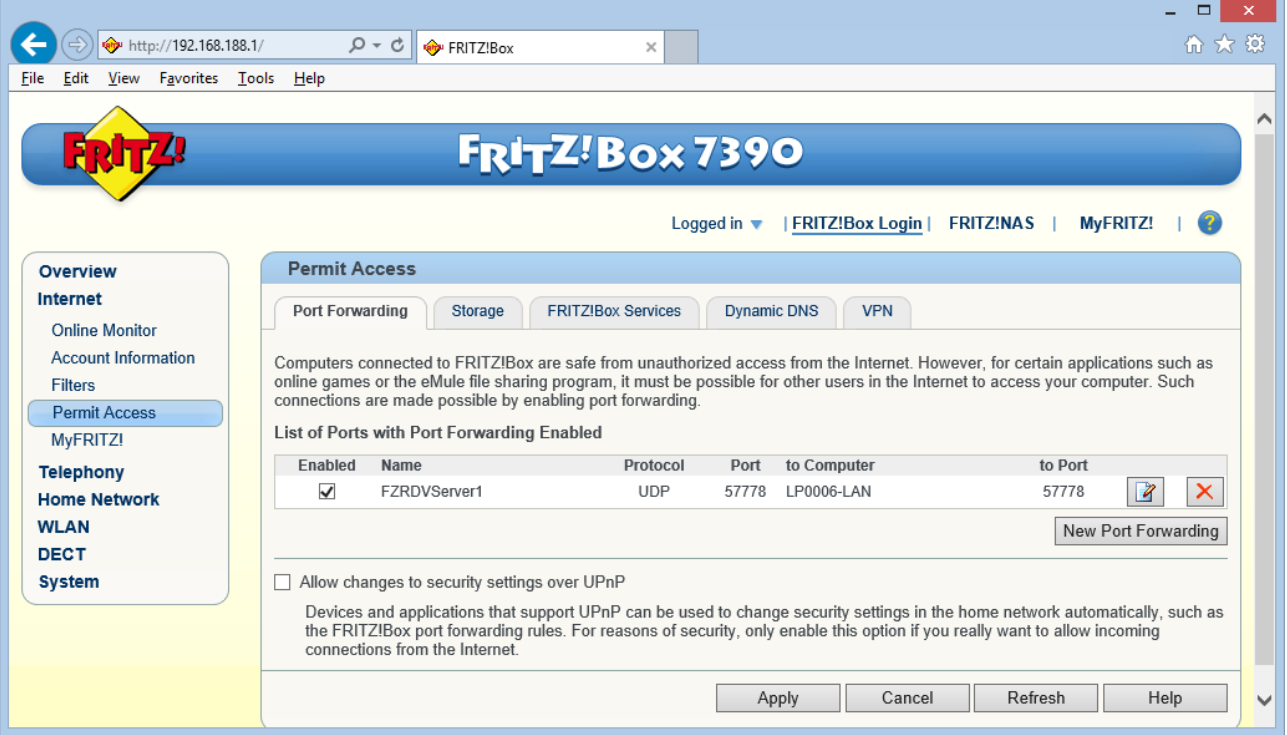

#### **Step 2: Detail page for the relay server port forwarding:**

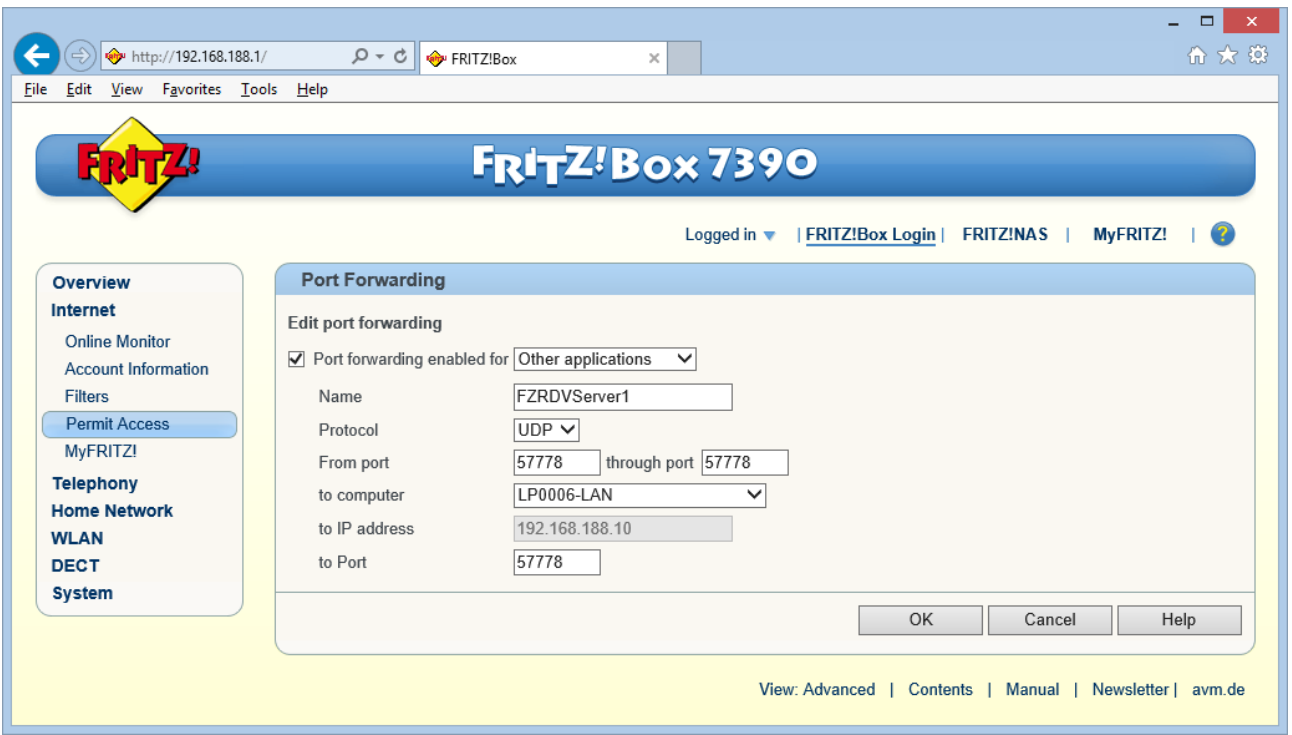

However, this screen looks on your router, you need to configure UDP port forwarding from the listening port 57778 to the IP address and port 57778 of the PC, where the relay server runs upon.

At this point there is a public URL pointing to your house (see the chapter before) and a port forwarding to connect the public network endpoint with the relay server. The related parameter can be used to connect both the Sensorics- and the Groundstation-app to the relay server. In both apps you would fill in the *Network Address* according to this pattern (on the *add relay server*-screen):

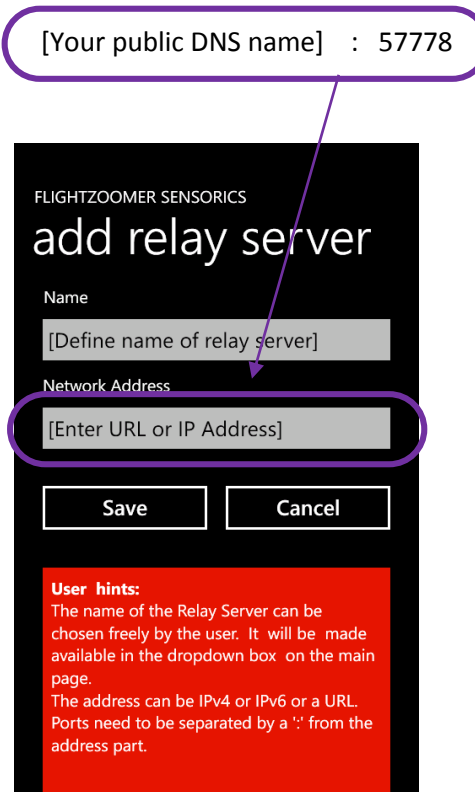

<u> The Communication of the Communication of the Communication of the Communication of the Communication of the Co</u>

#### <span id="page-35-0"></span>6.2.6 Install the FlightZoomer relay server application

This step is needed for:

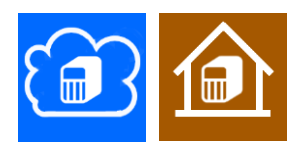

**Step 1: Go to<http://flightzoomer.com/downloads.html> and download the latest version of the FlightZoomer Relay Server application:**

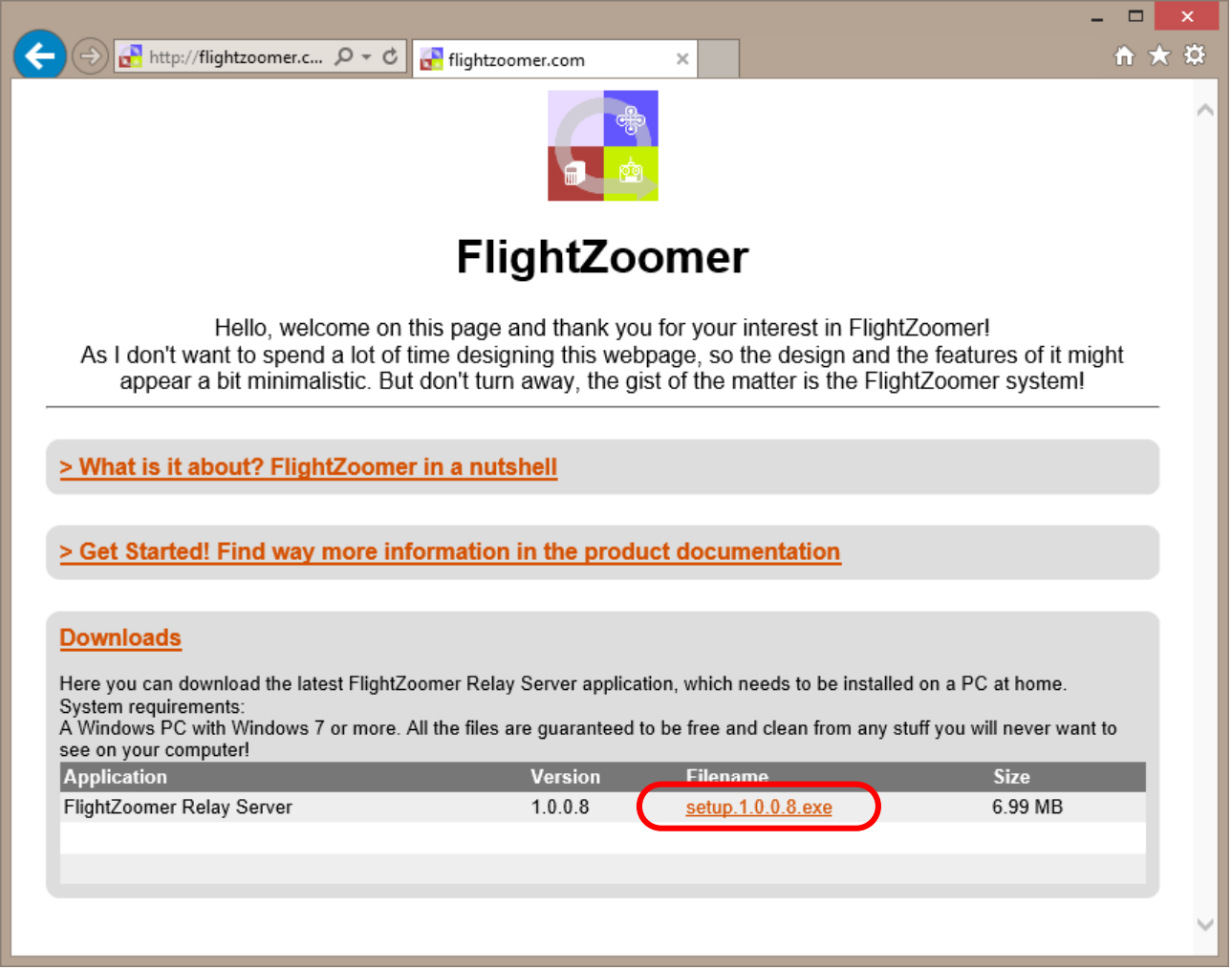

## **Step 2: Add flightzoomer.com to the list of trusted websites (only on )**

When the download link from flightzoomer.com is clicked, a warning pops up. Add flightzoomer.com to the trusted websites as shown. The reason for this is that the operating system on the virtual machine is not plain vanilla Windows but the Server version which has higher security standards.
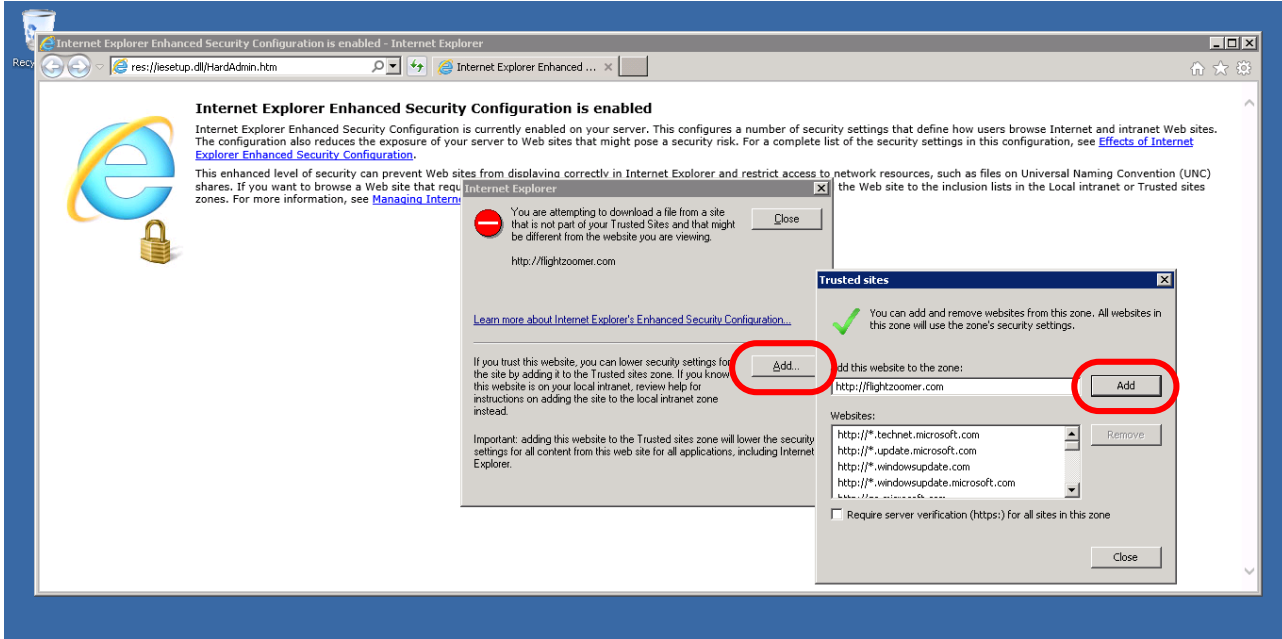

# **Step 3: Download the setup file and run it:**

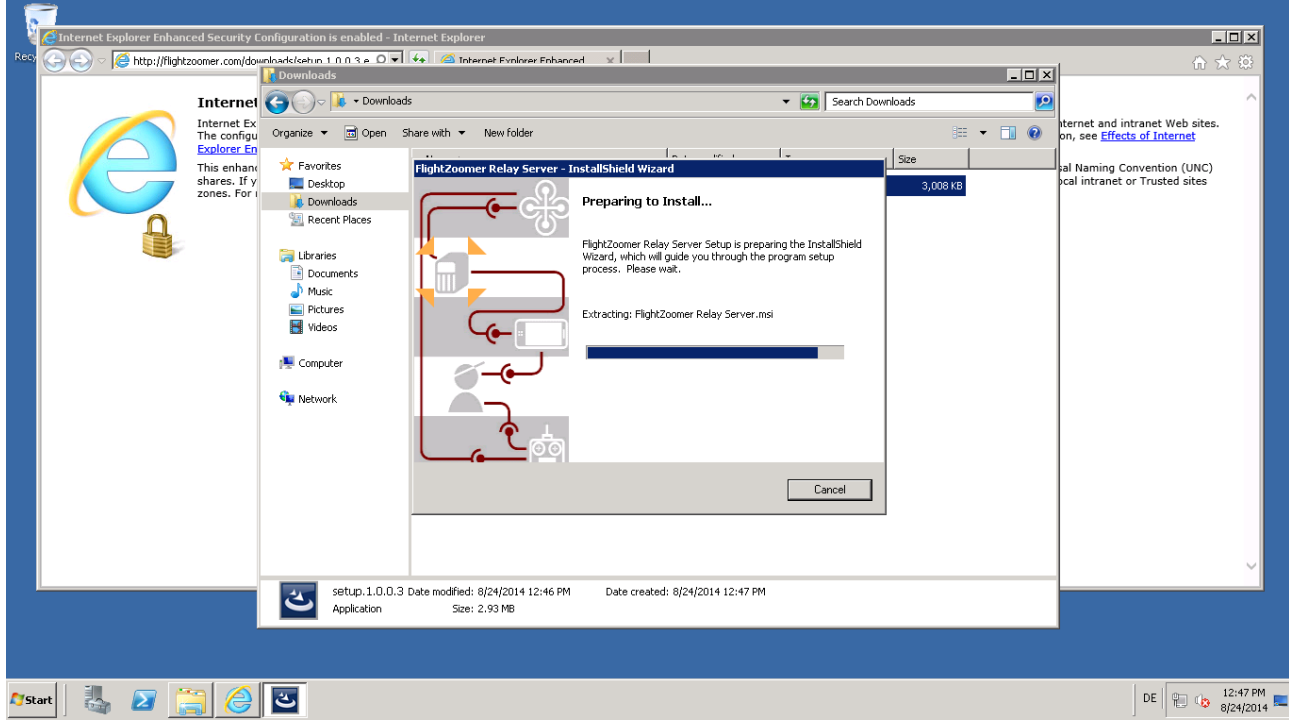

# 6.2.7 Open the firewall for the required ports

This step is needed for:

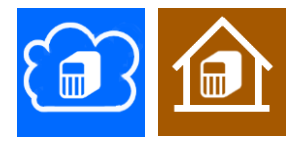

In this chapter there are two sections. The first describes opening the firewall on your PC at home and the second shows how it is done on the virtual machine.

6.2.7.1 Opening the firewall on your PC at home

This task is very easy: when the FlightZoomer Relay Server application is started for the first time, the following pop up window will appear. Allow communication with the suggested networks and click on "Allow access":

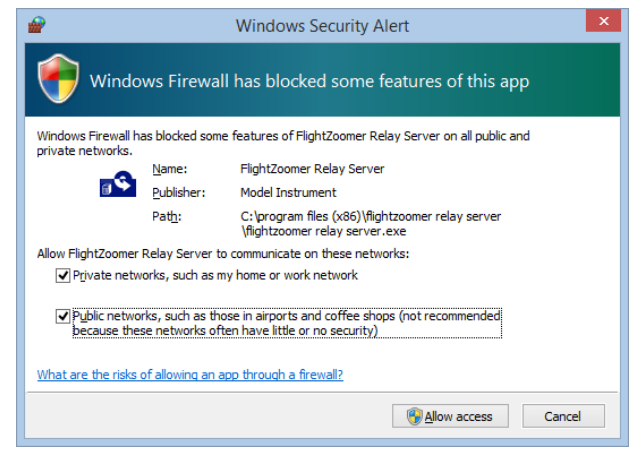

#### 6.2.7.2 Opening the firewall on the virtual machine

As the virtual machine operates a Windows Server operating system, the default security settings are higher. Therefore, the following steps are needed:

**Step 1: Click on the** *Windows Start***-button and write "***firewall***"**

**Step 2: Open** *Windows Firewall with Advanced Security*

# **Step 3: Create a new rule**

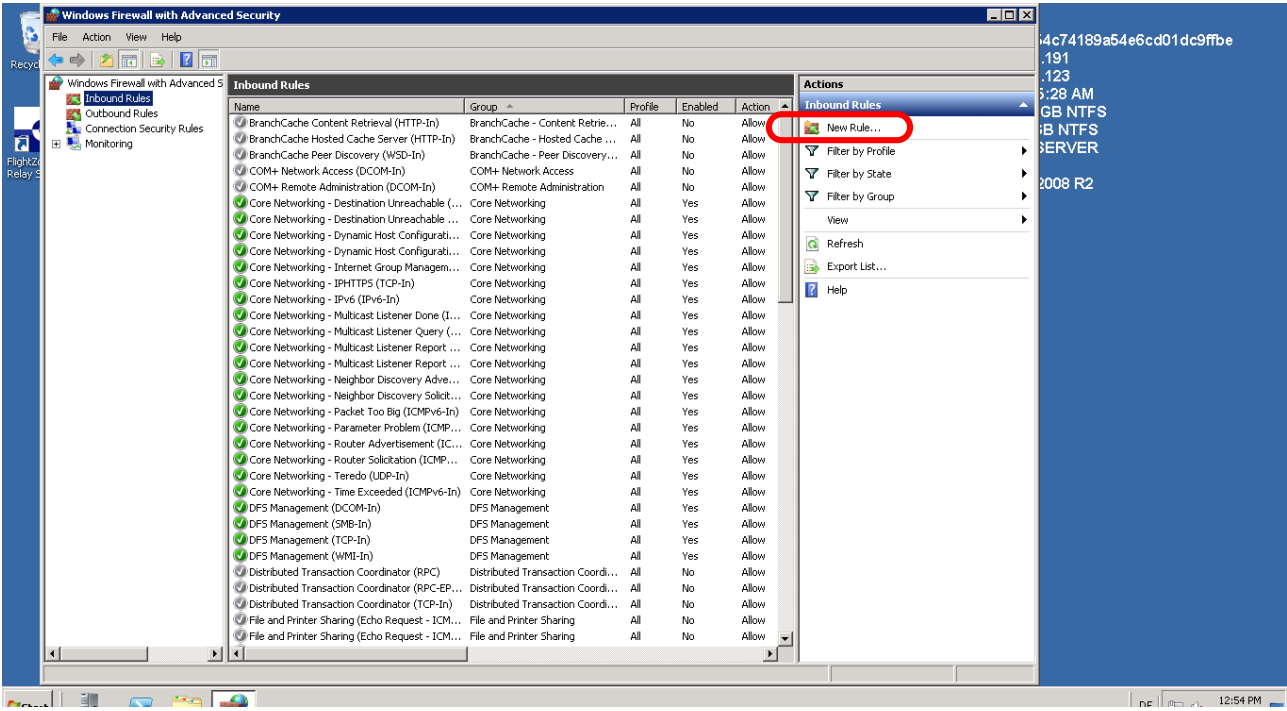

# **Step 4: Select Port as firewall rule type**

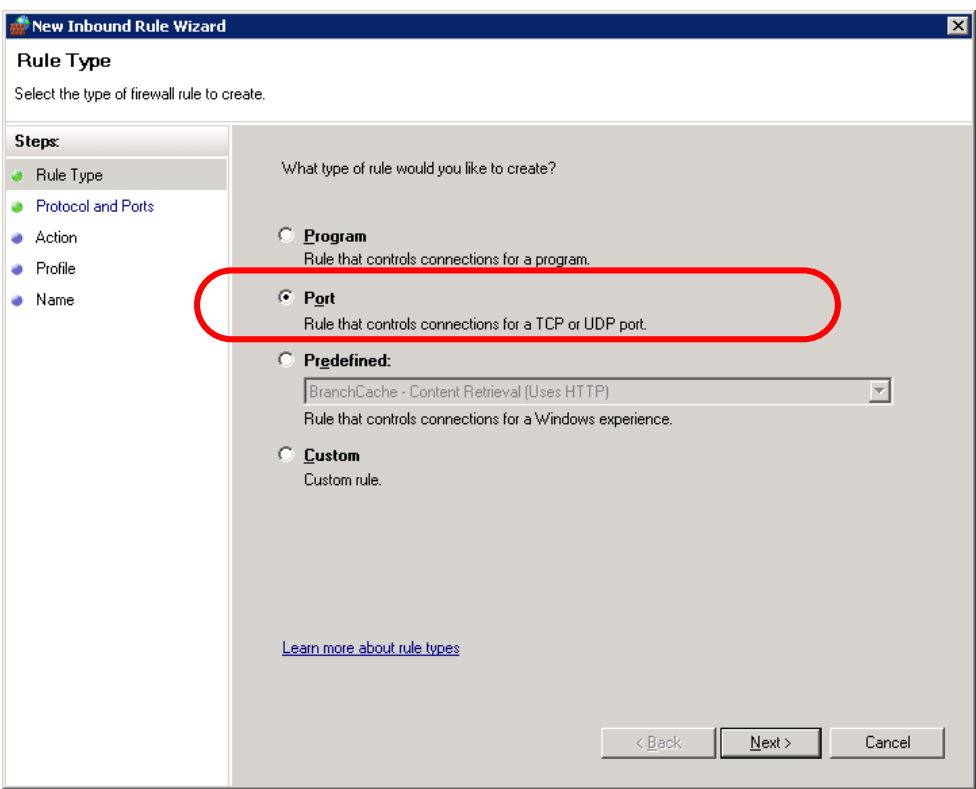

# **Step 5: Enter the options for the firewall**

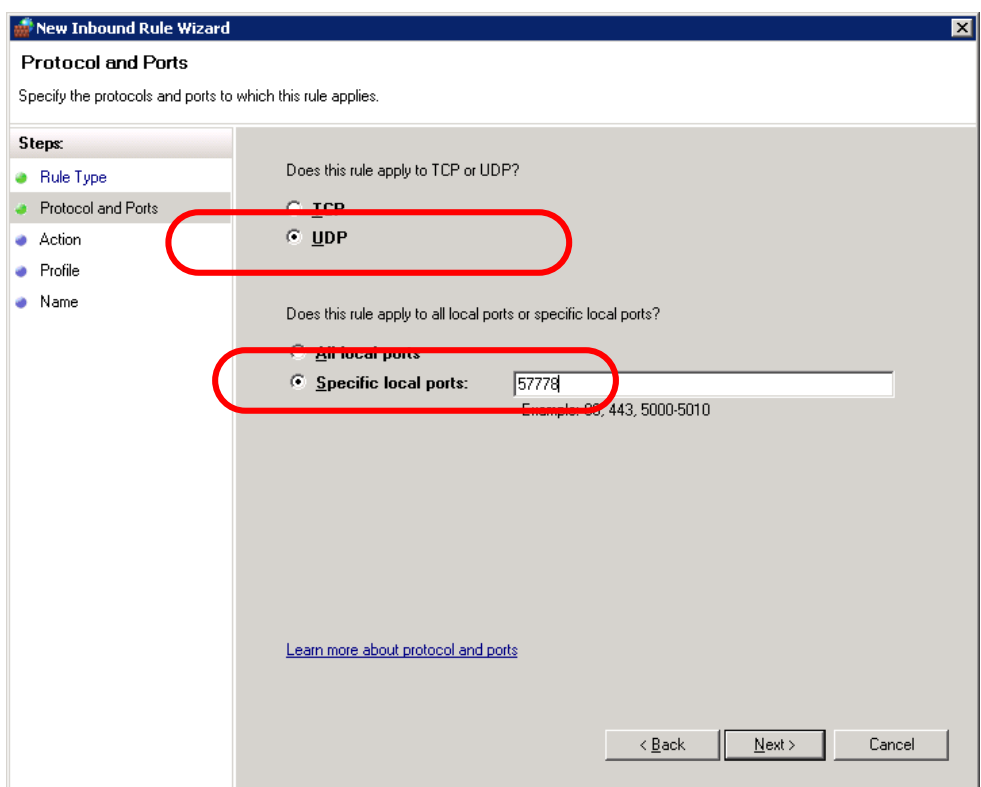

# **Step 6: Allow the connection**

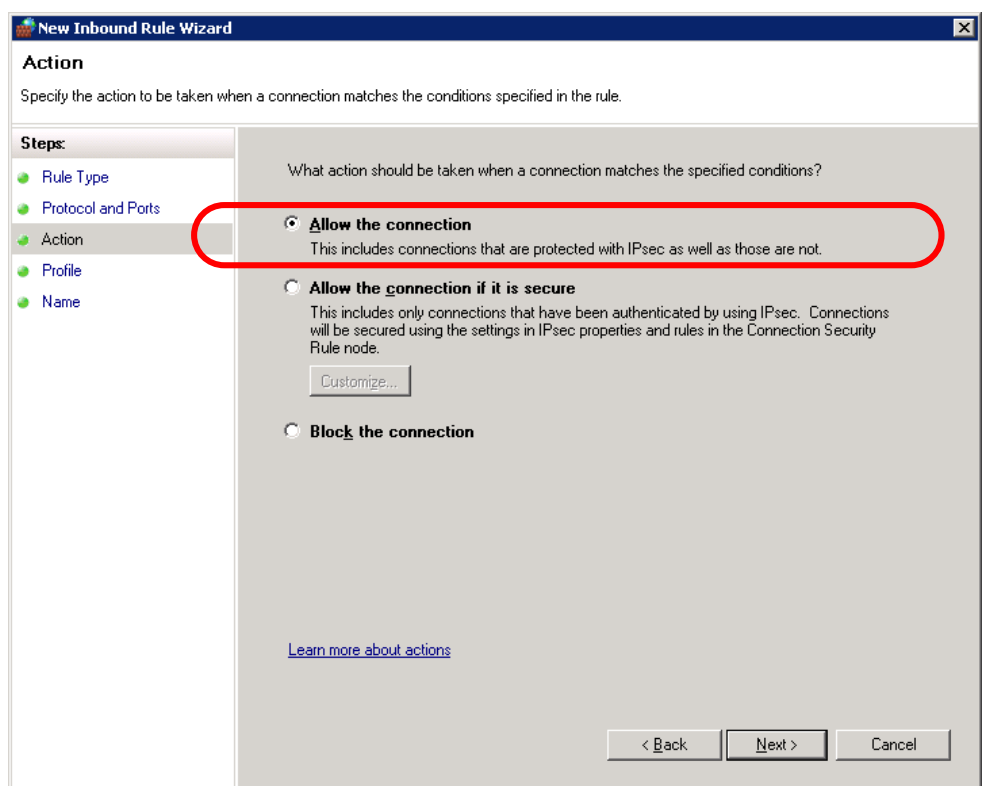

# **Step 7: Let this rule apply always**

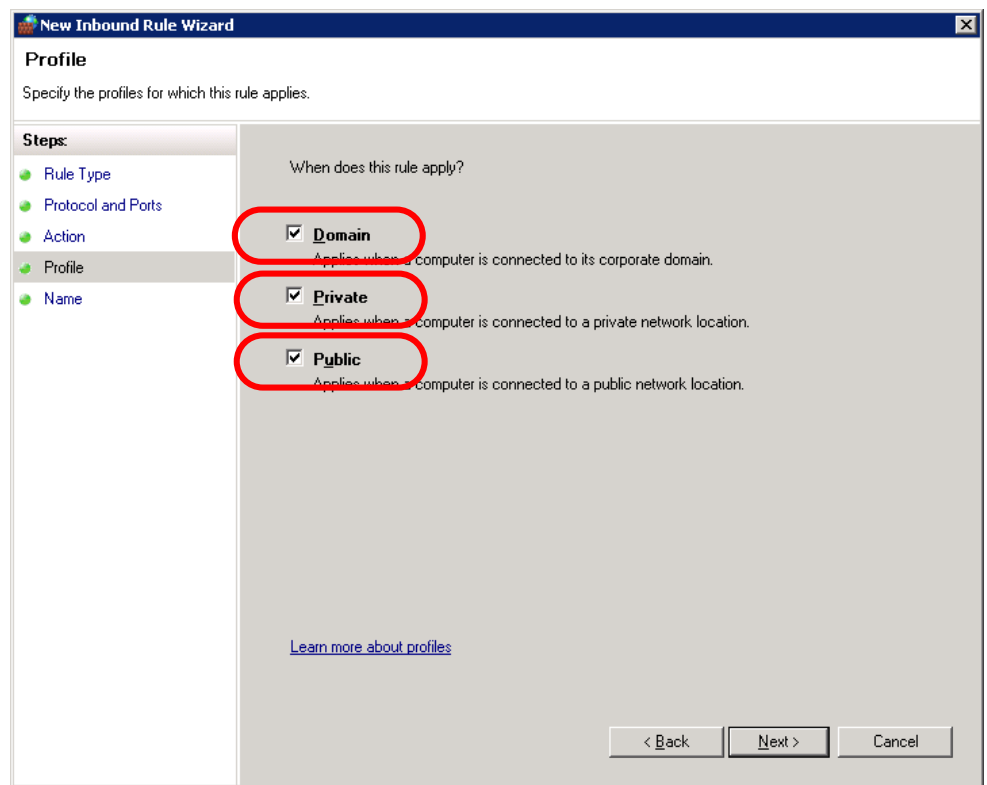

**Step 8: Define the name of the rule (only for displaying purpose). Click on Finish afterwards.**

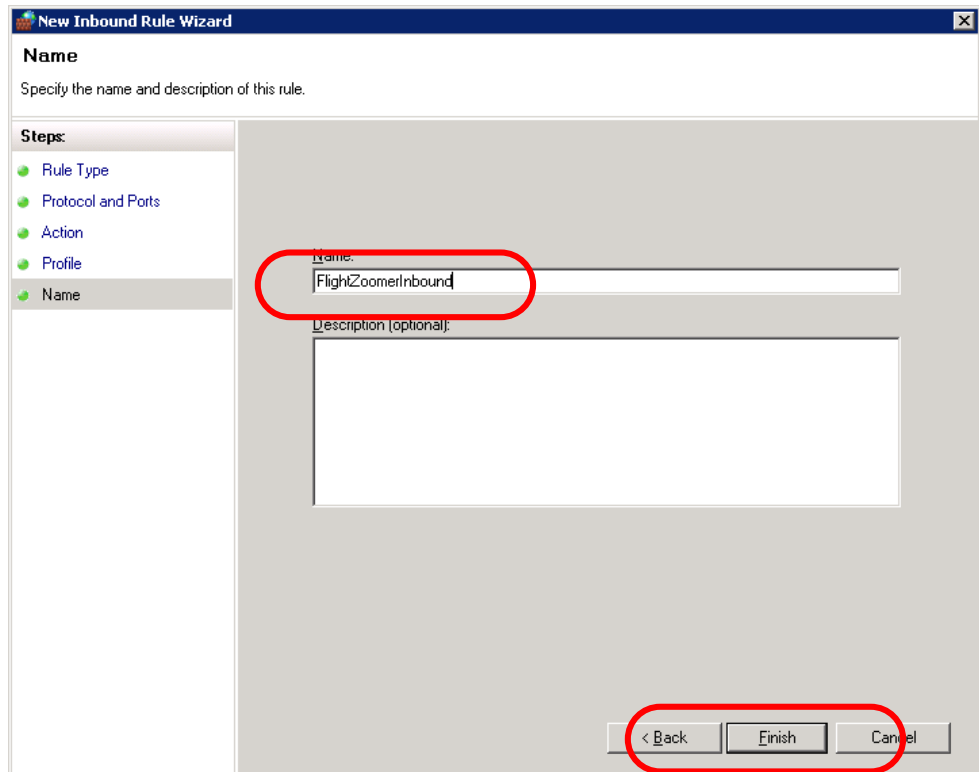

### 6.2.8 Start the virtual machine

This step is needed for:

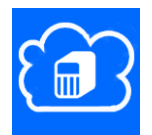

After creating the virtual machine for the first time, it is already running. If that is the case, skip this chapter and continue with the next chapter. Otherwise follow these steps, to start the virtual machine:

Step 1: Log first into your Azure Management site under [https://manage.windowsazure.com](https://manage.windowsazure.com/)

Step 2: Then enter the Portal at the top right.

Step 3: Click on *VIRTUAL MACHINES* in the menu on the left.

Step 4: The virtual machine can be started as shown on the following screen. Wait until *STATUS* shows *RUNNING* (this can take several minutes):

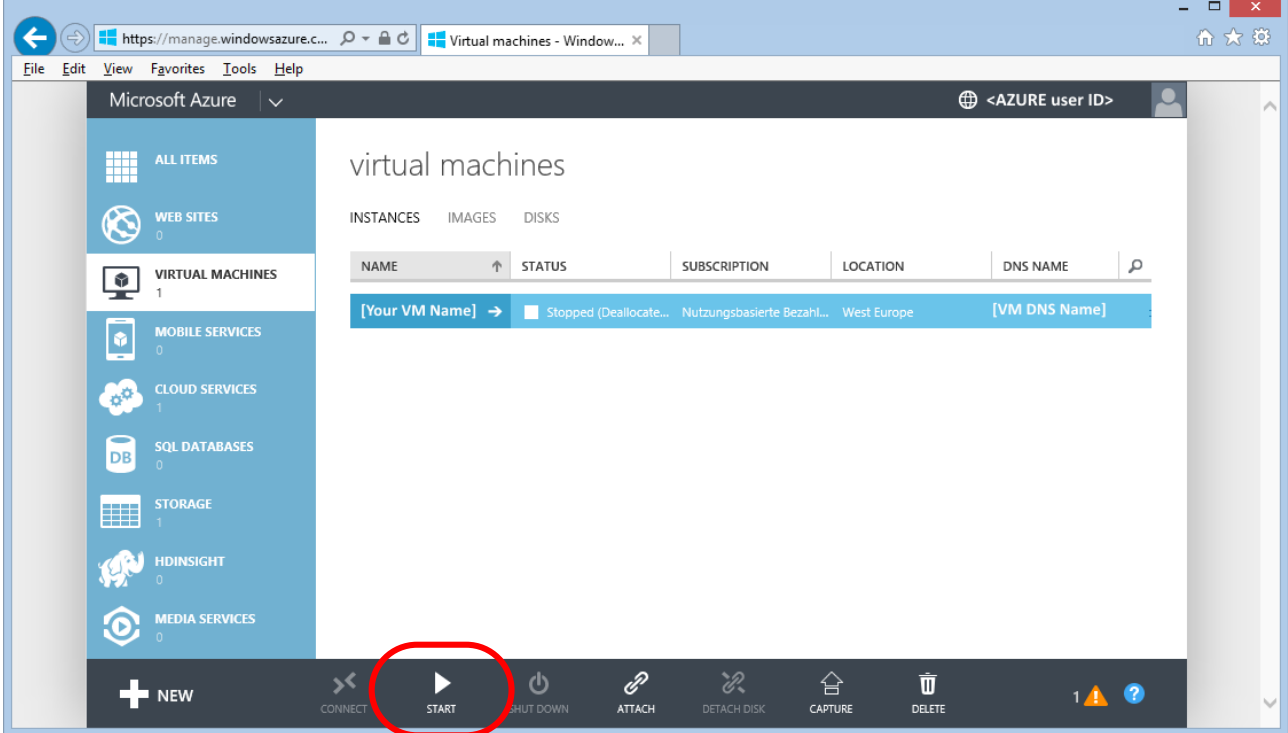

# 6.2.9 Connect to the running virtual machine

This step is needed for:

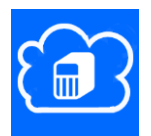

Like a real PC is accessed by taking a chair and sitting in front of it, a virtual machine needs to be accessed. For that purpose, there is a program which is available on any Windows PC. This program is called Remote Desktop and allows to see the desktop of the virtual machine, as if you would sit in front of it.

In this chapter there are two sections. The first describes accessing the virtual machine from a desktop PC and the second shows how it is done via the phone.

Precondition is that your virtual machine shows the status RUNNING in the Azure Management site console [\(https://manage.windowsazure.com\)](https://manage.windowsazure.com/):

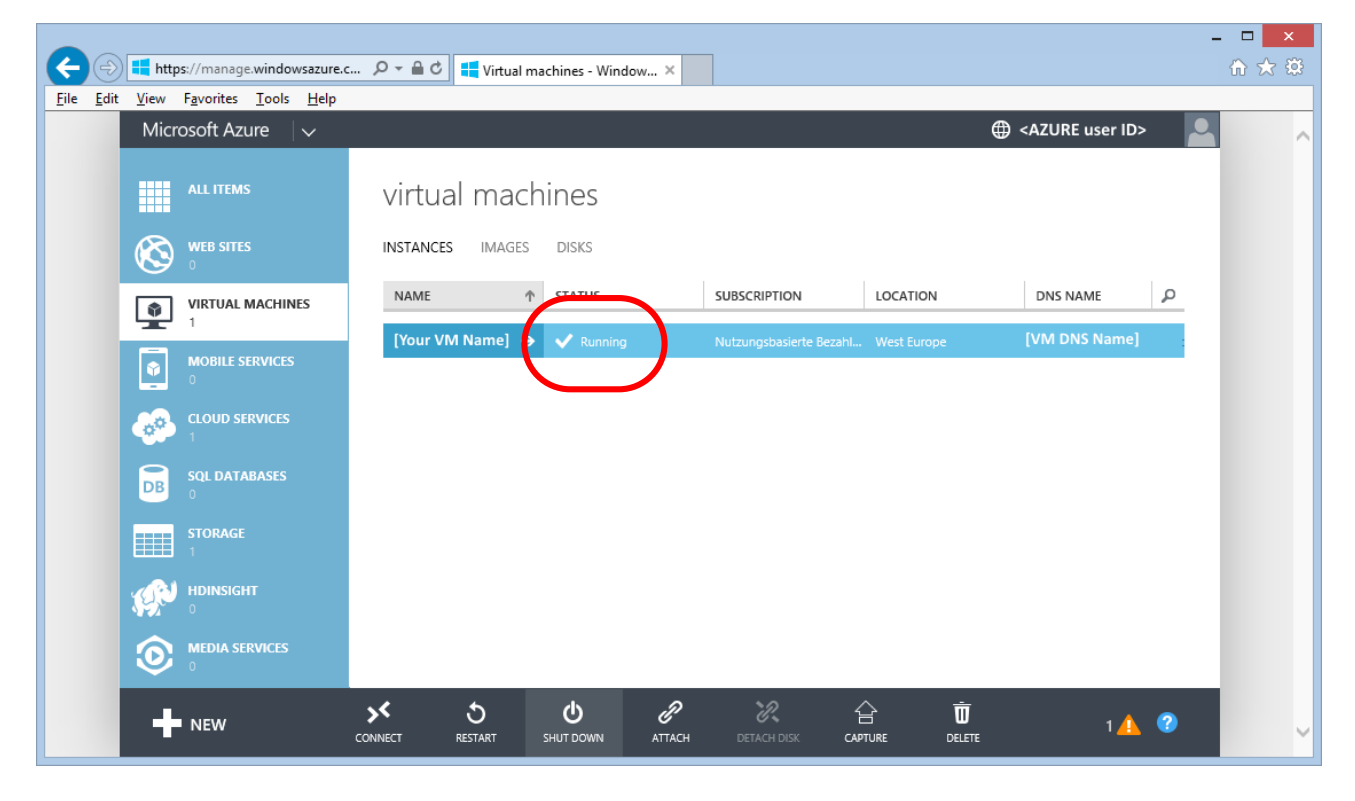

|  |                                                      |                                                                                |                      |                  |                     |                                 |             |                         |                                     |                    |                 |   | $\propto$<br>$\Box$<br>Ξ. |  |
|--|------------------------------------------------------|--------------------------------------------------------------------------------|----------------------|------------------|---------------------|---------------------------------|-------------|-------------------------|-------------------------------------|--------------------|-----------------|---|---------------------------|--|
|  |                                                      | <b>E</b> https://manage.windowsazure.c Q - A C   - Virtual machines - Window × |                      |                  |                     |                                 |             |                         |                                     |                    |                 |   | 介太镇                       |  |
|  |                                                      | File Edit View Favorites Tools Help                                            |                      |                  |                     |                                 |             |                         |                                     |                    |                 |   |                           |  |
|  |                                                      | Microsoft Azure<br>$\overline{\mathbf{v}}$                                     |                      |                  |                     |                                 |             |                         |                                     |                    | AZURE user ID>  |   | $\curvearrowright$        |  |
|  | m                                                    | <b>ALL ITEMS</b>                                                               |                      | virtual machines |                     |                                 |             |                         |                                     |                    |                 |   |                           |  |
|  | $\otimes$                                            | <b>WEB SITES</b>                                                               |                      | <b>INSTANCES</b> | <b>IMAGES</b>       | <b>DISKS</b>                    |             |                         |                                     |                    |                 |   |                           |  |
|  | Ļ                                                    | <b>VIRTUAL MACHINES</b>                                                        |                      | NAME             |                     | <b>STATUS</b><br>$\uparrow$     |             | <b>SUBSCRIPTION</b>     | LOCATION                            |                    | <b>DNS NAME</b> | م |                           |  |
|  |                                                      |                                                                                |                      |                  | [Your VM Name] →    | Running                         |             |                         | Nutzungsbasierte Bezahl West Europe |                    | [VM DNS Name]   |   |                           |  |
|  | $\bullet$                                            | <b>MOBILE SERVICES</b><br>$\Omega$                                             |                      |                  |                     |                                 |             |                         |                                     |                    |                 |   |                           |  |
|  | $\boldsymbol{\phi}^{\boldsymbol{\Phi}^{\mathrm{T}}}$ | <b>CLOUD SERVICES</b>                                                          |                      |                  |                     |                                 |             |                         |                                     |                    |                 |   |                           |  |
|  | <b>DB</b>                                            | <b>SQL DATABASES</b><br>$\mathbf{0}$                                           |                      |                  |                     |                                 |             |                         |                                     |                    |                 |   |                           |  |
|  | H                                                    | <b>STORAGE</b>                                                                 |                      |                  |                     |                                 |             |                         |                                     |                    |                 |   |                           |  |
|  |                                                      | <b>HDINSIGHT</b>                                                               |                      |                  |                     |                                 |             |                         |                                     |                    |                 |   |                           |  |
|  | $\mathbf 6$                                          | <b>MEDIA SERVICES</b>                                                          |                      |                  |                     |                                 |             |                         |                                     |                    |                 |   |                           |  |
|  |                                                      | $\blacksquare$ NEW                                                             | ∢د<br><b>CONNECT</b> |                  | ৬<br><b>RESTART</b> | $\mathbf{\hat{O}}$<br>SHUT DOWN | ℰ<br>ATTACH | ぷ<br><b>DETACH DISK</b> | 습<br><b>CAPTURE</b>                 | Ù<br><b>DELETE</b> |                 |   | v                         |  |

**Step 1: Connect to the running virtual machine by clicking on the** *CONNECT***-button**

#### **Step 2: Click on Open to launch the downloaded \*.rdp file**

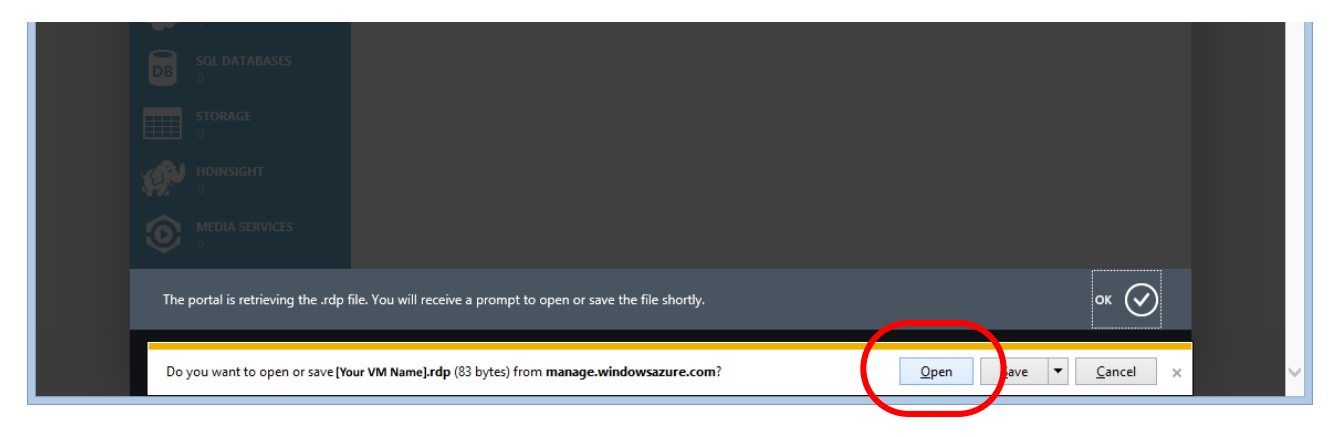

**Step 3: Select the checkbox "Don't ask me again for connections to this computer" and press Connect**

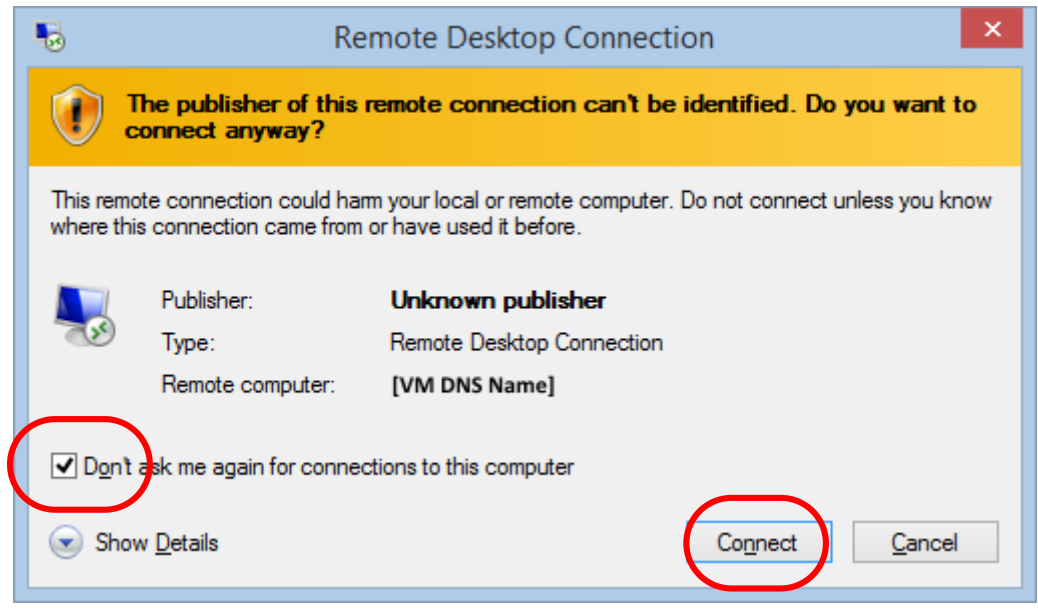

# **Step 4: Enter the user credentials of the virtual machine as defined, when the VM was created**

Here the user credentials need to be used that you have entered during Step 5 in chapter [6.2.3.](#page-27-0)

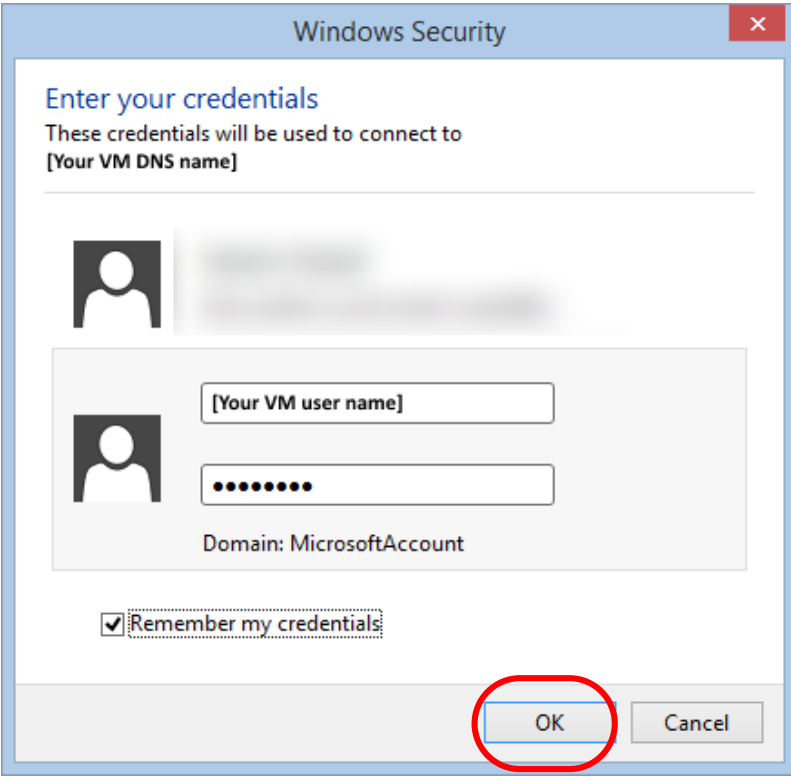

**Step 5: Confirm that you trust the remote computer**

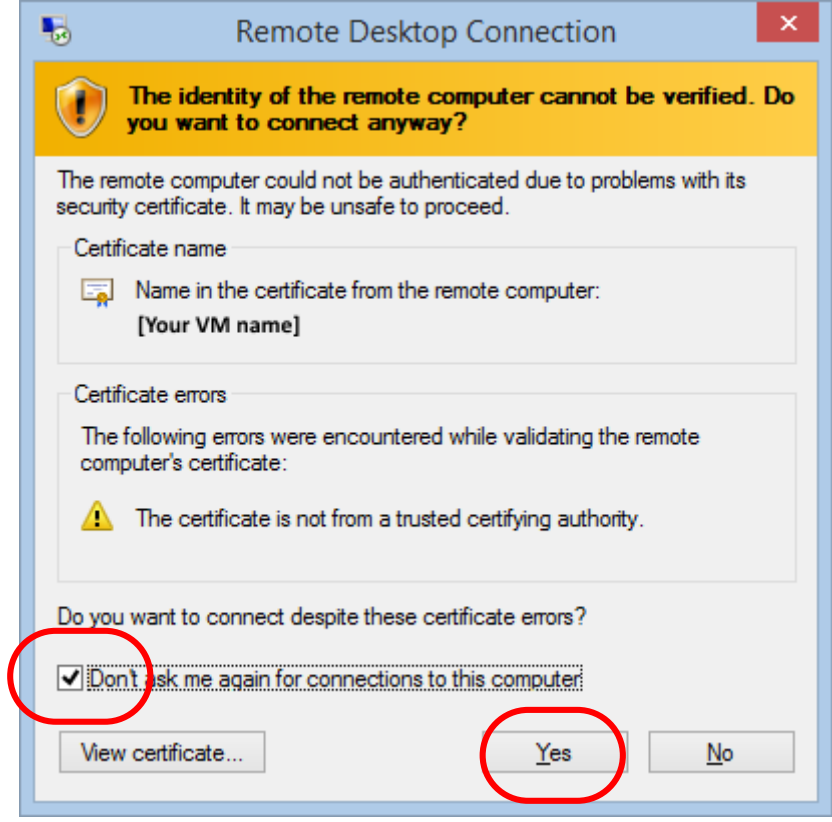

**Step 6: At the end you see the Azure desktop of the virtual machine:**

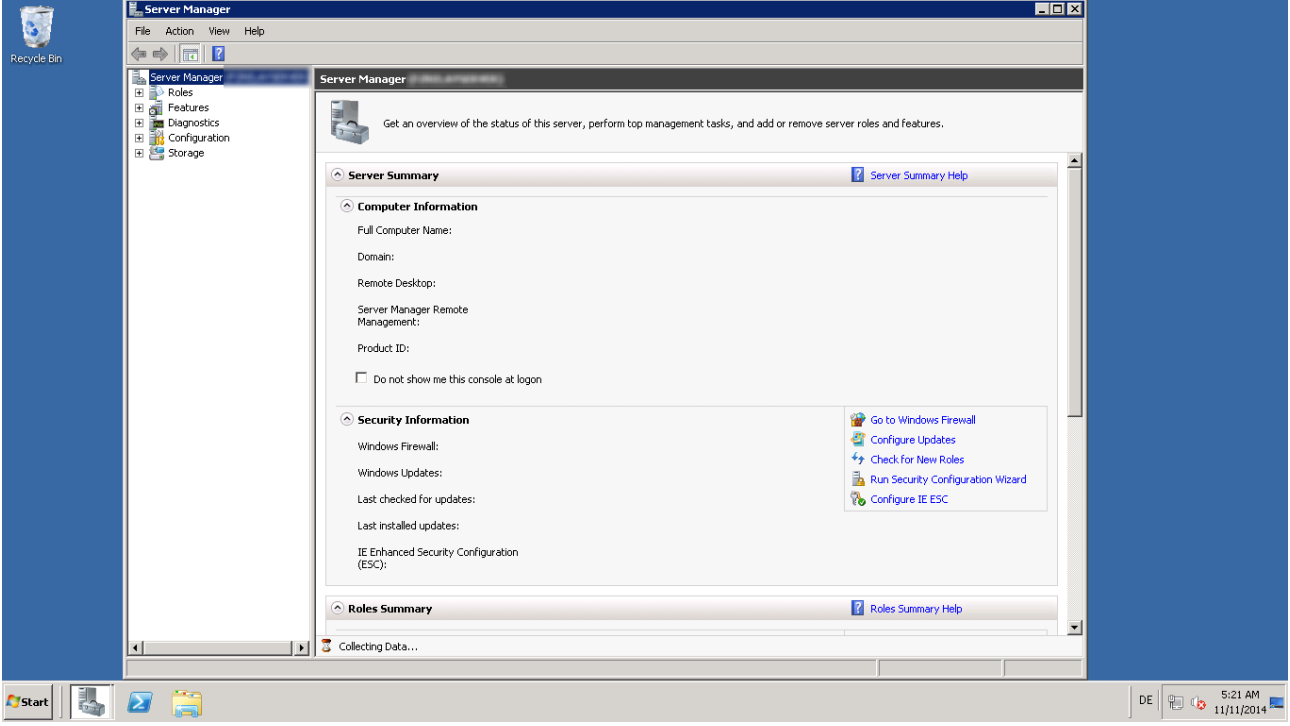

#### **Step 1: Figure out and note the port needed for the remote desktop connection**

Navigate to the following page on the Azure Management site by clicking on *VIRTUAL MACHINES* -> [your VM] -> *ENDPOINTS*. Note the *PUBLIC PORT* for Remote Desktop connectivity:

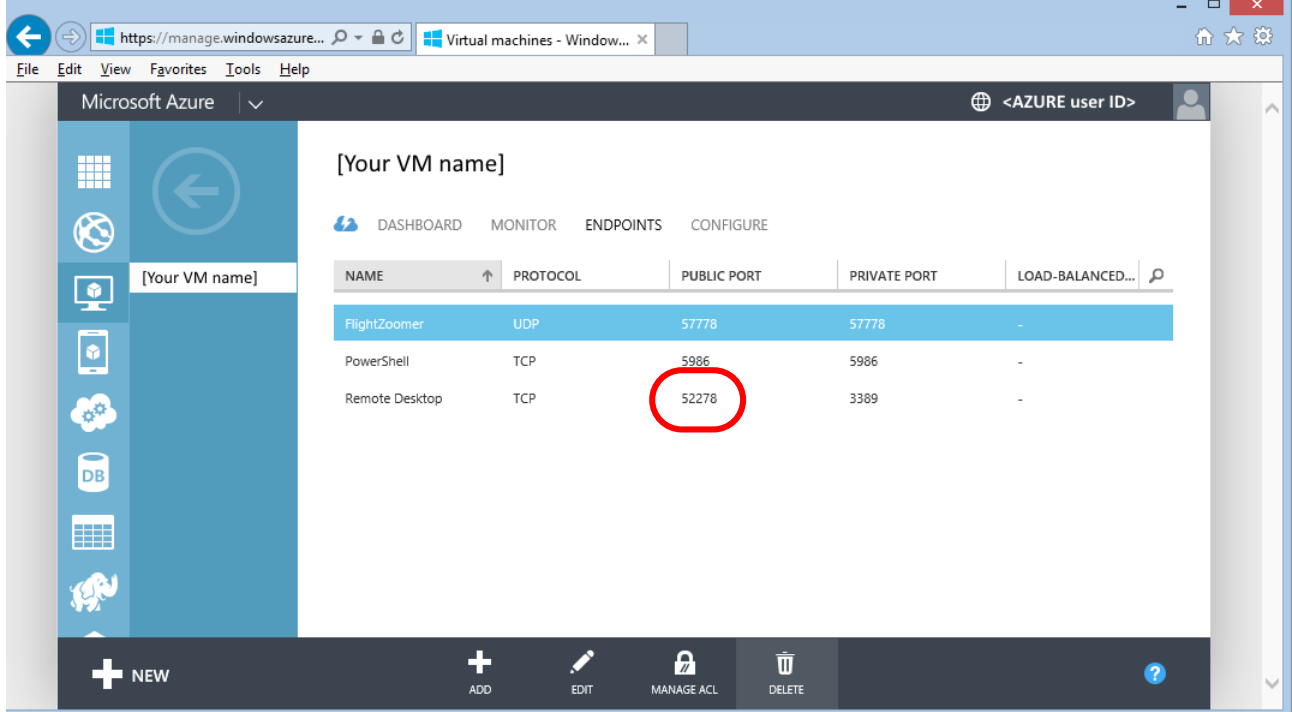

**Step 2: Install the free app REMOTE DESKTOP from the Store and start it**

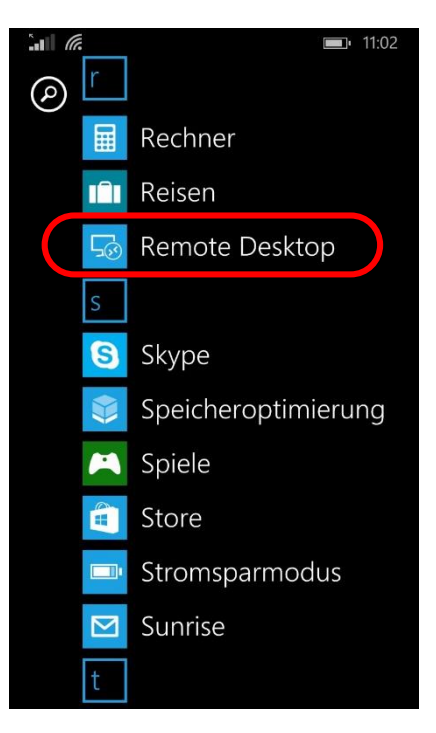

#### **Step 3: Press on the + button to create a new connection as follows**

Enter the VM DNS name and the noted port from step 1 into the PC name textbox, separated by a colon. Save the connection afterwards.

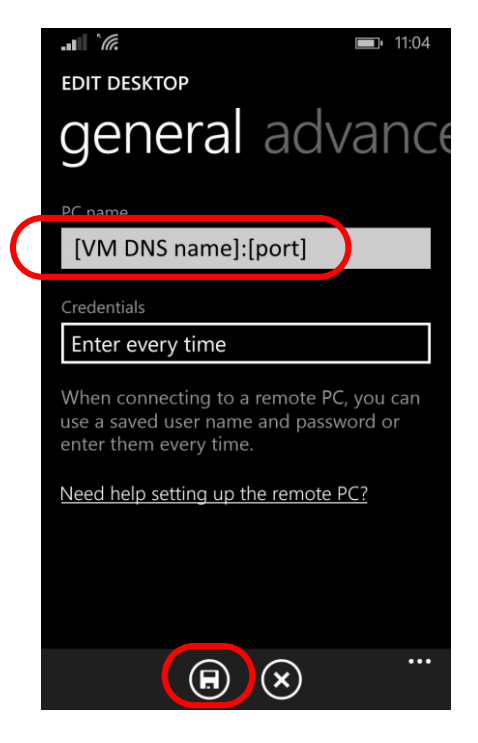

**Step 4: After that connect to the server**

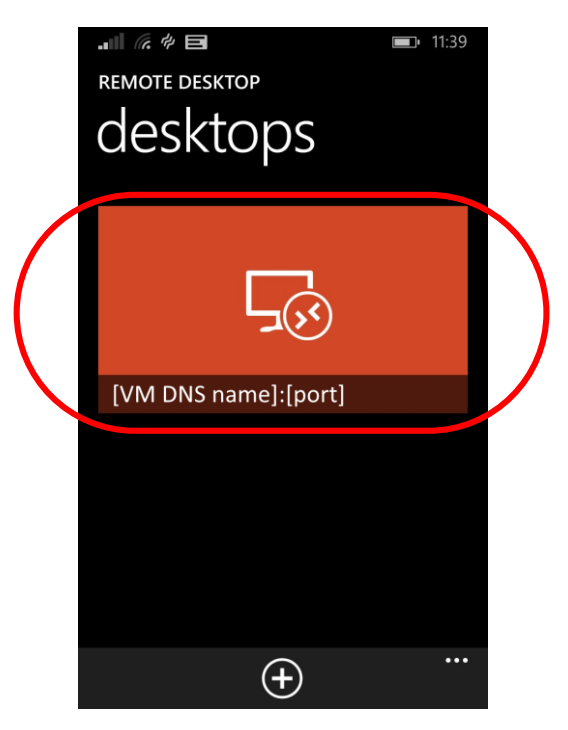

**Step 5: Et voila, there is your relay server, accessed from the phone**

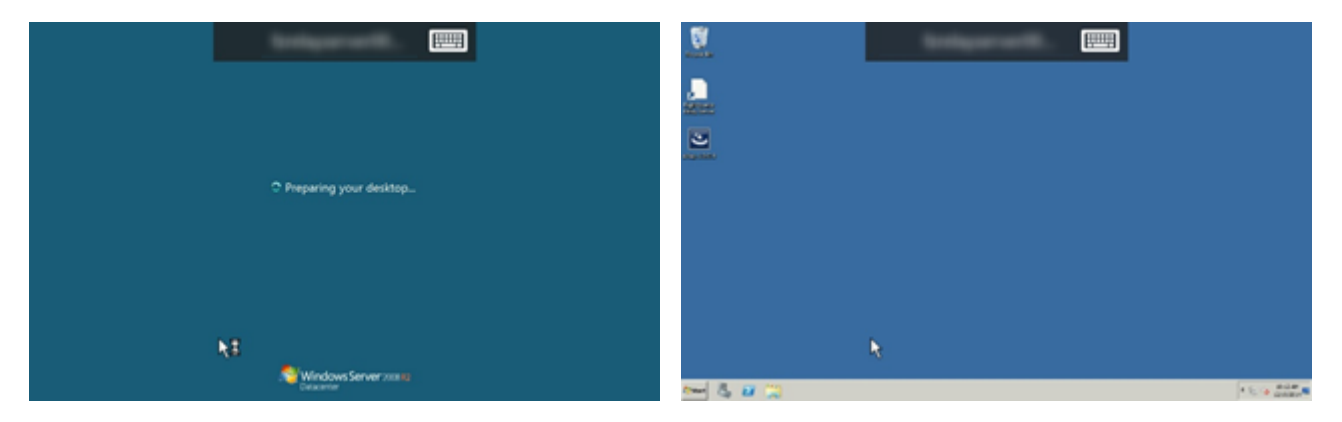

# 6.2.10 Shutdown the VM after usage to minimize charges

This step is only needed for:

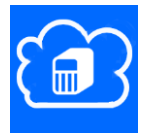

In order to avoid charges don't forget to shut down the virtual machine after the work is done:

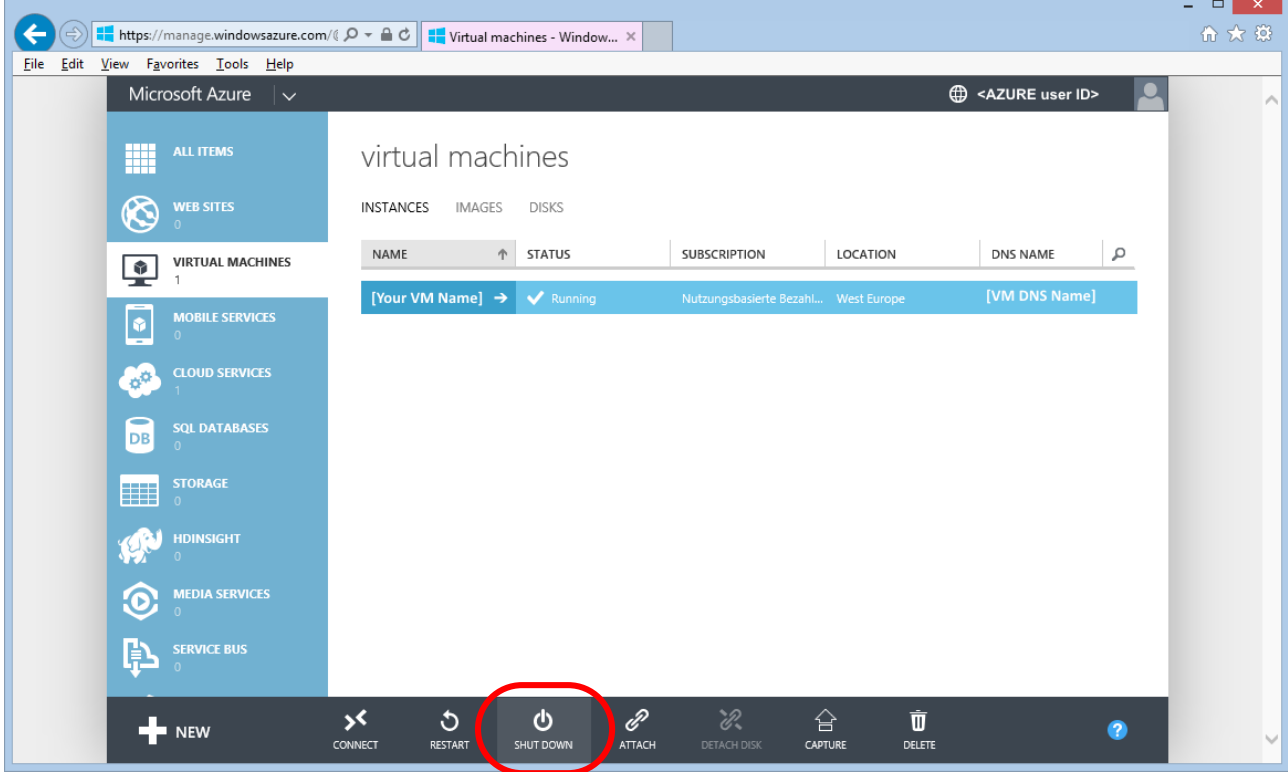

## 6.3 Prepare the FlightZoomer Sensorics-app

# 6.3.1 Attach the sensor smartphone

This chapter explains how the sensor smartphone needs to be mounted on an RC aircraft or copter. There are some things that need to be considered, some things that don't need to be considered and some things that depend on user preferences.

To be considered:

- The smartphone needs to be mounted detachable (in order to remove the device for compass calibration).
- Provide lightweight, yet sturdy installation.
- Provide as much clearance as possible to other electrical components.
- The smartphone needs to stay in a fixed relative attitude vs. the aircraft/copter.
- The position of the smartphone potentially affects the aerodynamics of the aircraft/copter (due to the form factor of the device). This is especially valid for multicopters at high speeds. Positions in front of the center of gravity have a negative impact on the stabilization. While all the examples in the following *best practices*-chapter have worked at fairly high speeds (~ 20 m/s), the ideal position would be like a trailing horizontal stabilizer, which is tilted to become aerodynamically neutral at the max forward pitch angle (of the copter).

Not to be considered:

- The actual attitude of the smartphone relative to the aircraft/copter.
- It is not necessarily required that the touchscreen of the smartphone is accessible while the device is attached.

Dependent factors:

- If you intend to use the camera of the smartphone to create inflight footage or images (see chapter [7.1.10\)](#page-76-0) stick to these guidelines:
	- o The smartphone needs to be fitted with unobstructed camera vision.
	- o Keep vibrations away from the smartphone. Google "copter" and "vibrations".

#### 6.3.1.1 Best practices

The following images show some solutions for attaching smartphones successfully to multicopters.

A very successful approach was to fix only the back cover of the phone, so the phone itself could easily be detached from the copter. Note also that the phone becomes aerodynamically neutral when the copter pitches forward:

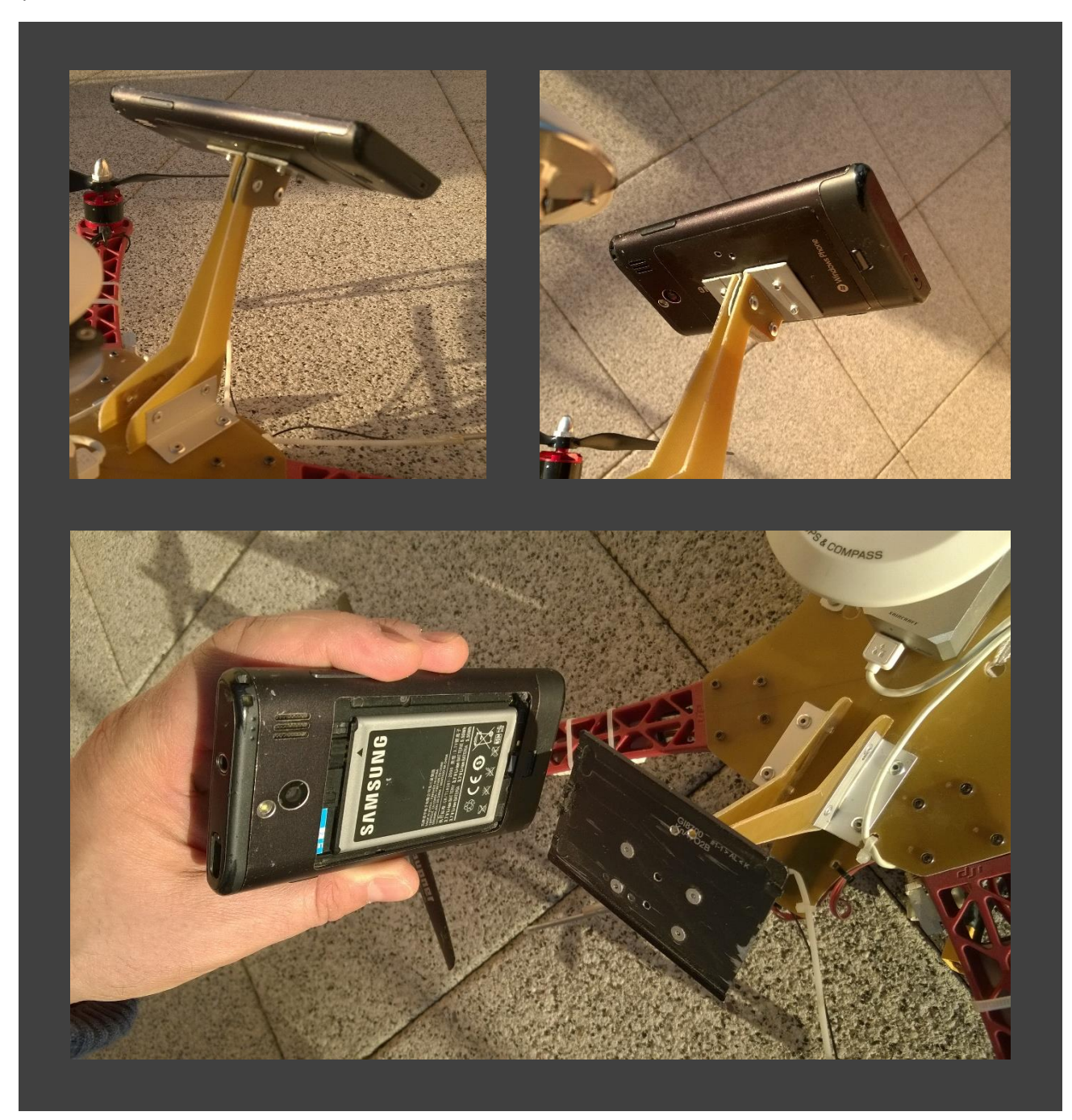

Another example where the back cover is fixed on the copter and the phone itself is just clipped onto the back cover:

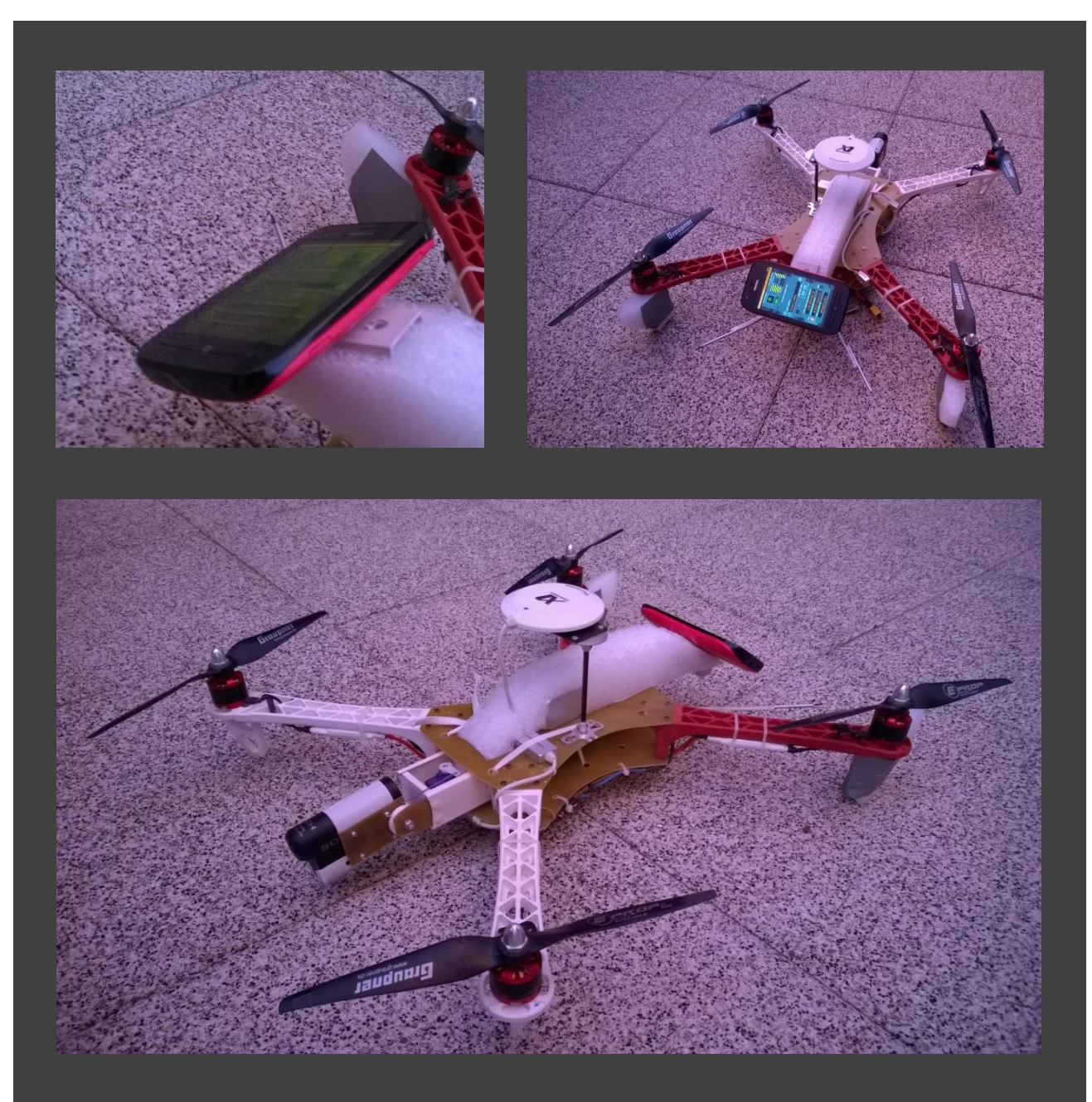

The first two designs are not suitable to use the camera of the phone. The next two designs have a frontmounted phone which allows using the camera:

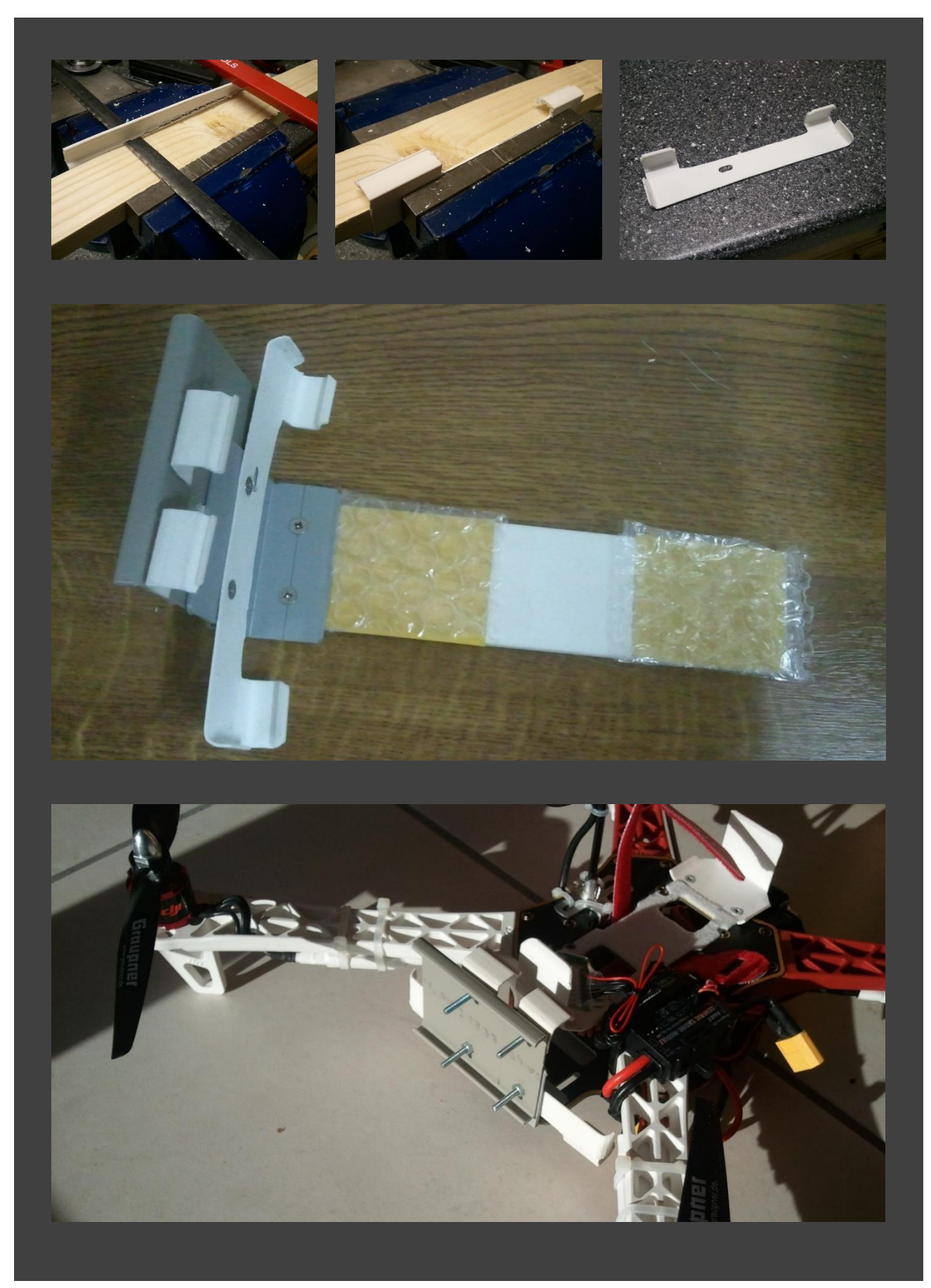

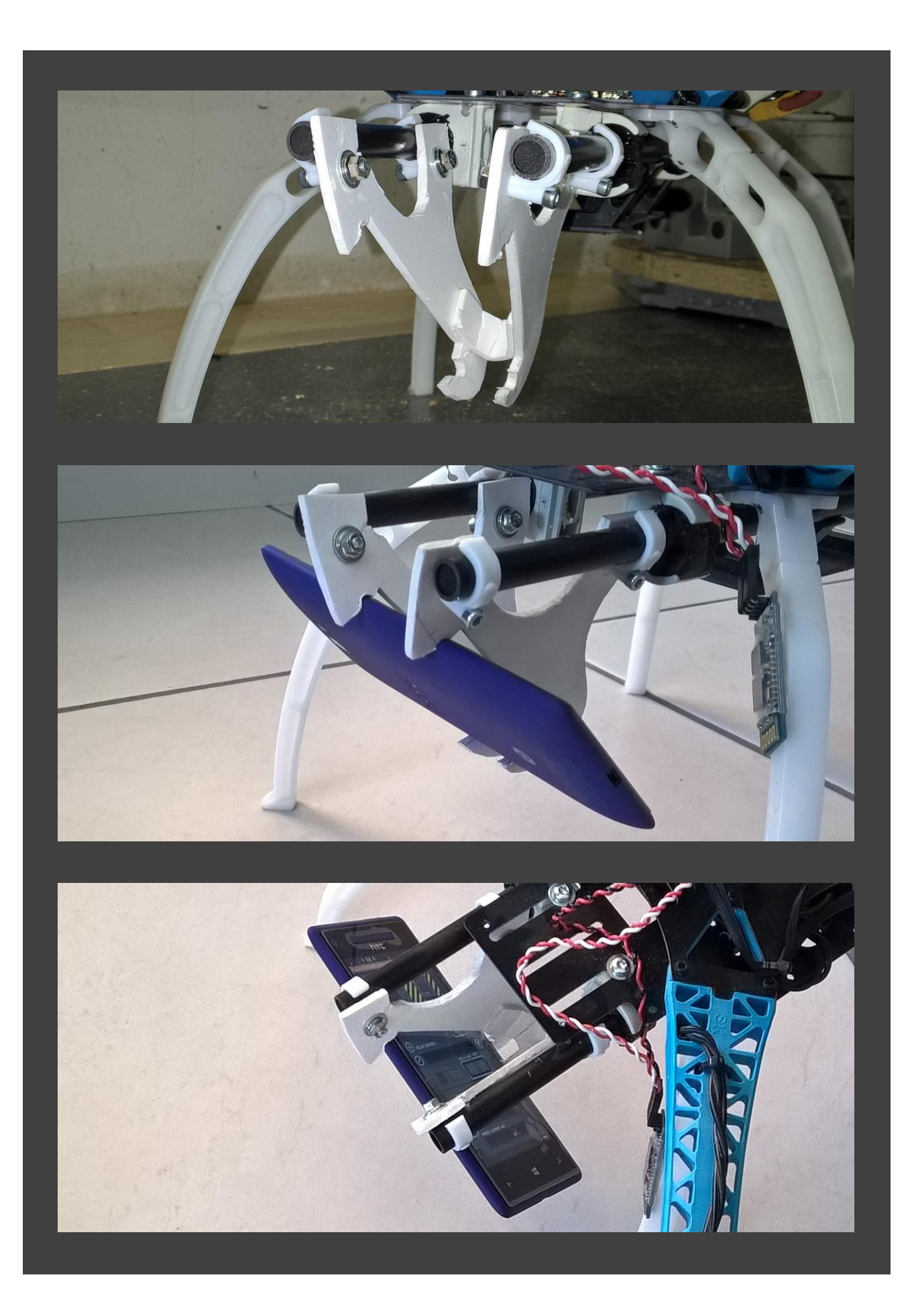

# Another design:

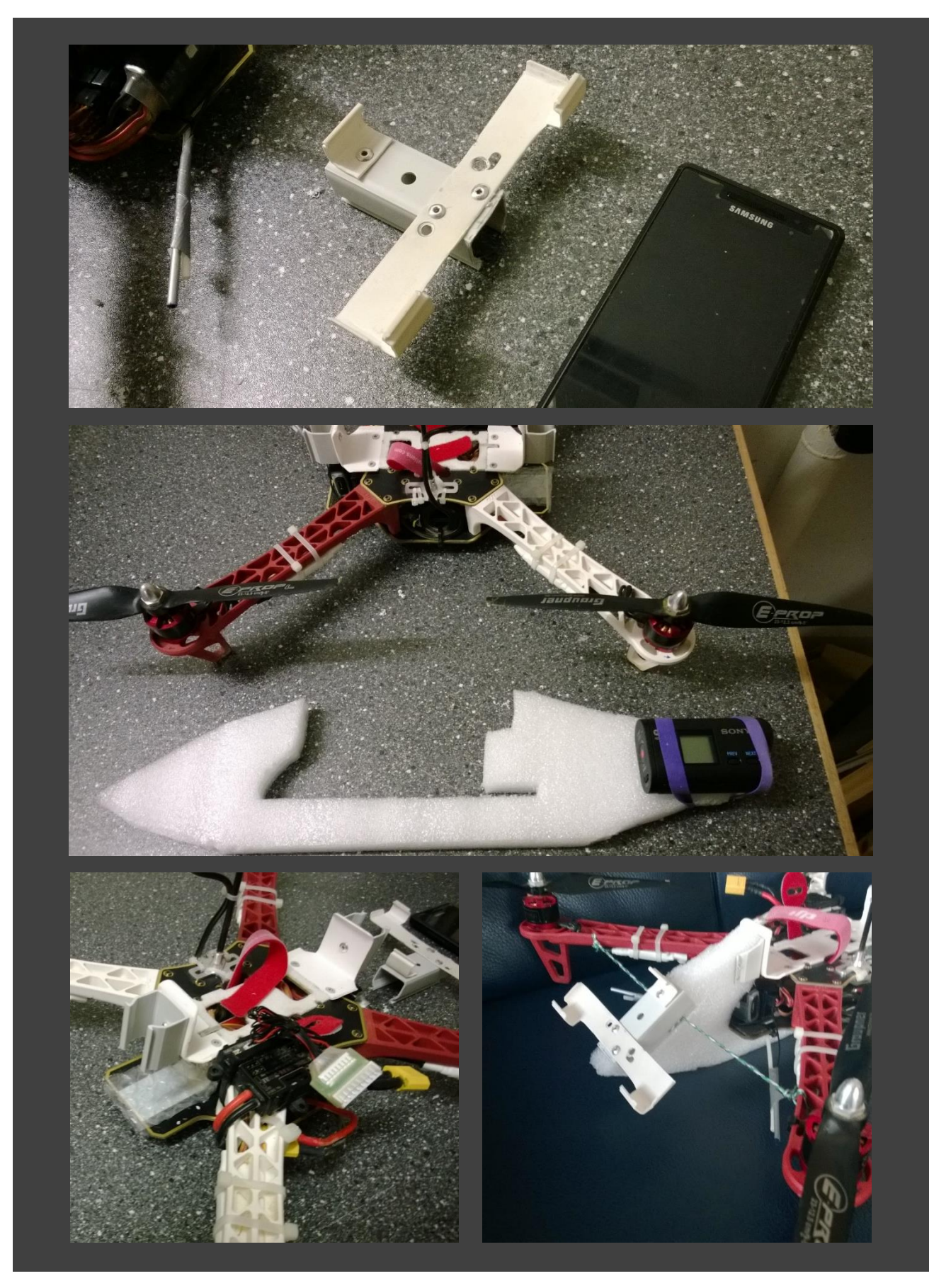

# 6.3.2 Install the app

The FlightZoomer Sensorics app can easily be loaded on any device from the store. Just enter "flightzoomer sensorics" in the search textbox.

### 6.3.3 Install and configure MAVLink connectivity

In order to mate the onboard smartphone to the Ardupilot based flight controller a HC-06 Bluetooth transceiver needs to be used. This device can be purchased from 3DR or in many other online shops (e.g. on Ebay).

The following steps are needed to accomplish MAVLink connectivity between the flight controller and the onboard smartphone:

#### **Step 1: Configure the Bluetooth transceiver to the recommended baud rate of 57600**

While the 3DR device comes already configured at 57600 baud, other HC-06 devices typically have the default baud rate of 9600. As 9600 is not enough for the recommended MAVLink packet update rates, it is recommended to change the configuration of the transceiver accordingly.

For this purpose, the Relay Server application has a special utility to automatically overwrite the configuration parameters of a HC-06 Bluetooth transceiver with the correct values:

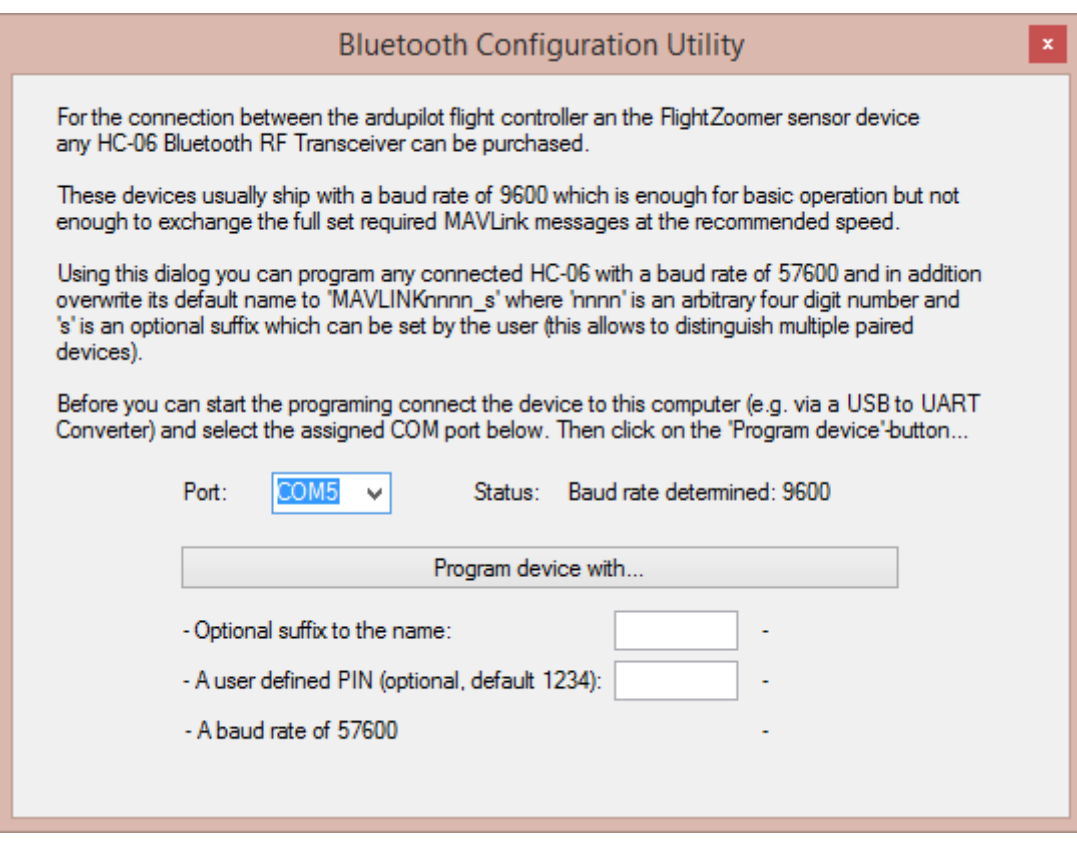

Perform the following actions to re-program the HC-06 device:

- Connect the HC-06 with the computer using a typical USB to RS 232/UART Adapter (as offered for Arduino) like shown on this image:

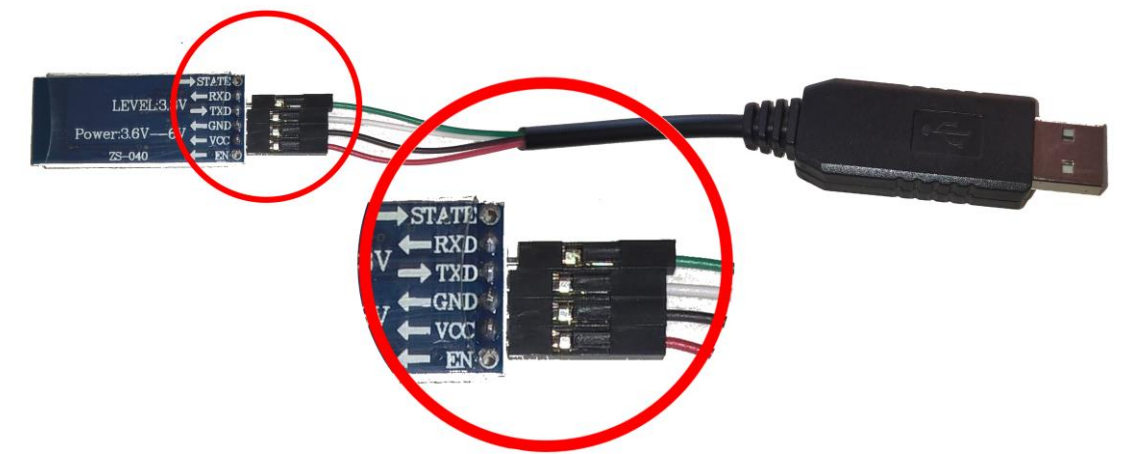

- Open the Bluetooth programming utility from the Relay Server main window by clicking the button *Bluetooth Configuration Utility…*.
- Confirm that the correct COM port is shown in the *Port* dropdown box (or select it otherwise).
- The current baud rate will automatically be determined!
- Choose whether you want to add a one-character-suffix to the name and choose a PIN code (or leave it at 1234).
- Click on the button *Program device with*…
- Once all steps are completed the utility looks like this:

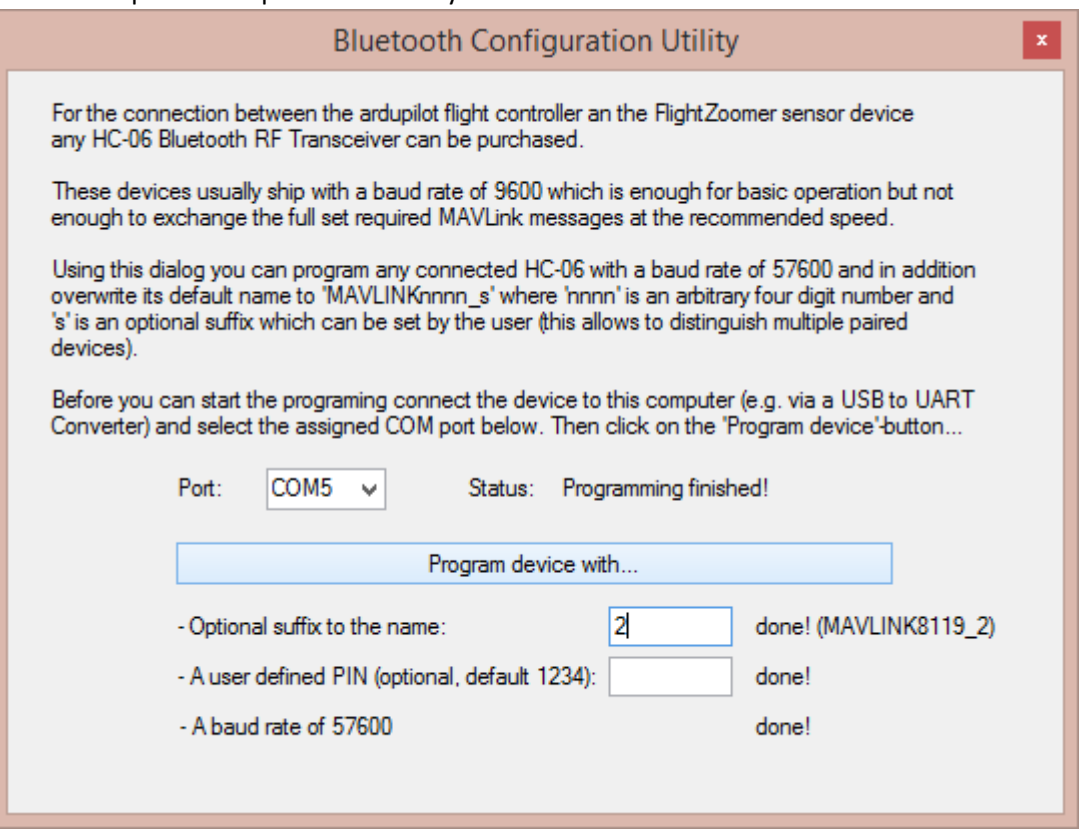

#### **Step 2: Connect the Bluetooth transceiver to the flight controller**

For this step the documentation of the flight controller needs to be consulted. The following wiki page shows the connection for the APM and the PIXHAWK:

[http://copter.ardupilot.com/wiki/common-optional-hardware/common-telemetry-landingpage/common](http://copter.ardupilot.com/wiki/common-optional-hardware/common-telemetry-landingpage/common-mission-planner-bluetooth-connectivity/)[mission-planner-bluetooth-connectivity/](http://copter.ardupilot.com/wiki/common-optional-hardware/common-telemetry-landingpage/common-mission-planner-bluetooth-connectivity/)

For the Arsov AUAV X2 the Bluetooth transceiver needs to be connected with the USART3 (SERIAL2) on the front side. The following diagram shows the respective pins. Always connect the Rx pin on one side of the connection with the Tx pin on the other side (and vice versa):

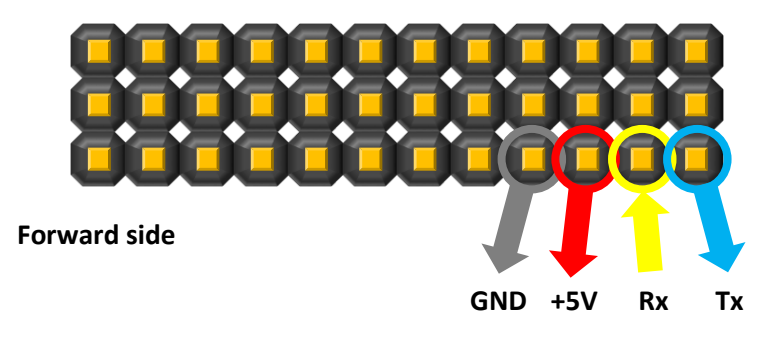

**FIGURE XX ARSOV AUAV X2 BLUETOOTH CONNECTION**

#### **Step 3: Pair a new Bluetooth transceiver with the phone**

This steps needs only to be done once for each particular HC-06 Bluetooth transceiver:

- 1. Power up the new transceiver until the red LED blinks.
- 2. On the phone open the *Settings > Bluetooth* screen.
- 3. Turn Bluetooth on if not yet done.
- 4. Select the new device in the list (identify the device with the name as generated in step 1 above) and press *tap to pair*:

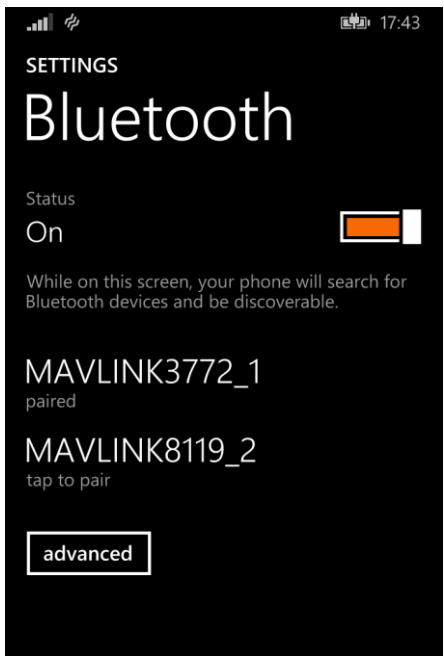

5. Enter the PIN as also defined in Step 1 above:

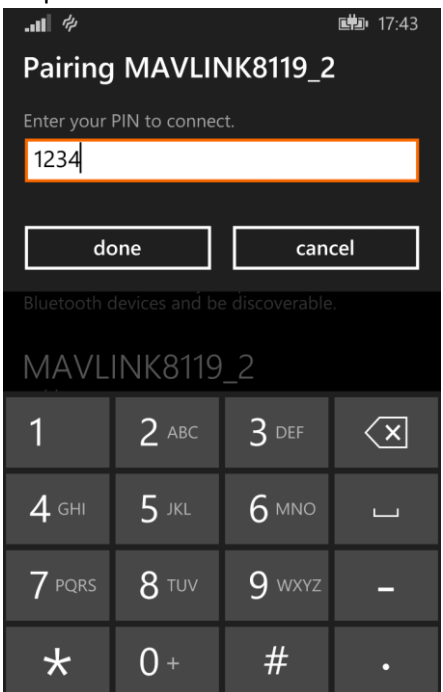

6. Finished! From now everything can be done in the app.

#### **Step 4: Configure the flight controller to feed the required MAVLink packets**

As the last step the flight controller needs to be configured to stream the required packets at the recommended rate.

Consult chapter [5.5.1](#page-15-0) to understand the exact set of packets which are needed.

Use the Ardupilot Mission Planner to set the SRx-parameters rates as follows (x stands for the chosen serial port):

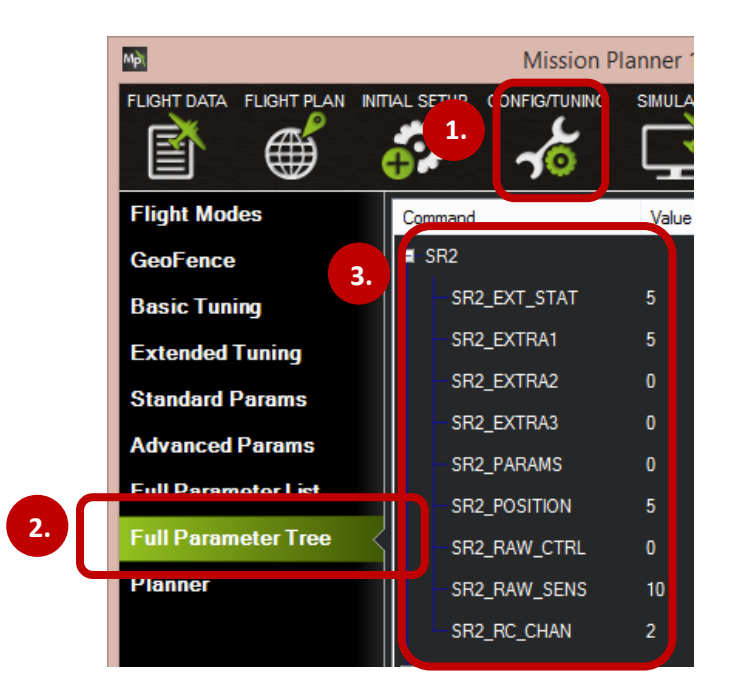

Also set the baud rate of the serial port which feeds the Bluetooth transceiver to 57600 and the protocol to '1' (GCS MAVLink):

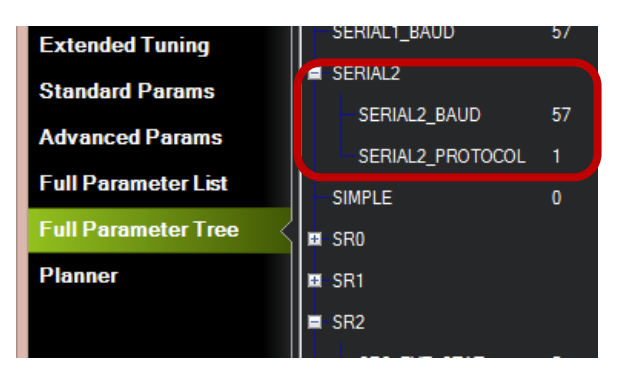

#### **Step 5: Test the configuration**

Run the FlightZoomer Sensorics-app and the flight controller. Mate the app with flight controller and check whether the MAVLink Status LED turns solid green after some time.

Also consult the raw data screen, to check the rate of the received MAVLink packets:

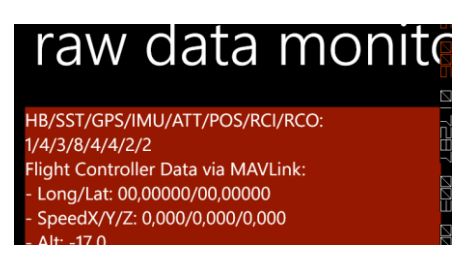

The first two lines show how many relevant packets have been received in the last second. The legend shows the order of listed packets and needs to be decoded as follows:

HB = HEARTBEAT/SST = SYS\_STATUS/GPS = GPS\_RAW\_INT/IMU = RAW\_IMU/ATT = ATTITUDE/ POS = GLOBAL\_POSITION\_INT/RCI = RC\_CHANNELS\_RAW/RCO = SERVO\_OUTPUT\_RAW

#### 6.3.4 Prepare the app

Once the device is fitted to the aircraft/copter and the app is loaded on the device, the initial setup can take place. The initial setup is very easy and consists of these three steps:

- 1. Configure the relay server (see chapter [6.2\)](#page-24-0).
- 2. Configure the MAVLink connection to the flight controller (see the chapter before)
- 3. Geometry capturing (see chapter [7.1.8\)](#page-74-0). With this step the actual attitude of the device relative to the aircraft is measured.
- 4. Optionally choose options for the inflight camera (default = off, see chapter [7.1.10\)](#page-76-0).

6.4 Prepare the FlightZoomer Groundstation-app

# 6.4.1 Attach the device to the RC transmitter (optional)

While it is possible to keep the groundstation device loosely it is much more convenient, if the device is attached to the RC transmitter, so you have enough "hands" to hold everything properly.

A good and proved solution would be to buy a cheap case for the device and attach the case to the handle of the RC transmitter. Be inspired by the following images!

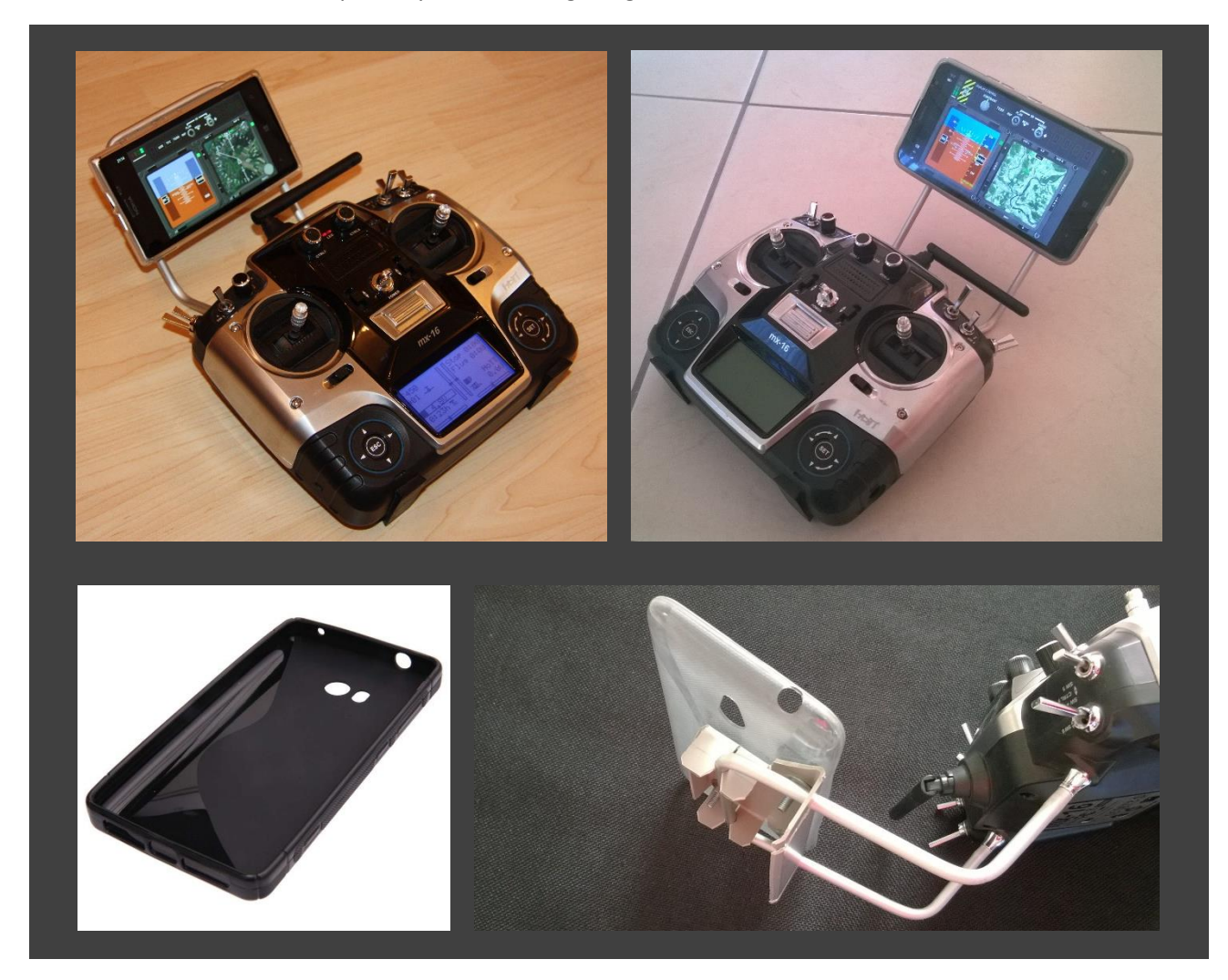

# 6.4.2 Install the app

The FlightZoomer GroundStation app can easily be loaded on any device from the store. Just enter "flightzoomer groundstation" in the search textbox.

## 6.4.3 Prepare the app

The preparation for the groundstation is even simpler than for the onboard sensor device and has only one step:

- 1. Configure the relay server (see chapter [7.3.3\)](#page-96-0). This is done exactly the same way as for the Sensorics-app.
- 2. Additionally, the standard turn rates can be configured. Alternatively, these they can be gained by the flight test feature (the system measures the turn rate automatically while steady turns are flown by the (test-)pilot…

#### 6.5 Prepare the RC system

While it is possible to use with FlightZoomer with a regular RC system without modification, the flying experience and the realism can be greatly enhanced if the RC transmitter is configured adequately to simulate the behavior and autoflight systems of real aircraft.

As FlightZoomer is modeled after the Boeing 787 Dreamliner, let's first have a look at the original Boeing documentation, which explains the autopilot of the mighty 787. The following extract shows the glareshield panel of the autopilot:

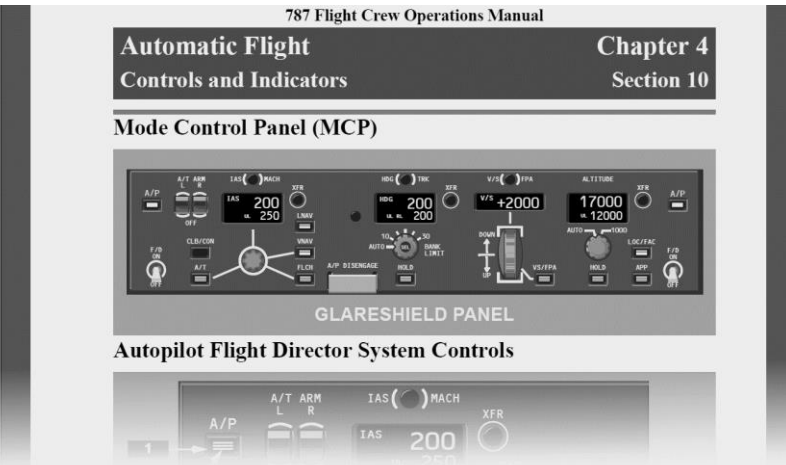

The panel looks rather complicated but the meaning of each control is quite understandable if we dig a bit deeper in the next chapters.

# 6.5.1 Speed hold/autothrottle mode

The following extract from the original manual explains in detail the controls of the autothrottle and speed controls (IAS/MACH = the two speed modes):

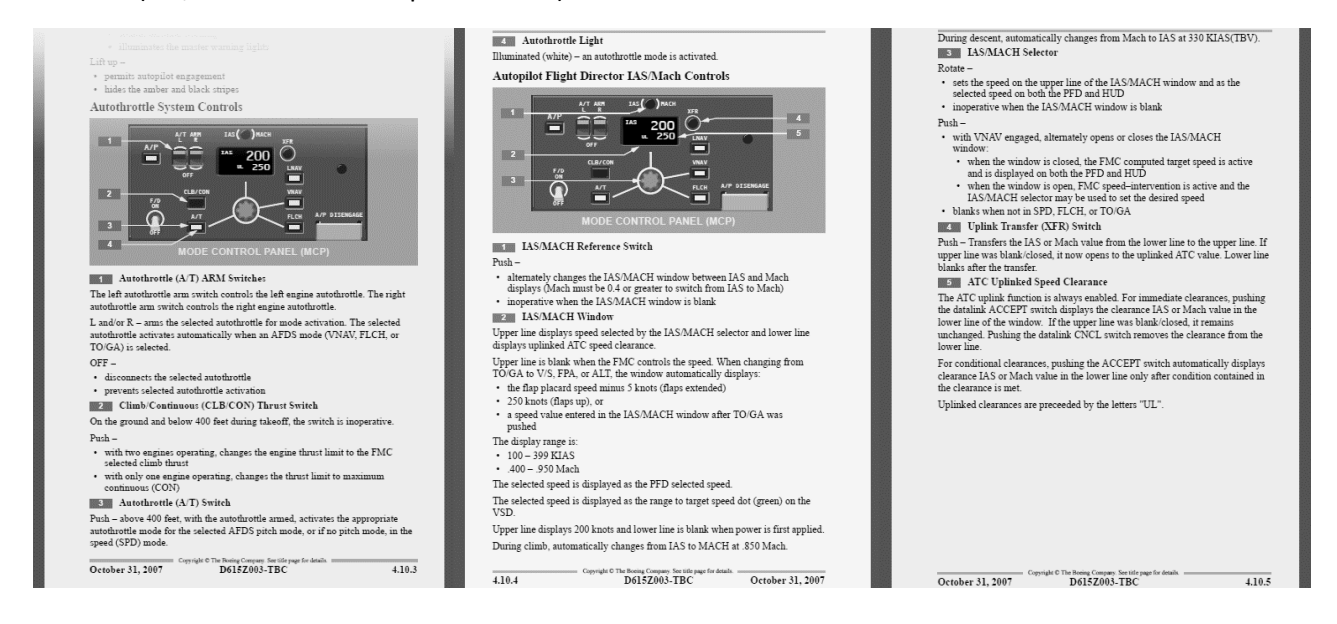

The autothrottle can work in several ways but the simplest mode is the speed (SPD) mode. In this mode the desired target speed is dialed in using the IAS/MACH Selector (Nr. 3 in the middle image, the value is shown in display Nr. 2). Pressing the A/T switch (Nr. 3 in the left image) the autothrottle starts controlling precisely the thrust to maintain the target speed.

This procedure currently can't be simulated with FlightZoomer but a similar behavior can be achieved by configuring the RC transmitter as follows (using a multicopter):

By mixing a configurable proportional control to the pitch channel, constant pitch-angles can be applied (while the channel's stick stays untouched). At a constant tilt angle, a multicopter will establish a constant speed (wind effects aside). So a certain target speed can be set by turning that control until the reported speed matches the desired target speed.

# 6.5.2 Constant turn mode

Another possibility which greatly improves the usability and the precision of FlightZoomer operations is the provision of constant turn rates by configuring the RC system accordingly. FlightZoomer uses a constant value as the expected turn rate for the calculation of turn radiuses, route length & duration and the turn countdown timer. The expected turn rate can either be set manually or measured automatically with the flight test feature. This behavior again matches real aircraft like the Boeing 787 Dreamliner which also have a standard 3°/second turn rate.

As a constant and consistent turn rate is hard to achieve manually (with the yaw/rudder channel) it is recommended to implement this capability also with the RC transmitter (this again makes only sense using a multicopter).

There are two recommended ways to achieve that:

1. By mixing two configurable switches (ideally spring loaded) to the rudder channel, constant turn rates can be commanded (while the channel's stick stays untouched). For a typical multicopter this might require to mix +10% to the yaw channel if the turn-right-switch is actuated and -10% if the turn-leftswitch is actuated. A turn rate of about 6°/second proved to be quite good for RC modeling purposes.

Or alternatively:

2. Use the dual rate feature to have either the full travel or only +/- 10%. The second, reduced control travel will be used for constant, gentle turns and shall be made available by an external switch. This way the normal rudder stick can be used.

## 6.5.3 Example

The following image shows how a RC transmitter has successfully been configured to support constant speed and constant turn rate operations with multicopters:

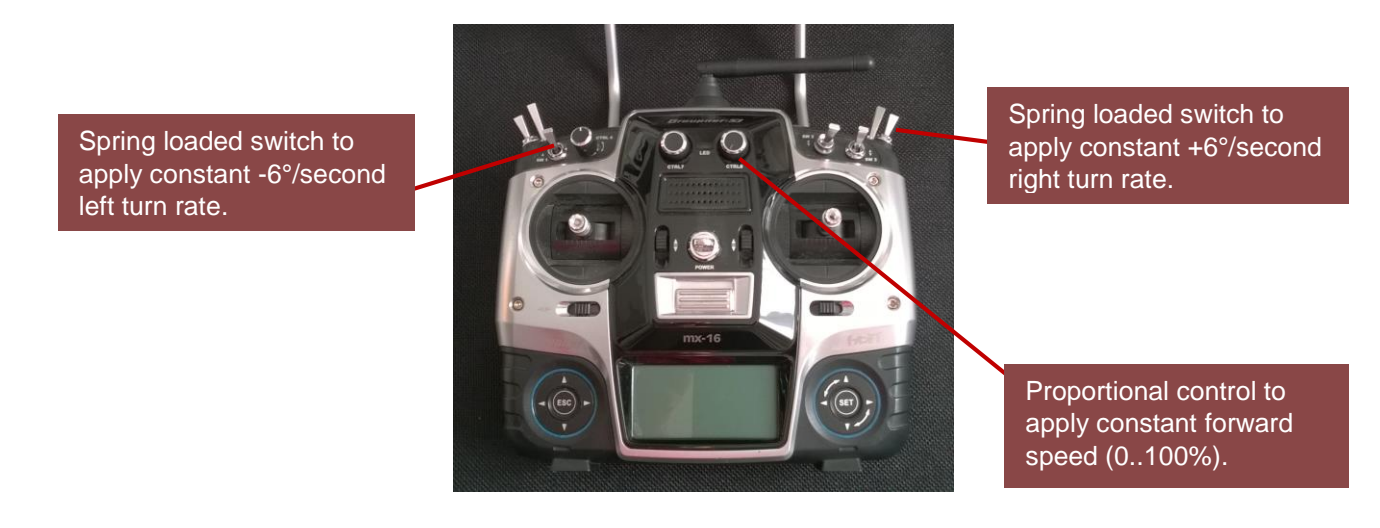

## 6.6 Prepare the navigation database

One important step for preparing FlightZoomer is the creation of a suitable navigation database. This task is done with the Relay Server application as described in chapters [7.2.6](#page-87-0) t[o 7.2.9.](#page-91-0) The underlying knowledge for the navigation database is described in chapter [5.6.](#page-16-0)

Some tips how to setup the navigation database:

- Creating the navigation database means that you already have a clear vision what kind of flights you want to do.
- Wherever you wish to have waypoints for your routes place a VOR or a GPS FIX. You can cover the whole landscape with as many navigation aids as you want.
- Place airports that have real (rural) roads are aligned parallel to your runway. You don't need real landing strips, especially with multicopters. This means that you can defined touchdown points virtually everywhere (the reason is that realistic accuracy does not permit spot-on landings solely based on the FlightZoomer ILS).

One airport typically is enough because RC aircrafts usually land where they took off!

# 7 System Reference

# 7.1 FlightZoomer Sensorics-app

The FlightZoomer Sensorics-app runs on a smartphone, which is mounted aboard an RC aircraft. The app collects sensor data from the smartphone's internal sensor suite and transmits them to the groundstation (via relay server).

The app is rather simple. The main features are:

- Configure and control the connection to the relay server.
- Calibrate the compass.
- Send sensor and location data as a constant feed to the relay server.
- Raw data view.
- Geometry capturing (capture the attitude of the device aboard the aircraft).
- Configuration of the video or image recording.

## 7.1.1 Main screen – overview

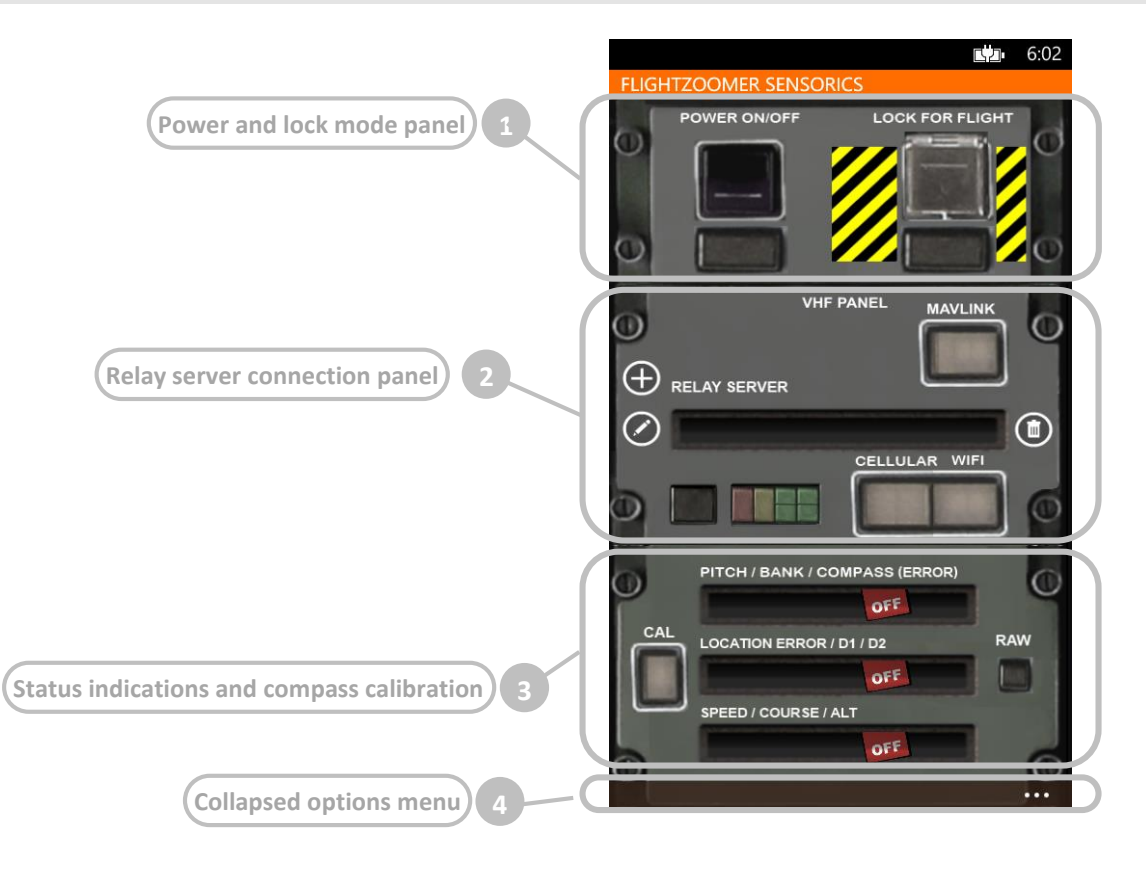

# 7.1.2 Main screen – detailed view

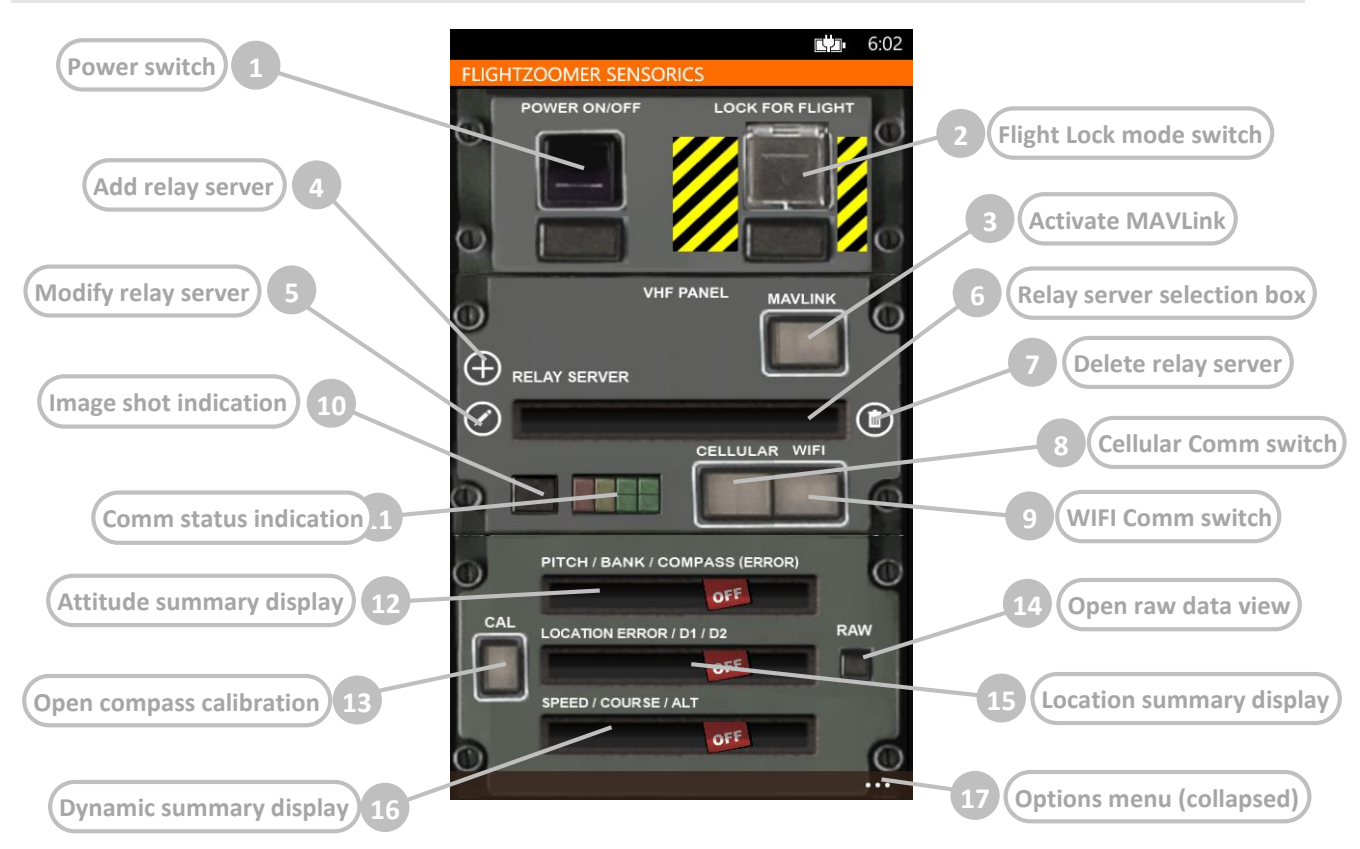

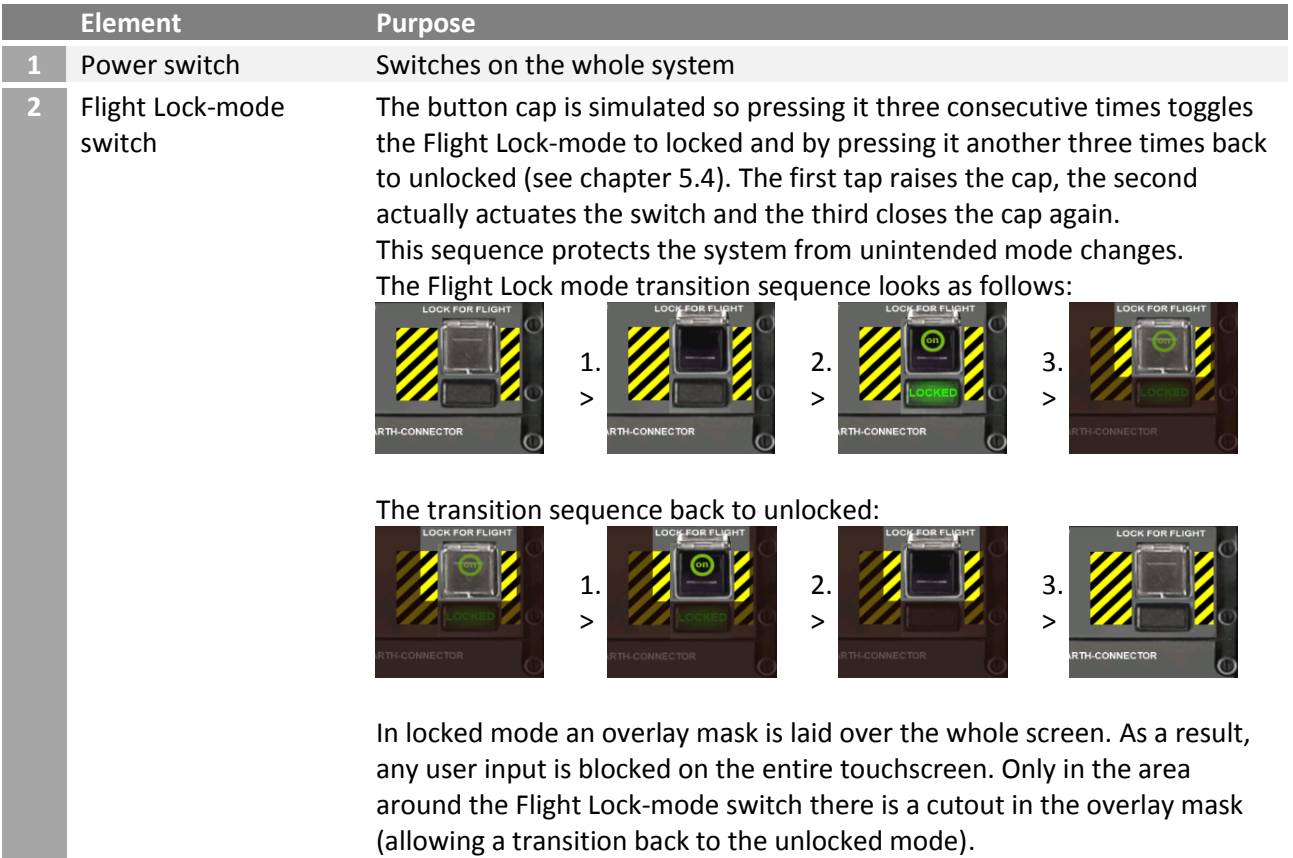

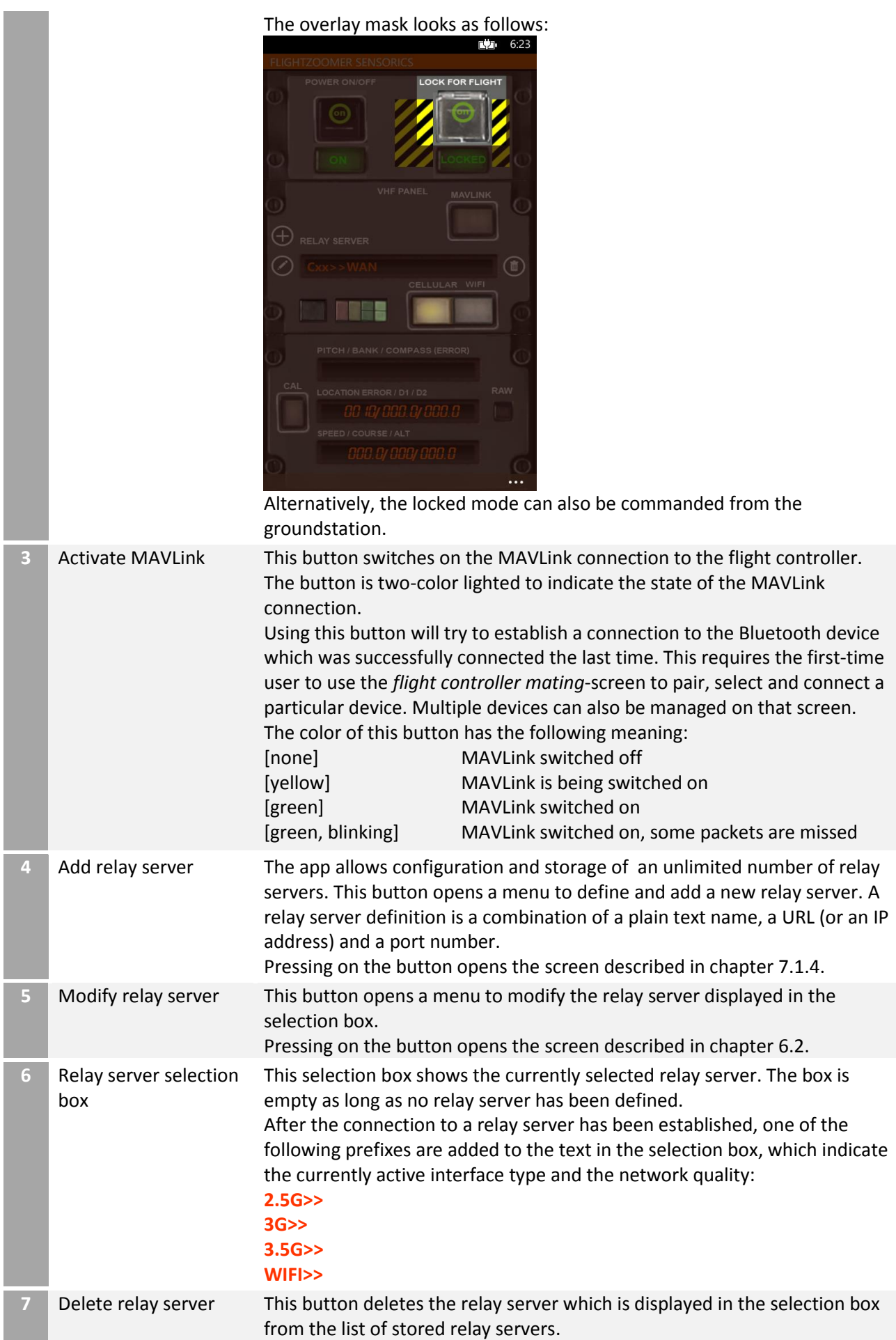

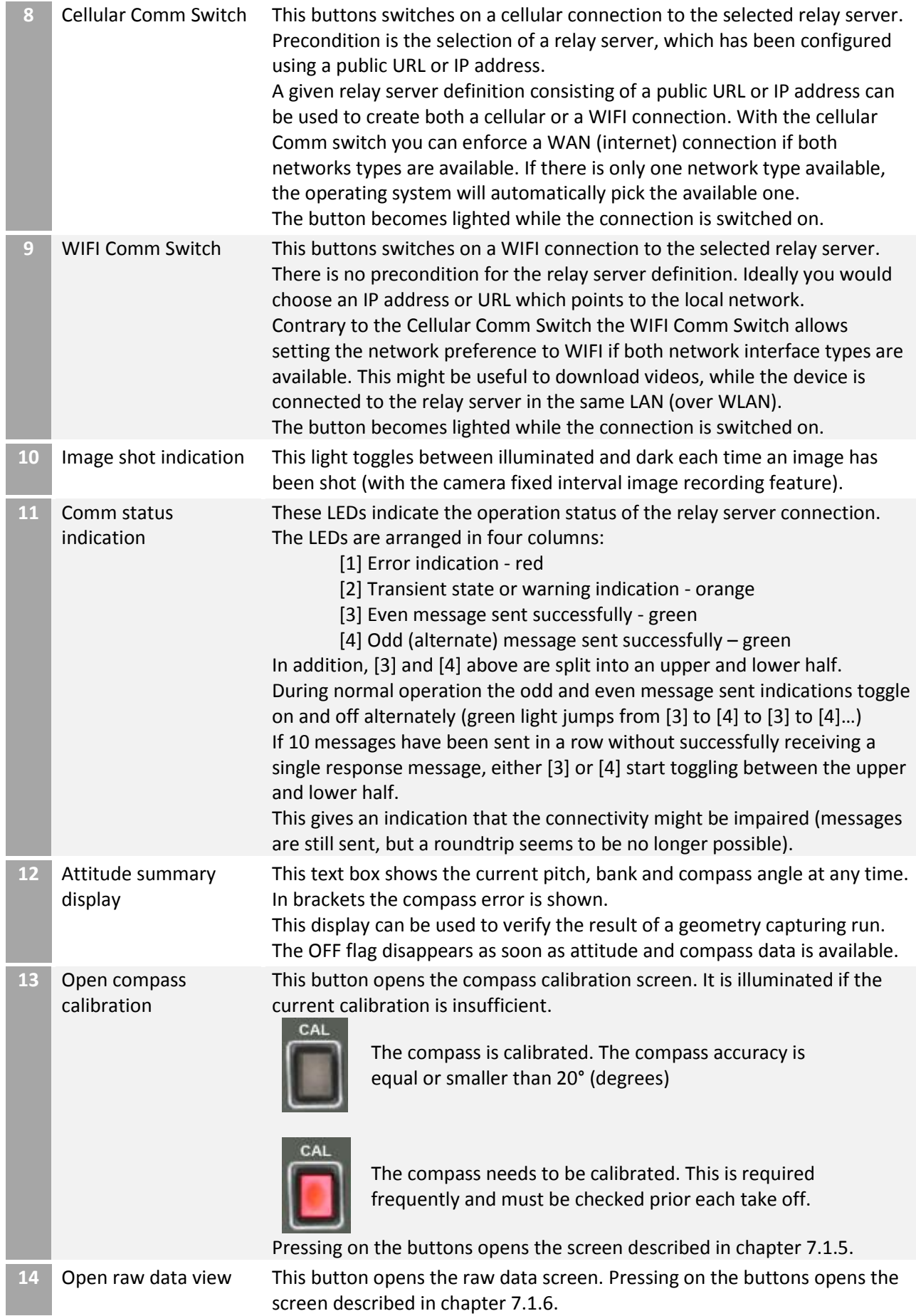

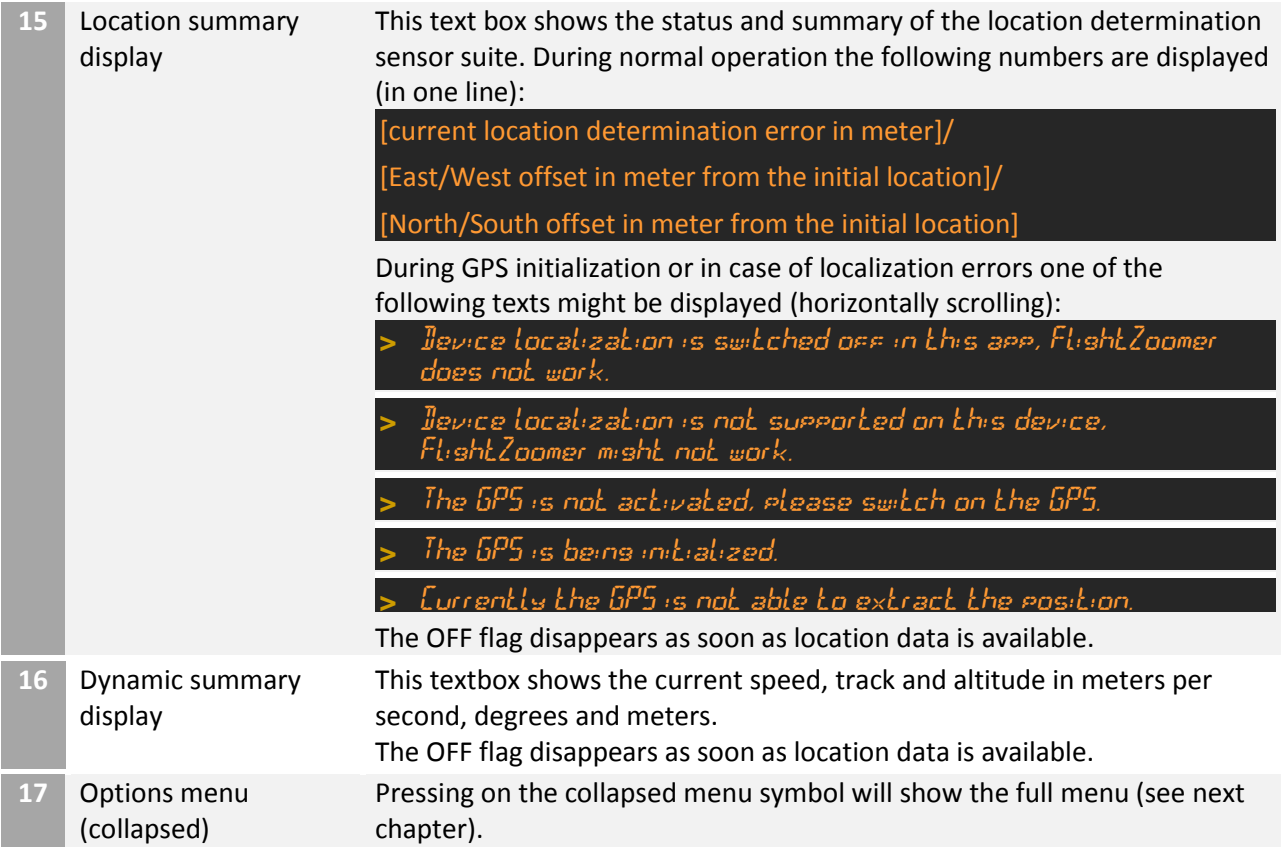

# 7.1.3 Main screen – options menu expanded

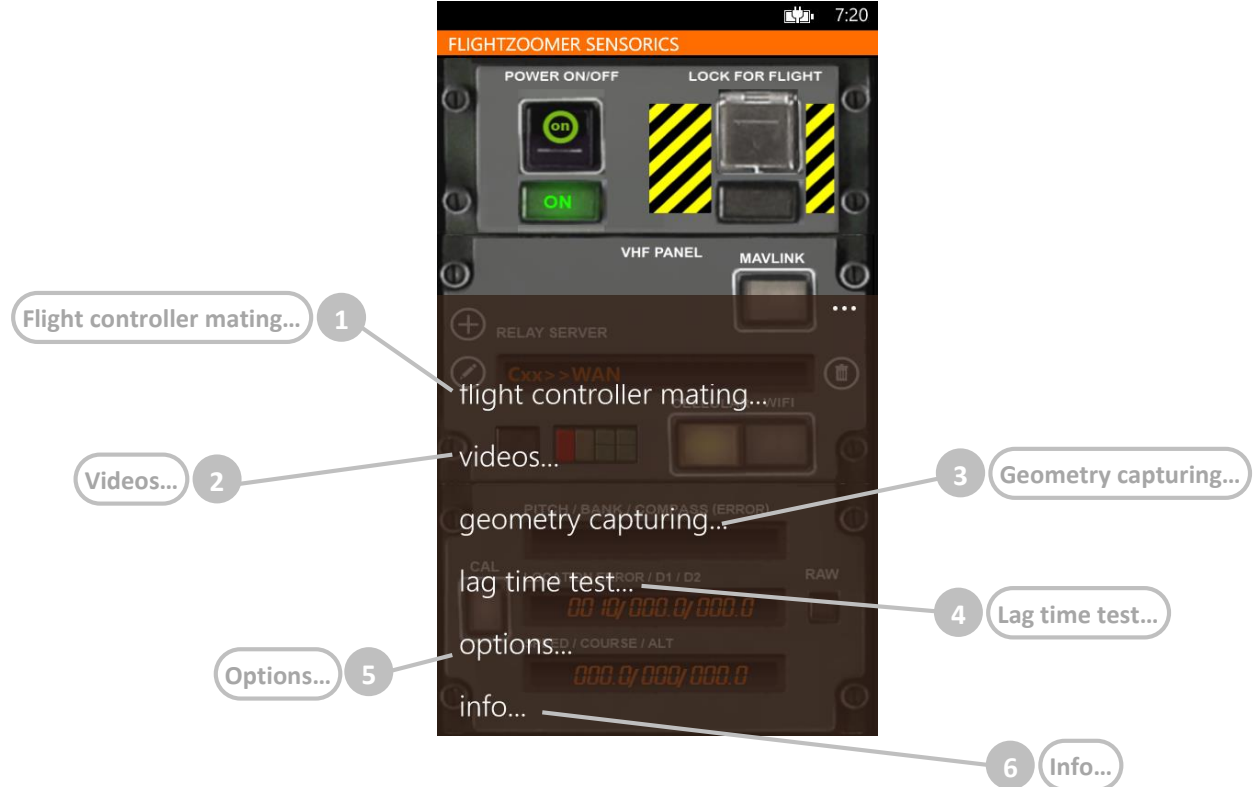

Pressing on the right corner at the bottom, the jump menu appears. This menu offers the following commands:

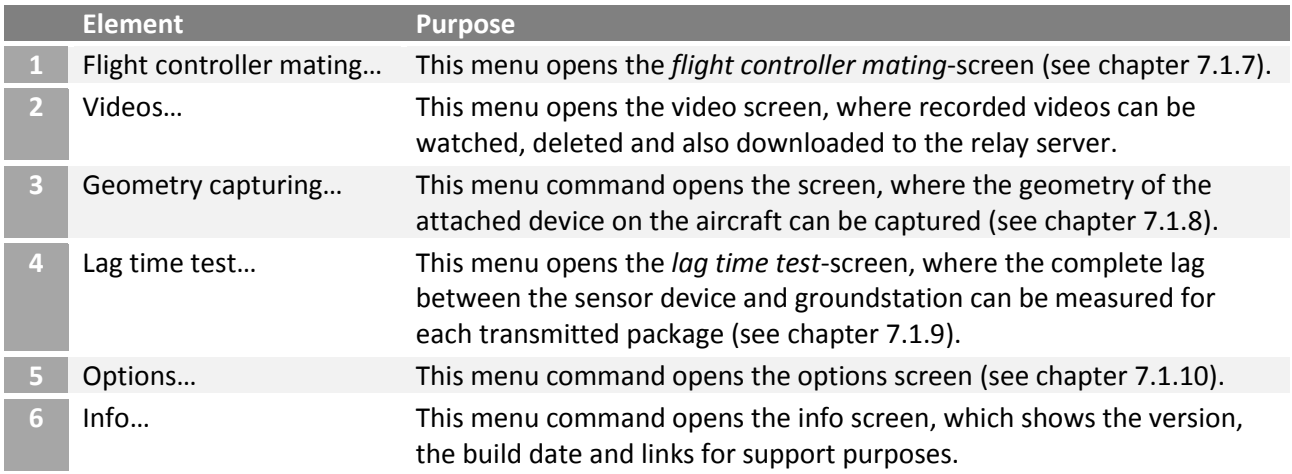

# <span id="page-70-0"></span>7.1.4 Add/modify relay server screen

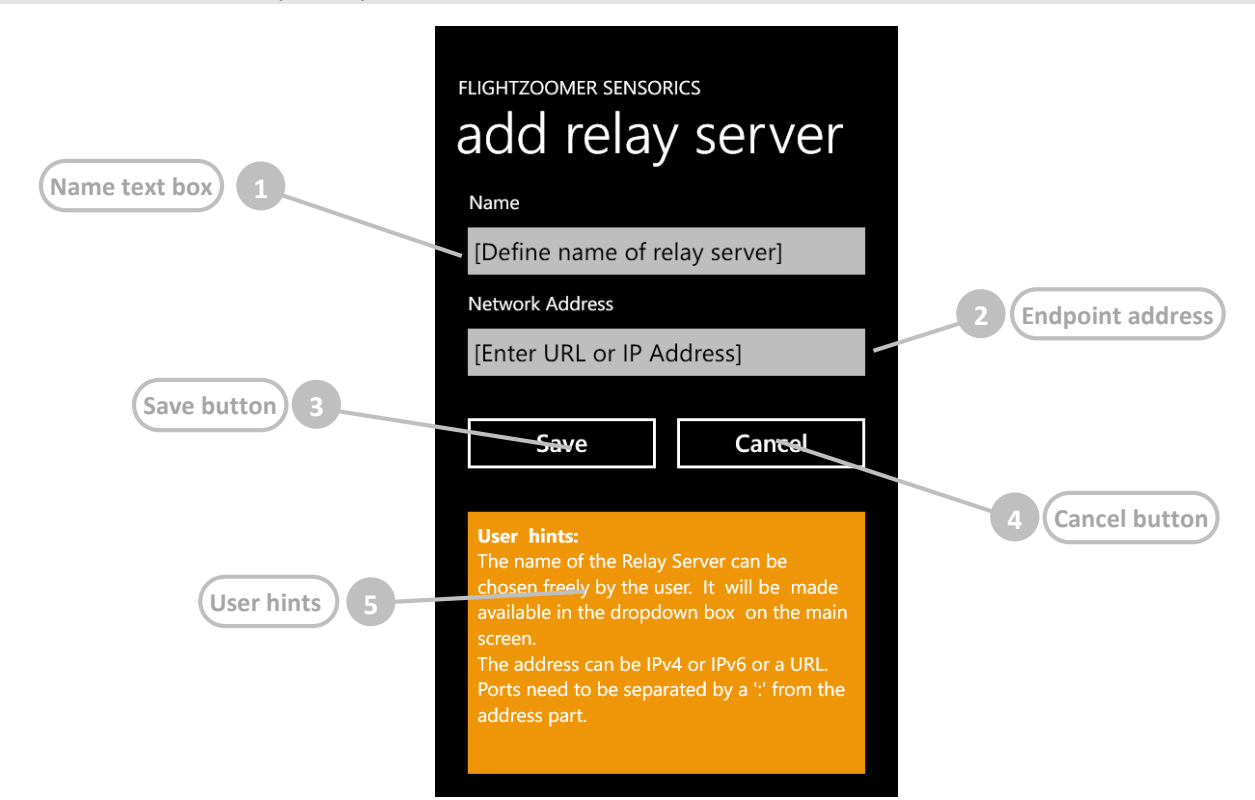

This screen is shown in order to add or modify a relay server.

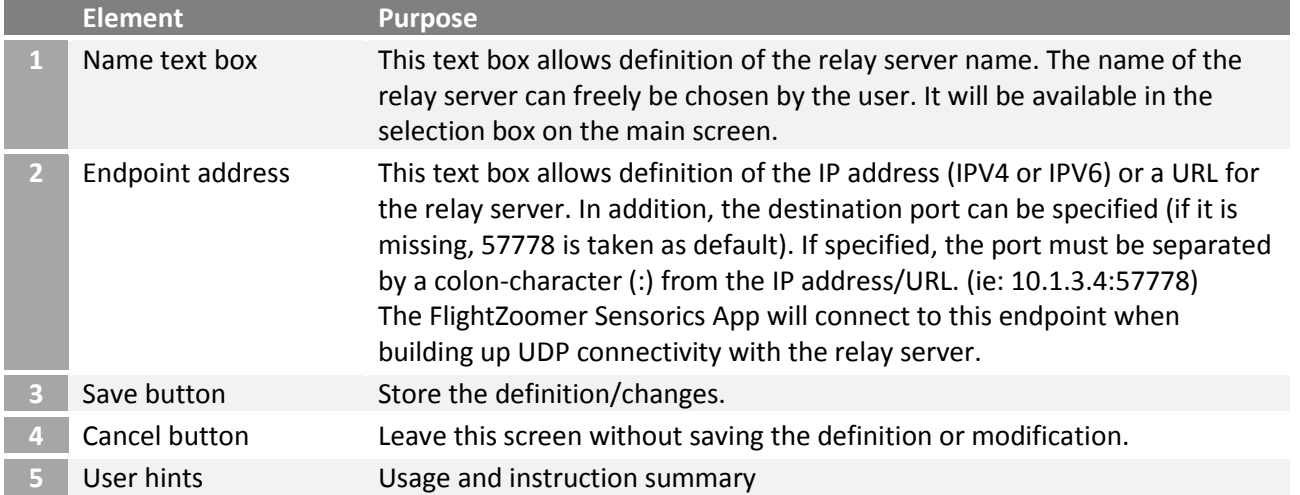

<span id="page-71-0"></span>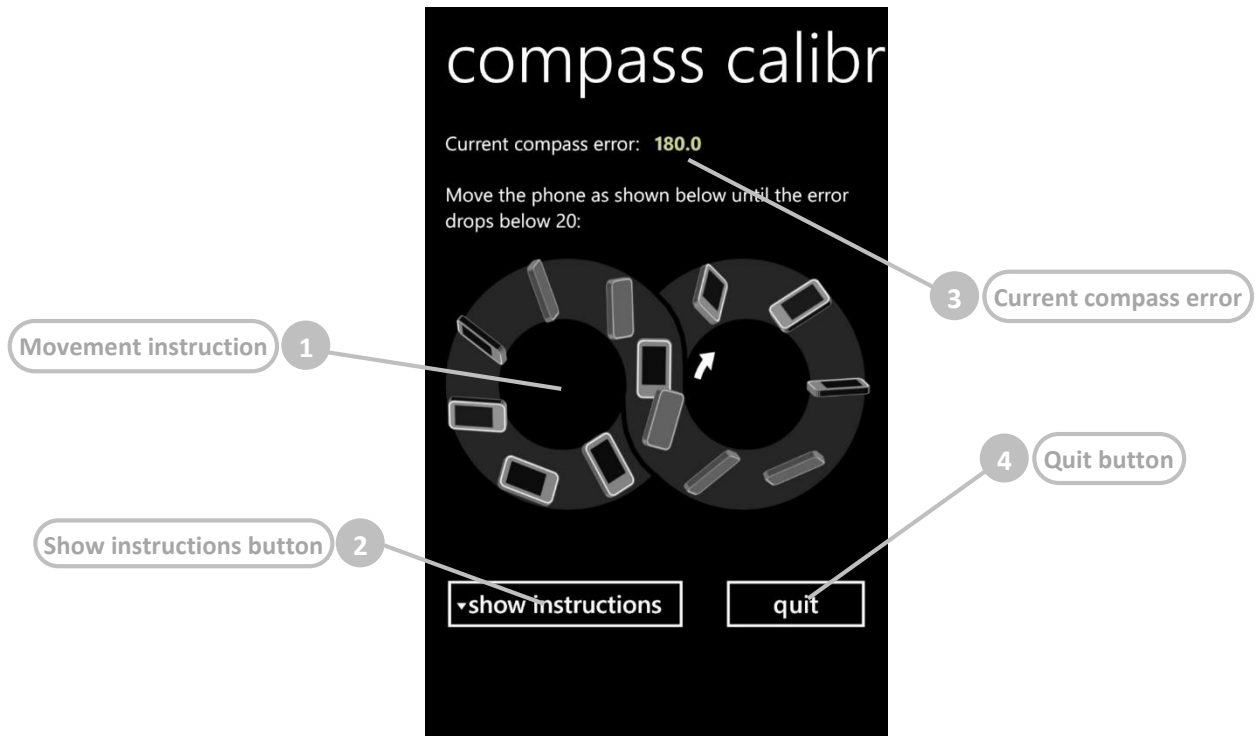

This screen is shown while the compass is going to be calibrated. After the screen is displayed the device needs to be rotated in all three axes as shown. Take the device in one hand and fluidly trace a figure 8. This movement needs to be continued until the compass error will become less than 20°. At the moment when this happens the device will vibrate for 100ms.

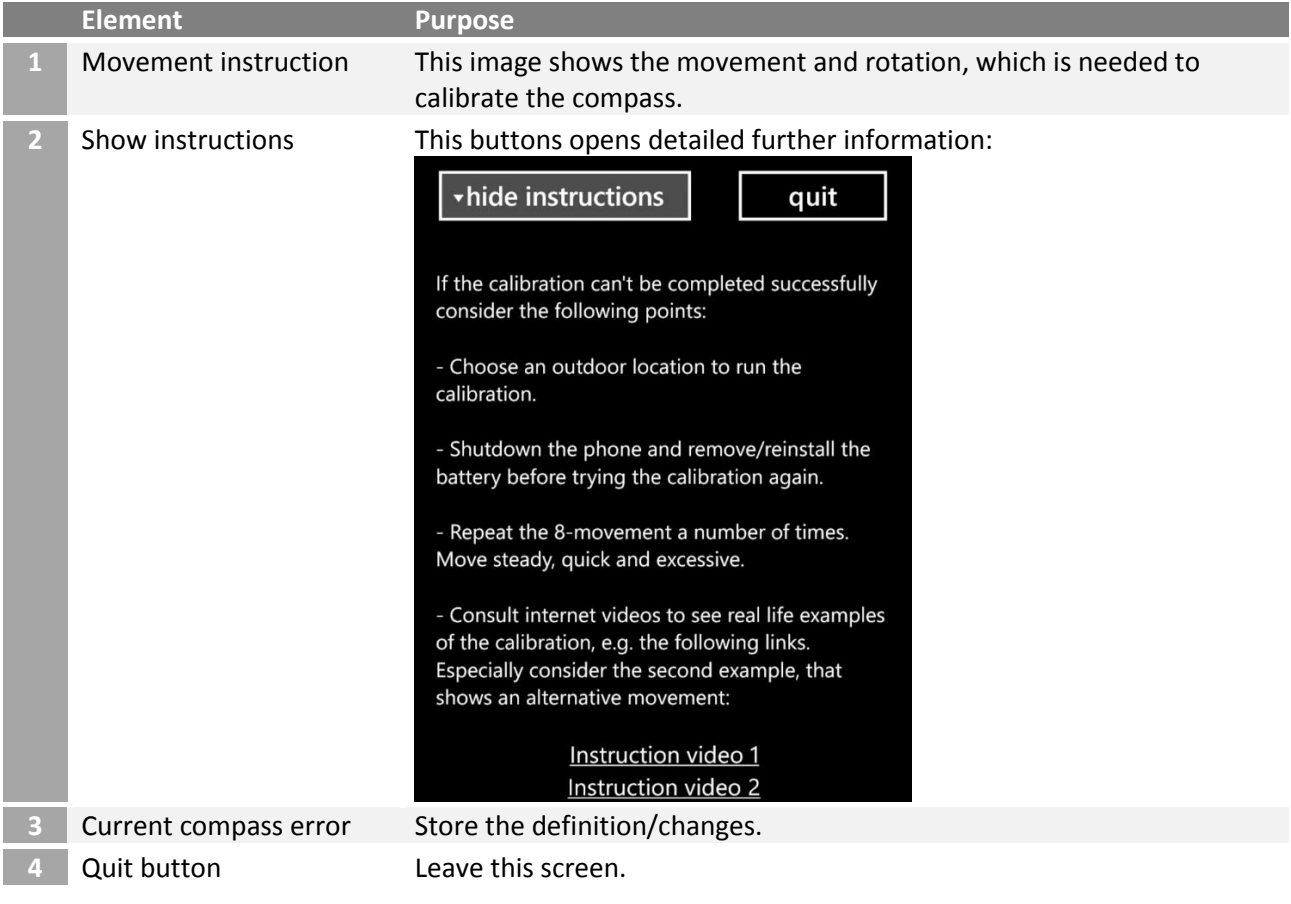
#### 7.1.6 Raw data screen

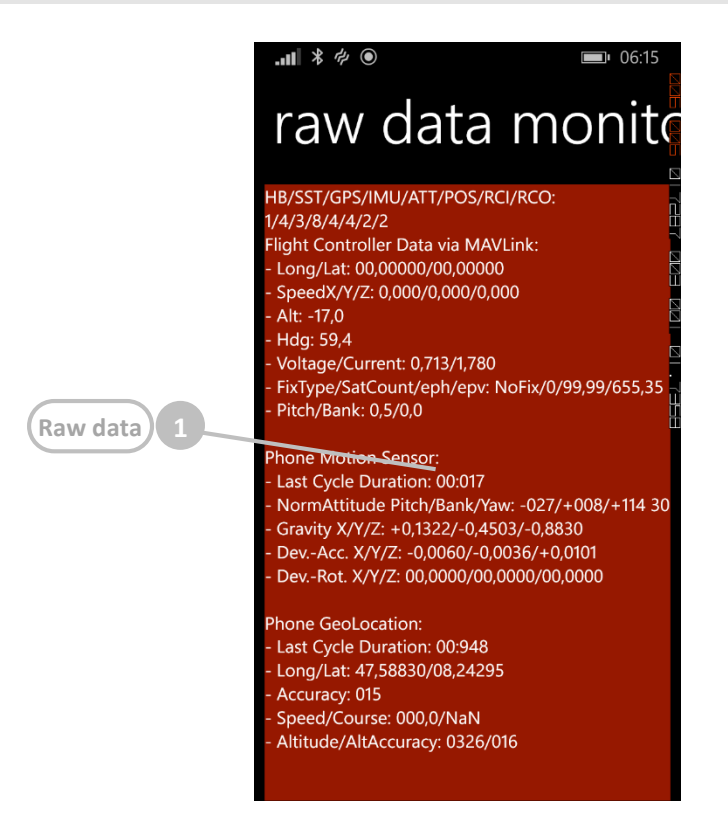

This screen shows the raw data. The output of each and every sensor as well as everything related to the MAVLink connection is shown in real time.

This feature can be used for system monitoring purposes and for trouble shooting.

Leave the screen with the BACK button of the device.

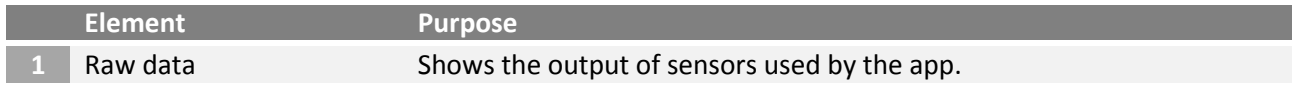

### 7.1.7 Flight controller mating screen (MAVLink connection)

From this screen the Sensorics-app can be connected to a HC-06 Bluetooth transceiver, which provides MAVLink connectivity with the flight controller. The screen offers the capability to connect to a particular Bluetooth transceiver for the first time, select one among multiple devices and display detailed status information.

Whenever a connection is established successfully, the respective transceiver is stored. The stored transceiver is also used whenever the *Activate MAVLink*-button is pressed on the main screen. Provide a unique naming convention for each Bluetooth transceiver for each aircraft.

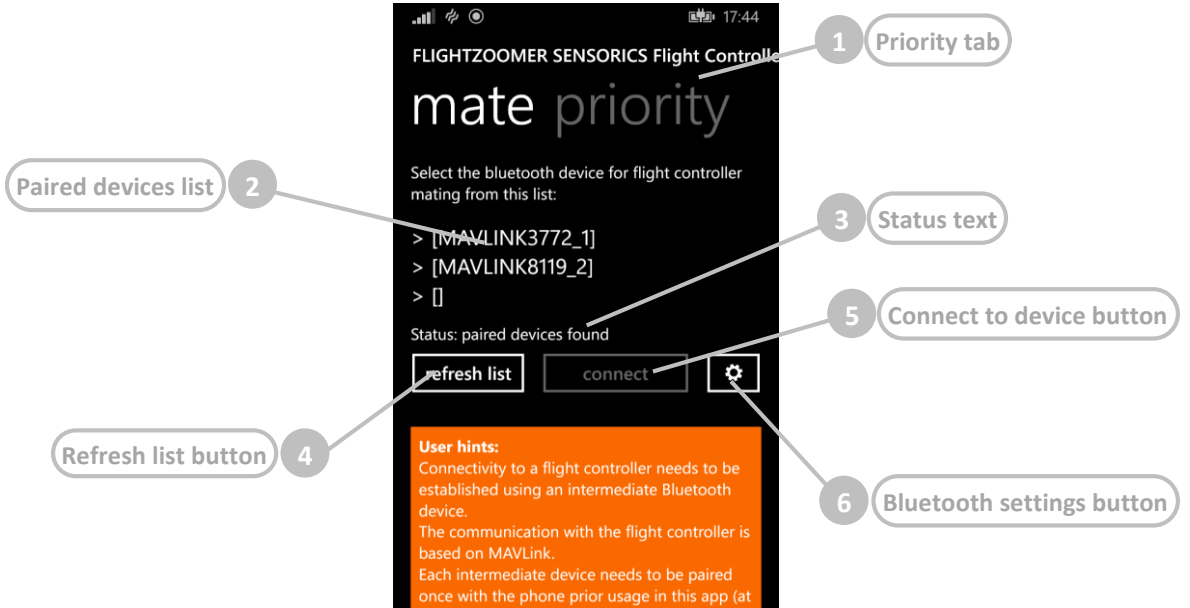

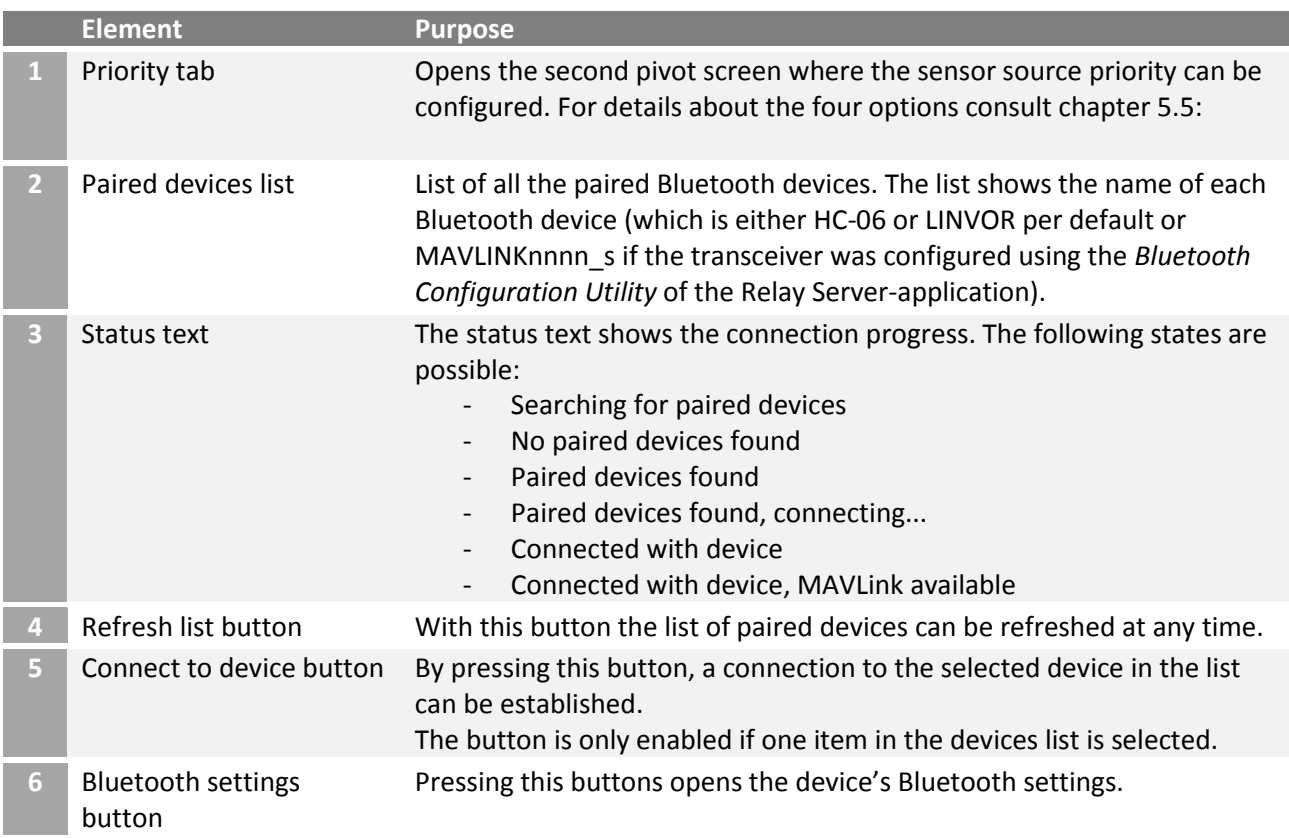

the Settings > Bluetooth page).

74

#### <span id="page-74-0"></span>7.1.8 Geometry capturing screens

The geometry capturing is needed to measure the attitude of the device as it is mounted on the aircraft. Each time the position relative to the aircraft changes the geometry needs to be captured again. (eg. You decide to change the mount for the device to downward aim the camera)

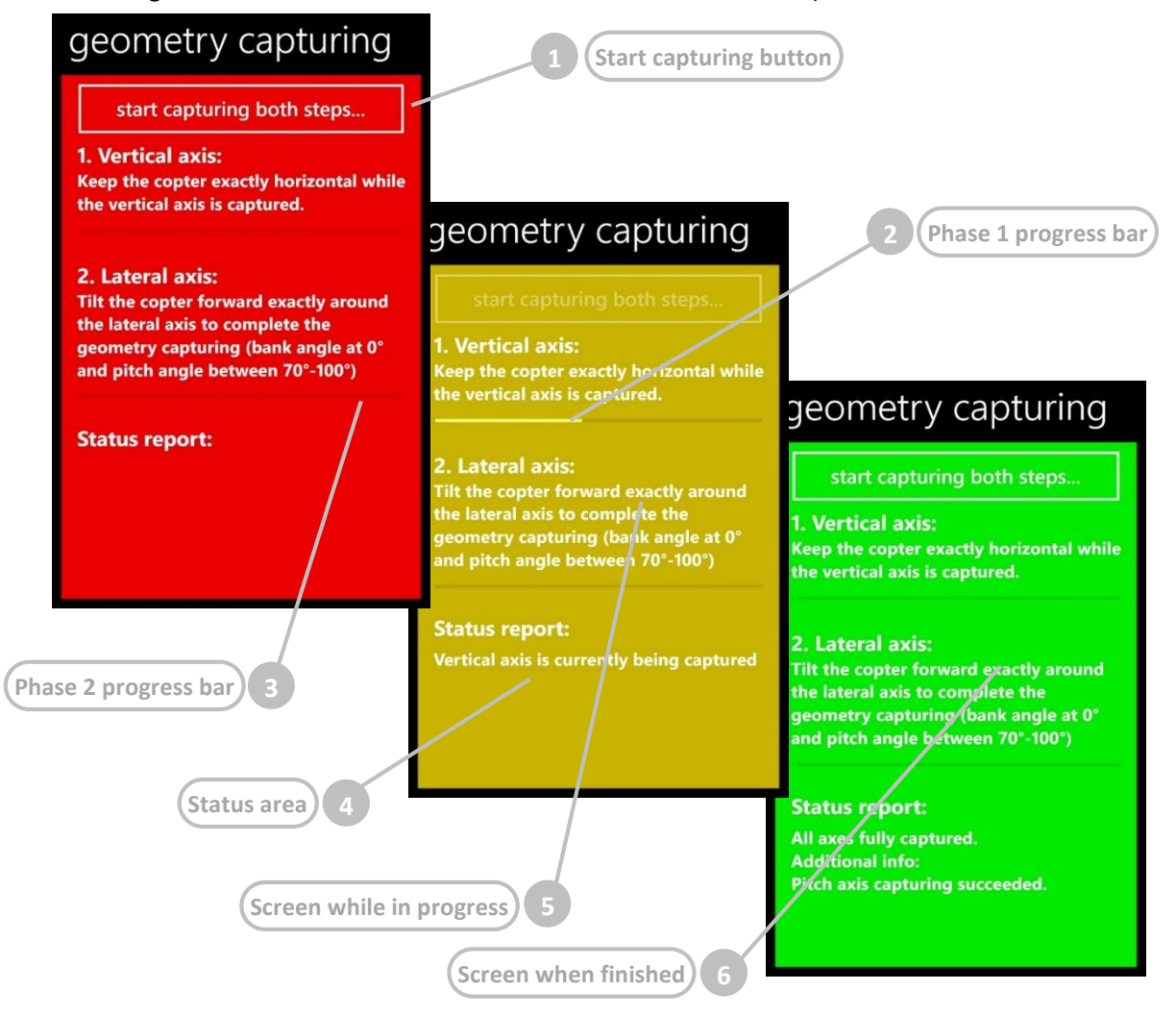

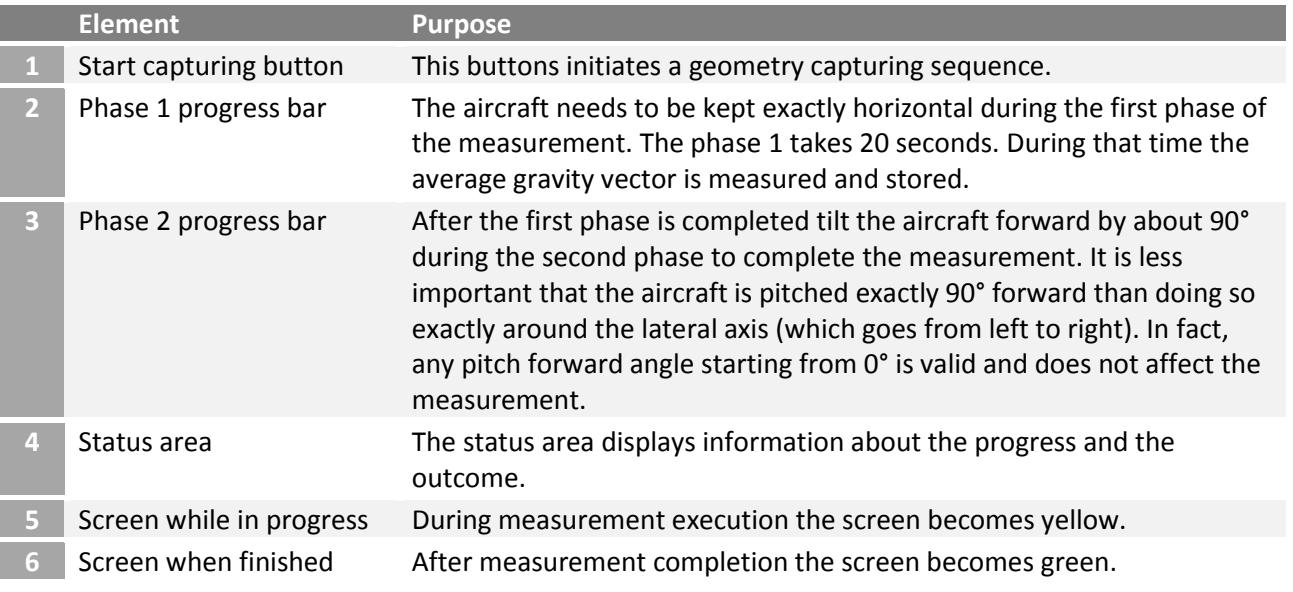

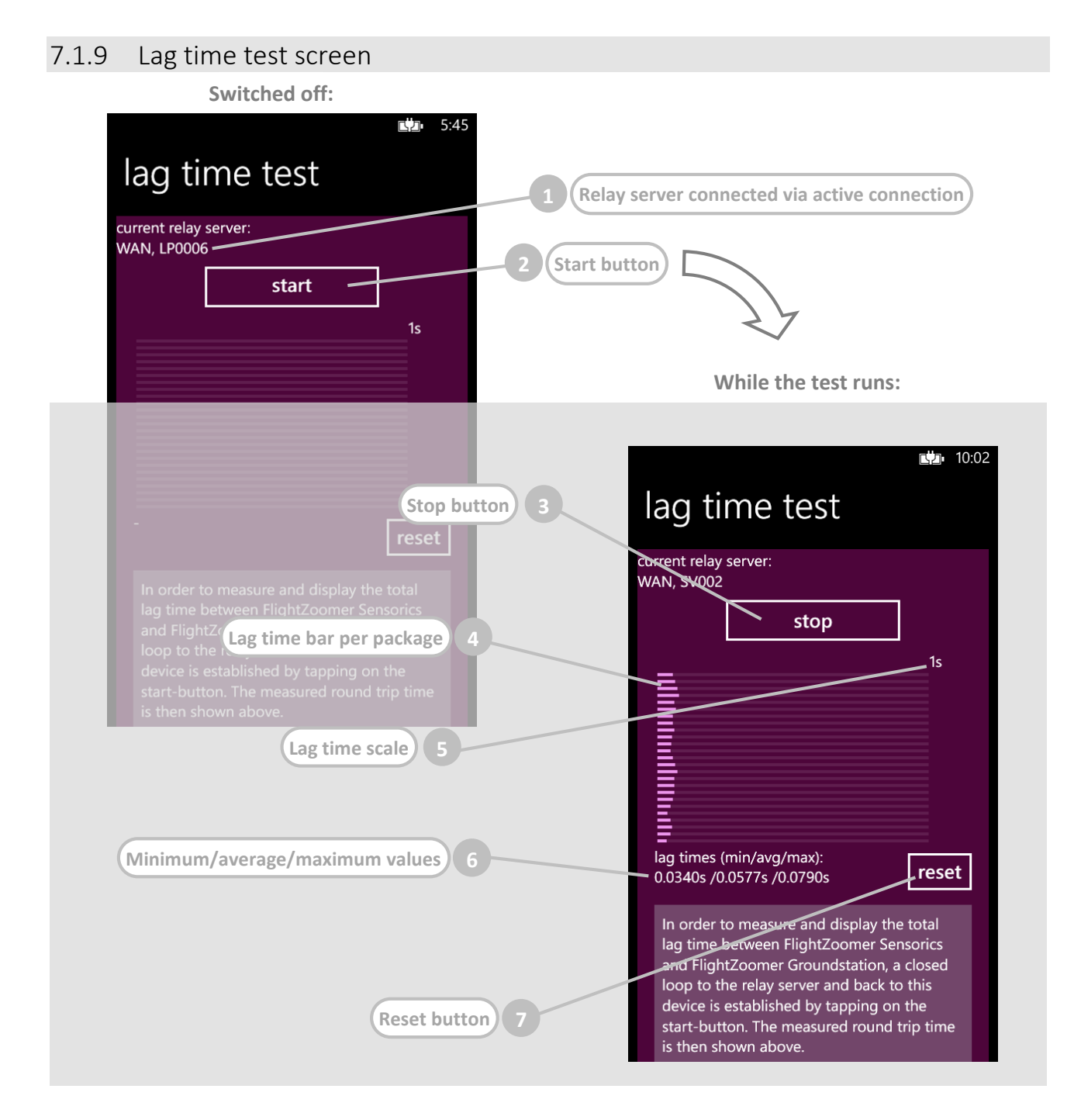

The lag time test measures and displays exactly how long it takes for each single transmitted packet over the entire communication route from the sensor device to the groundstation device. This test is accomplished solely by the Sensorics-app and the relay server. The Groundstation-app Is not needed. Once the test is started, a second connection from the sensor device to the relay server is established which is used to simulate the complete end-to-end connection.

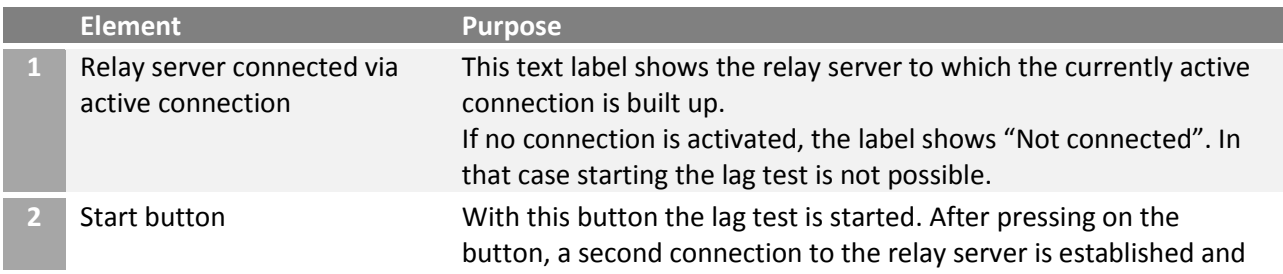

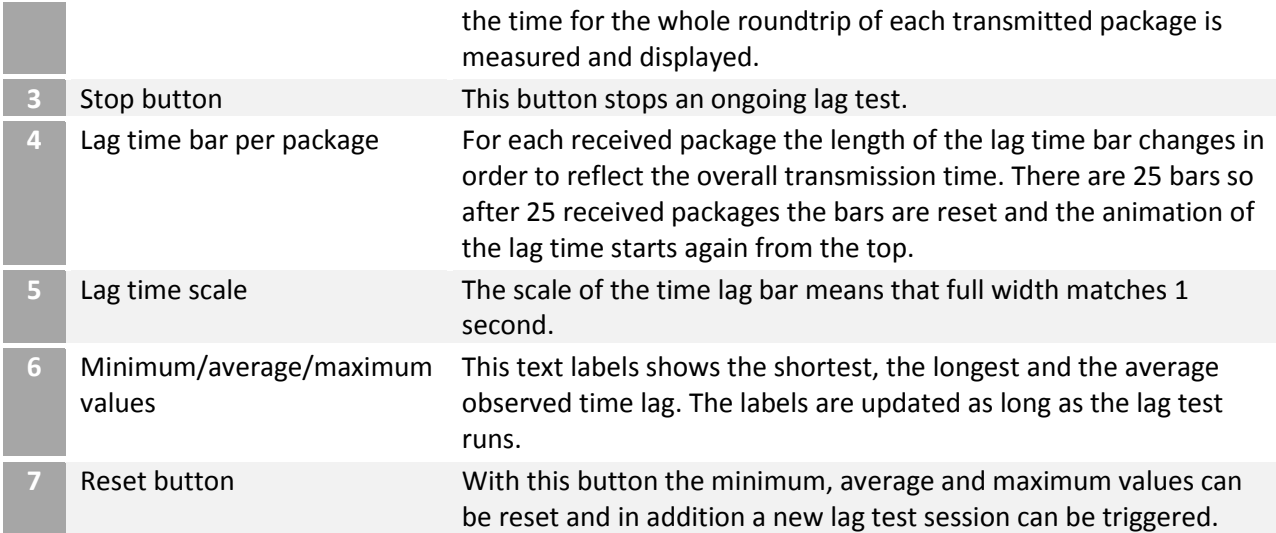

### 7.1.10 Camera options screen

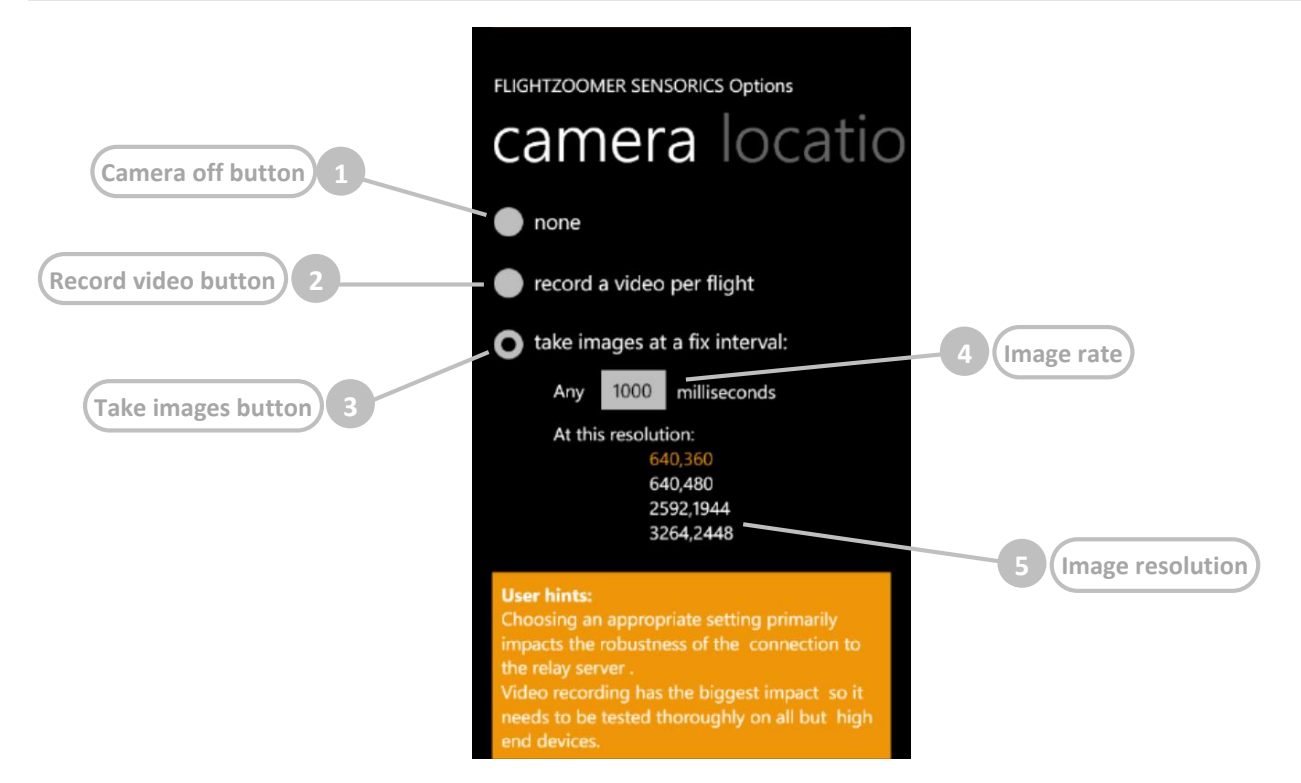

The camera options screen defines the usage of the camera while in Flight Lock mode. Choosing an appropriate setting primarily impacts the robustness of the connection to the relay server. Video recording has the biggest impact so it needs to be tested thoroughly on all but high end devices.

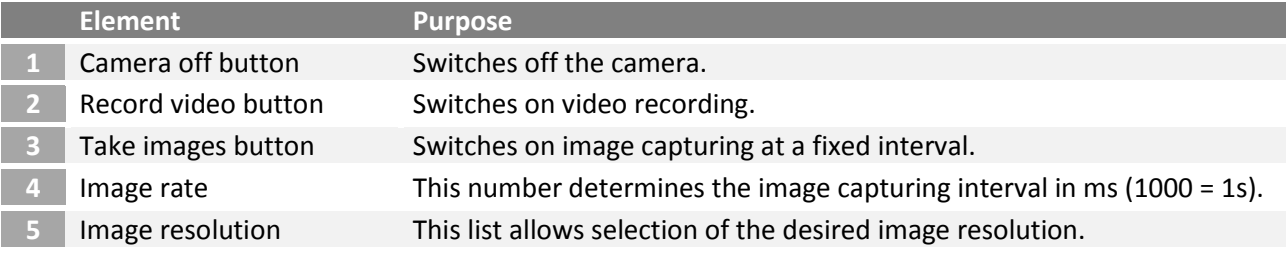

#### FlightZoomer Relay Server Application

The FlightZoomer Relay Server application is a rather simple single-screen application. It mainly controls the operations scenarios, which are explained in chapter [5.2.](#page-11-0)

For normal operation the application just needs to be started and that's it. The application runs unattended and will just route incoming sensor data to as many groundstations as connected. The data feed towards the groundstation can come from the sensor device, from the flight simulation feature or from the replay file feature. There is only one restriction: The data feed can only come from one source at a time. Additionally, as soon as data is incoming from the sensor device, the other sources (sim, replay) are deactivated.

Other features are:

- Operational status indication.
- Automatically store sensor data into the flight log file as soon as the Flight Lock mode is activated.
- Flight simulation based on specified parameters or alternatively on joystick input.
- Replay earlier flight log files.
- Manage navigation data.
- Program HC-06 transceivers with the Bluetooth configuration utility.

# 7.2 FlightZoomer Relay Server desktop application

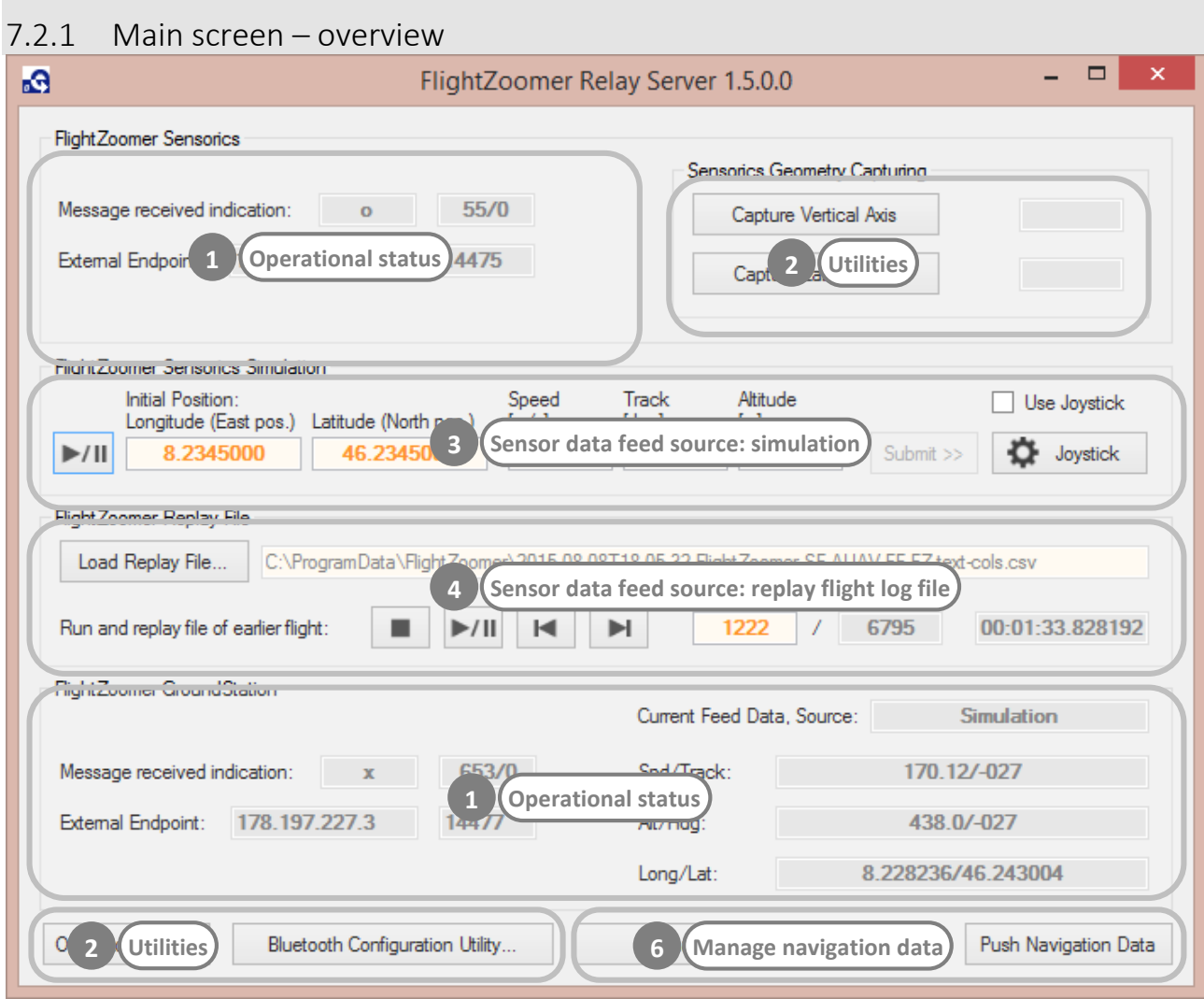

#### 7.2.2 Main screen – operational status

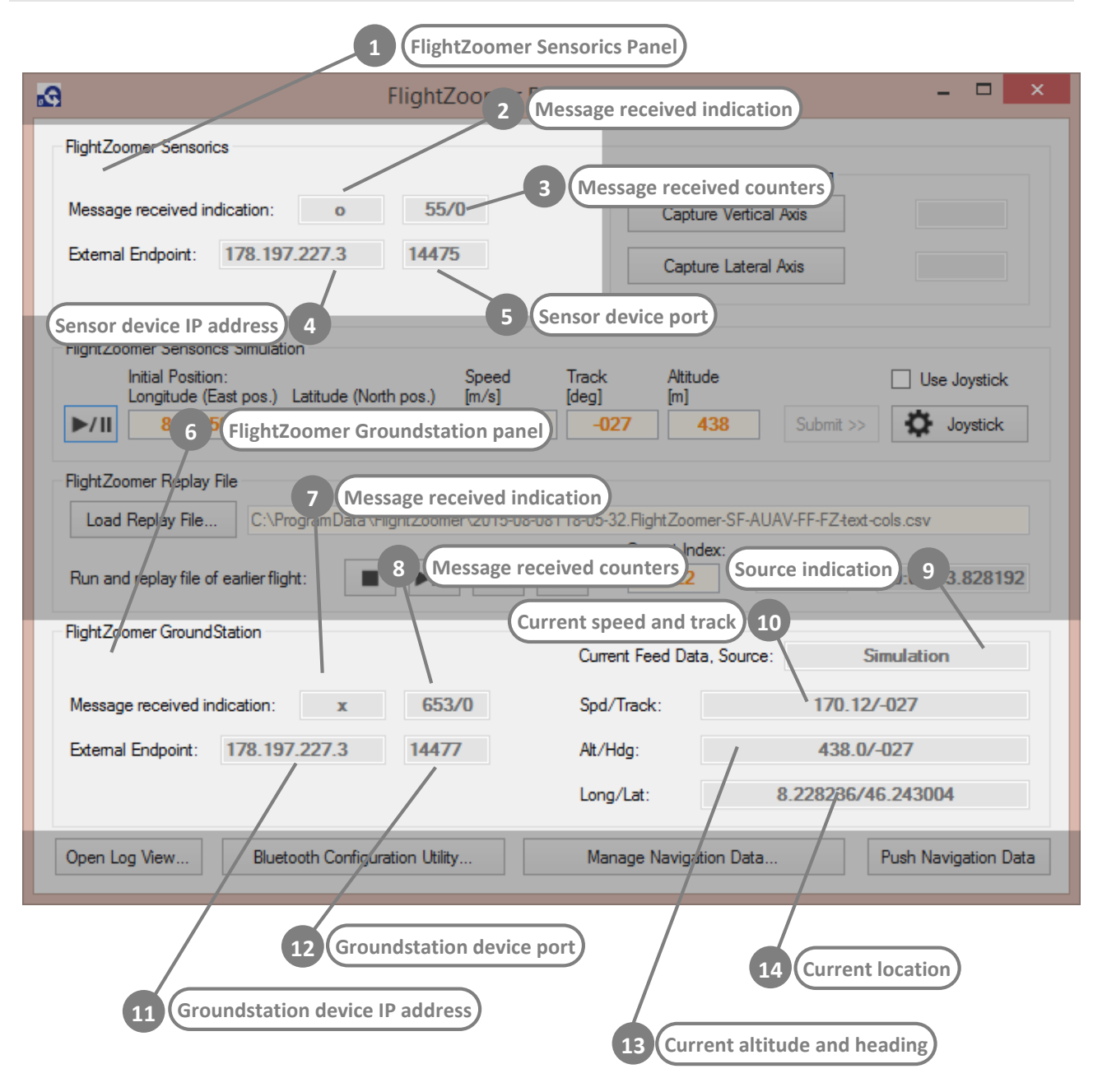

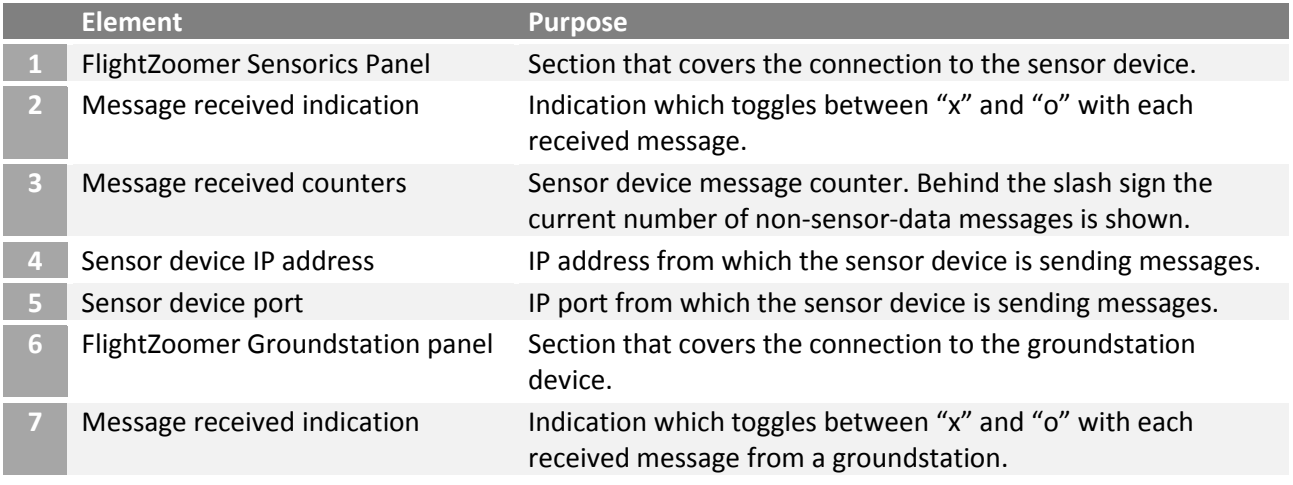

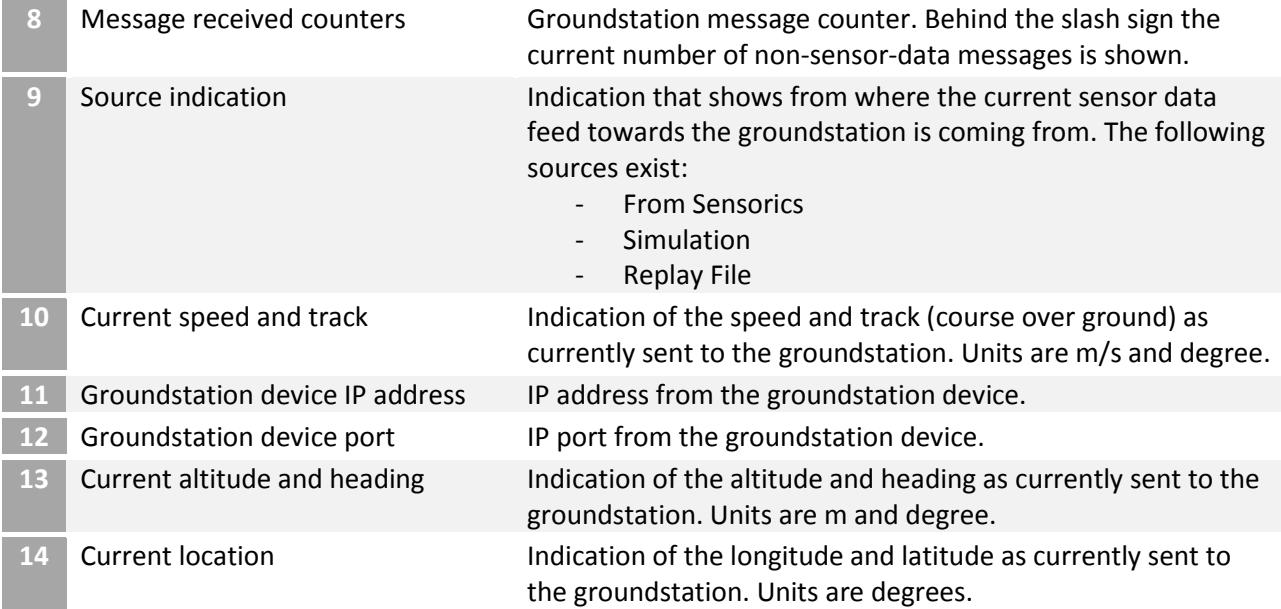

## 7.2.3 Main screen – utilities

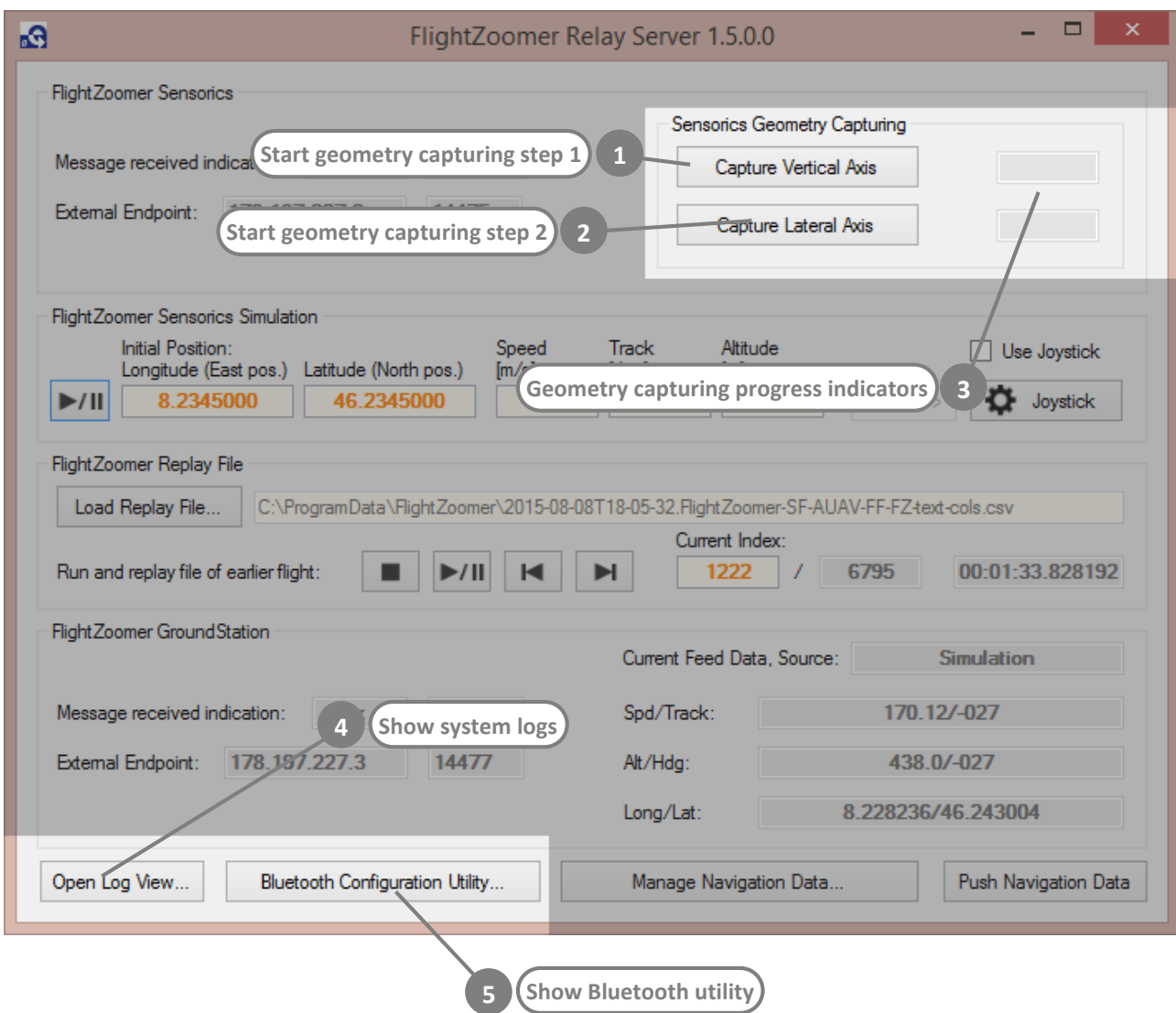

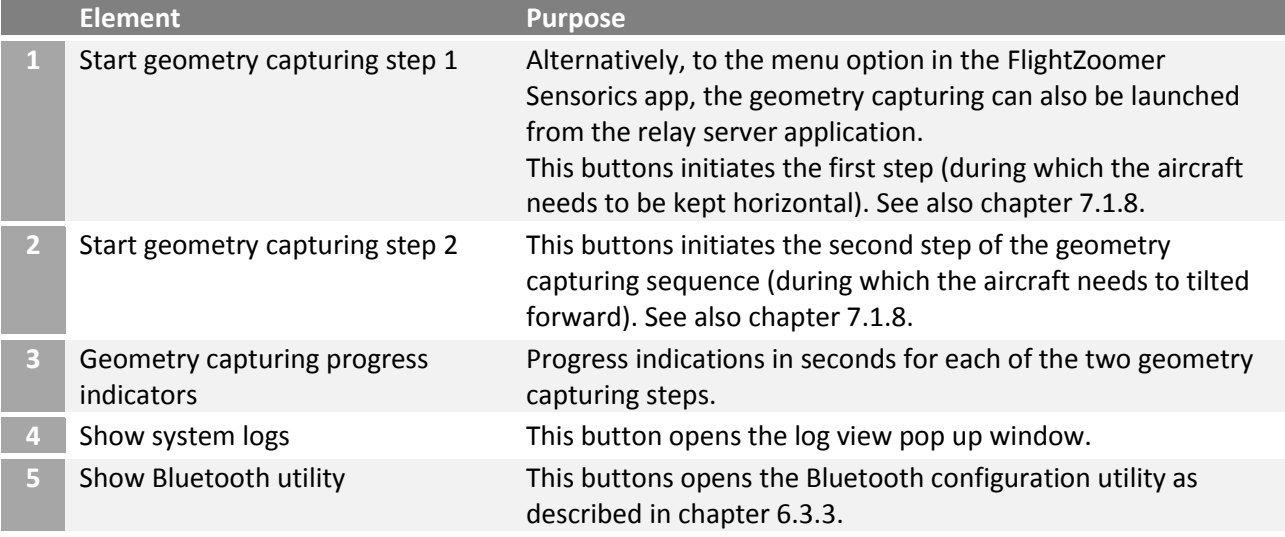

#### 7.2.4 Main screen – simulated sensor data feed

This feature allows injecting any desired flight parameter to simulate aircraft movements for training and demonstration purposes. Using this feature only the groundstation is needed (to "see" what's going on) while no sensor device is required (in fact the simulation is switched off as soon as real flight data from a sensor device is received).

The simulation is based on longitude/latitude for the (initial) position, the target speed, target track and the target altitude. Additionally, small attitude variations are induced, which add realism.

The initial location (Longitude/Latitude) can be entered by the user before starting the simulation.

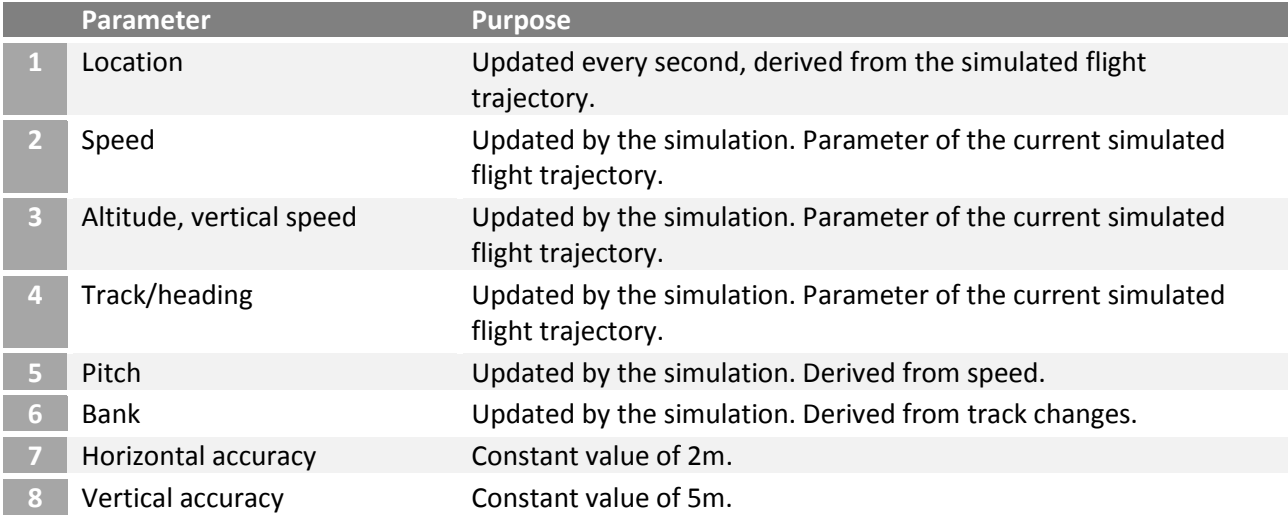

The simulation provides following flight parameters:

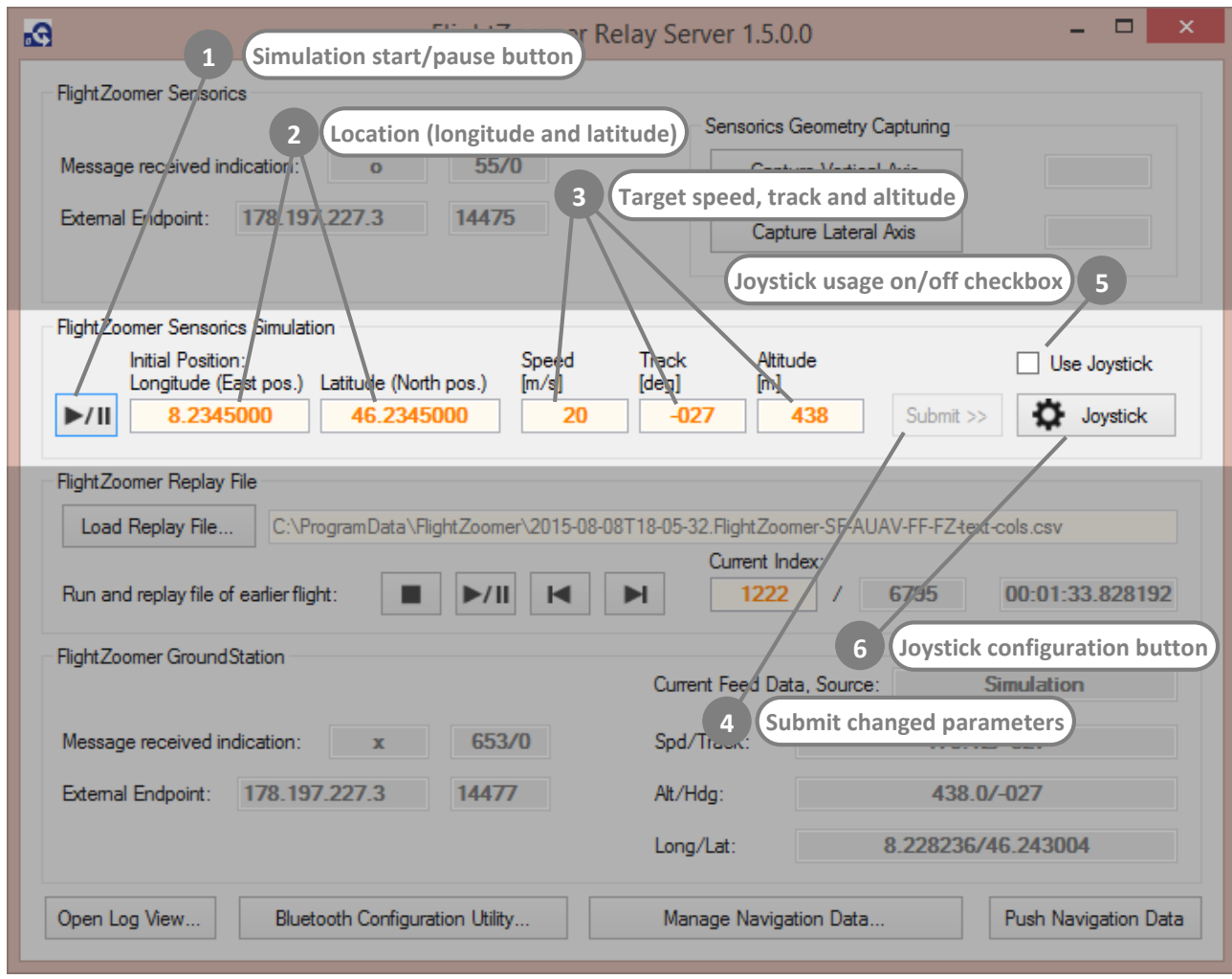

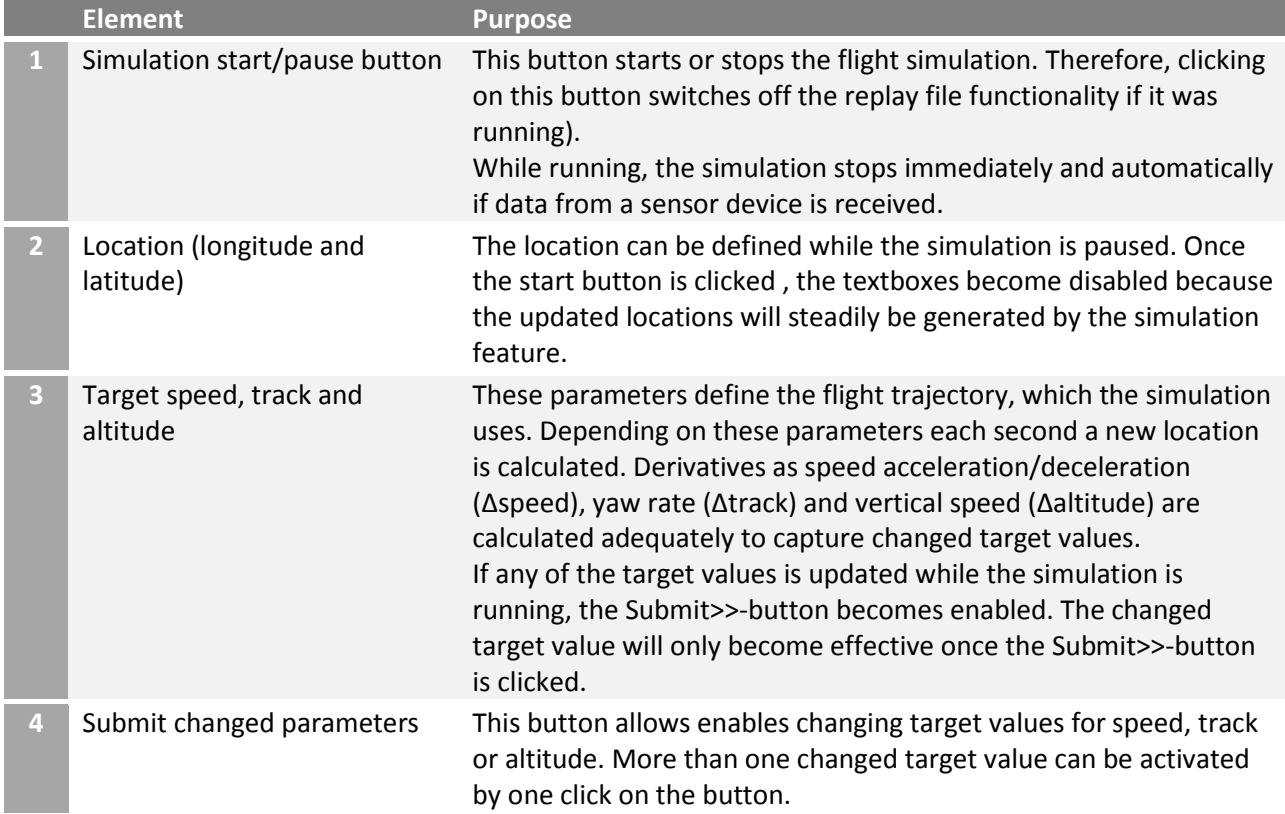

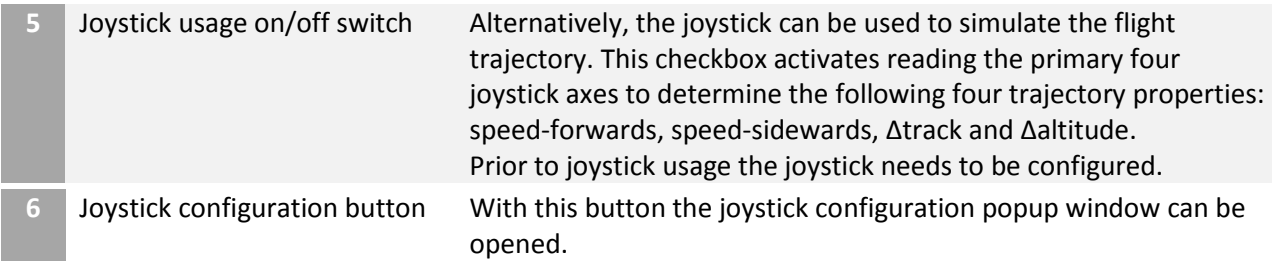

## **Joystick configuration popup window**

With this popup window the joystick can be configured:

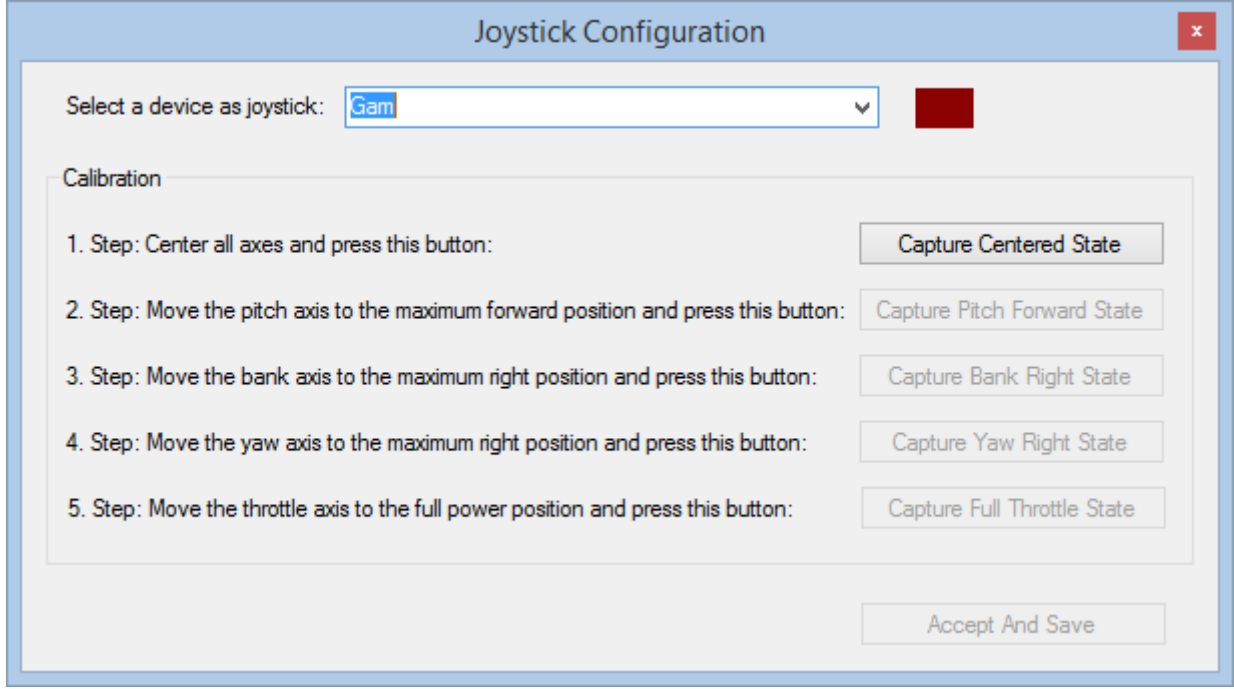

The following procedure is needed to configure all the axes:

- 1. First select the joystick in the drop down box.
- 2. Follow the instruction of Step 1 until Step 5 and press the respective button to define and measure each axis.
- 3. After the pitch, bank and yaw axis have been defined (Step 2 to Step 4) the minimum configuration has been reached and the red indicator at the top becomes green:

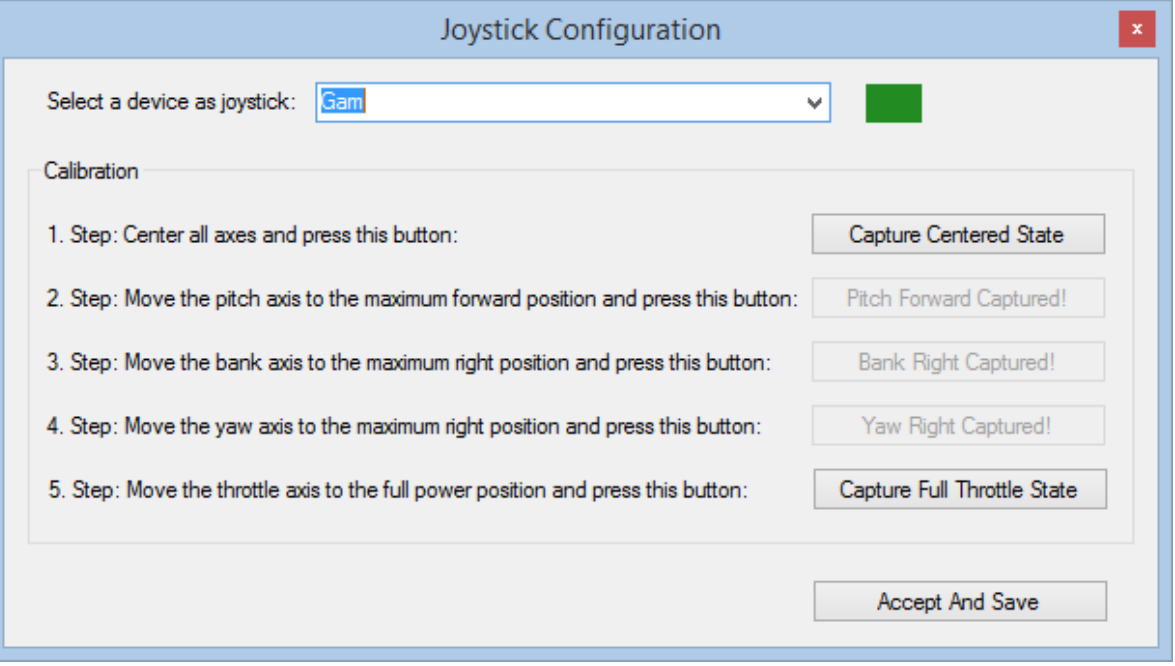

- 4. The throttle (Step 5) can be defined optionally. This allows to use joysticks with only three axes. The limitation is lack of altitude control.
- 5. At any time, the whole procedure can be reinitiated by capturing the centered state again.
- 6. Once calibration is complete, click on the "Accept And Save"-button.

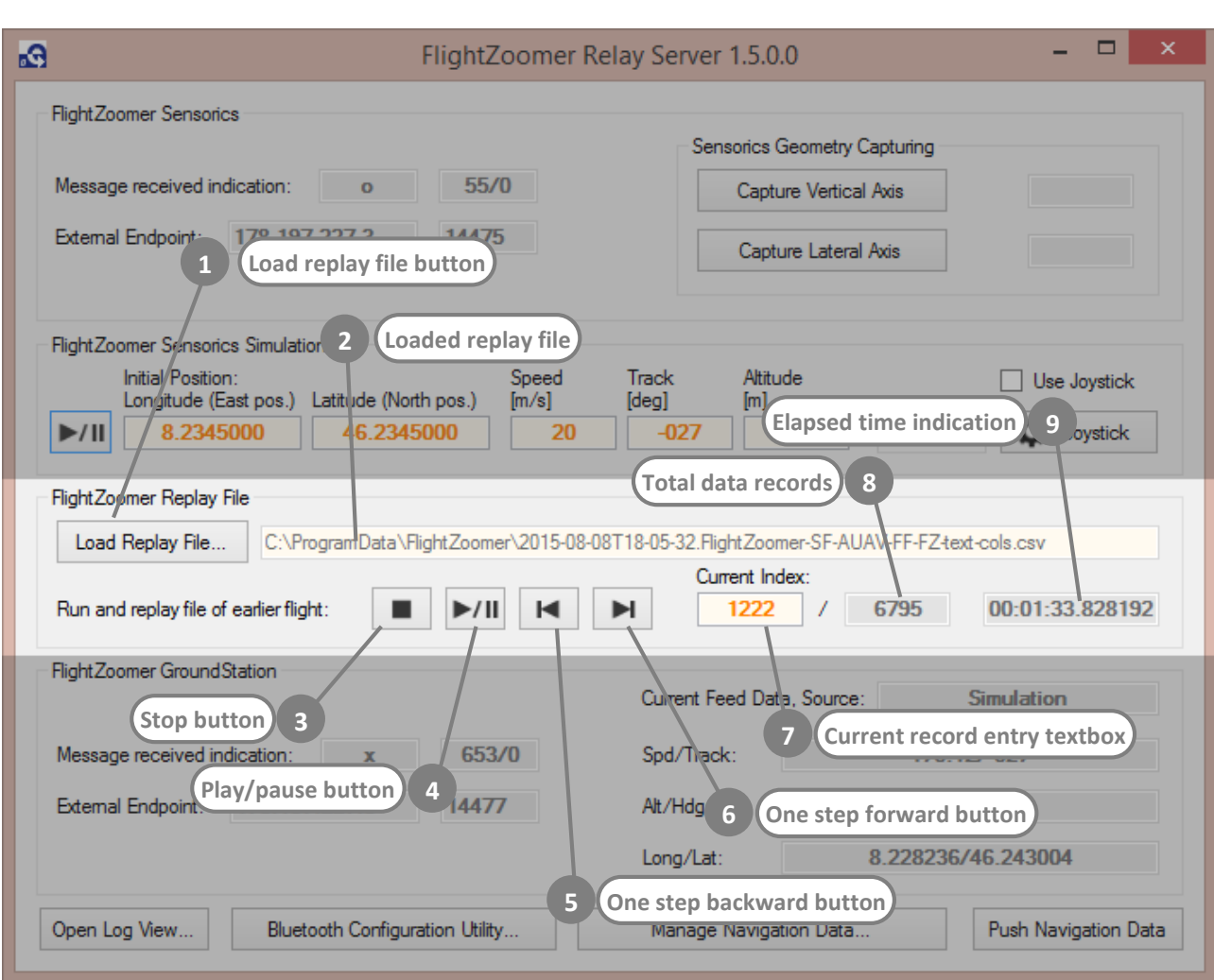

# 7.2.5 Main screen – replay flight from log file

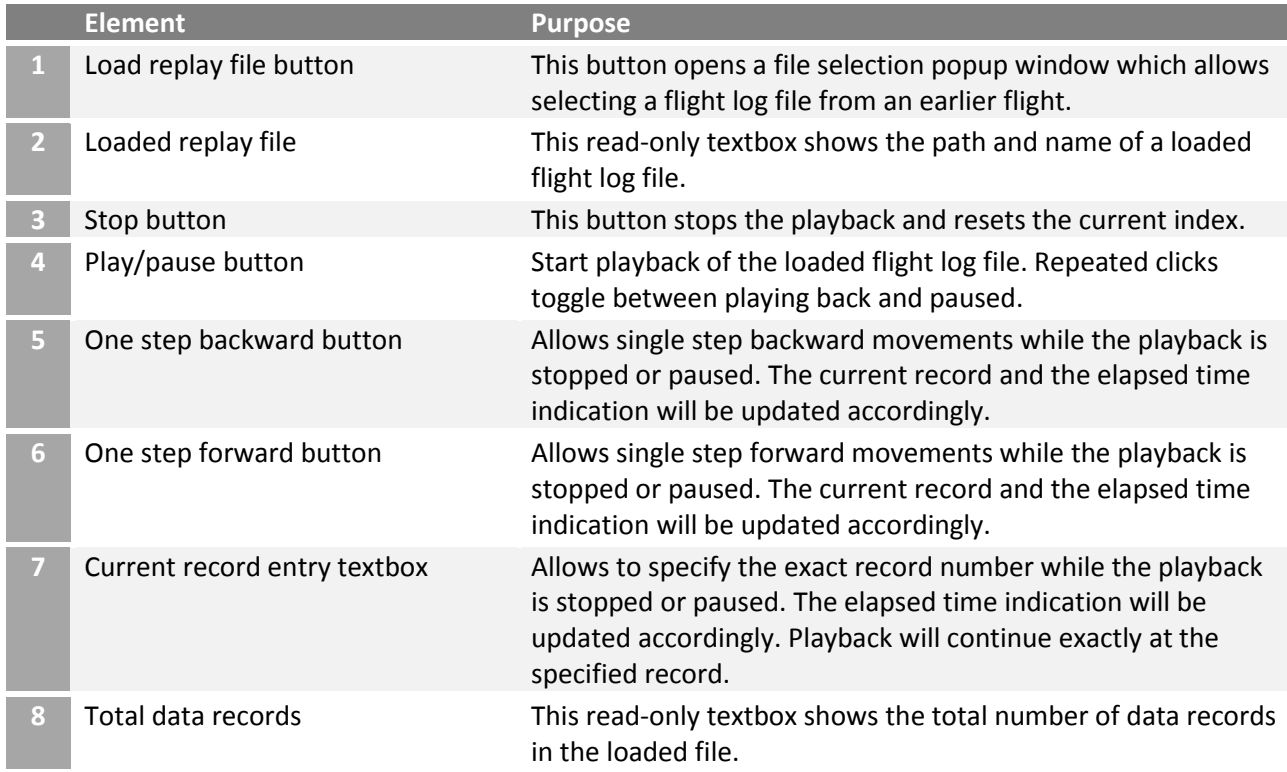

**9** Elapsed time indication The elapsed time indication shows the duration since the beginning of the replayed file.

# 7.2.6 Main screen – navigation data

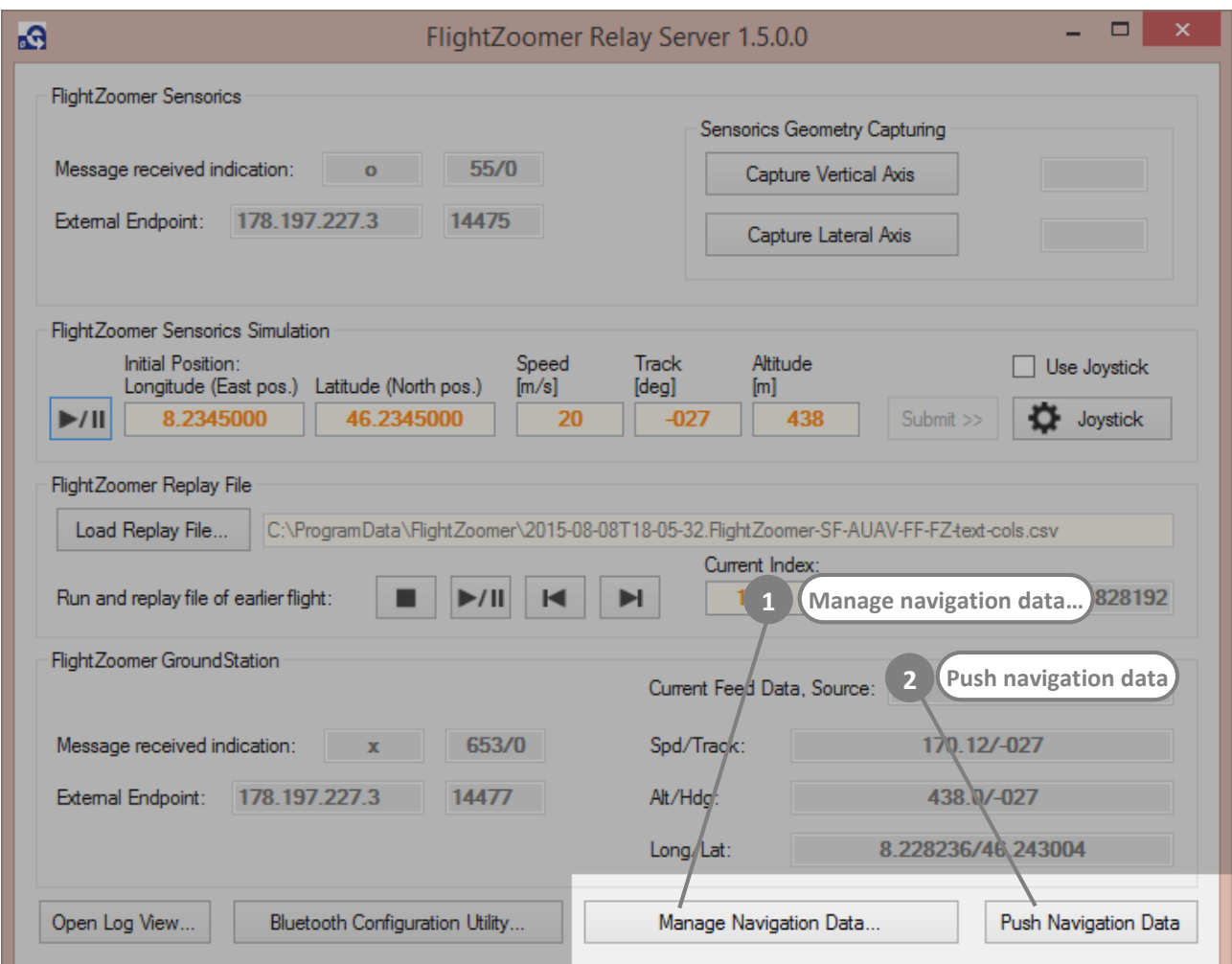

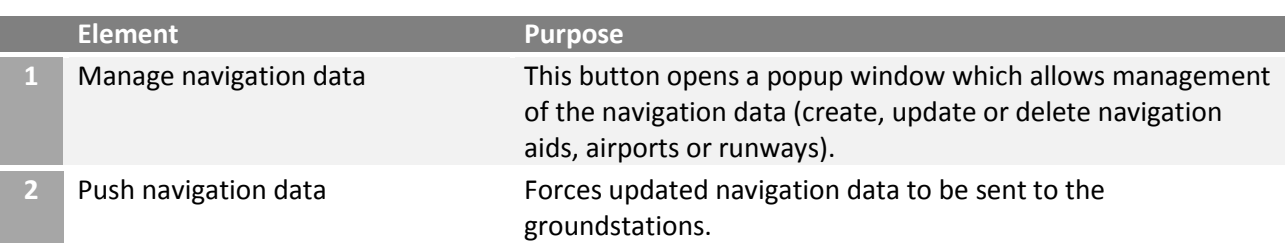

#### 7.2.7 Navigation aid drawing map – overview

With this popup window the navigation data is managed. Navigation aids, airports and runways can be added, updated or deleted. Details about the navigation aids data model can be found in chapter [5.6.](#page-16-0)

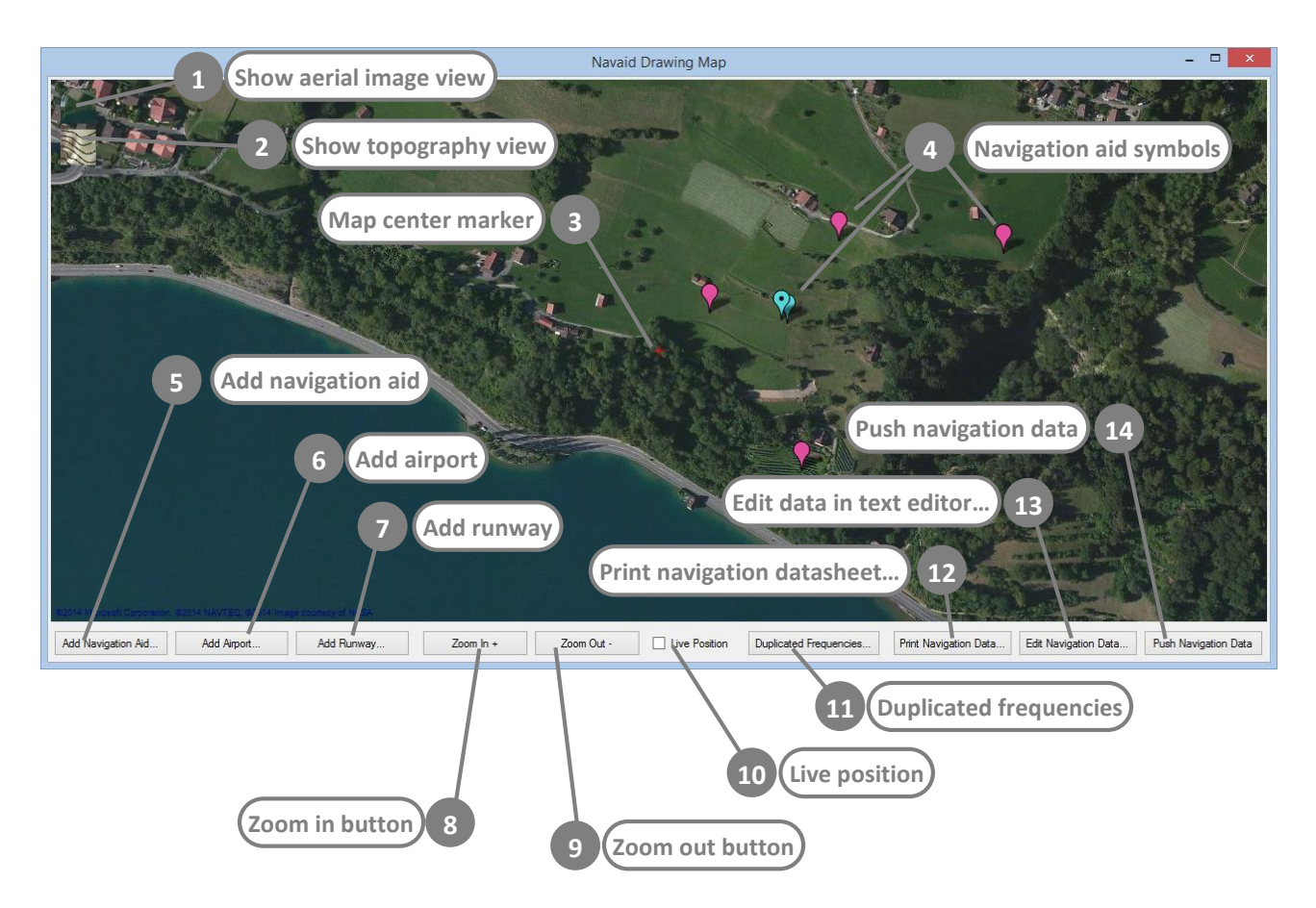

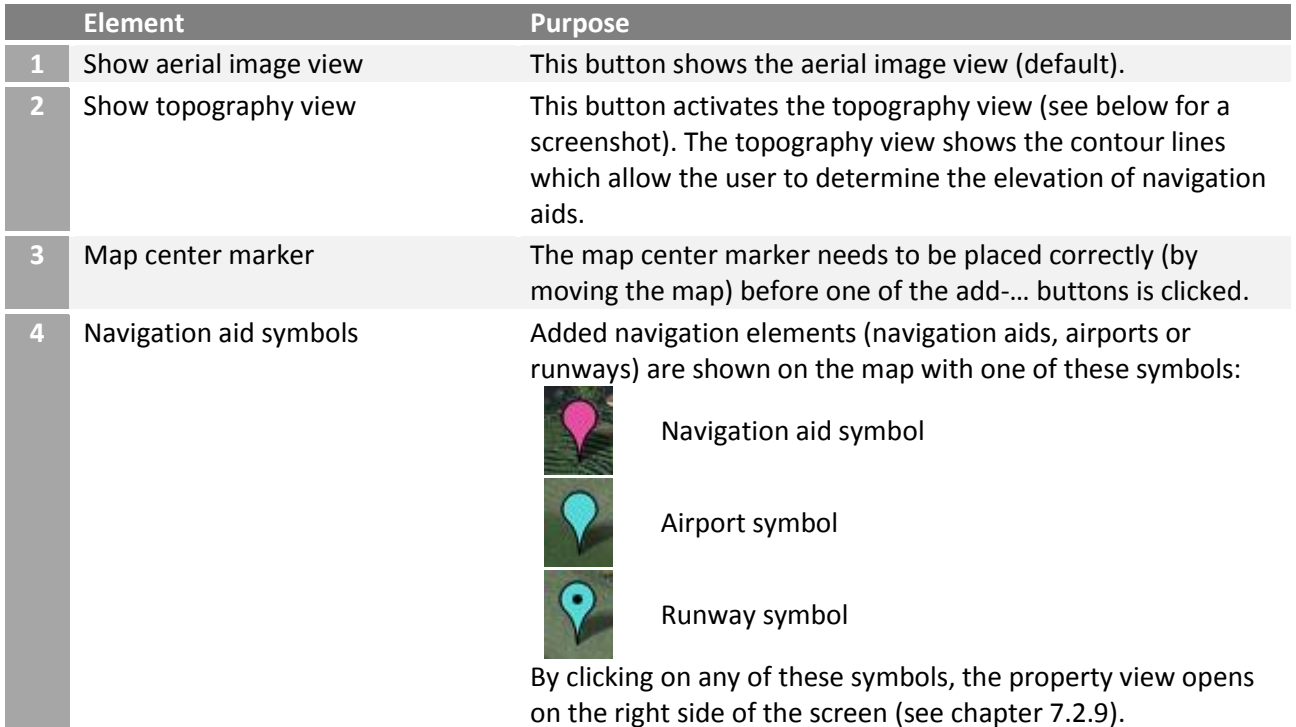

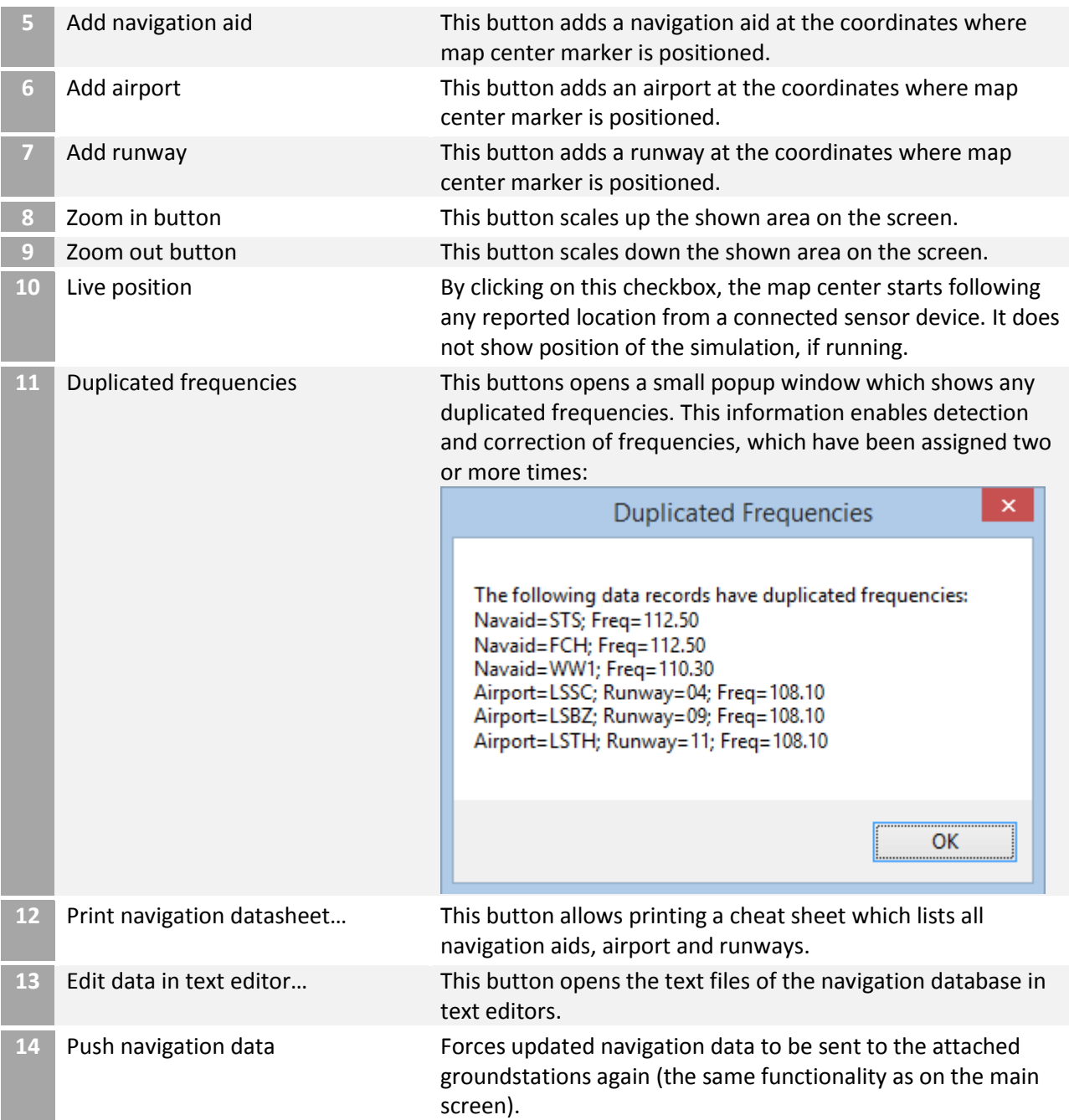

## 7.2.8 Navigation aid drawing map – topography view

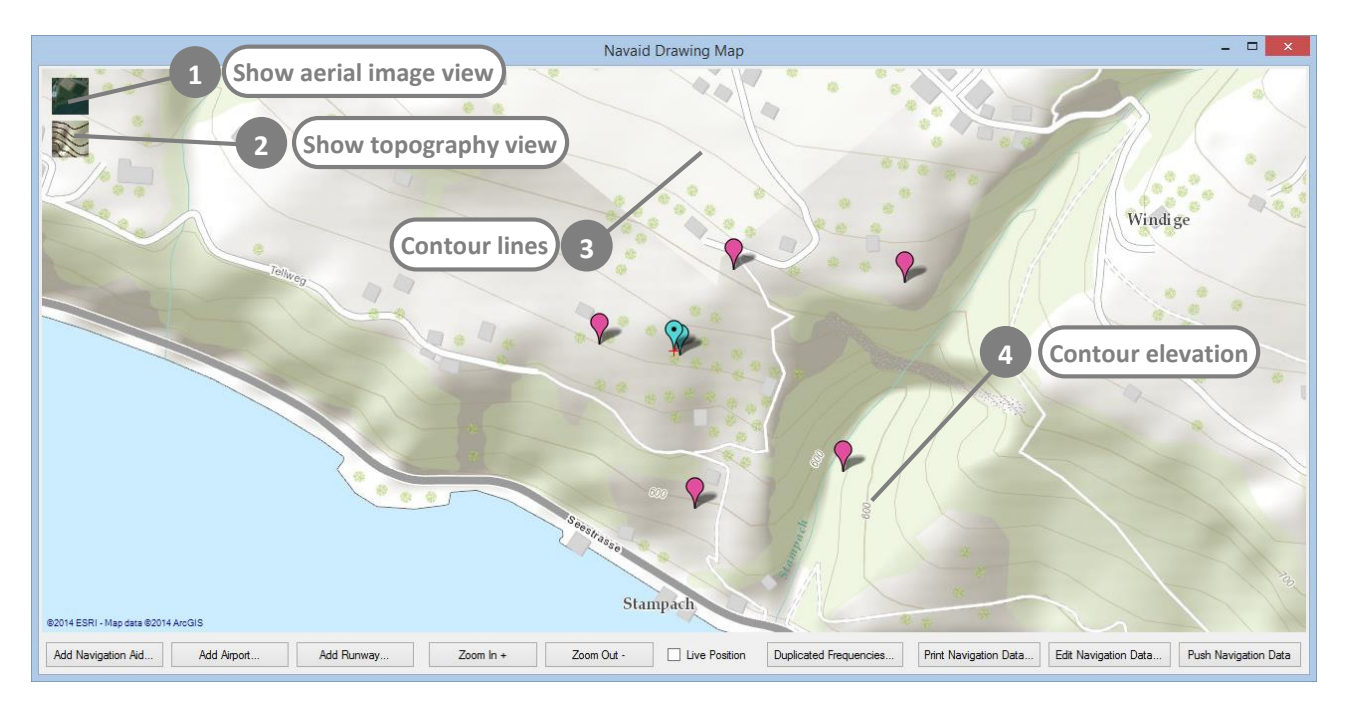

Alternatively, to the aerial image view, the topography view can be activated:

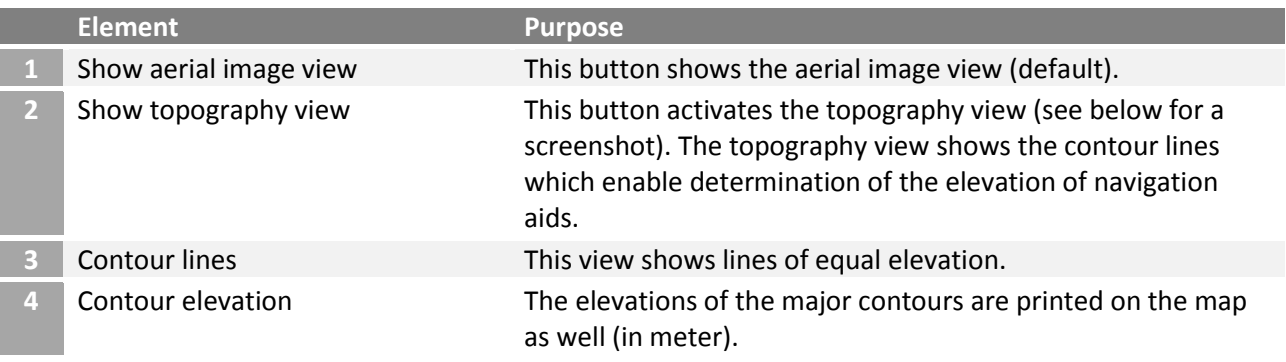

#### <span id="page-91-0"></span>7.2.9 Navigation aid drawing map – property view

By clicking on an existing navigation element or by add a new navigation element, the properties are shown and the center mark is placed on the selected navigation element:

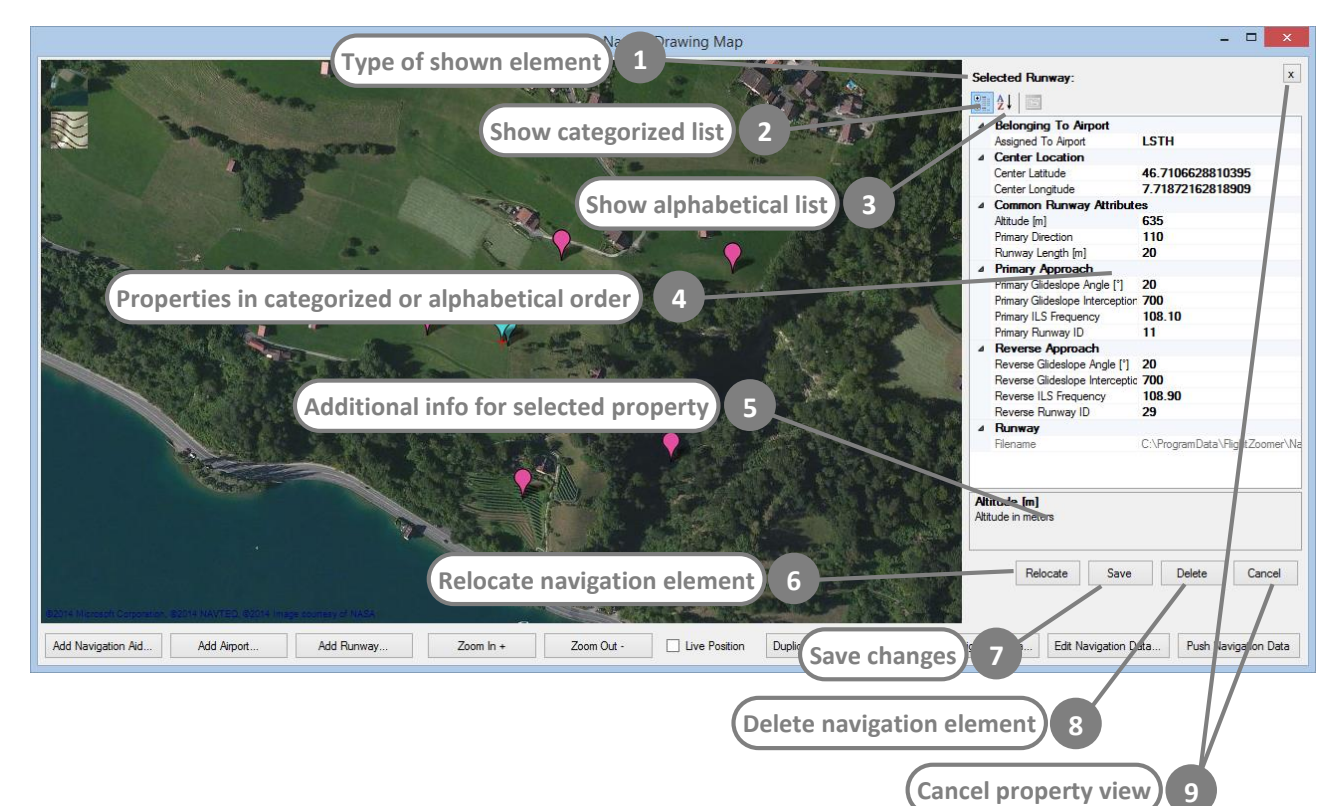

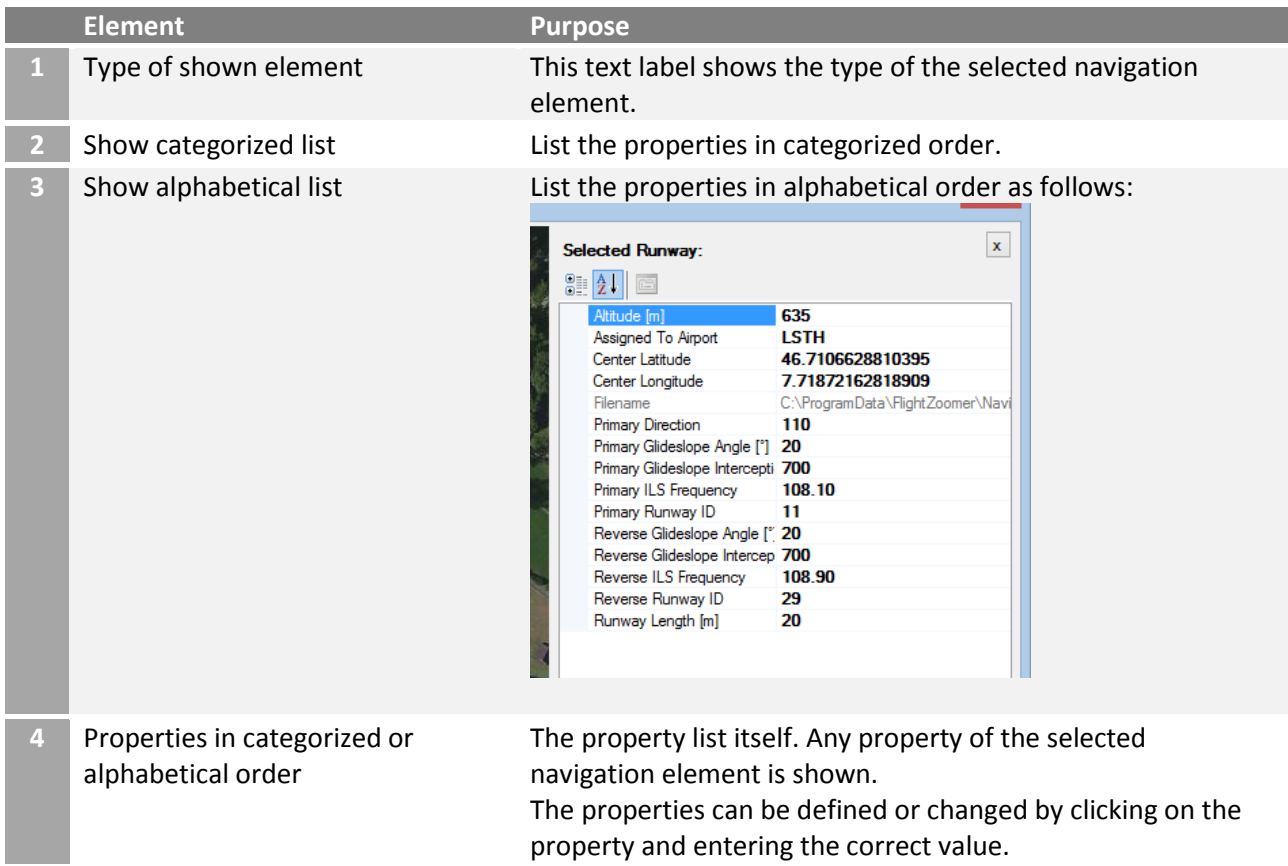

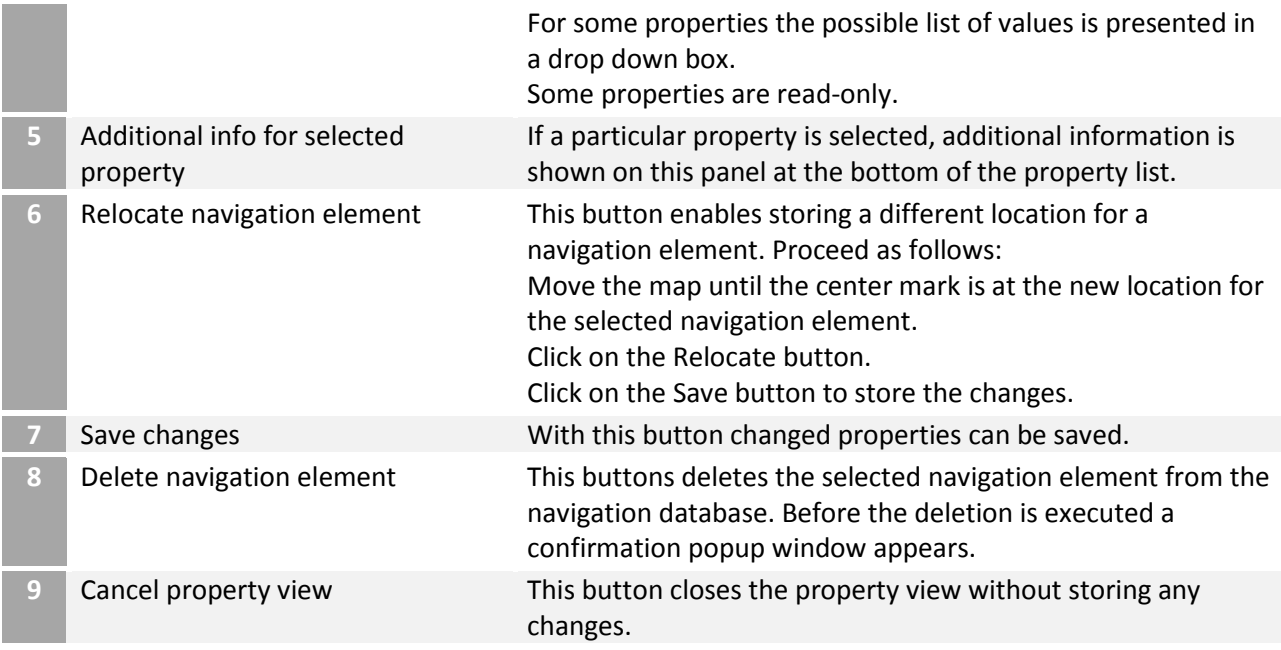

### **Special properties**

The following list of properties offers not just a plain textbox but a list of the possible values presented in a drop down box:

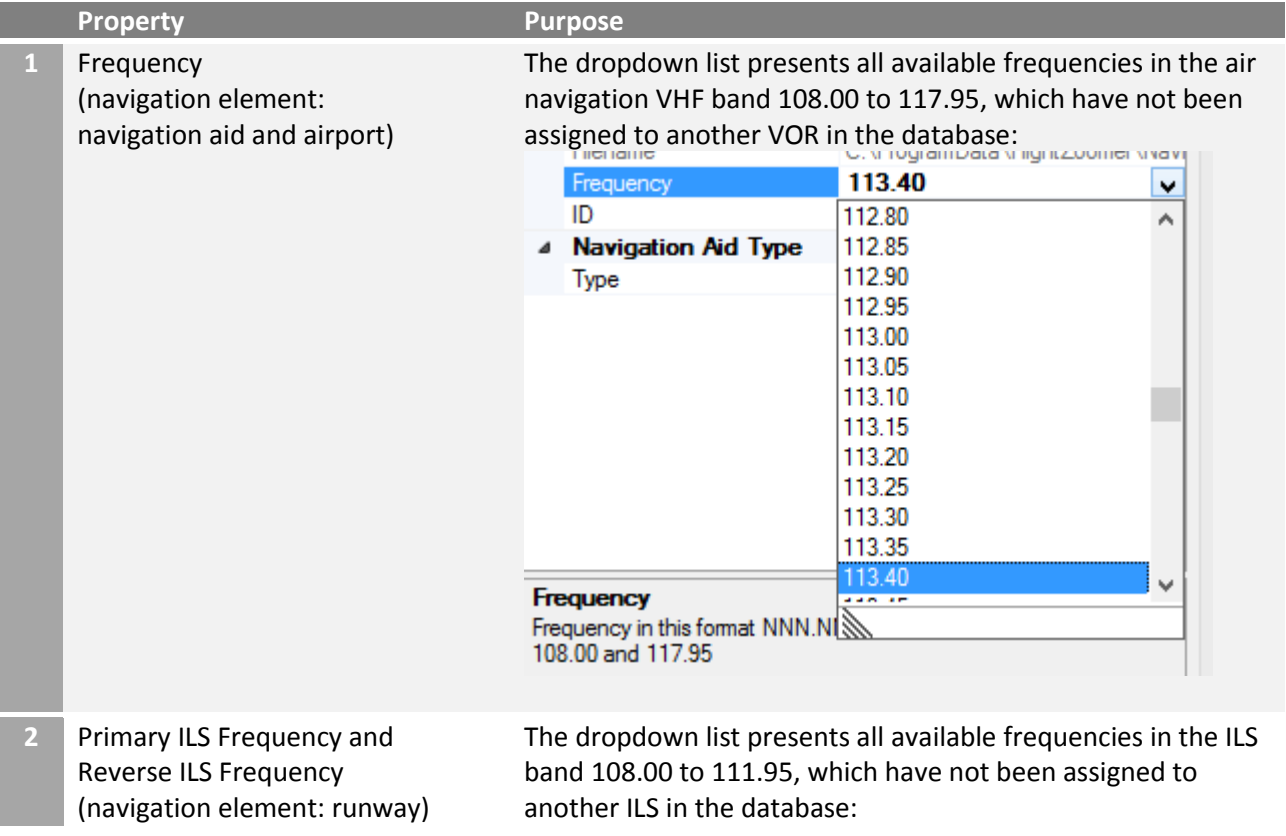

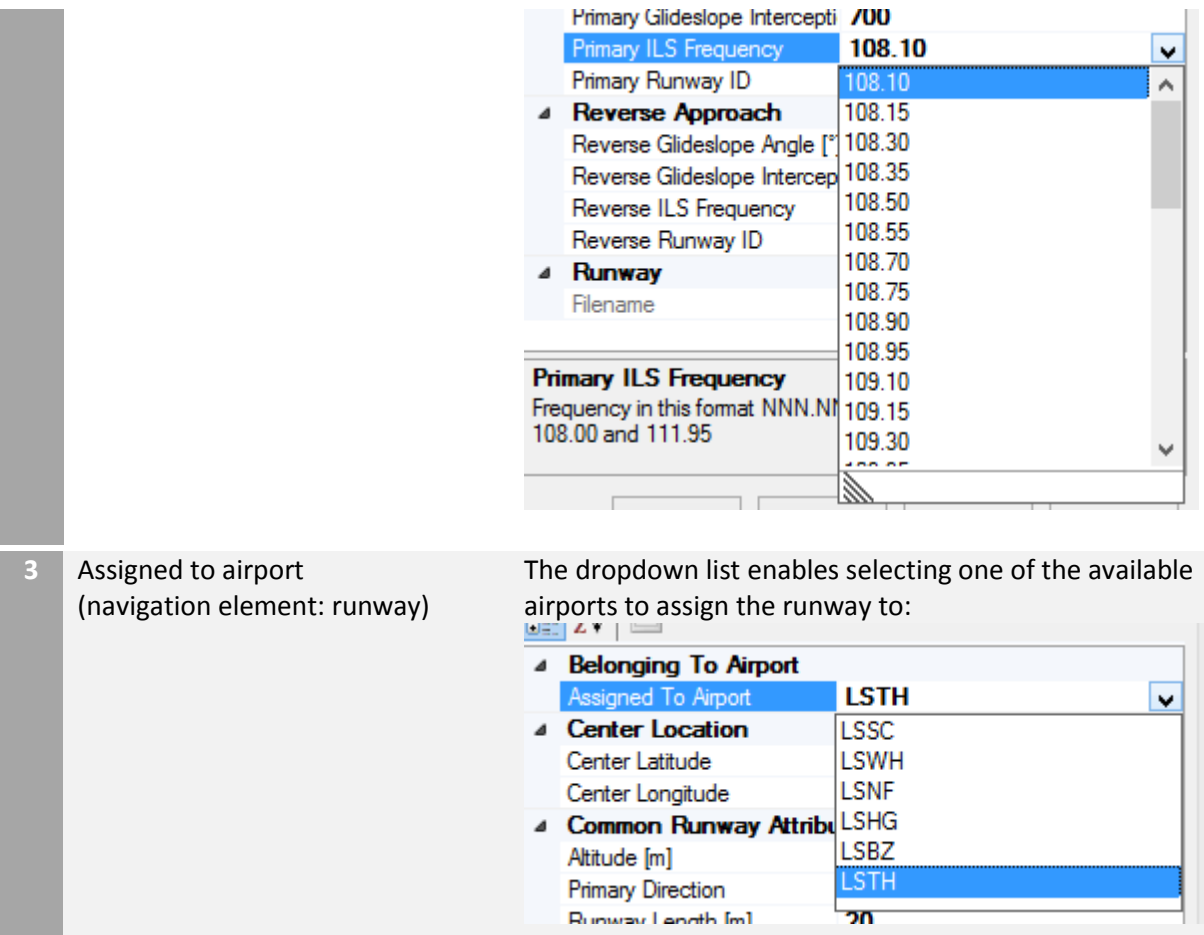

Runway Length Im1

U

#### 7.3 FlightZoomer Groundstation-app

The FlightZoomer Groundstation-app is the second app that belongs to FlightZoomer. It runs on a smartphone, which serves as cockpit to the pilot of an RC aircraft. The app displays the sensor data which is received and forwarded from the onboard sensor device.

The additional features are:

- Cockpit instruments with primary- and navigation-display.
- Design and features modeled after the Boeing 787 Dreamliner.
- Synthetic voice output for pilot guidance ("Barking Bob"-feature).
- Radio navigation (based on virtual radio beacons).
- Instrument Landing System.
- Flight Management System for flight planning.

#### 7.3.1 Welcome screen

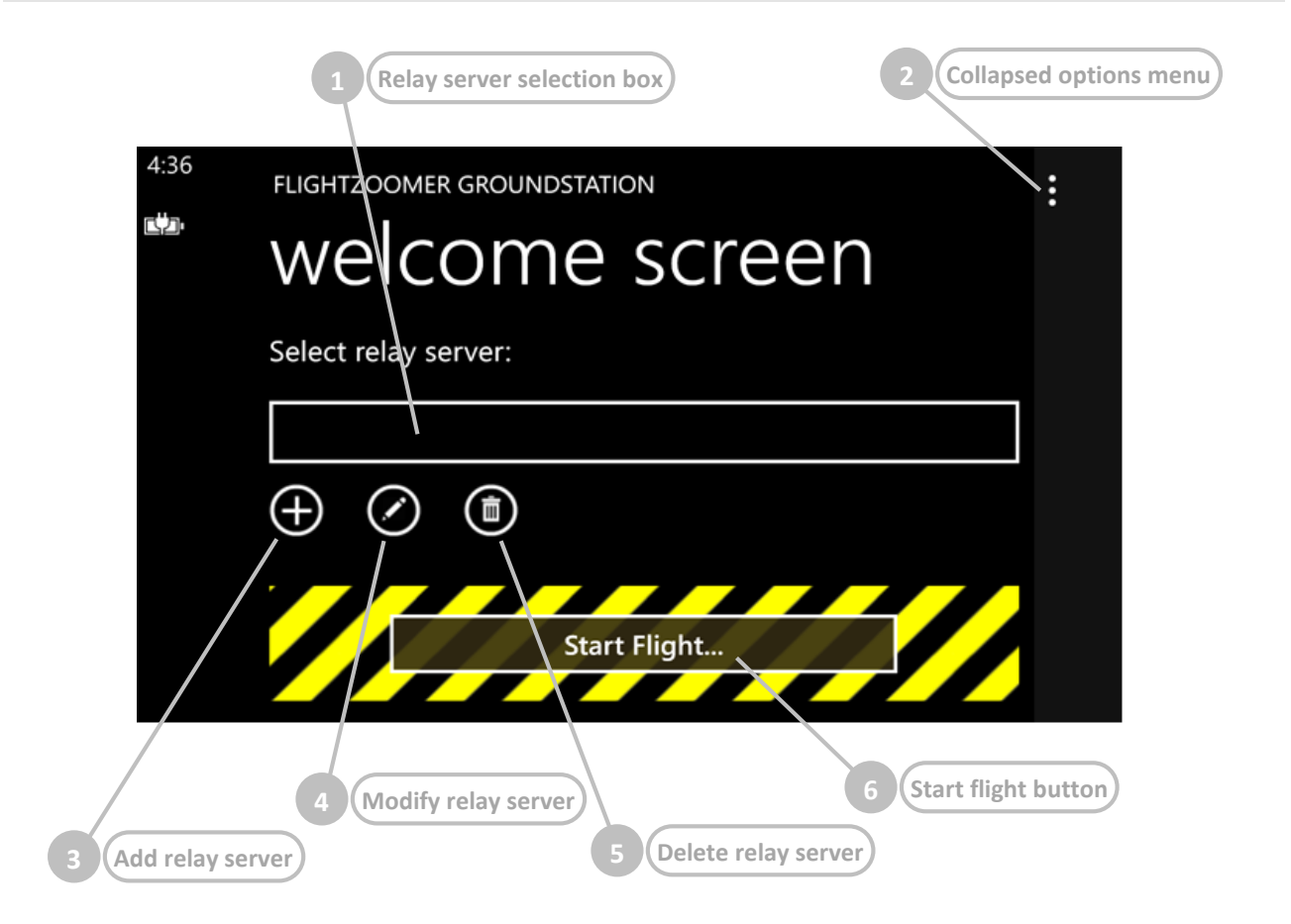

#### This screen is shown in order to add or modify a relay server.

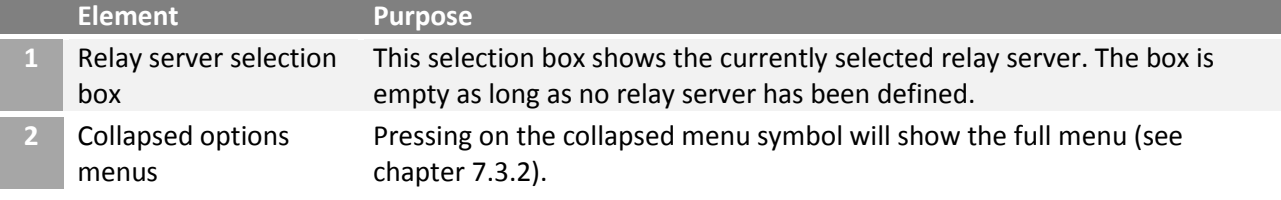

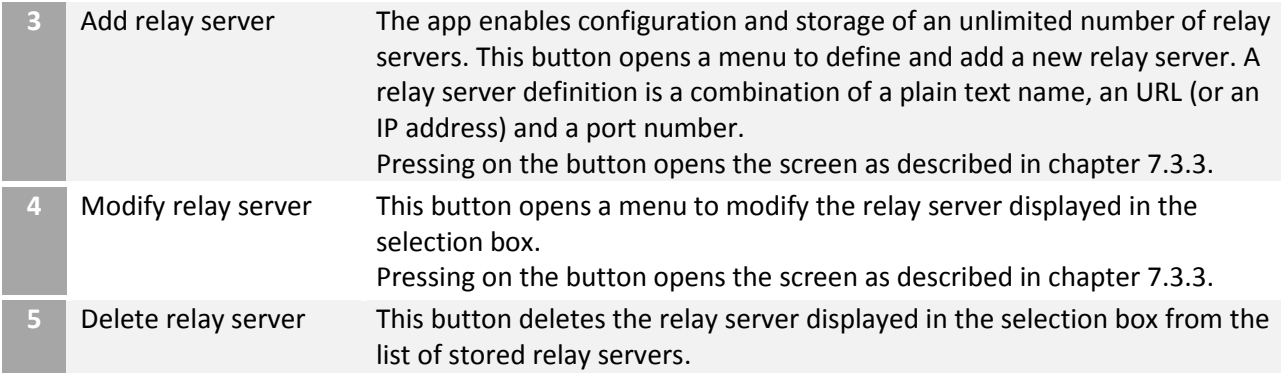

# <span id="page-95-0"></span>7.3.2 Welcome screen with options menu expanded

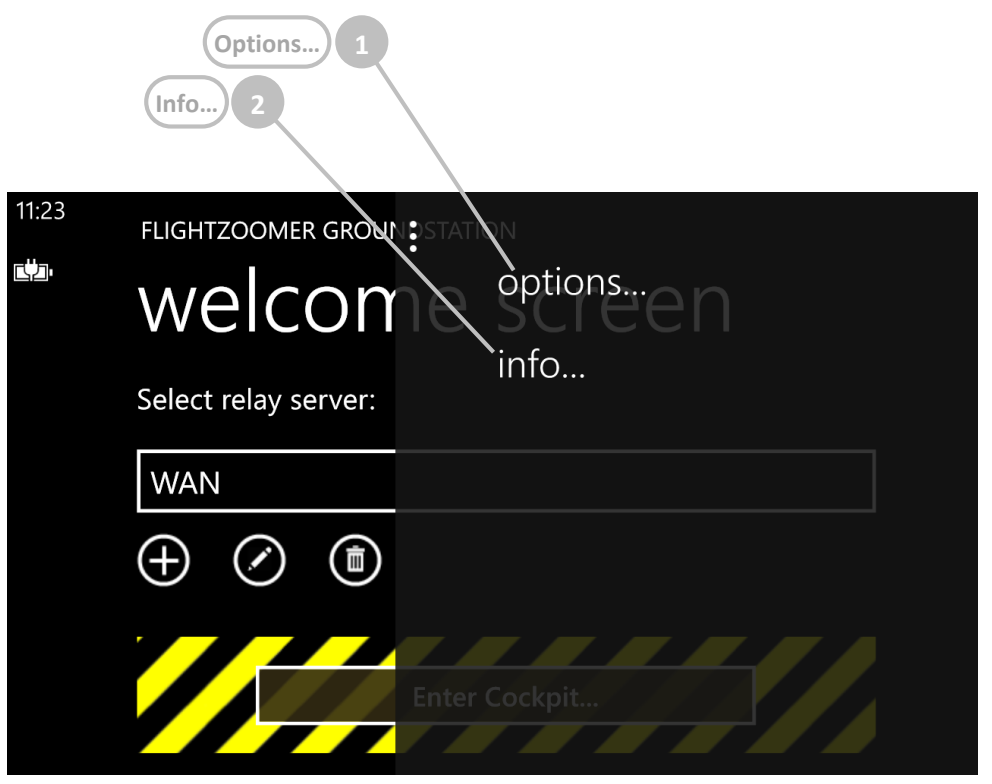

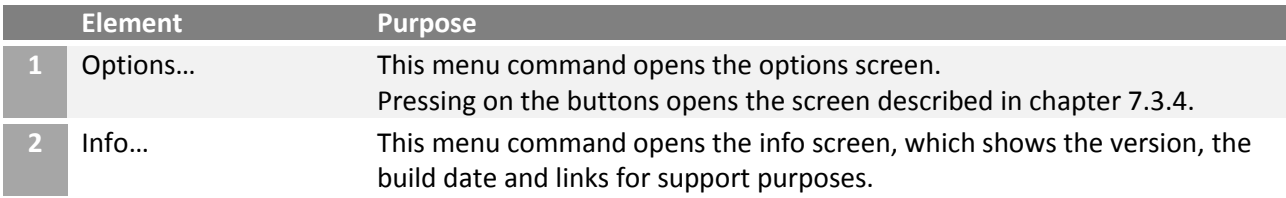

### <span id="page-96-0"></span>7.3.3 Add/modify relay server screen

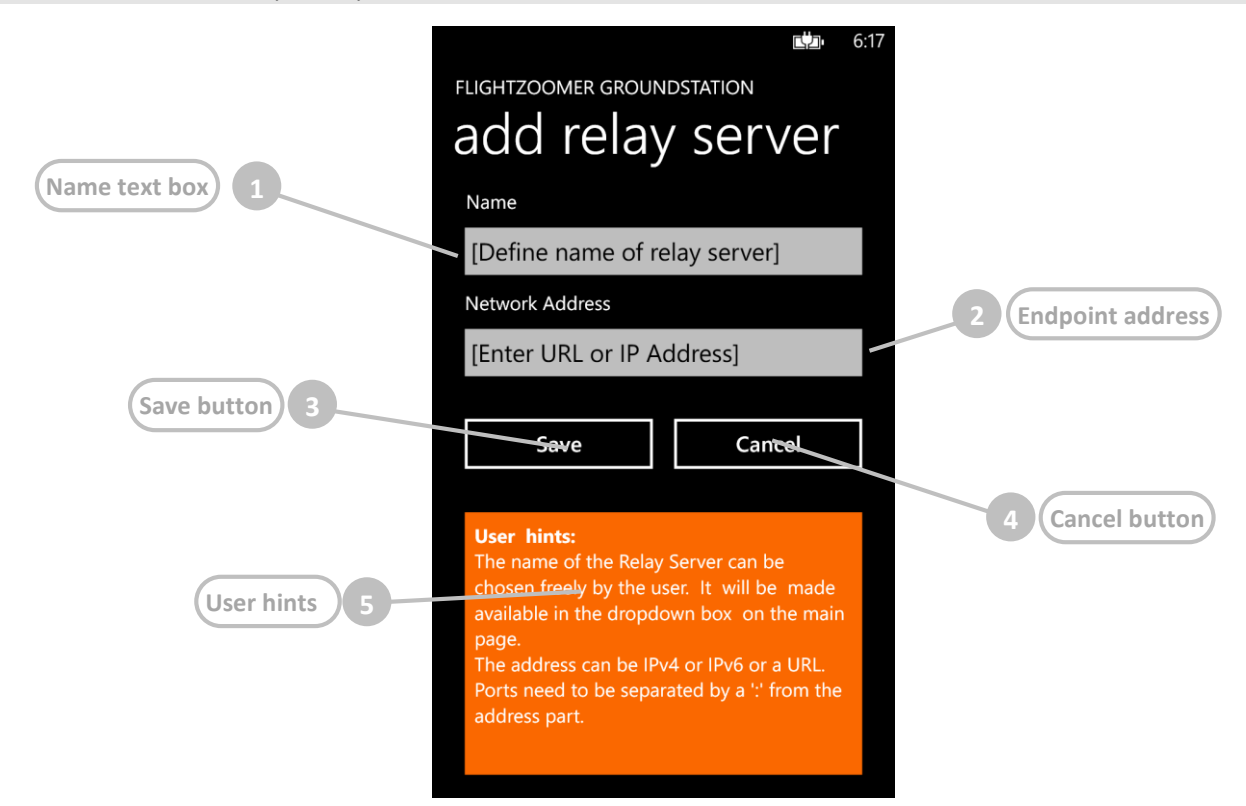

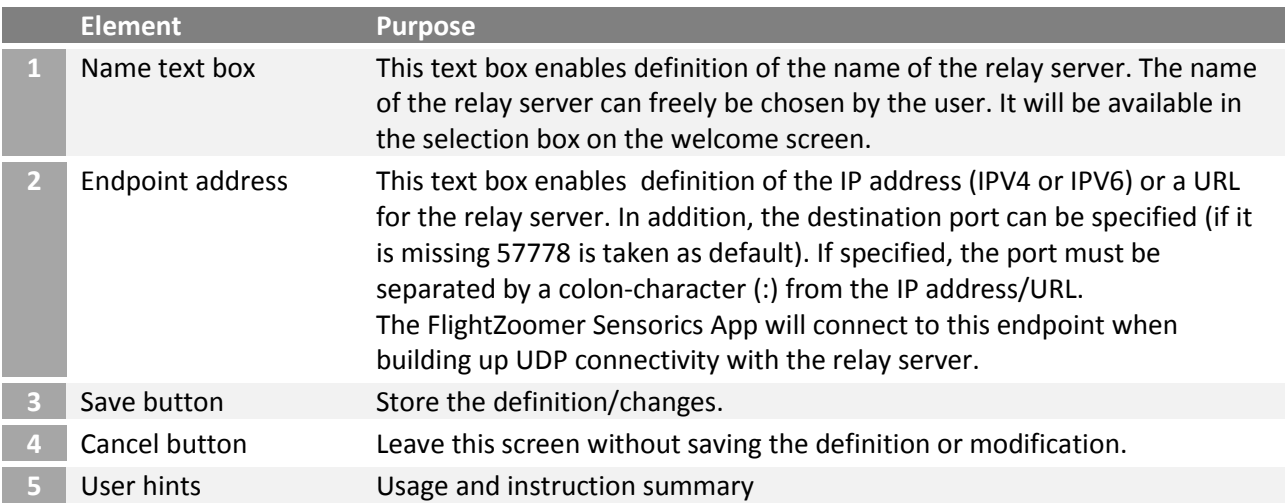

## <span id="page-97-0"></span>7.3.4 Options screen

The options screen can be opened from the *options*…-menu command on the welcome screen. It allows manually setting the standard (average) turn rates. These values can also be determined automatically by the flight test feature (see chapter [7.3.11\)](#page-107-0).

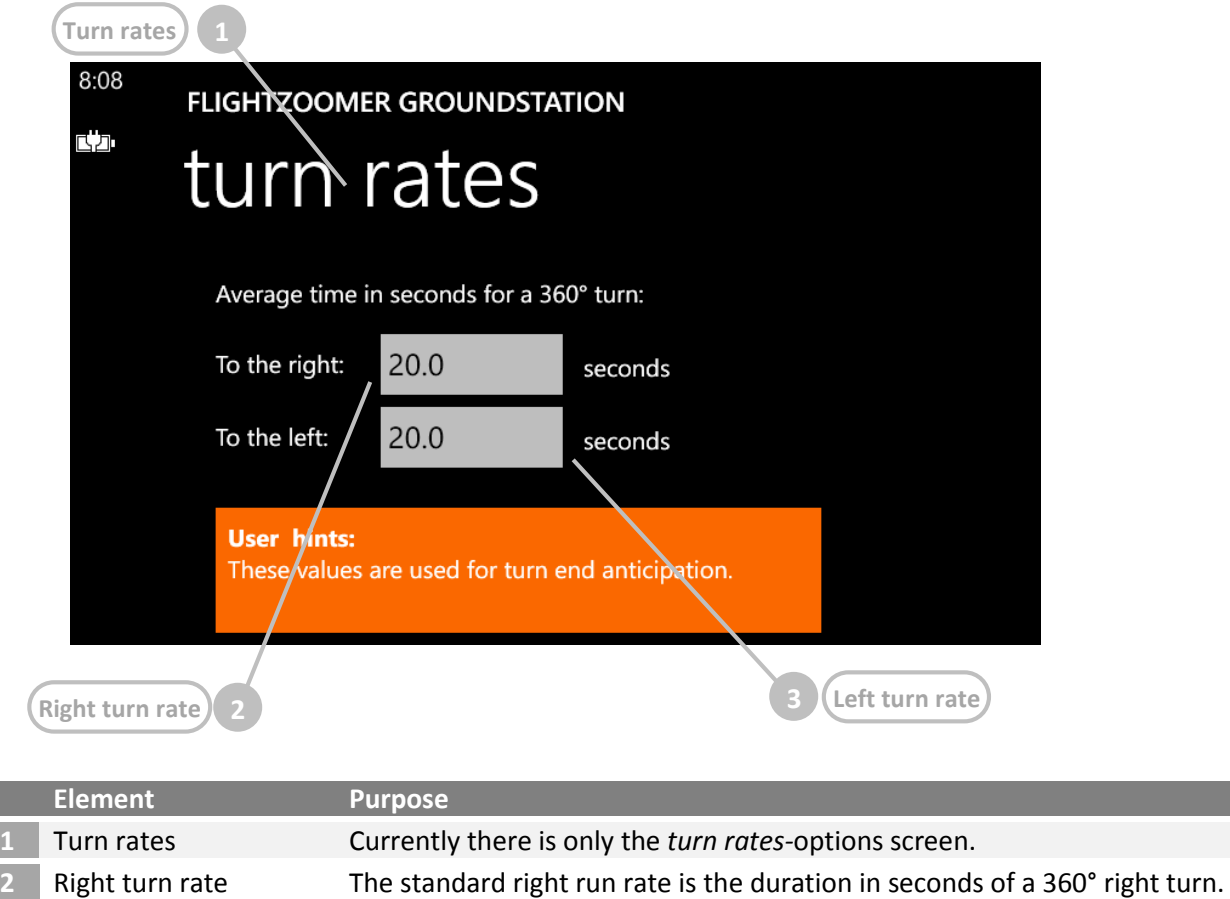

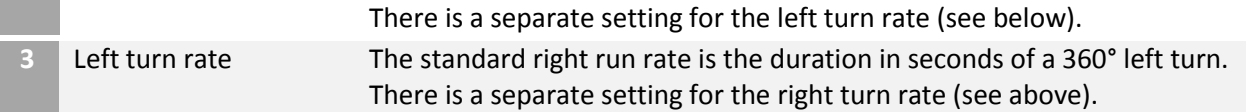

## 7.3.5 Main screen – overview

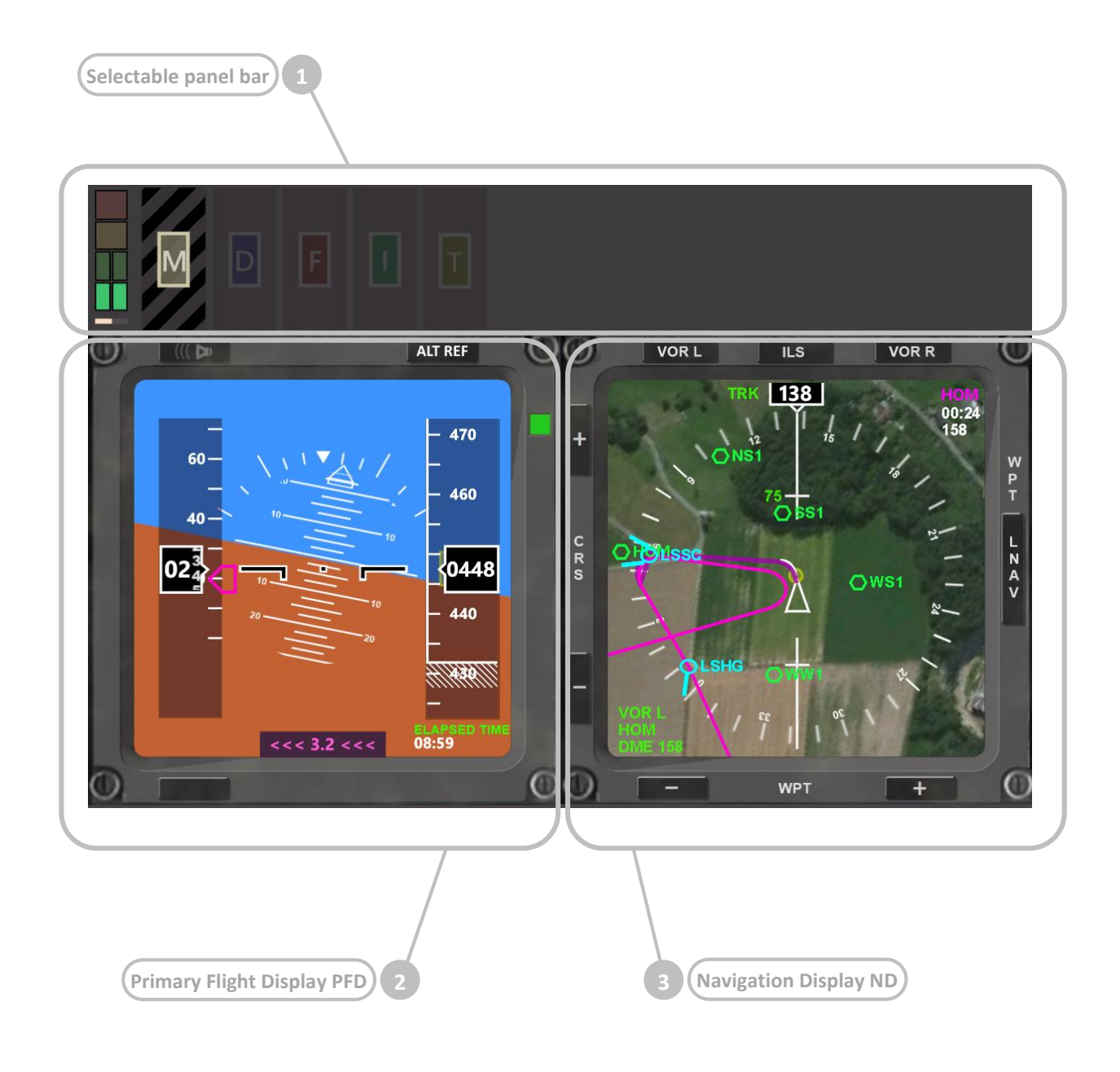

#### 7.3.6 Selectable panel bar – overview

The selectable panel bar gives quick access on the various features of the app. By pressing on the capital letters the associated panels can be opened and collapsed again.

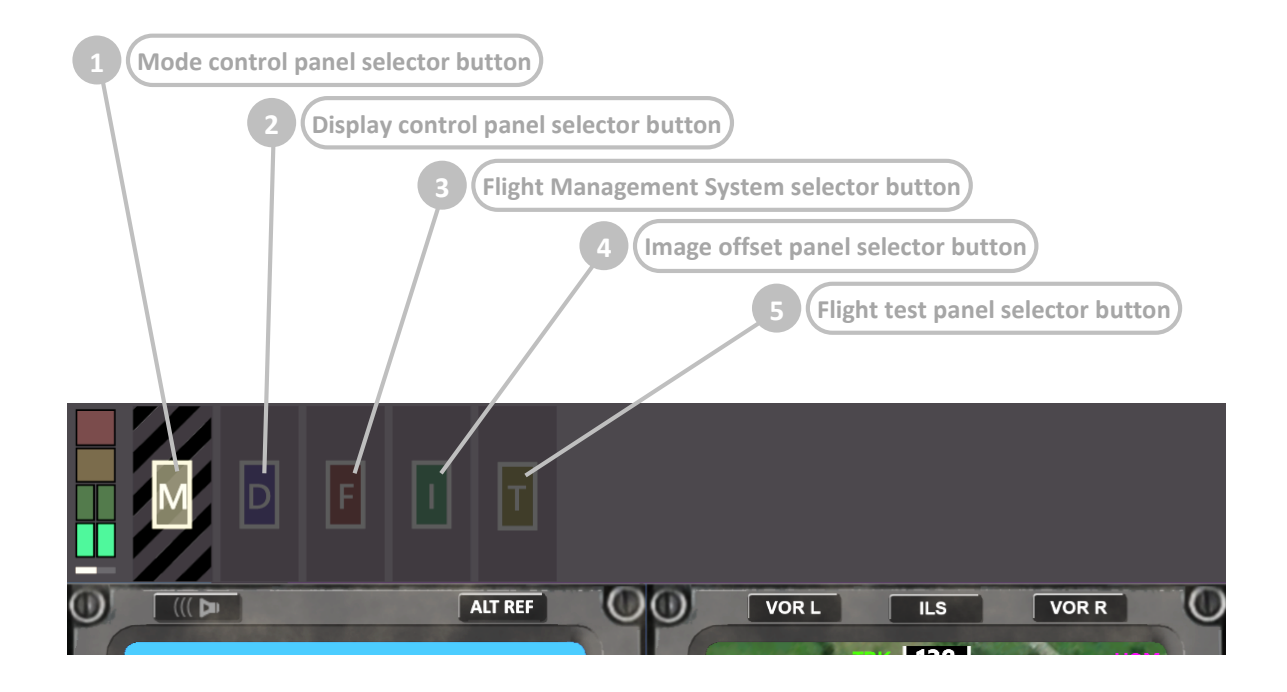

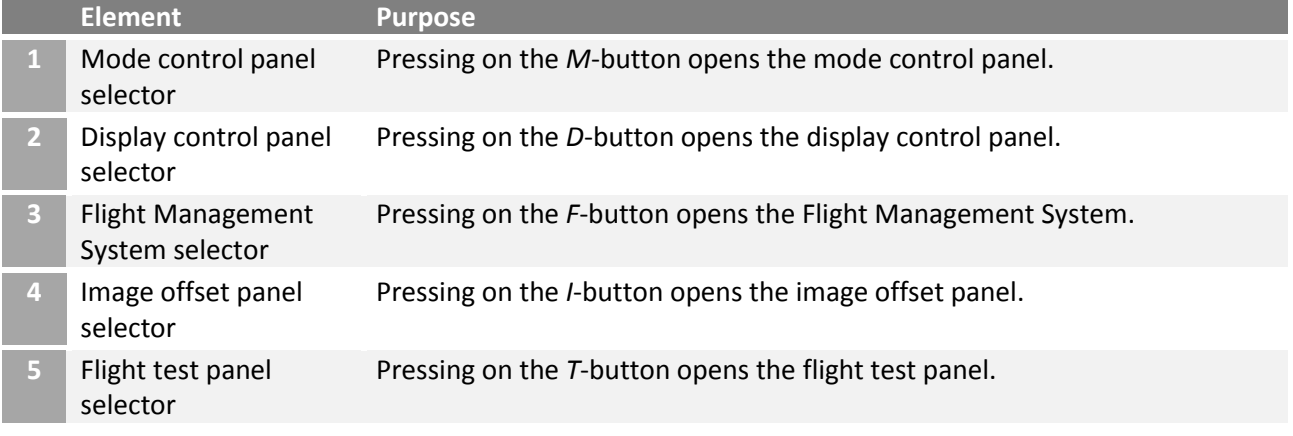

Using the selector buttons on the selectable panel bar any panel can be opened at any time regardless which panel currently is selected. At any time only one selectable panel can be open. The screenshot above shows the selectable panel bar with all panels collapsed so only the selector buttons themselves are visible.

Pressing on a selector button once opens the associated panel. Pressing on the same selector button a second time collapses the associated panel again and returns to the presentation as shown in the screenshot. Pressing on another selector button opens the associated panel and collapses the panel which was shown before.

Opening an associated panel typically means that the selected panel is shown in the selectable panel bar beside the selector button. If *F* is pressed (for FMS) also the lower area of the screen is changed in order to slide in the Flight Management System.

The following diagram shows how any panel can be reached from any other panel:

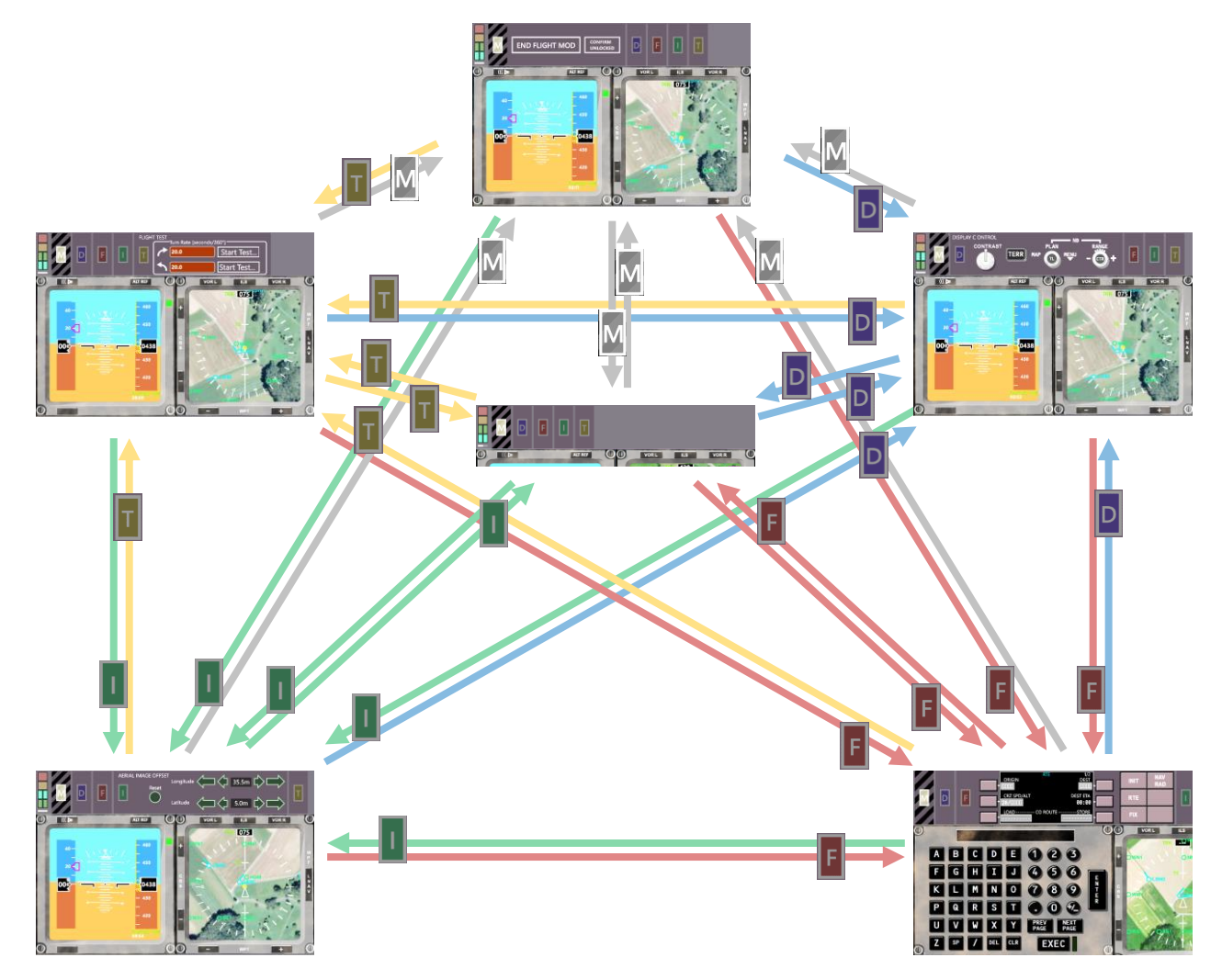

### 7.3.7 Selectable panel bar – mode control panel

The mode control panel allows switching on and off the Flight Lock mode from the groundstation (as an alternative from using the Flight Lock mode switch on the Sensorics-app). This is useful if there is no easy access to the sensor device while it is mounted on the aircraft.

The Flight Lock mode is also coupled with the armed mode of the Ardupilot firmware via MAVLink so alternatively it can be activated also using the RC transmitter.

The FlightZoomer functionality which goes along with Flight Lock mode is locking the screen of the sensor device for user input and starting to record flight data (on the relay server).

As airworthiness is not given unless the Flight Lock mode is switched on, the mode control panel is colored with eye-catching signal colors (yellow and black) prior Flight Lock activation. This also applies to the selector button if the mode control panel is collapsed:

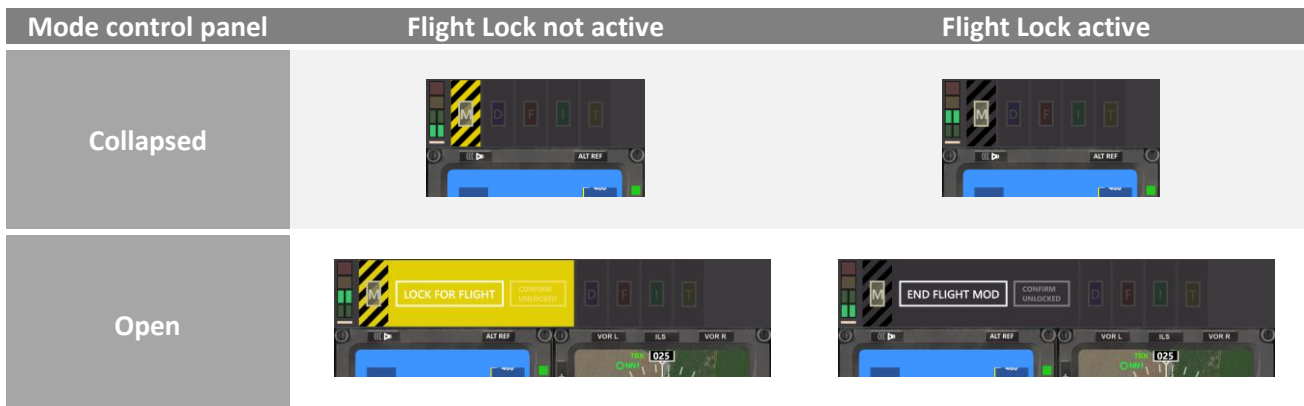

#### The mode control panel in unlocked condition looks like this:

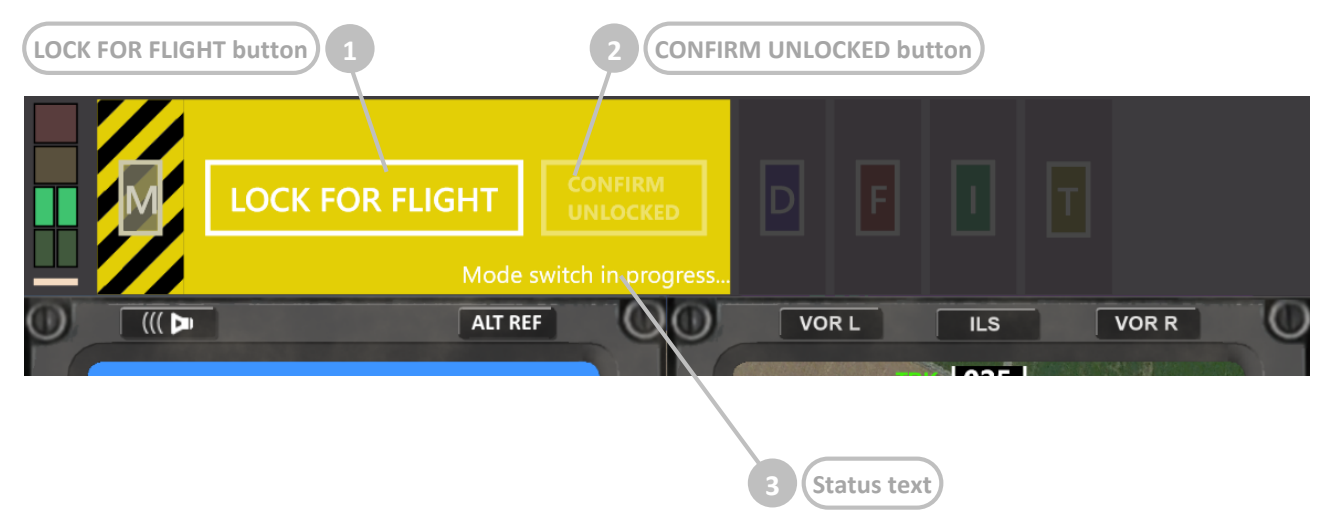

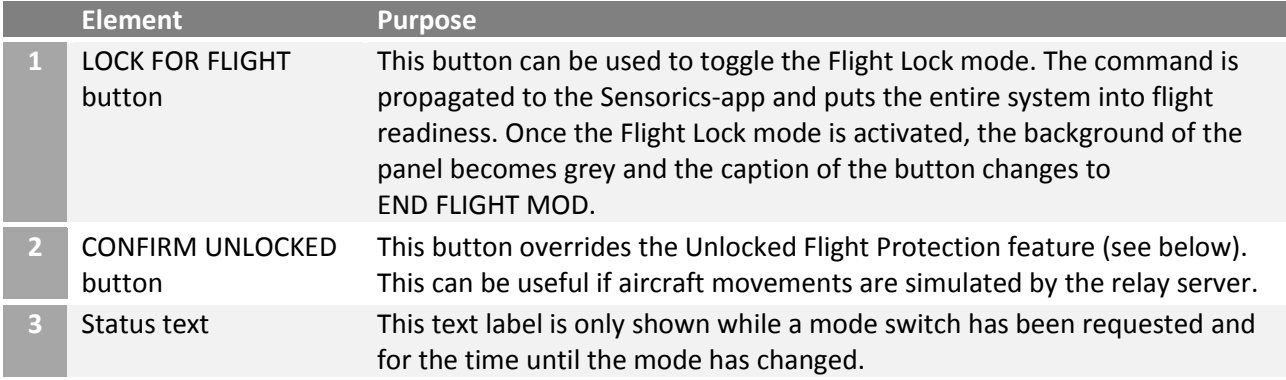

#### **Unlocked Flight Protection**

This panel can not only be opened manually by pressing on the *M*-panel selector button, but there is also the Unlocked Flight Protection-feature which prevents flying with the Flight Lock mode not activated. This protection automatically switches to the yellow mode control panel if the Flight Lock mode is not active and the sensor device starts reporting movements.

### 7.3.8 Selectable panel bar – display control panel

The display control panel is modelled after the EFIS ND Control Panel, which is located on the glareshield of the real Boeing 787:

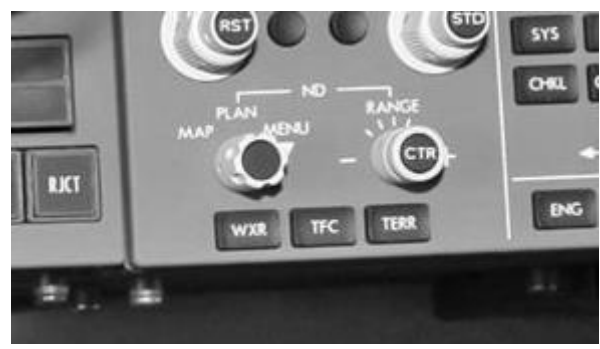

On this panel the appearance of the Navigation Display can be controlled.

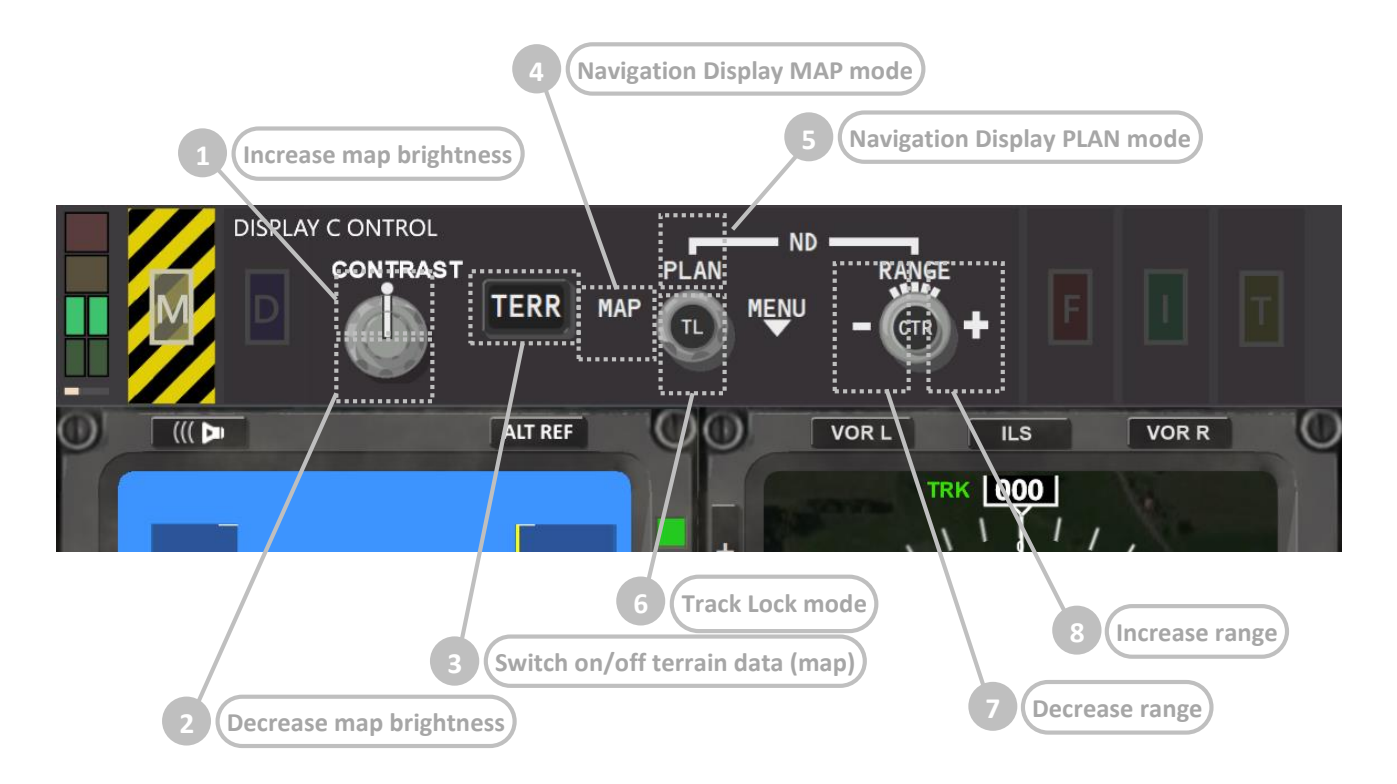

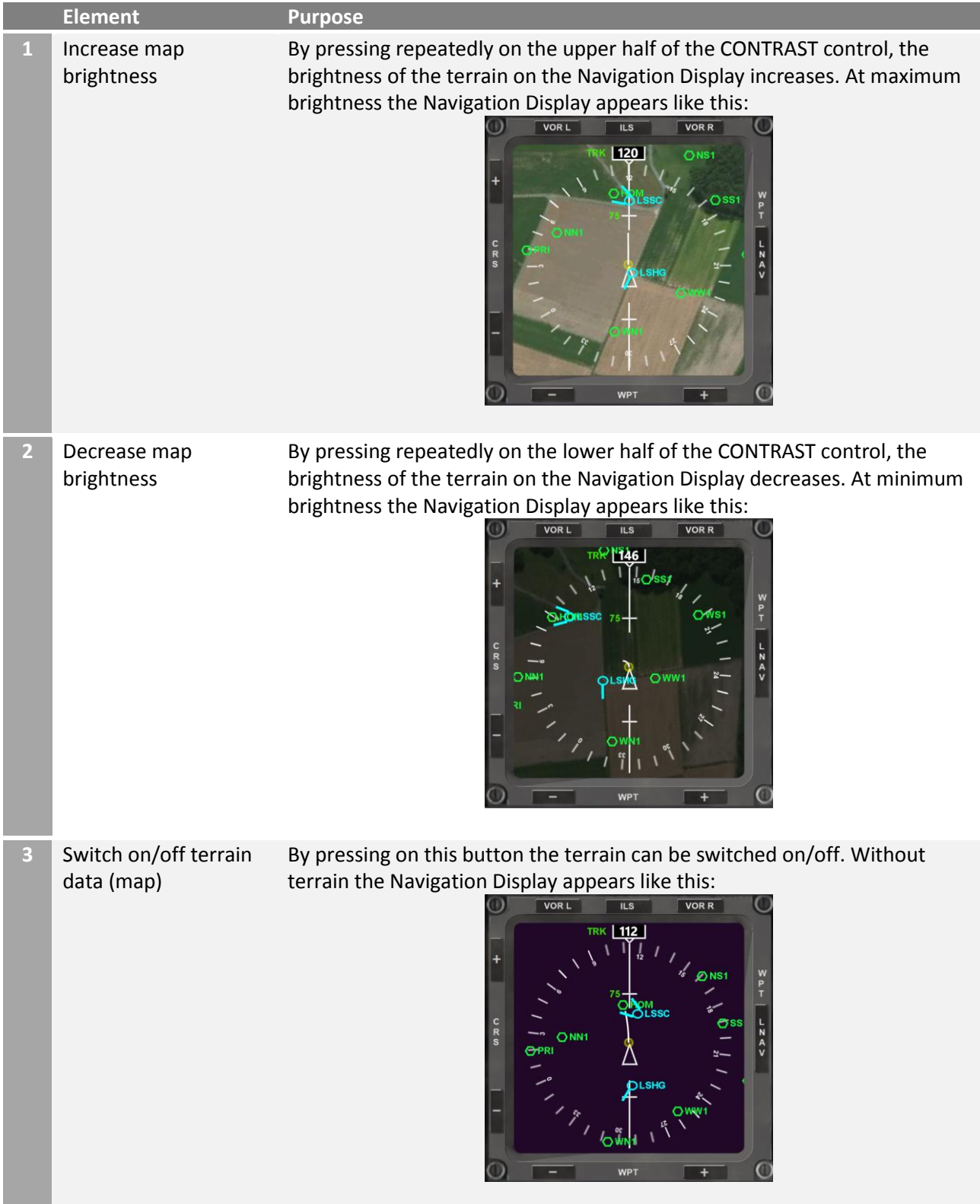

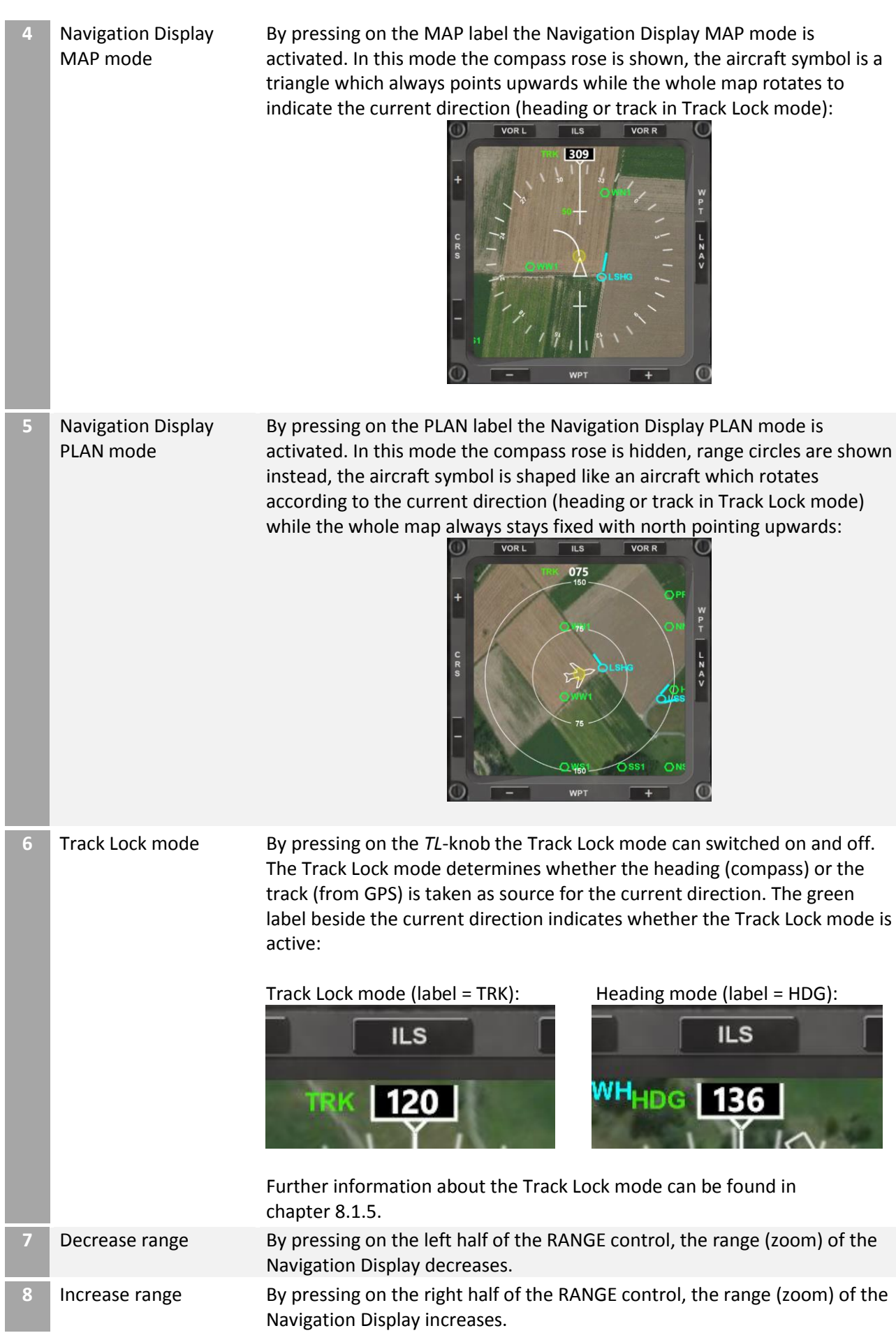

### 7.3.9 Selectable panel bar – Flight Management System (FMS) control panel

The Flight Management System (FMS) control panel is modelled after the FMS, which is located on the forward aisle stand in the real Boeing 787:

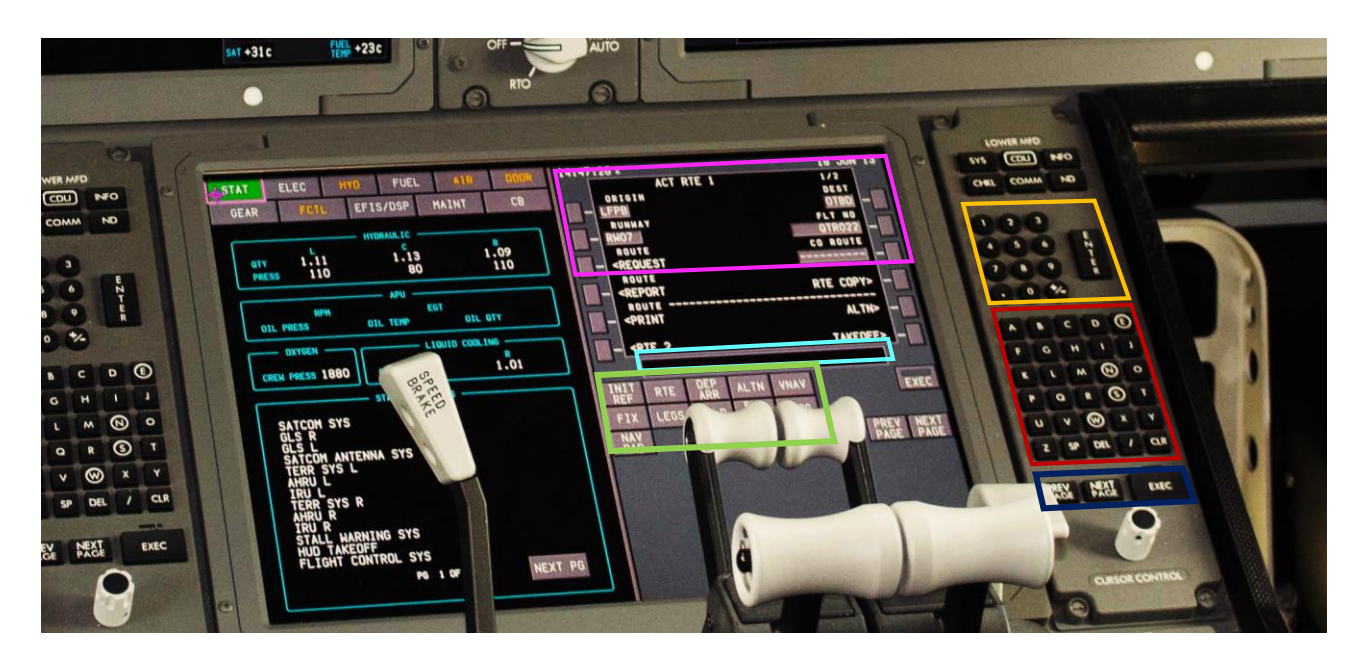

While on the Flightzoomer Groundstation-app the controls are arranged somewhat differently, the main features of the generic user interface are there:

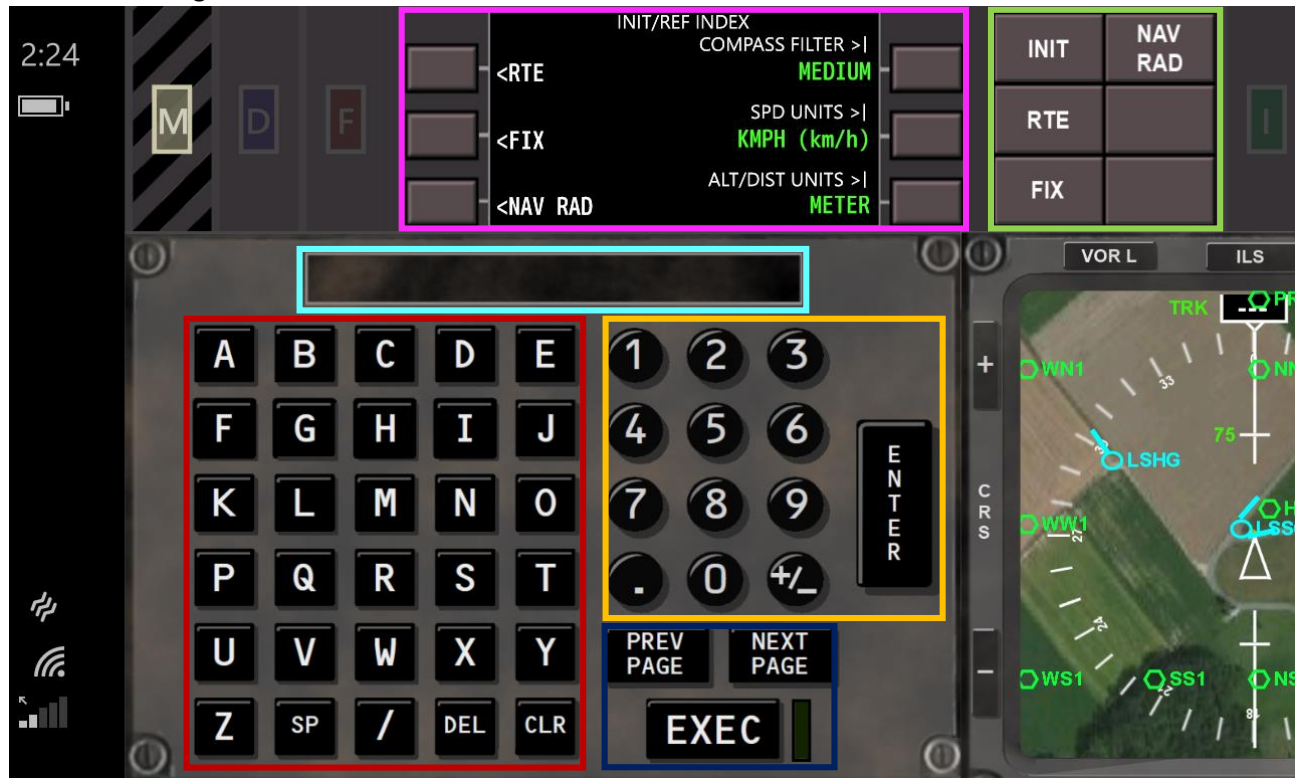

The FMS is described in detail in the chapters [7.3.21](#page-126-0) t[o 7.3.28.](#page-136-0)

### 7.3.10 Selectable panel bar – aerial image offset panel

In some case the satellite images lack accuracy. If this is the case typically there is a constant offset between the real and the displayed location. The *aerial image offset panel* enables a constant offset to the terrain images to correct any given offset. As long as the aircraft stays in the same area, a constant offset is sufficient to correct any position error. This means that a particular offset setting can be kept as long as flying happens in the same area.

This panel controls the offset in meters of the shown location on the map. The offset only affects the positioning of the terrain. The navigation data symbols are not shifted relative to the aircraft position.

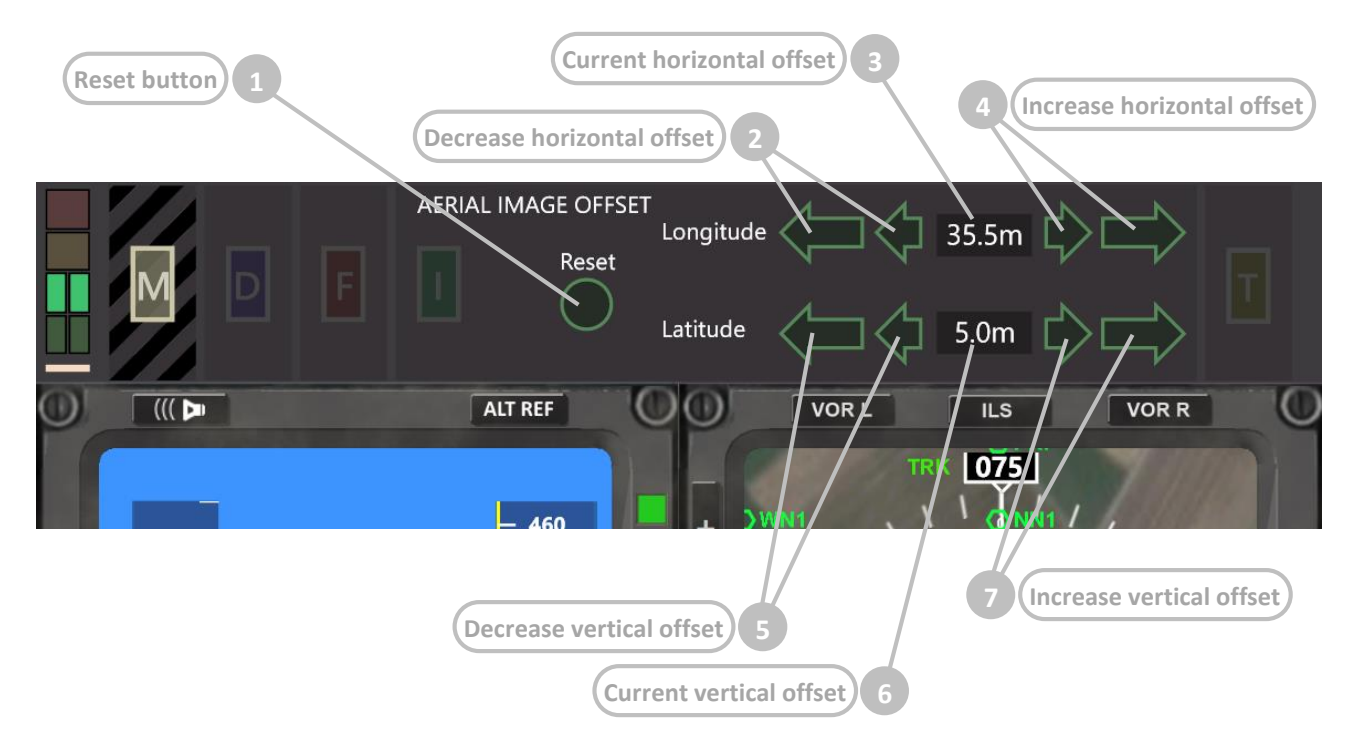

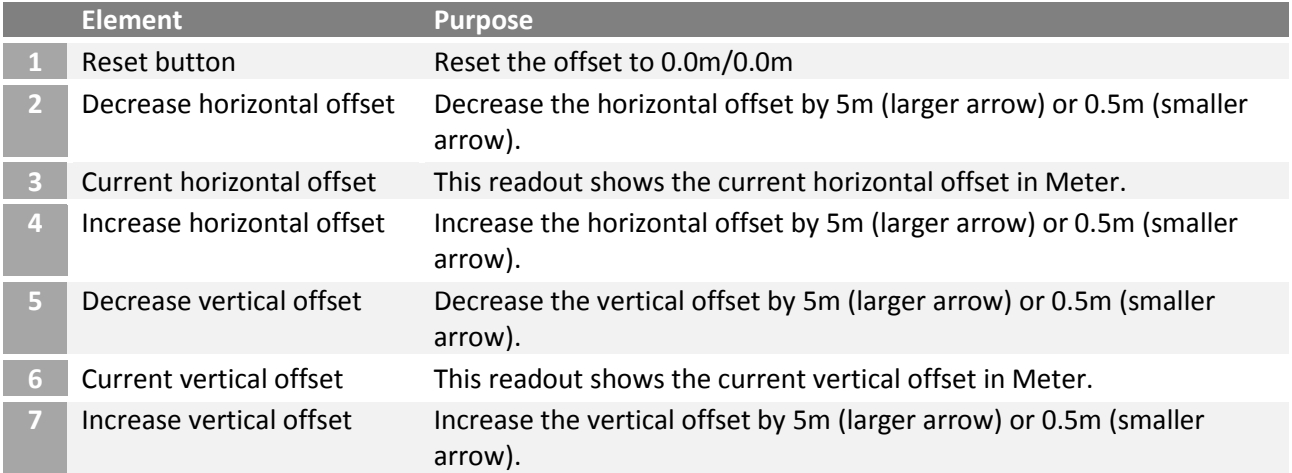

### <span id="page-107-0"></span>7.3.11 Selectable panel bar – flight test panel

As explained earlier (chapters [1,](#page-10-0) [6.4.3](#page-61-0) an[d 6.5.2\)](#page-62-0) the standard turn rates in both directions can either be set manually in the *Options…*-menu (see chapter [7.3.4\)](#page-97-0) or be determined automatically by the flight test feature.

The flight test panel supports the execution of the flight test.

The test consists of flying a steady turn and measuring the time it takes until the initial course is reached again. Thus the turn rate is defined as the time to complete a full 360° turn. The test has to be flown in both directions separately so (slightly) different result should be expected.

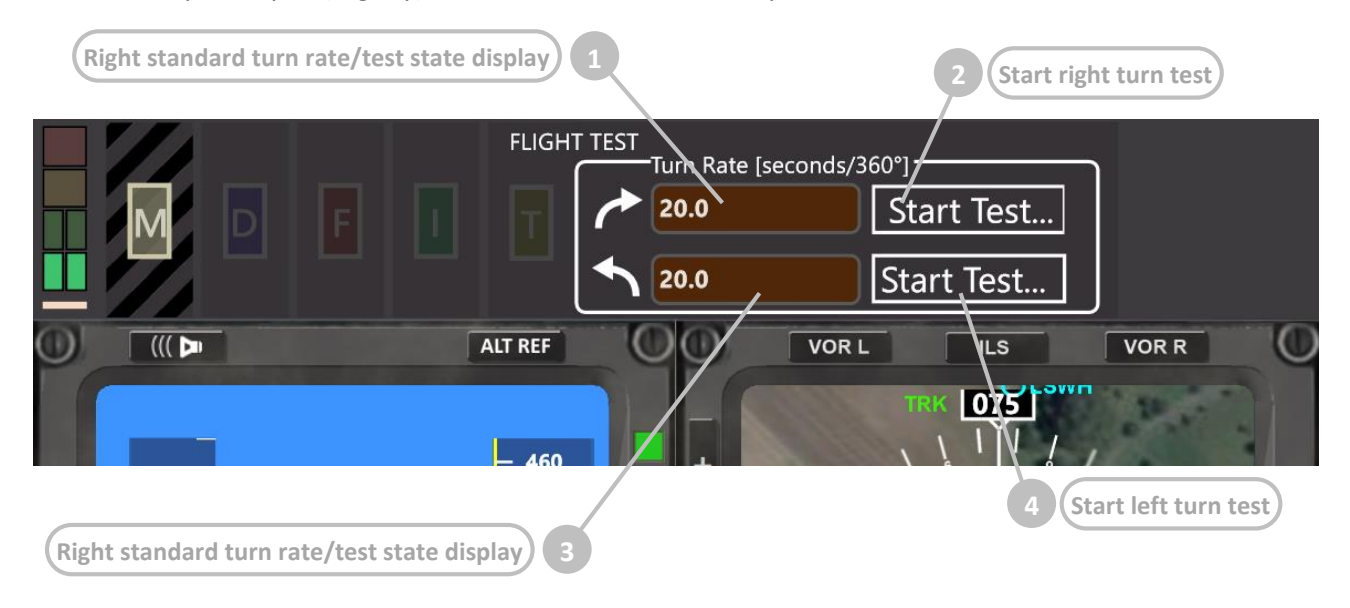

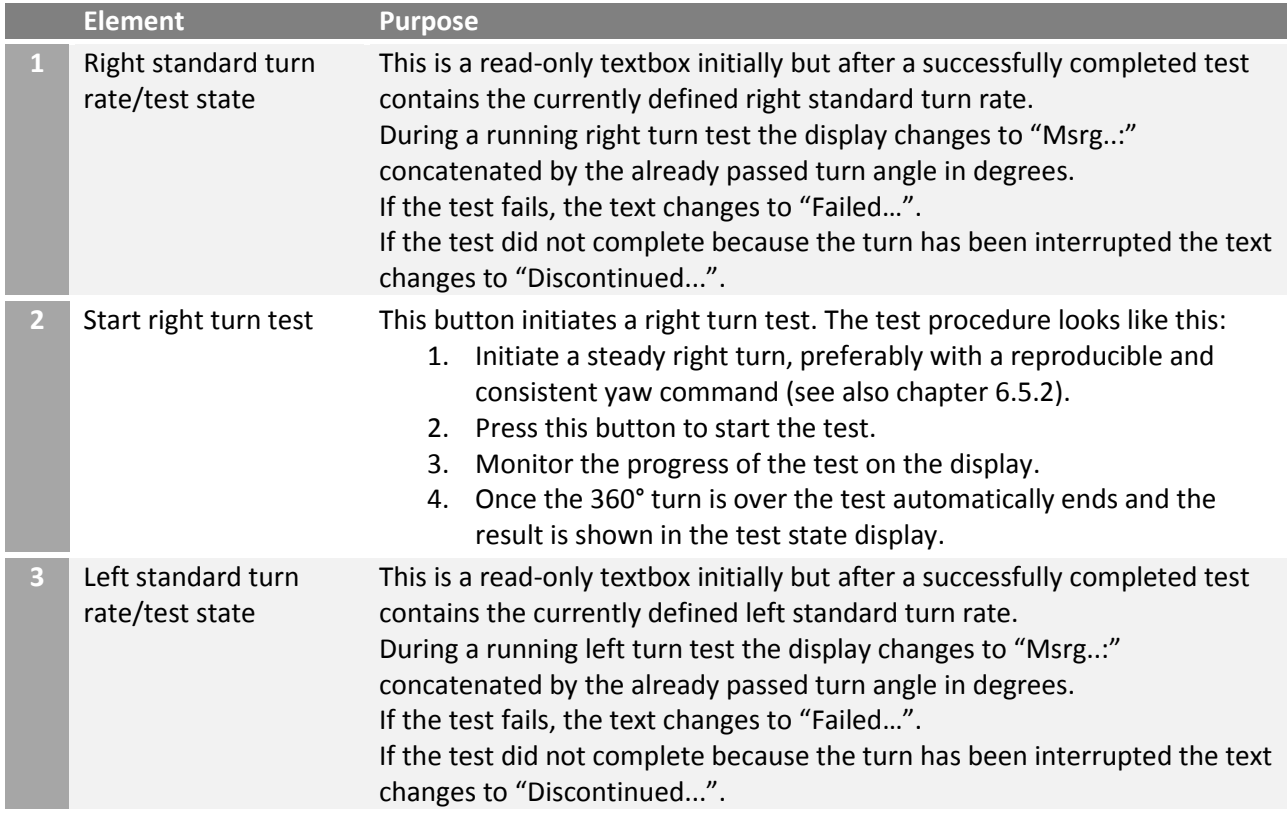
**4** Start left turn test This button initiates a left turn test. The test procedure looks like this:

- 1. Initiate a steady left turn, preferably with a reproducible and consistent yaw command (see also chapte[r 6.5.2\)](#page-62-0).
- 2. Press this button to start the test.
- 3. Monitor the progress of the test on the display.
- 4. Once the 360° turn is over the test automatically ends and the result is shown in the test state display.

### 7.3.12 Instruments – Primary Flight Display (PFD) – overview

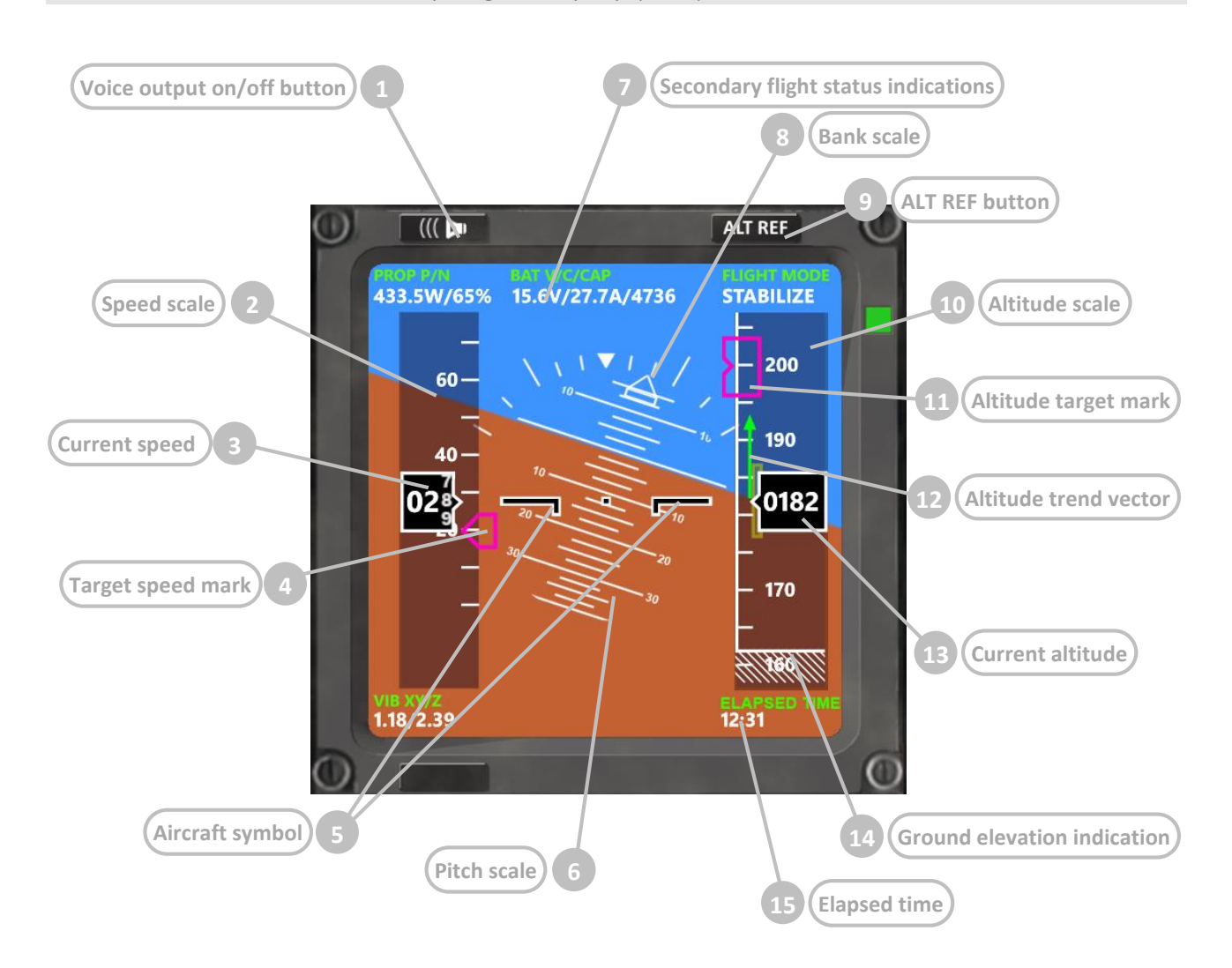

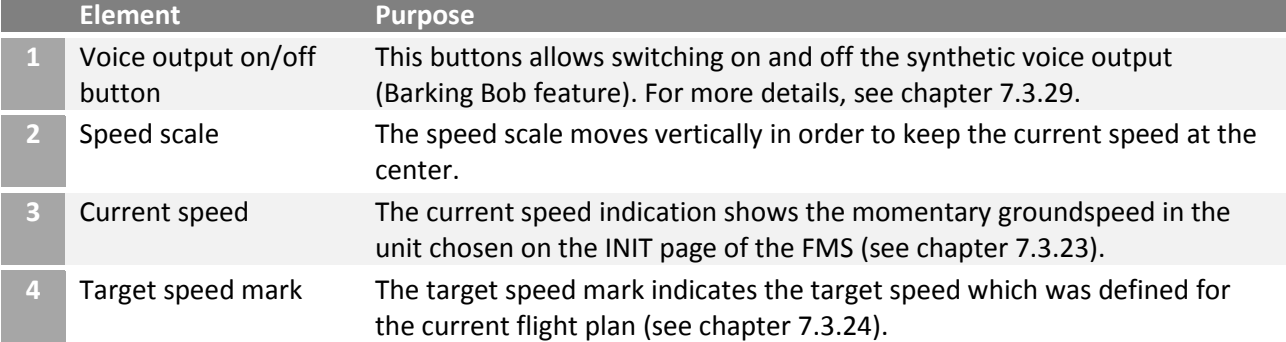

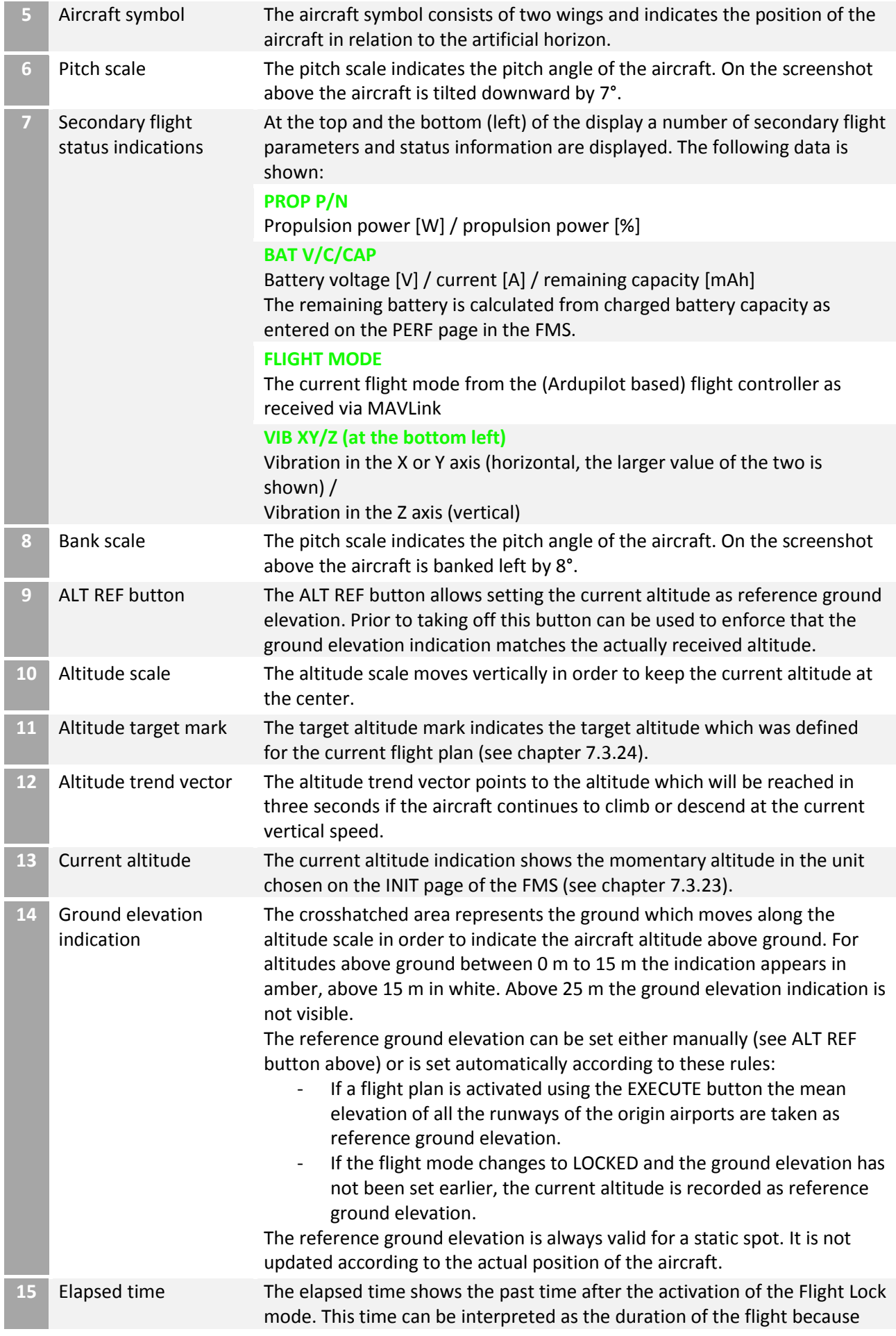

activating the Flight Lock mode is intended to happen immediately prior to taking off.

### 7.3.13 Instruments – Primary Flight Display (PFD) – ILS mode

The ILS (Instrument Landing System) allows approaching a runway on the extended runway center line (see chapter [5.6.3\)](#page-19-0). In real world aviation an ILS consists of a localizer which provides directional feedback (how is the aircraft positioned horizontally vs the runway center line) and the glideslope which provides altitude feedback (how much does the aircraft deviate vertically from the glideslope).

FlightZoomer simulates this system using the following components:

- The navigation database which contains user defined runways and ILS approaches (see chapter [5.6.3\)](#page-19-0)
- The NAV RAD page on the FMS which allows the selection of an ILS approach by tuning to the desired frequency (see chapter [7.3.28\)](#page-136-0)
- The deviation and status indications which are shown on the Primary Flight Display during the actual approach, described in this chapter.

The following screenshots show the ILS specific indications on the Primary Flight Display. The ILS specific indications are only visible, if the navigation receiver has been tuned to the primary or reverse ILS frequency of a runway (see chapte[r 7.3.28\)](#page-136-0) and the ILS mode has been activated on the Navigation Display (see chapte[r 7.3.15\)](#page-115-0).

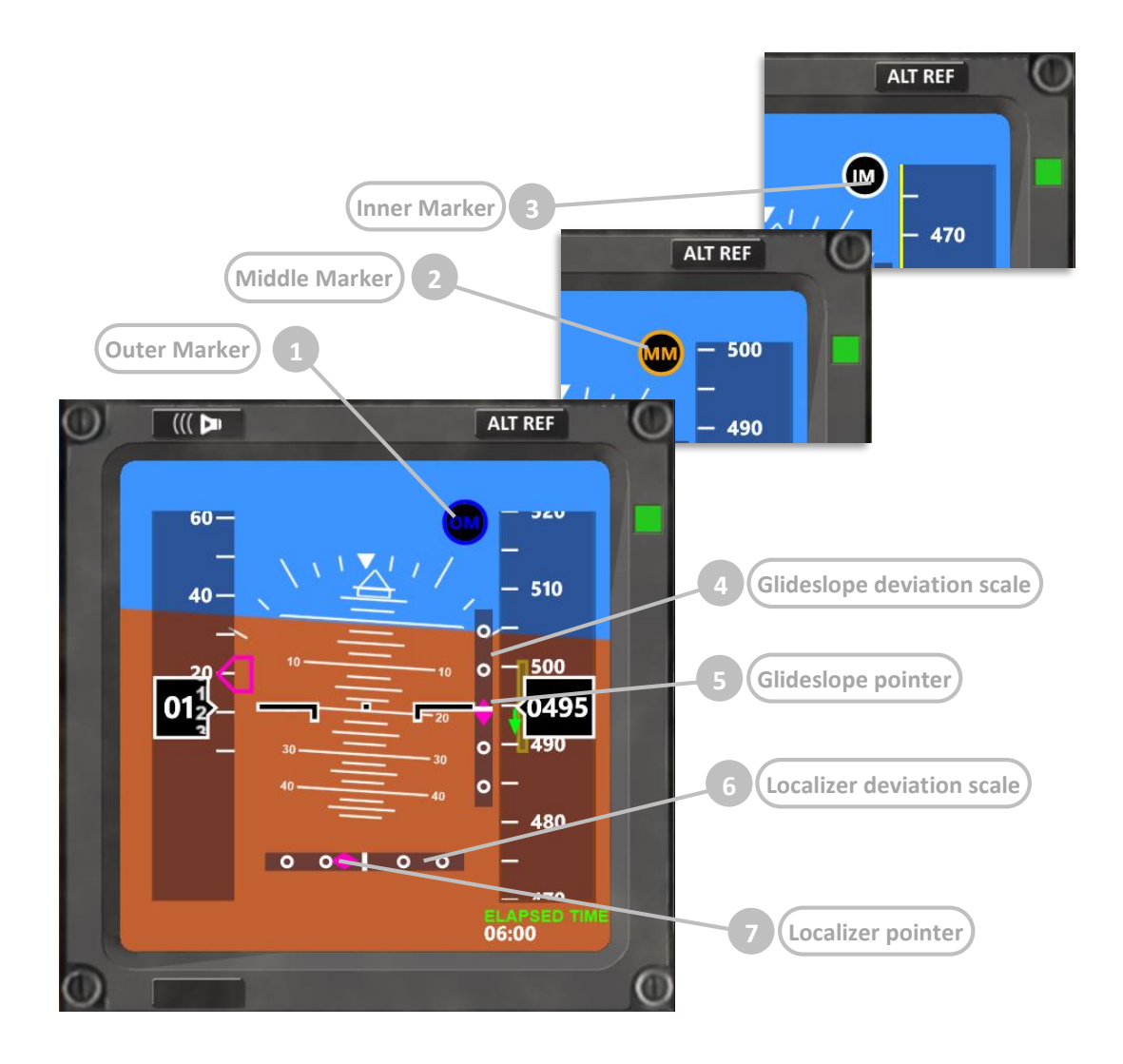

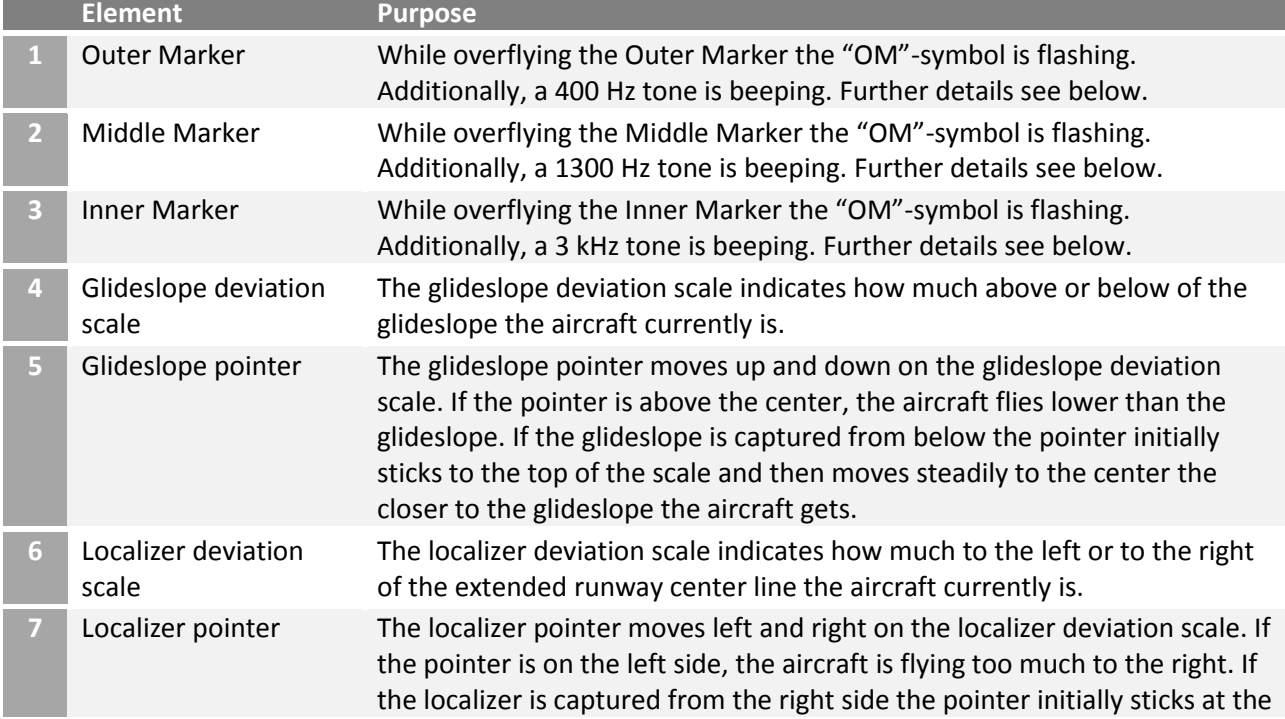

left end of the scale and then moves steadily to the center the closer to the runway center line the aircraft flies.

#### **Marker beacons**

In real world aviation the marker beacons are providing aural and visual feedback about the progress of an approach. There are three marker beacons, the outer being placed between 6.5 and 11 km from the runway threshold, the middle being placed at a distance of 3500 ft from the runway threshold and the inner being placed very close to the runway (at Cat II minima).

FlightZoomer marker beacons are placed at the following distances:

- Outer marker beacon: where the capturing altitude intersects the glideslope (see chapter [5.6.3\)](#page-19-0).
- Middle marker beacon: at half of the approach.
- Inner marker beacon: at about 20 ft before the threshold.

The marker beacons represent a vertical cone and while flying through that cone, the respective tone is beeping and the respective symbol on the navigation display flashes:

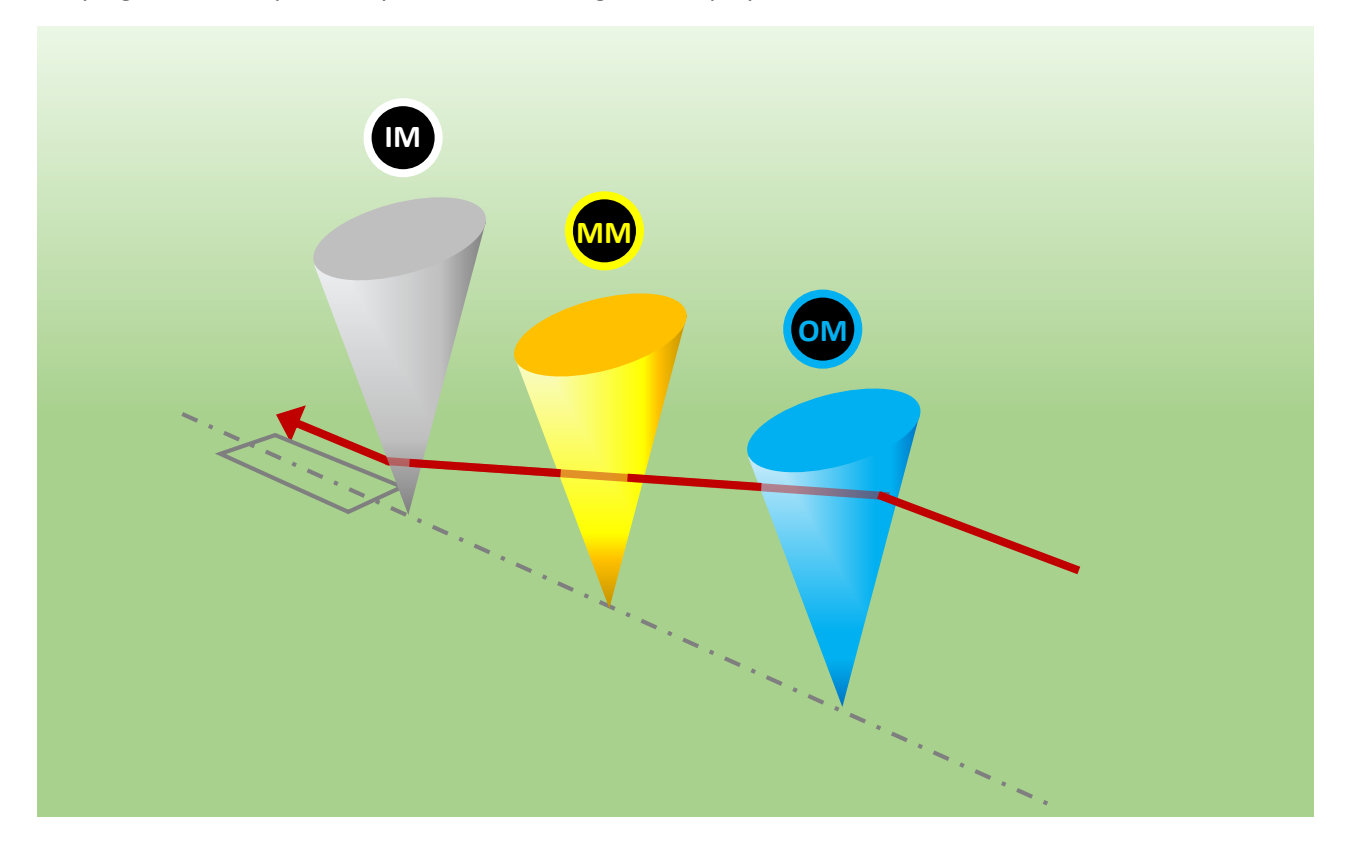

### 7.3.14 Instruments – Primary Flight Display (PFD) – Flight Director mode

In the cockpit of real aircraft, the flight director consists of vertical and a horizontal bars which are displayed on the Primary Flight Display. These bars indicate to the pilot the exact pitch and roll steering commands which are needed e.g. to let the aircraft follow the programmed flightplan. A semi-automatic autopilot so to speak: the system tells the pilot how to manipulate the control stick.

The real 787 flight director bars look like on the following extract from the Boeing Crew Operation Manual. In this example the pilot currently needs to apply some roll-right and pitch-up corrections:

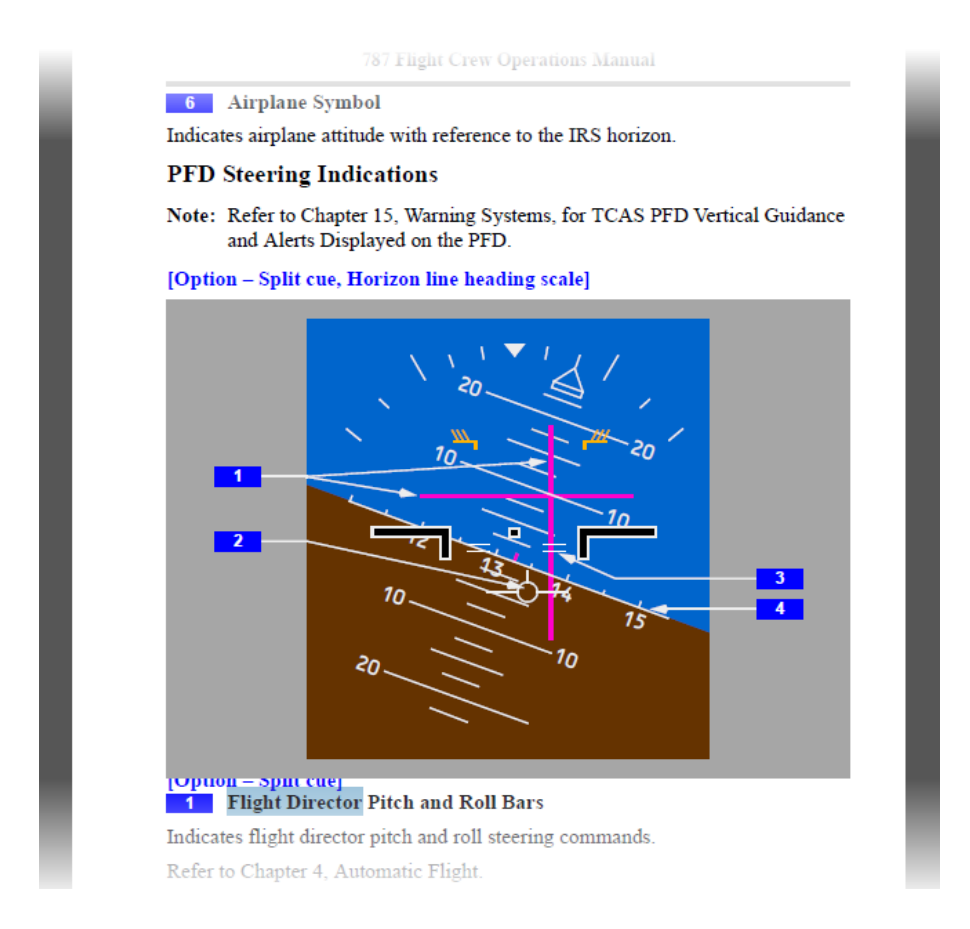

This concept has also been replicated with FlightZoomer with the goal of assisting the pilot to follow the flightplan. The appearance is somewhat different but the principle is the same.

The following image shows the appearance of the FlightZoomer flight director at the bottom of the Primary Display. The flight director is only visible while LNAV is switched on (a flightplan is being followed):

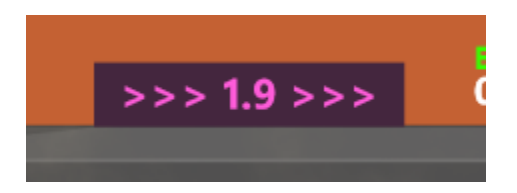

The following image shows the two modes of the FlightZoomer flight director:

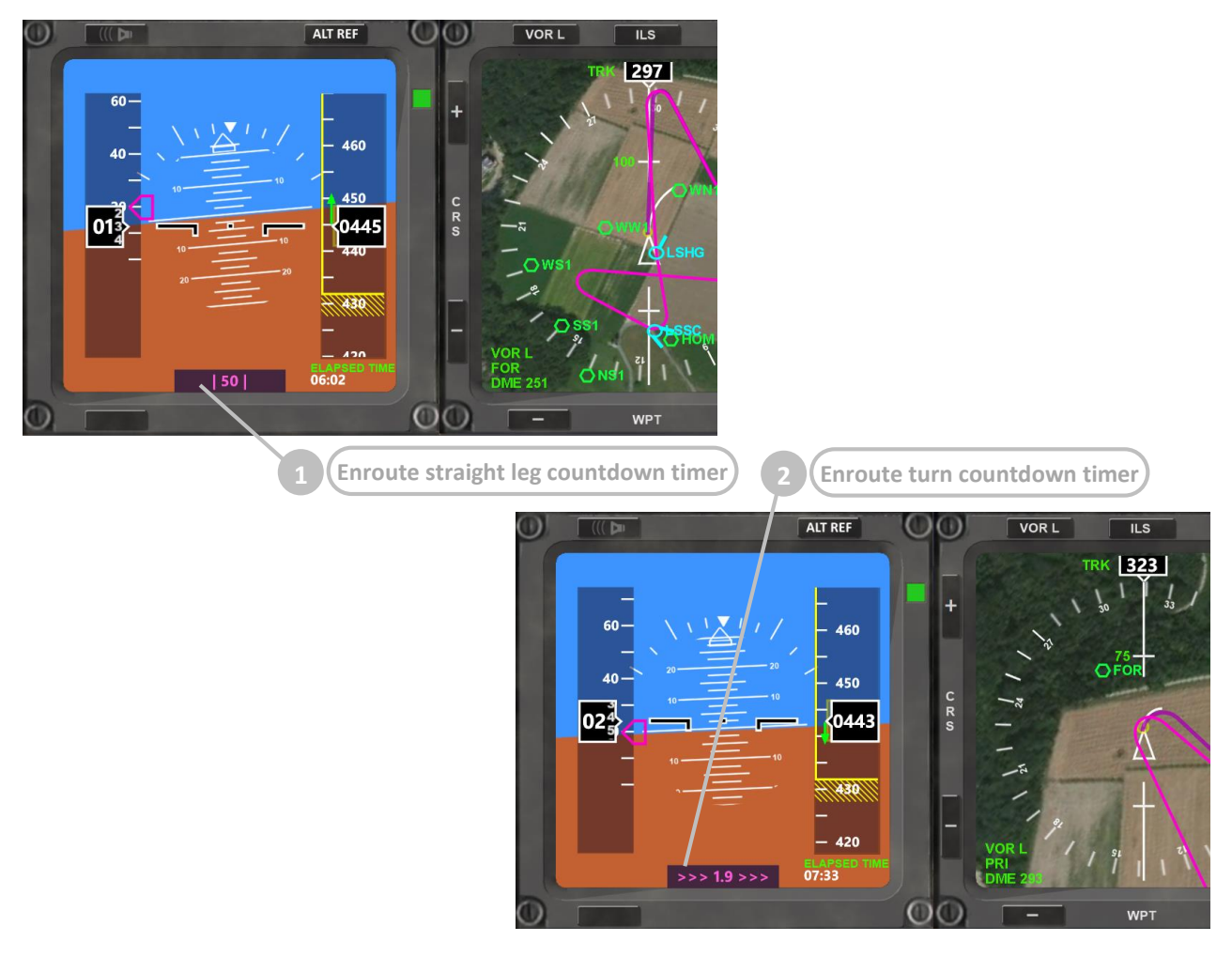

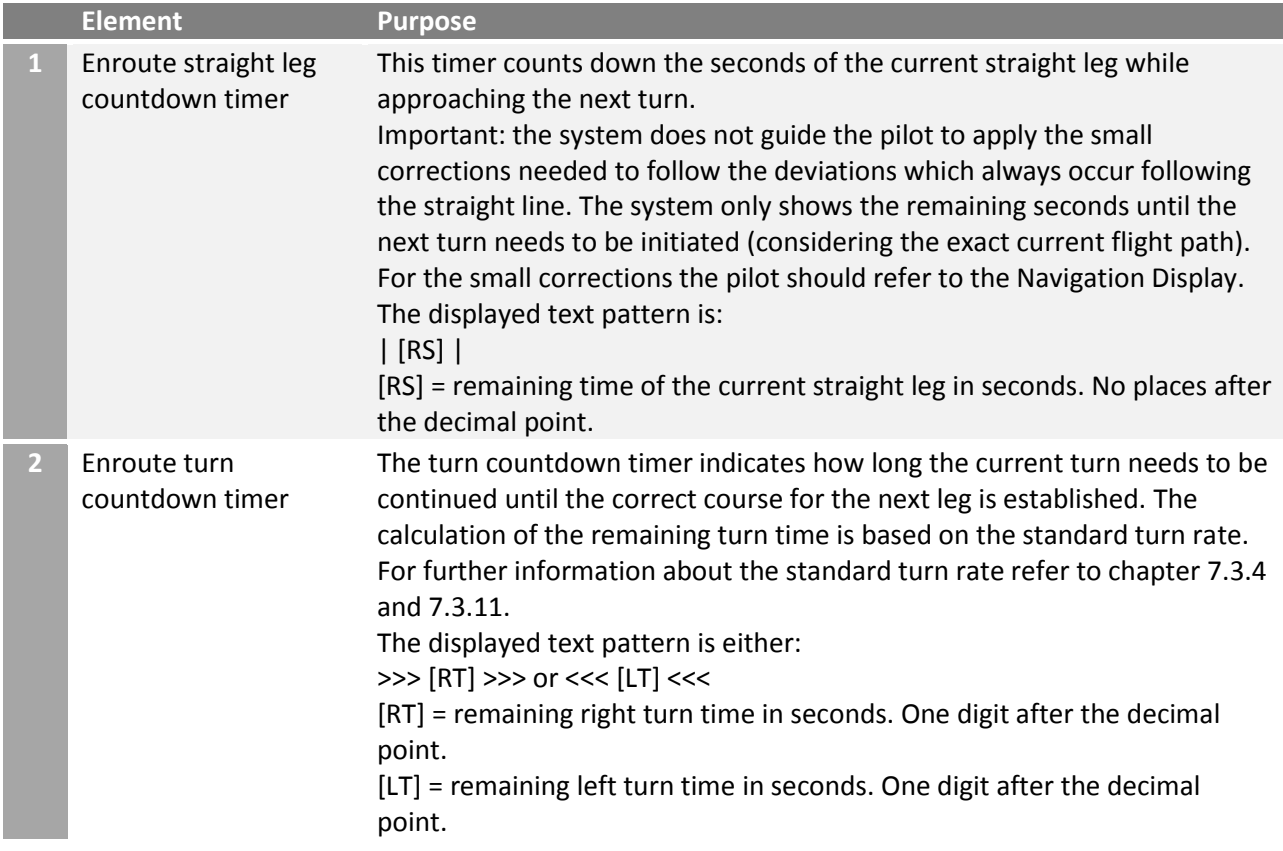

### <span id="page-115-0"></span>7.3.15 Instruments – Navigation Display (ND) – overview

The Navigation Display offers situational awareness to the pilot. Additionally, there are several switches which provide control over the autoflight modes and settings.

The following screenshots shows the layout of the Navigation Display:

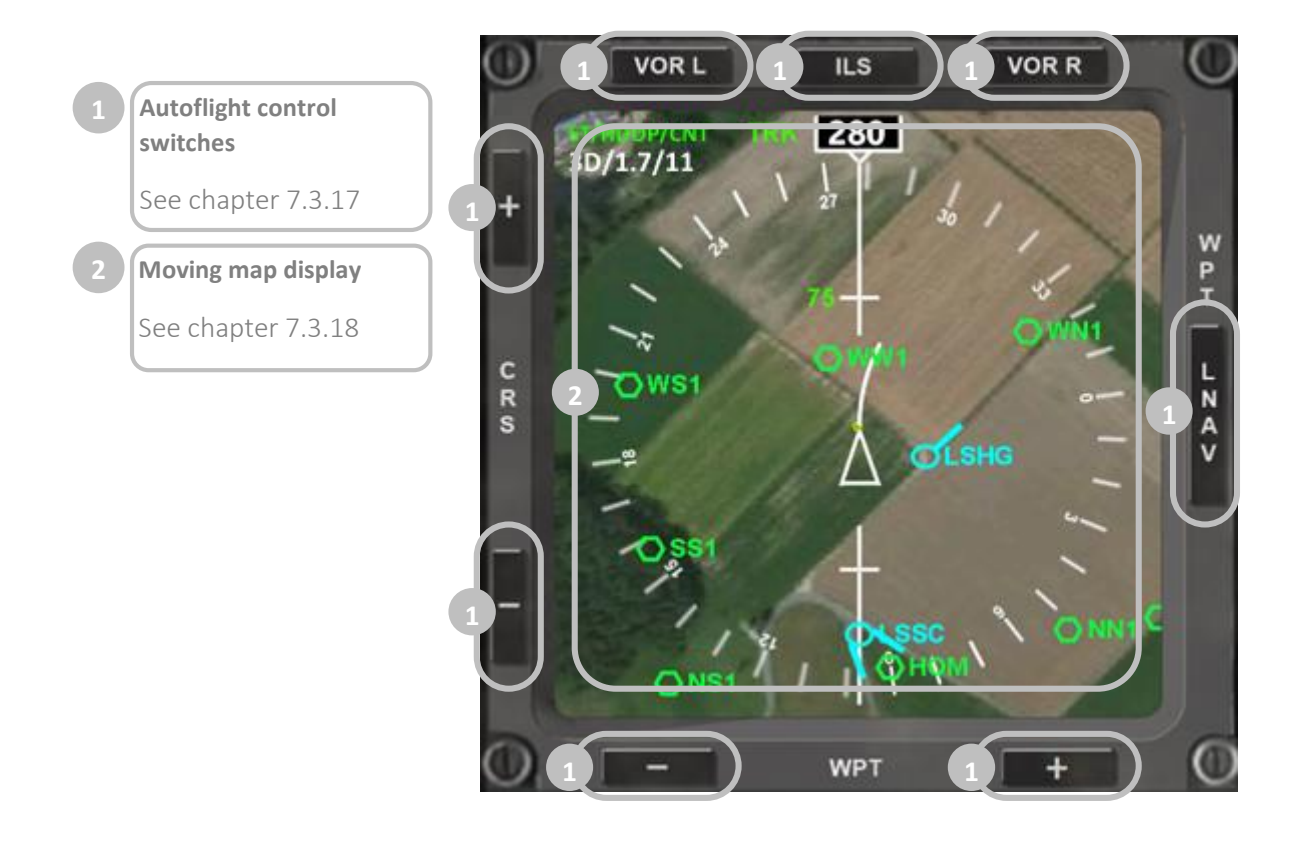

### 7.3.16 Instruments – Navigation Display (ND) – basic settings

The appearance of the Navigation Display can be controlled by the autoflight control switches (see the next chapter). Additionally, the following basic settings can be controlled by the display control panel:

- Map brightness (see chapter [7.3.8\)](#page-102-0)
- Terrain on/off (see chapter [7.3.8\)](#page-102-0)
- Track Lock (see chapter [7.3.8\)](#page-102-0)
- MAP mode (see chapter [7.3.18\)](#page-117-0)
- PLAN mode (see chapter [7.3.18\)](#page-117-0)

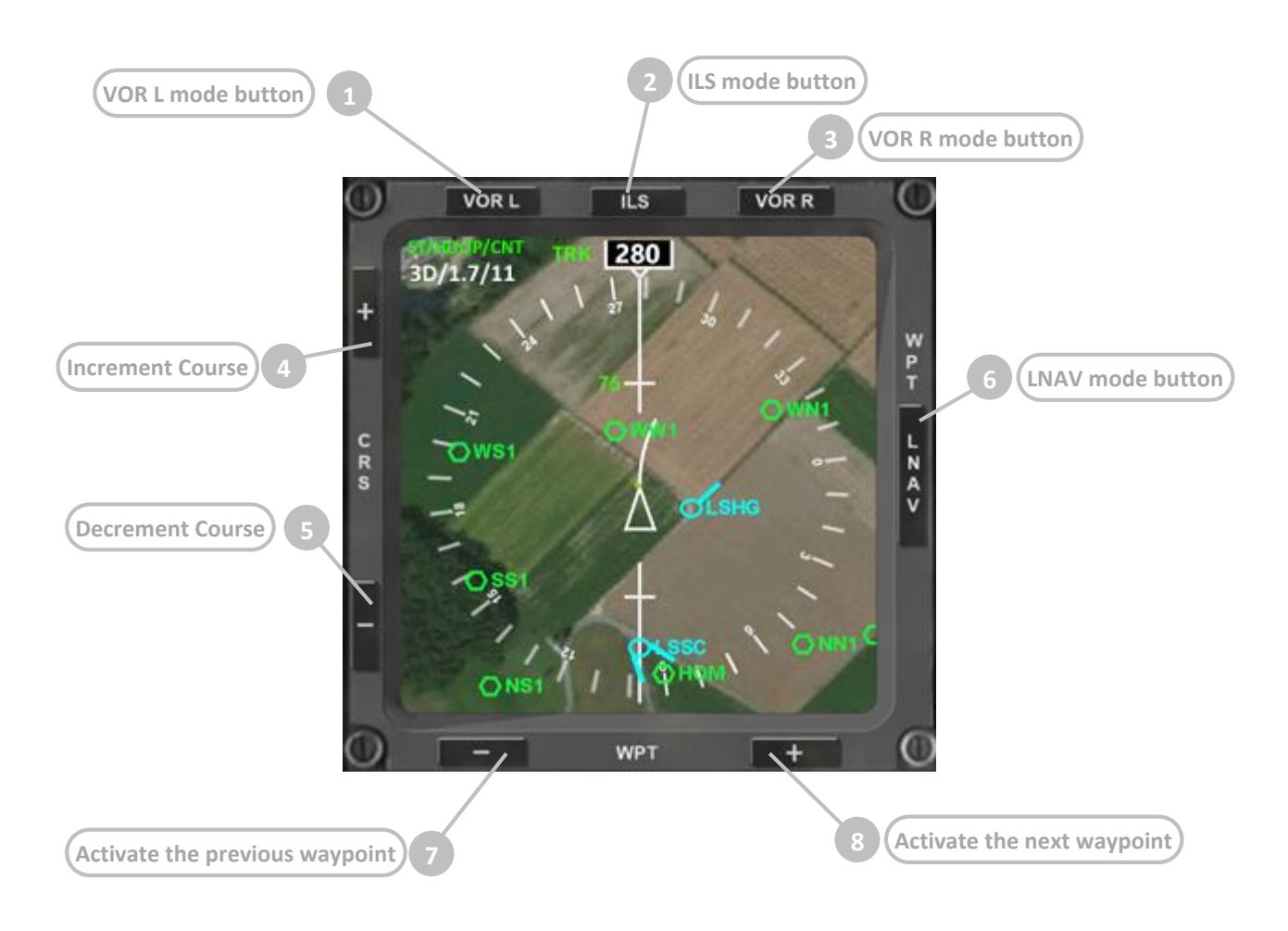

## <span id="page-116-0"></span>7.3.17 Instruments – Navigation Display (ND) – autoflight control switches

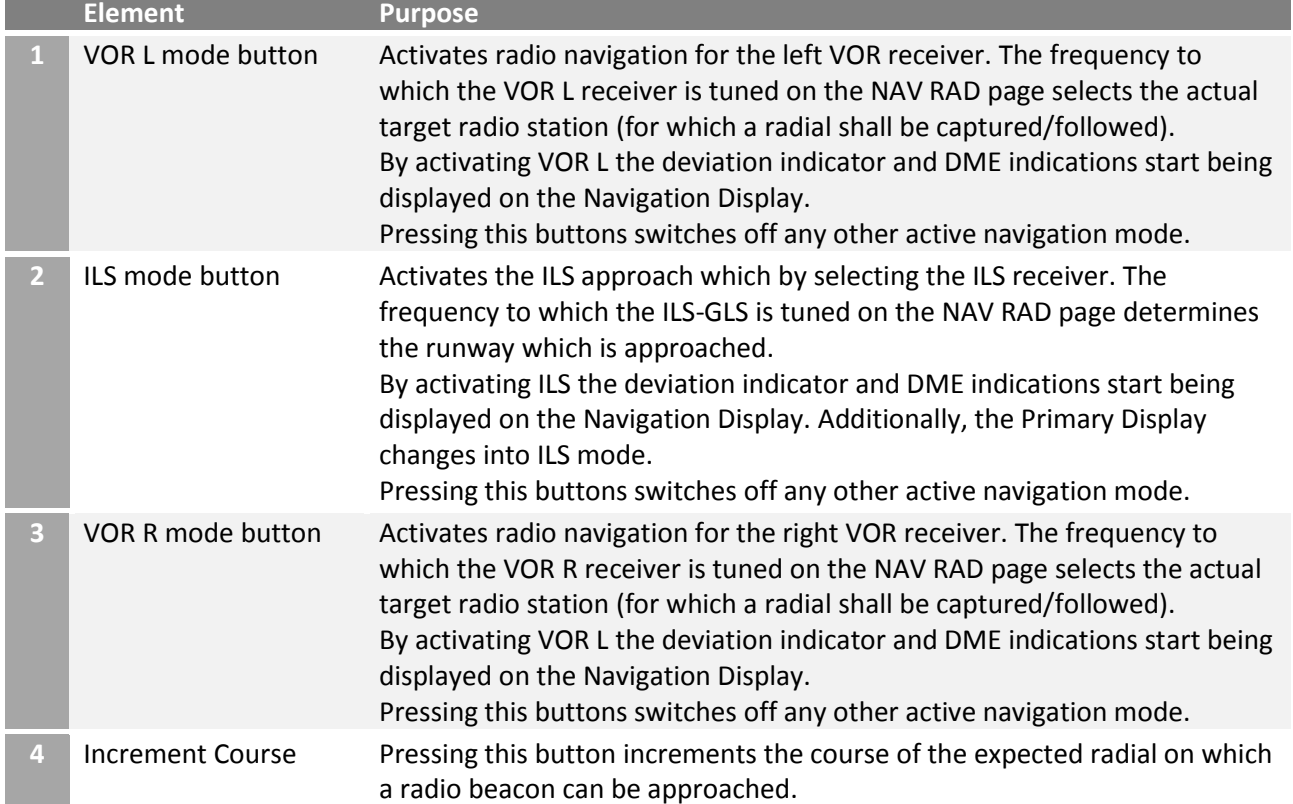

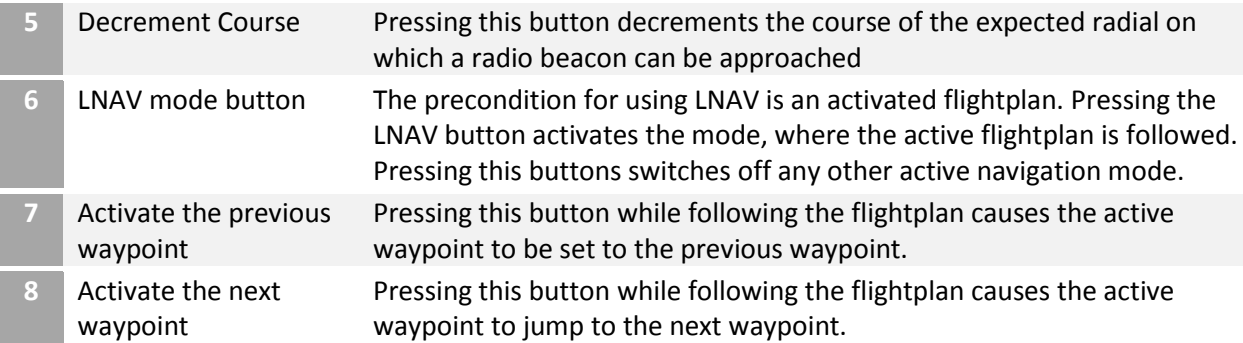

### <span id="page-117-0"></span>7.3.18 Instruments – Navigation Display (ND) – moving map display

The Navigation Display has four basic combinations regarding the presentation of the directional information. The following matrix shows vertically the two sources for directional information (track over ground and magnetic aircraft heading) and horizontally the two basic modes (MAP and PLAN):

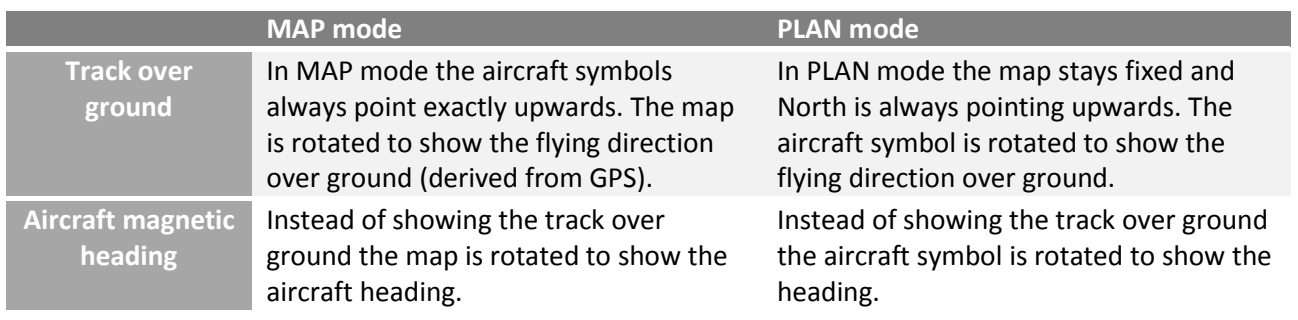

#### **[Option - MAP mode, Track over ground directional source]**

In MAP mode the current track over ground is shown exactly upwards and the map does rotate accordingly. The heading information is not provided.

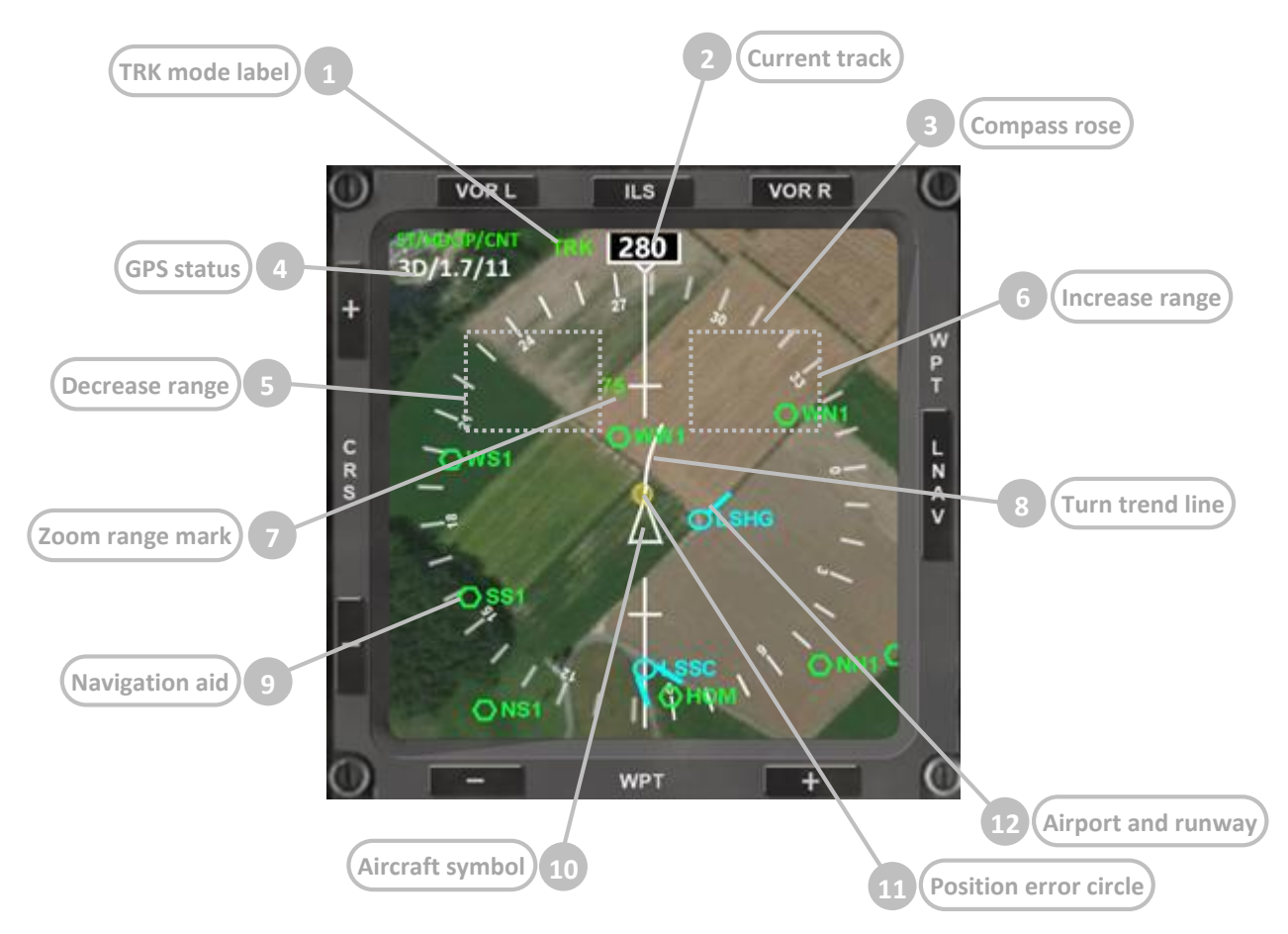

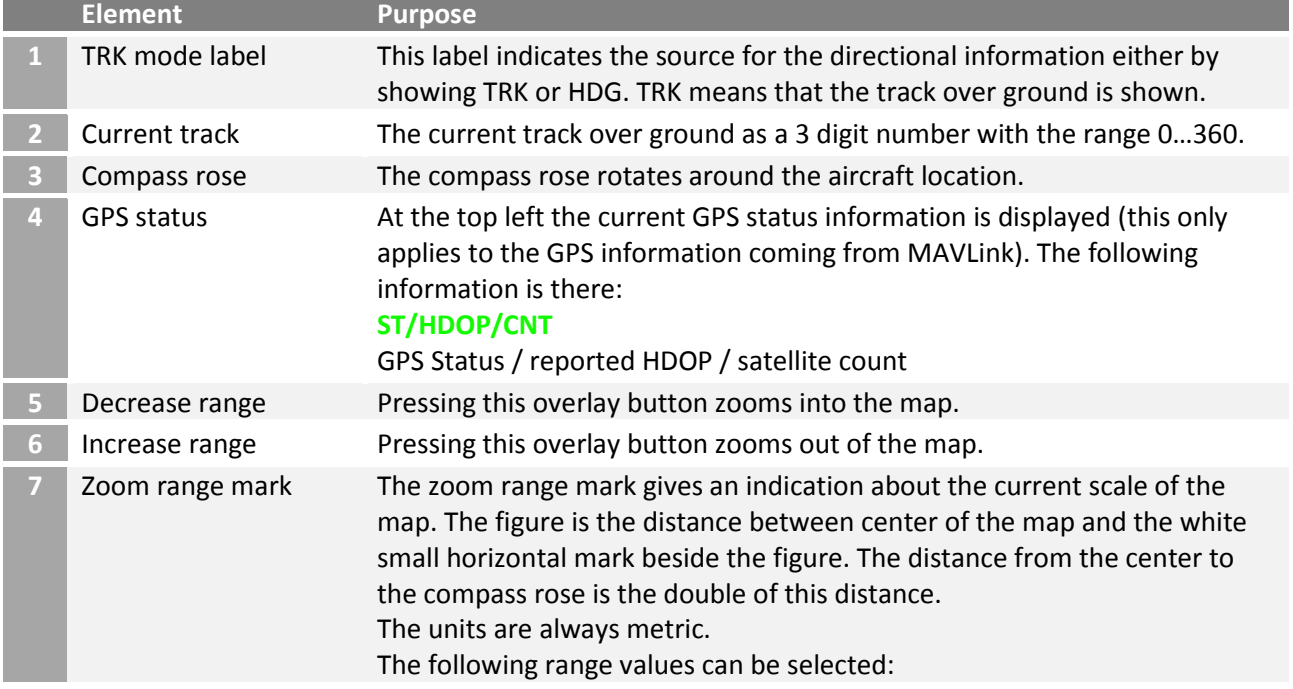

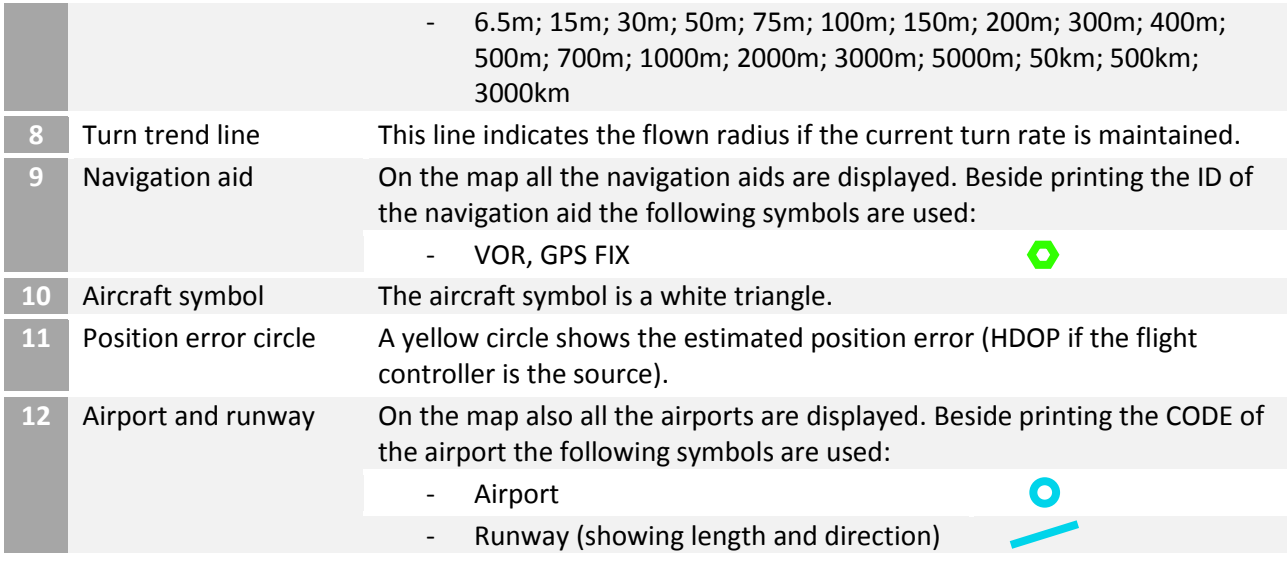

#### **[Option - MAP mode, Heading directional source]**

In this mode the current magnetic heading of the aircraft is shown exactly upwards and the map does rotate accordingly. The track information is provided by the track indicator.

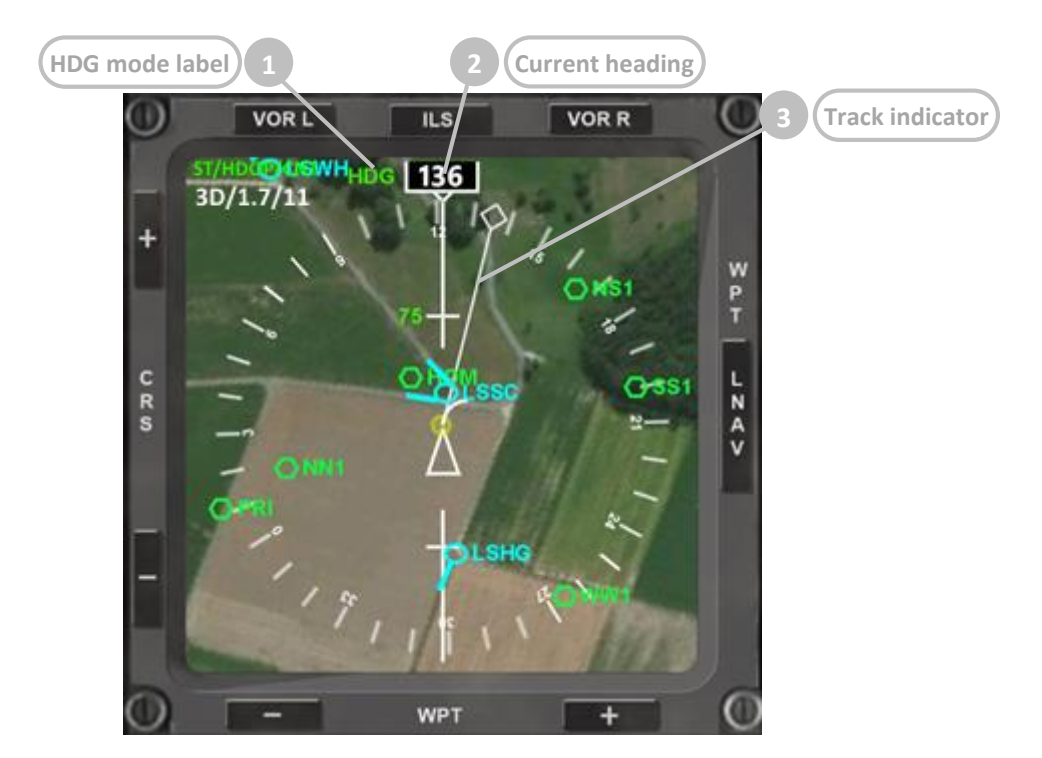

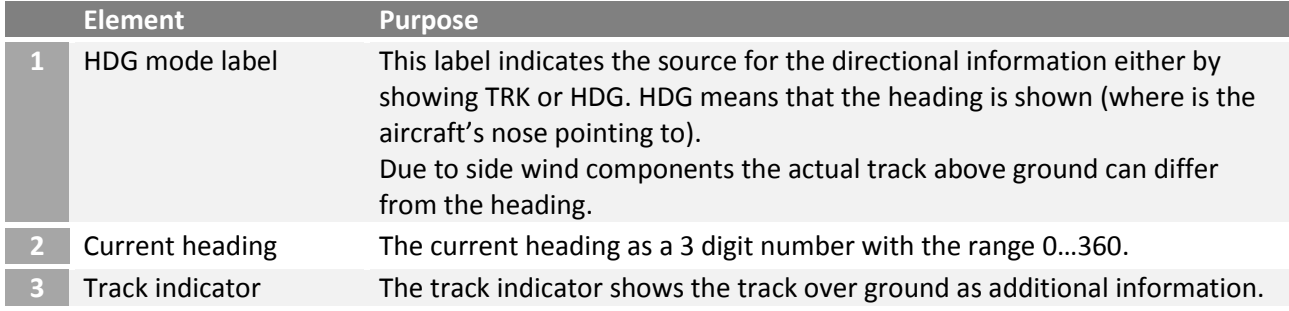

#### **[Option - PLAN mode, Track over ground directional source]**

In PLAN mode the aircraft symbol does rotate according to the current track over ground and the map stays fixed with north pointing upwards. The heading information is not provided.

The following description only highlights the differences to the MAP mode. The range control buttons and the symbols stay the same.

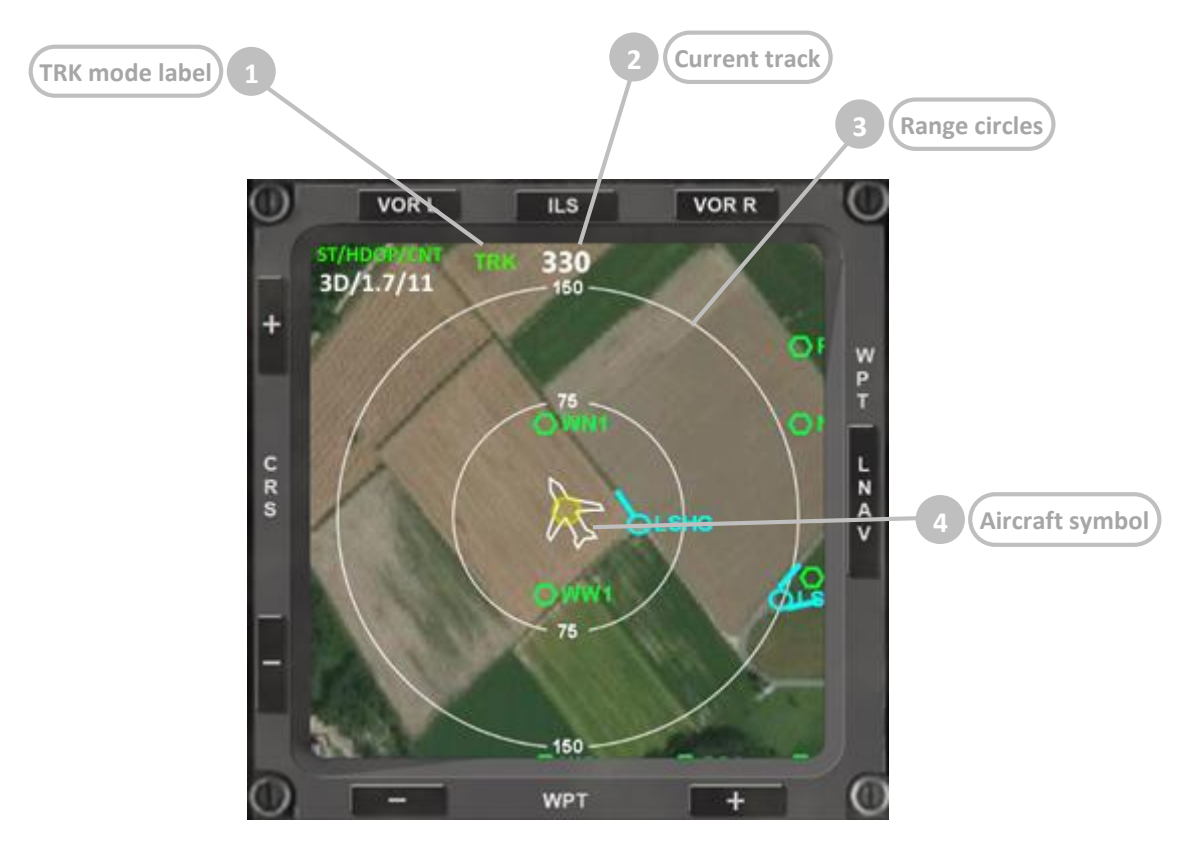

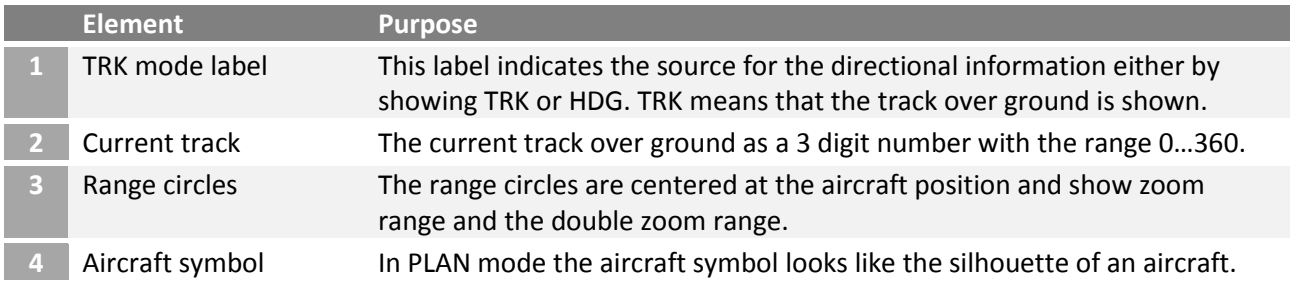

### **[Option - PLAN mode, Heading directional source]**

In this mode instead of the map the aircraft symbol does rotate according to the current heading. The map is fixed with north pointing upwards. The track information is provided by the track indicator.

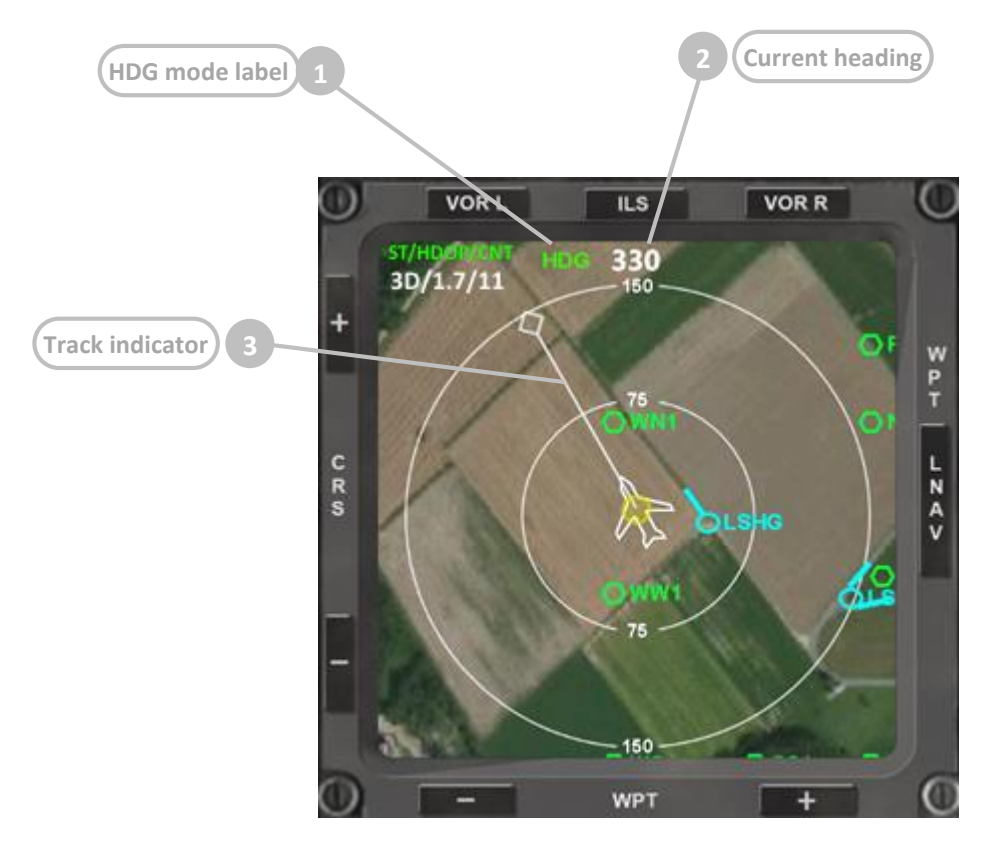

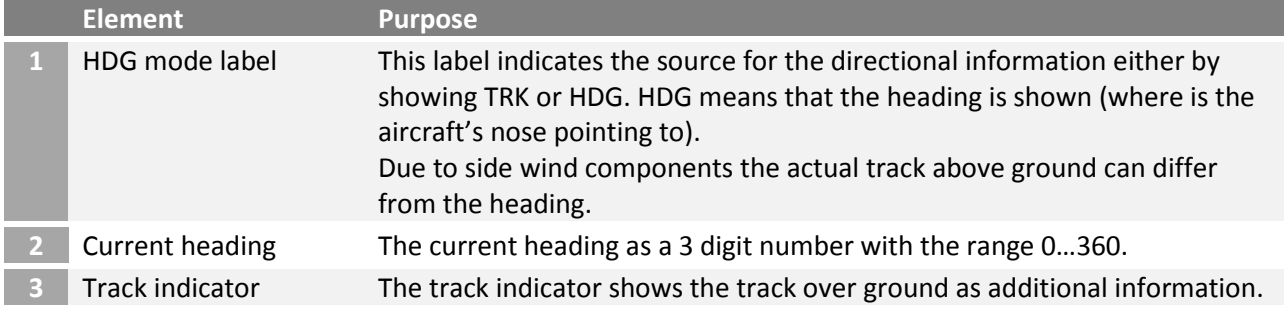

### 7.3.19 Instruments – Navigation Display (ND) – flight plan

#### **[After EXEC, prior LNAV mode activation]**

Immediately after pressing *EXEC* in the FMS, the planned route is displayed on the Navigation Display:

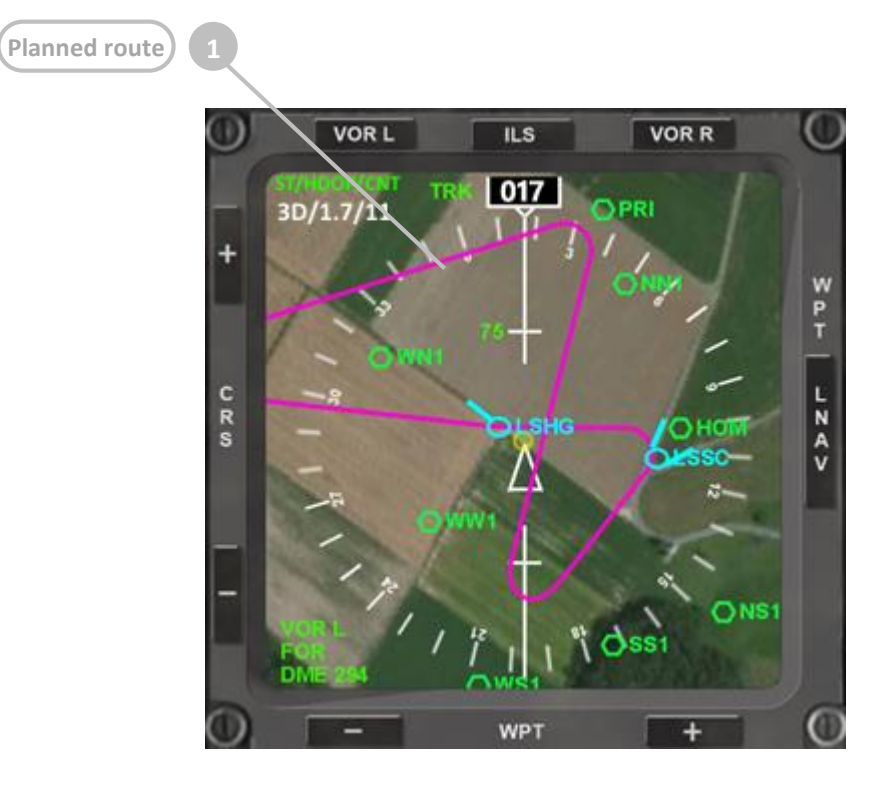

#### **[After EXEC, after LNAV mode activation]**

After pressing on the LNAV toggle mode button on the right side of the display the actual route is shown with a darker magenta.

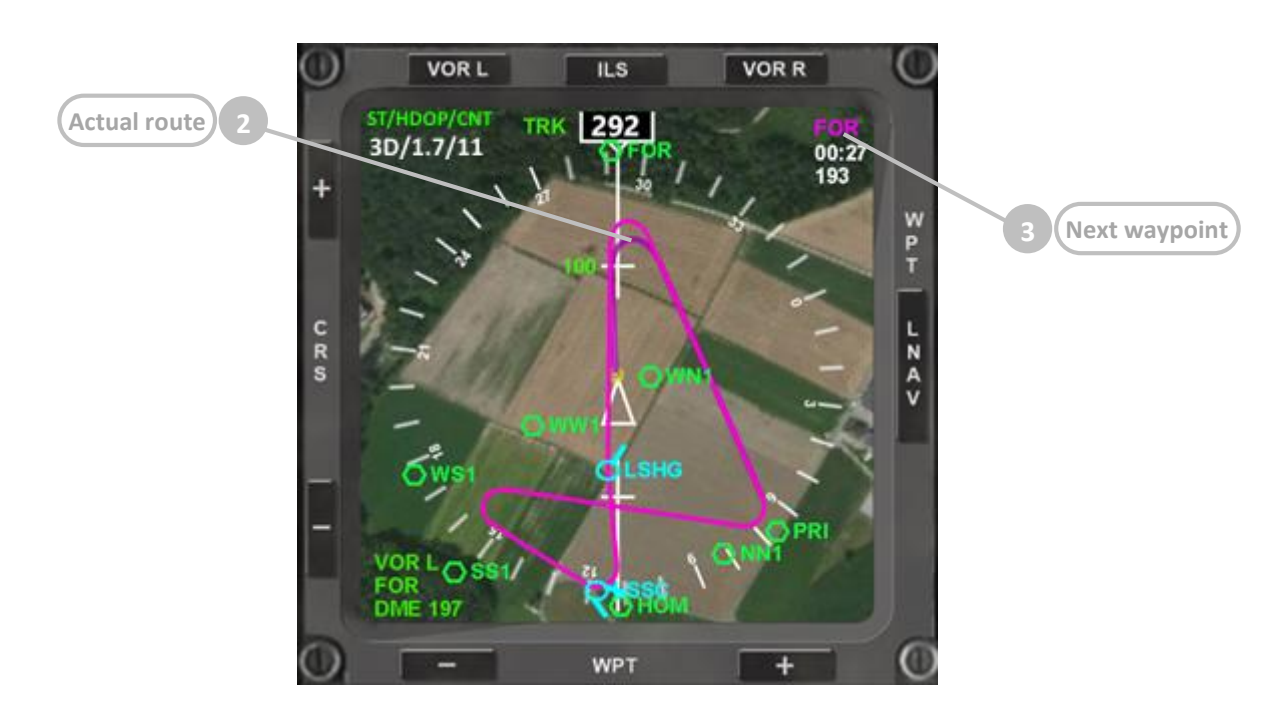

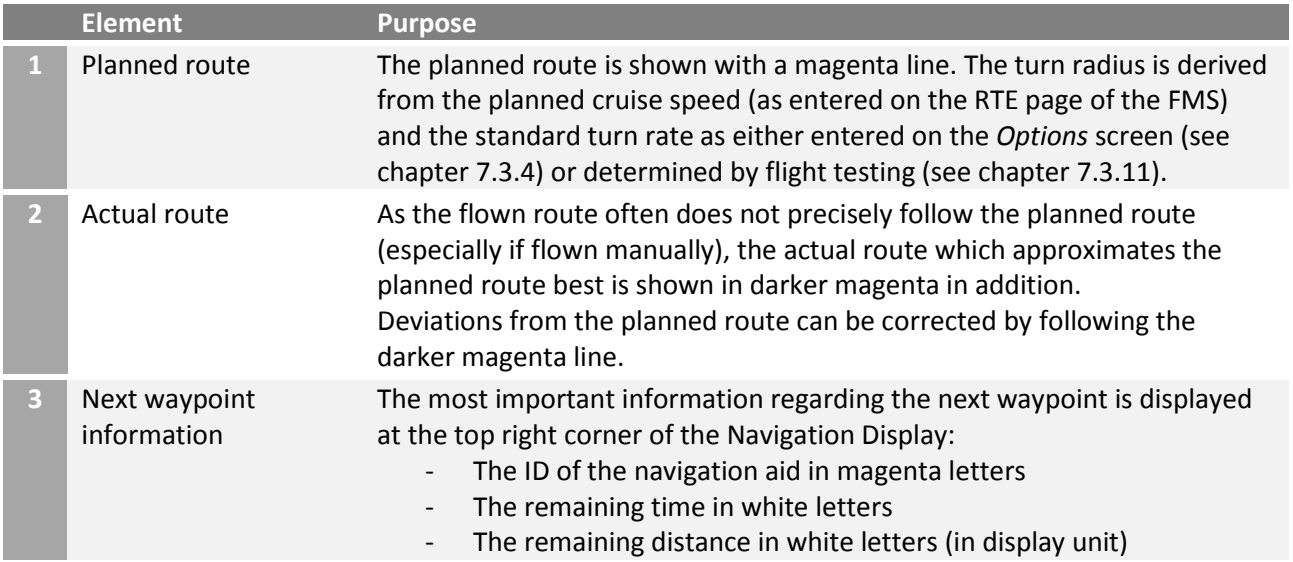

### 7.3.20 Instruments – Navigation Display (ND) – radio navigation

Radio navigation allows flying to or from radio beacons. The radio navigation features offered in FlightZoomer allow en-route navigation using VORs as waypoints or ILS approaches.

Activating radio navigation requires a two-step procedure:

- Tuning the VOR L, VOR R or ILS receiver to particular VOR or ILS frequency and setting the desired course (on the NAV RAD page of the FMS).
- Activating one of the radio navigation buttons at the top of the Navigation display (VOR L, ILS or VOR R).

Because the activation happens in the second step using dedicated buttons for each of VOR L, ILS or VOR R, the respective receivers can be tuned at the same time to a suitable radio beacon.

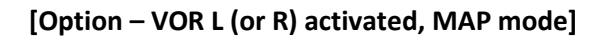

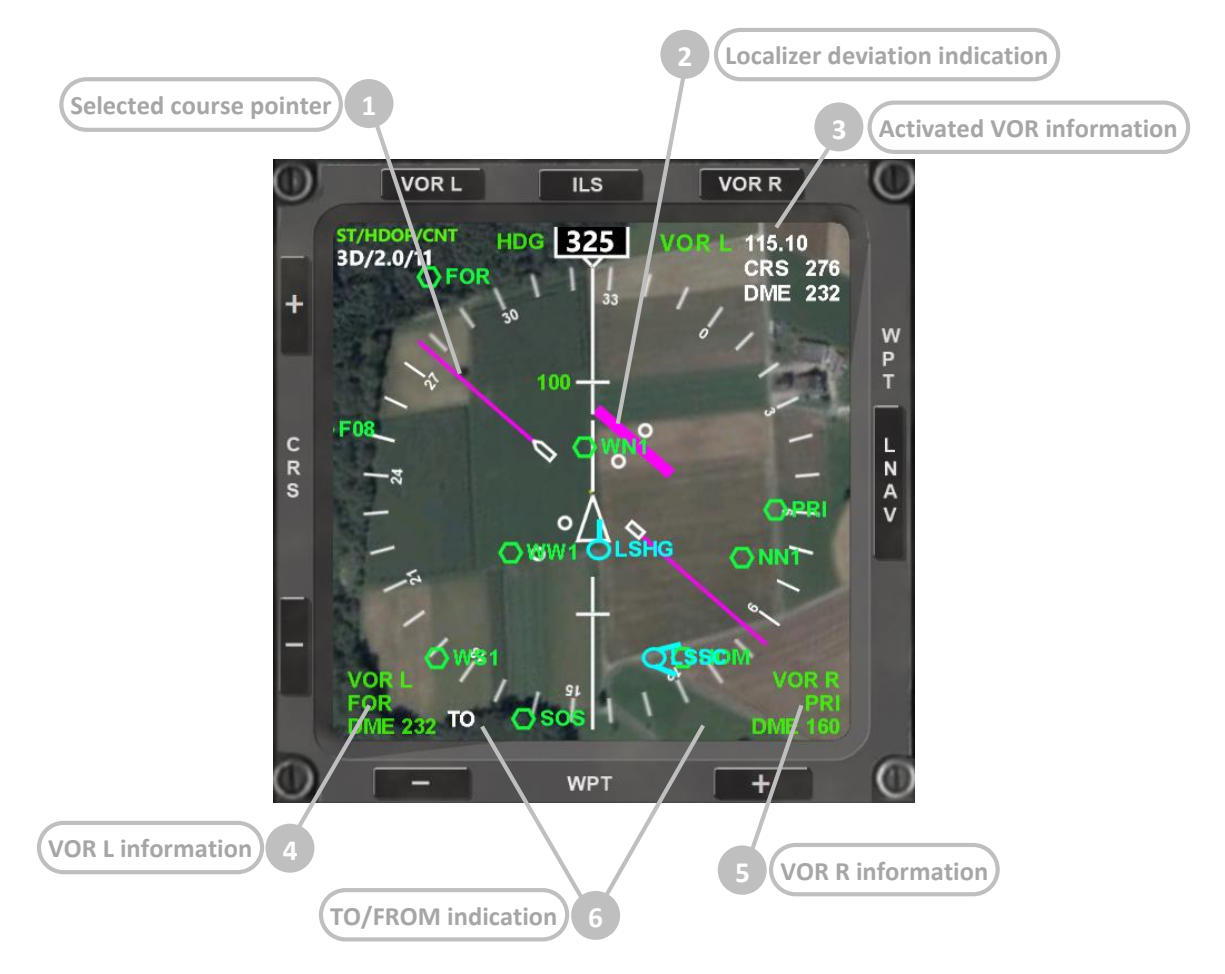

**[Option – ILS activated, PLAN mode]**

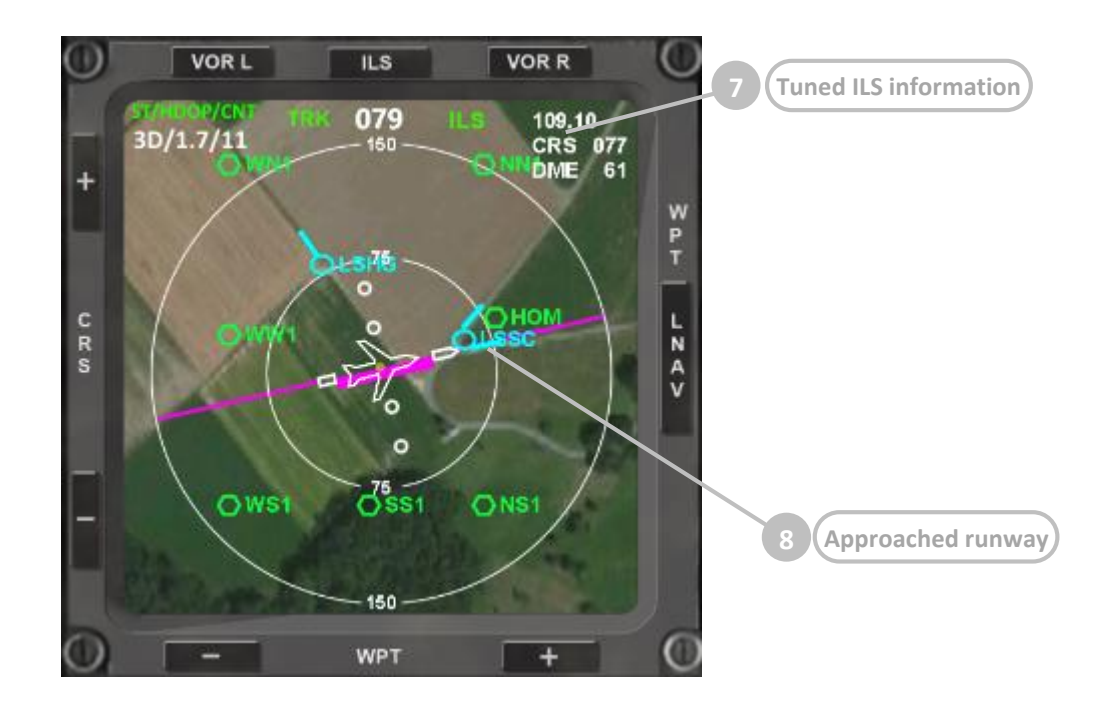

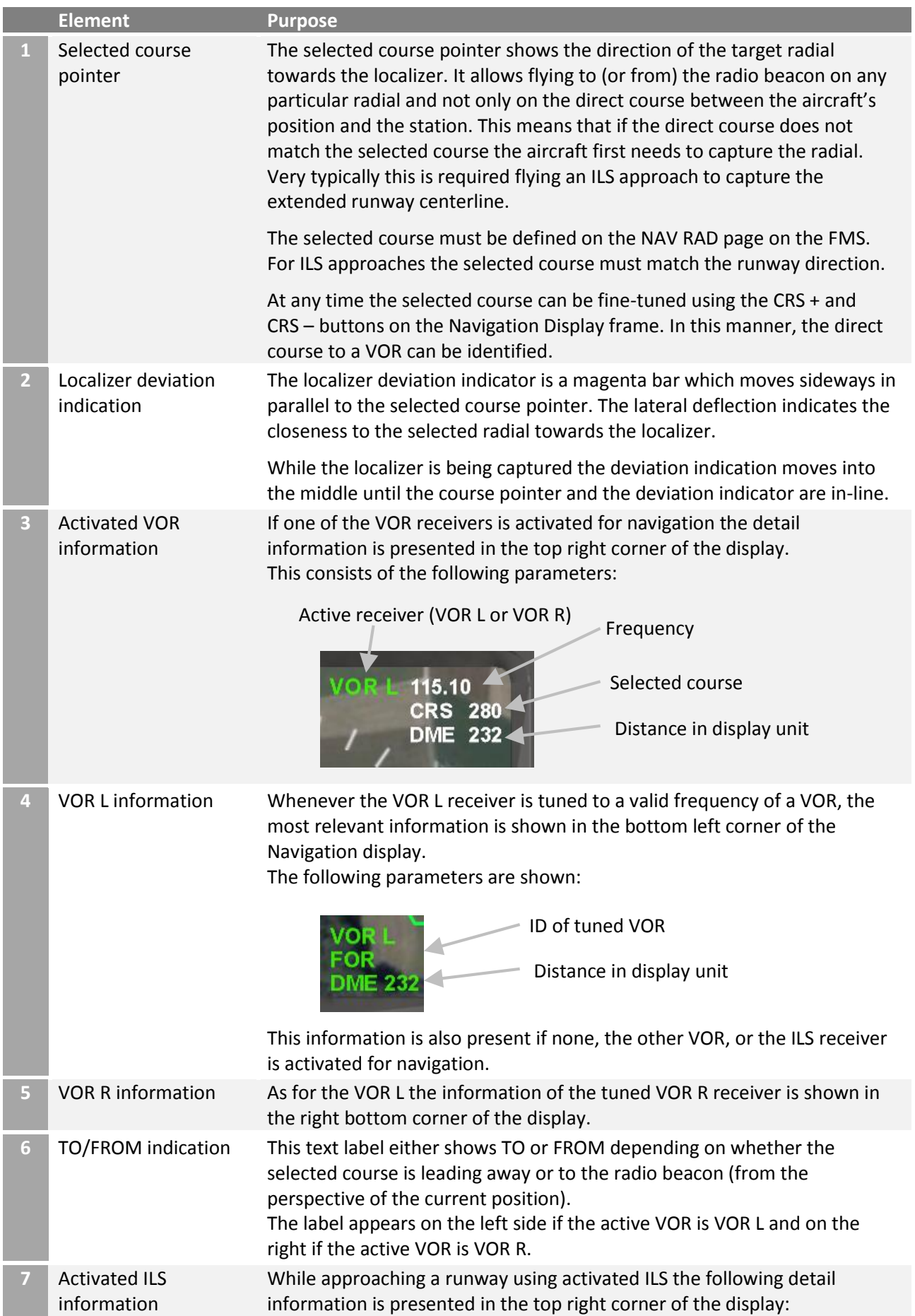

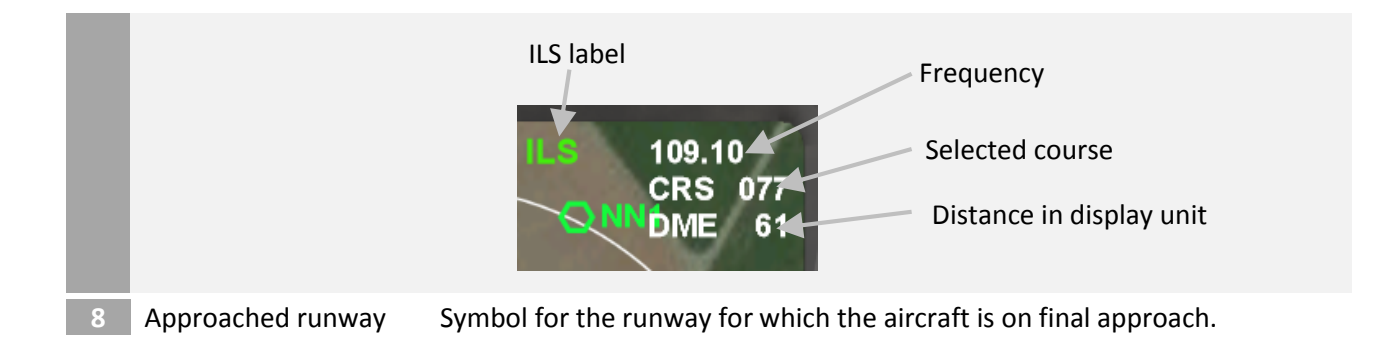

## 7.3.21 Flight Management System – overview

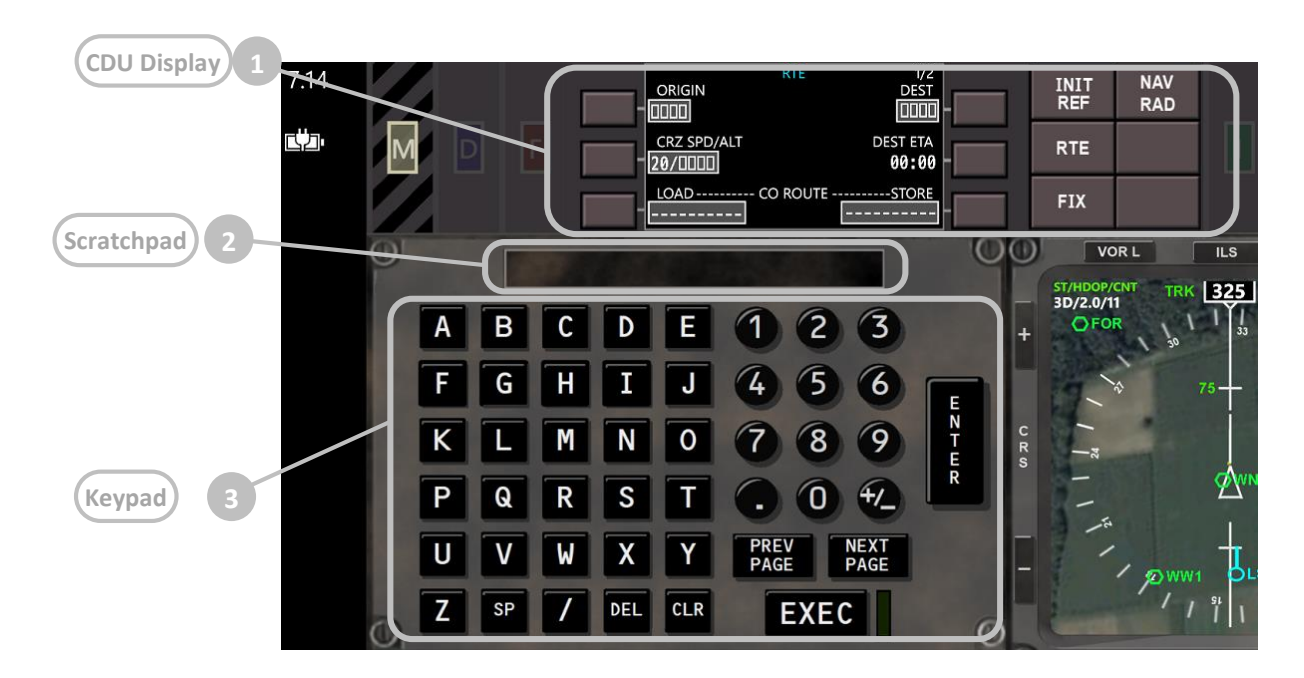

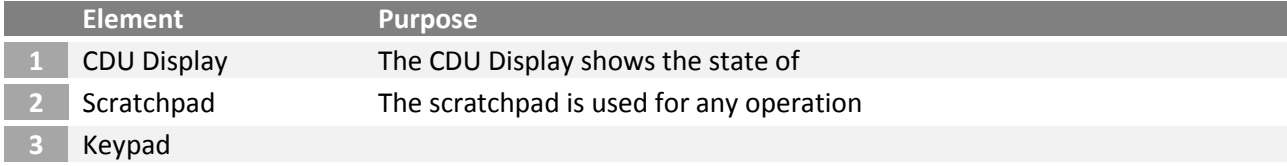

## 7.3.22 Flight Management System – CDU (Control Display Unit)

In this chapter the main components and mechanisms of the Control Display Unit are described. More than 90% of the descriptions are copied one-for-one from the Boeing 787 FCOM!

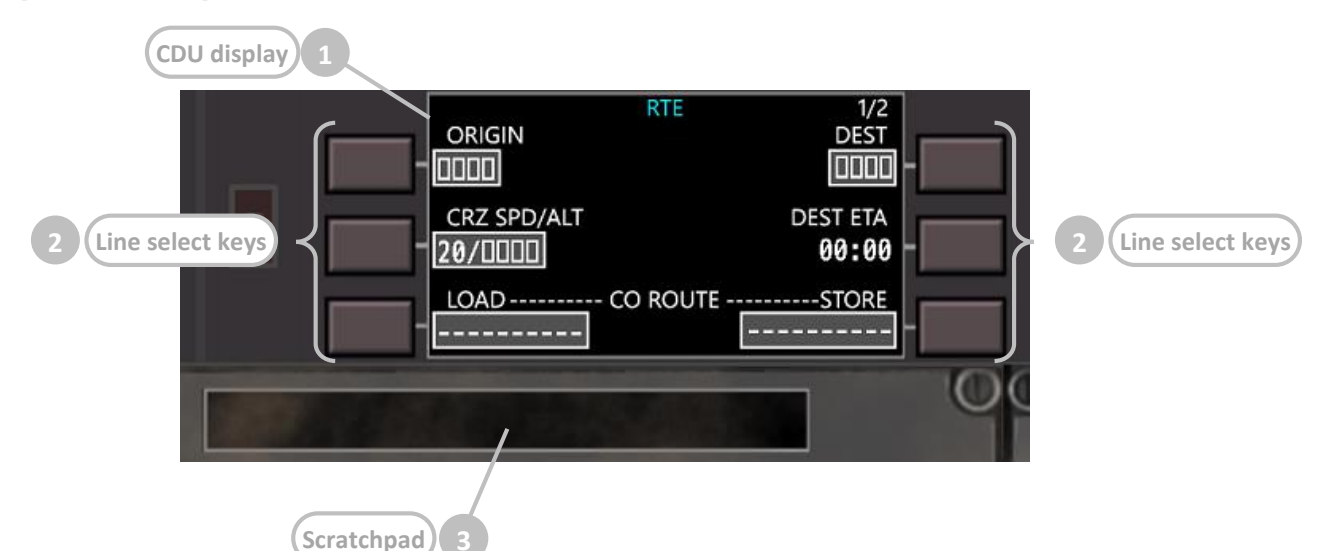

#### **[CDU overview]**

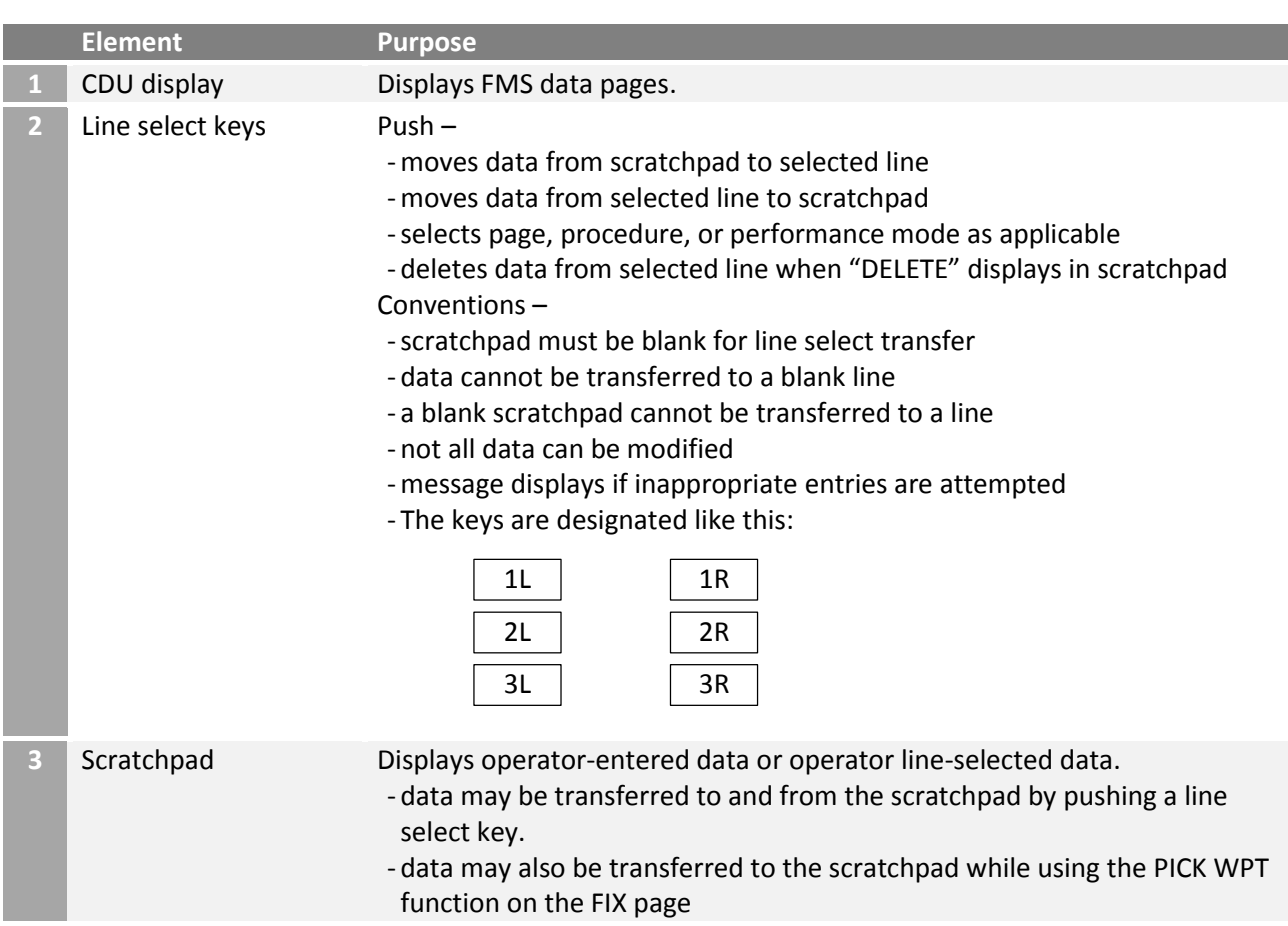

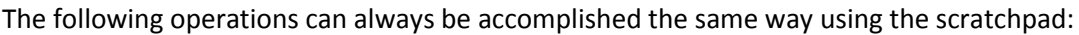

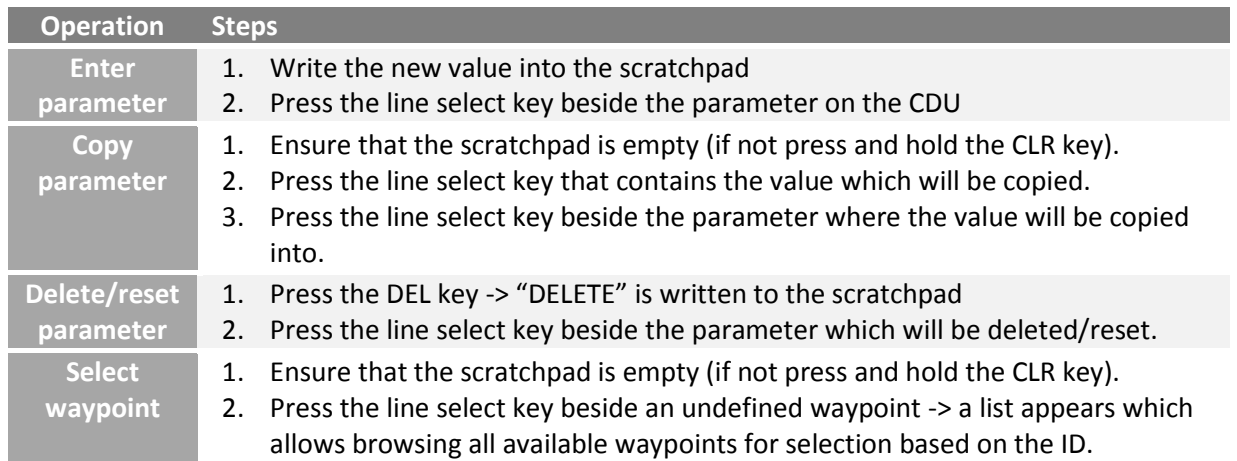

#### **[CDU page components]**

The following screenshots are examples that show the various generic components on the CDU display.

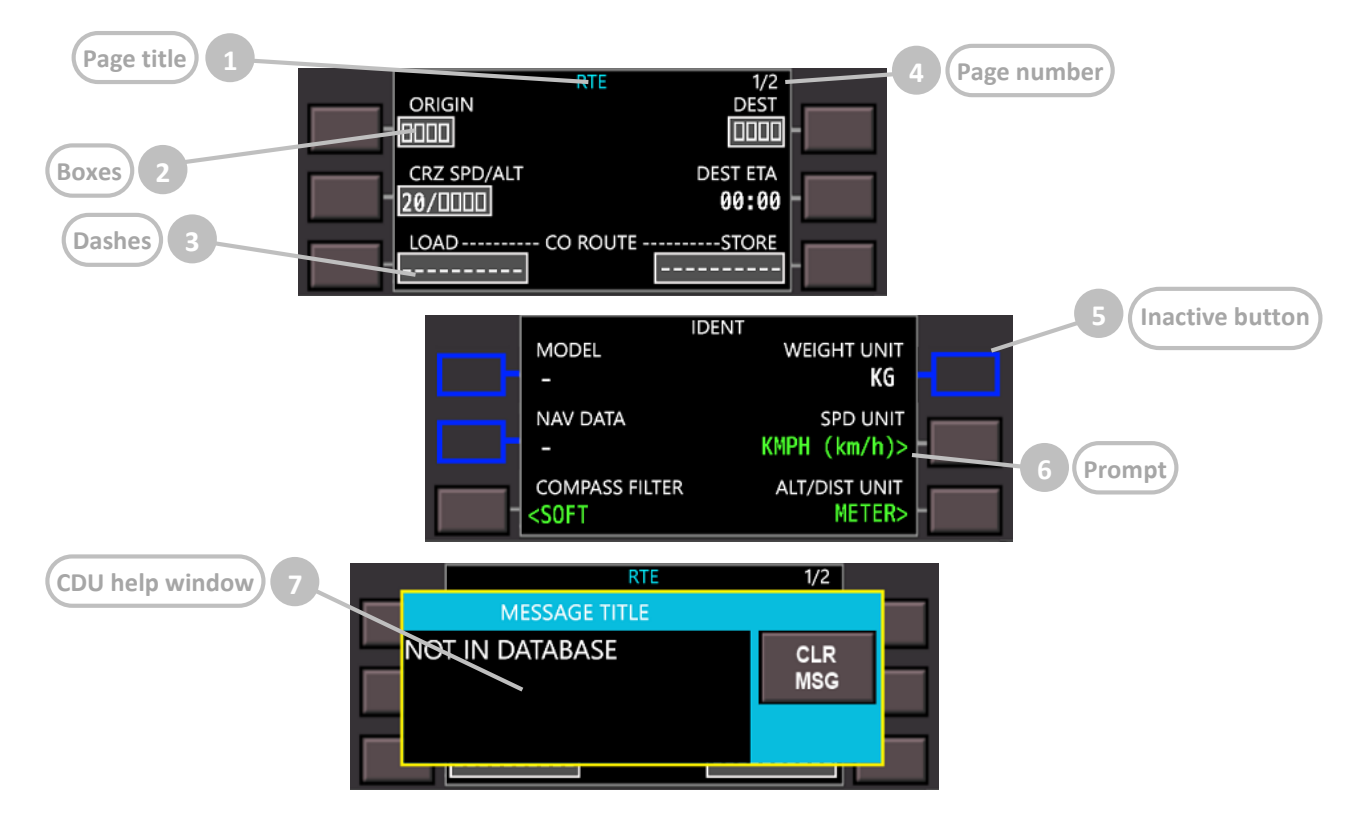

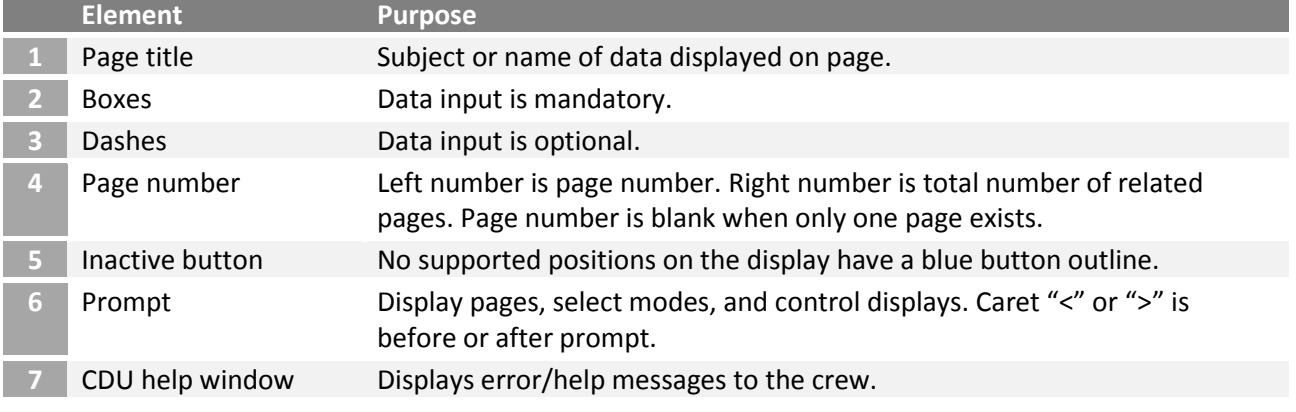

Color is used as follows:

- black
	- o background color of page
- cyan
	- o inactive RTE page title
	- o inactive button outline
- green
	- o navigation radio data
	- o active state of two–position and three–position selectors
- magenta data used by FMC for lateral and vertical flight commands
	- o active waypoint
	- o active airspeed
	- o active altitude
	- o cursor
	- o highlight box
- shaded gray
	- o input field
- shaded white
	- o modifications
	- o MOD precedes page titles of modified pages
- white most data

### **[Function keys]**

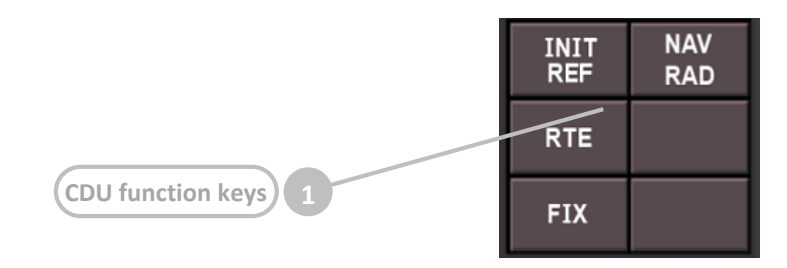

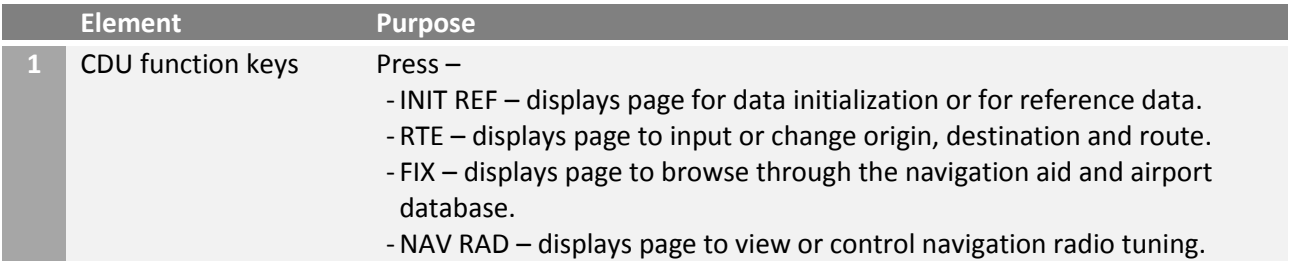

### **[Multifunctional keypad]**

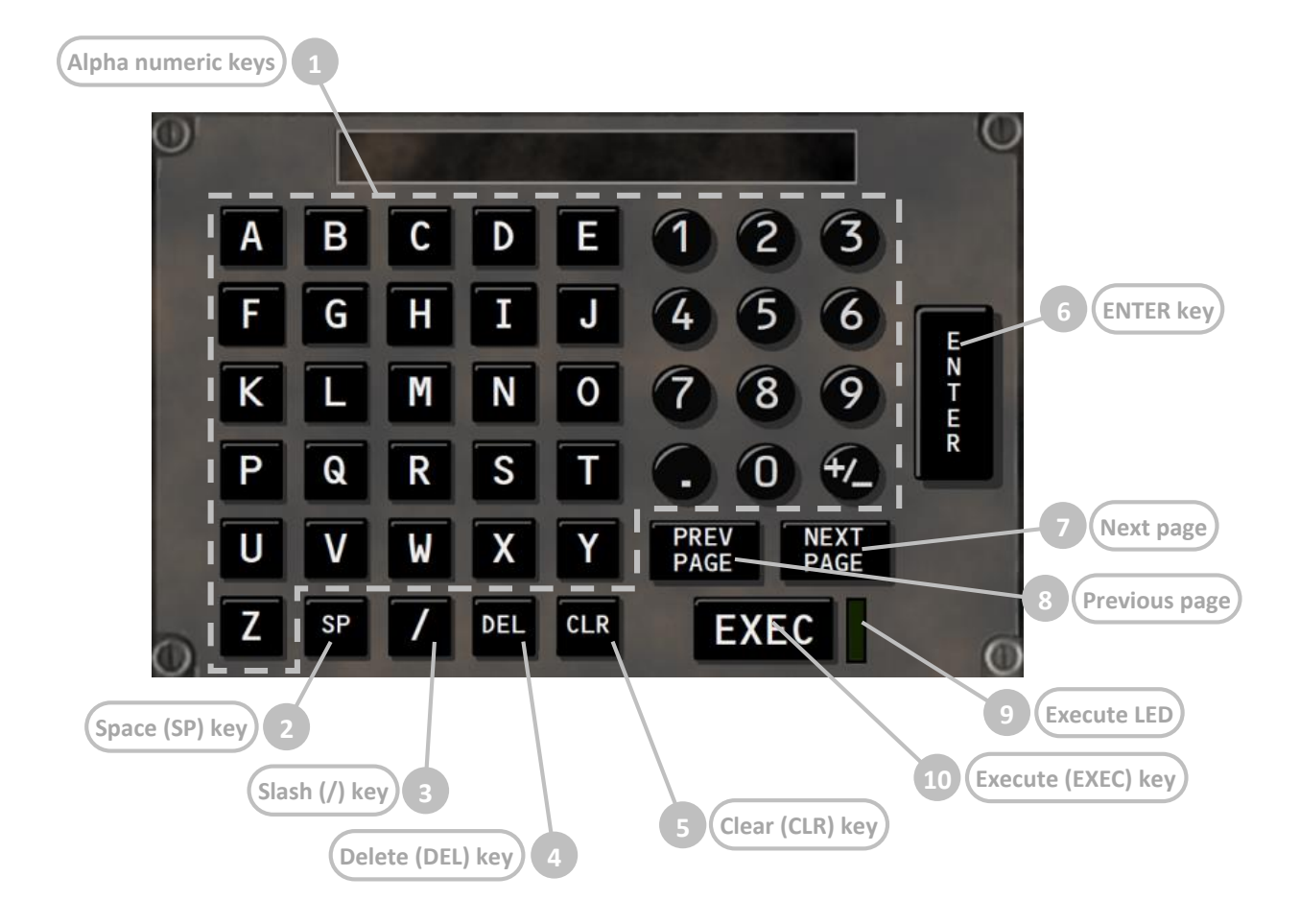

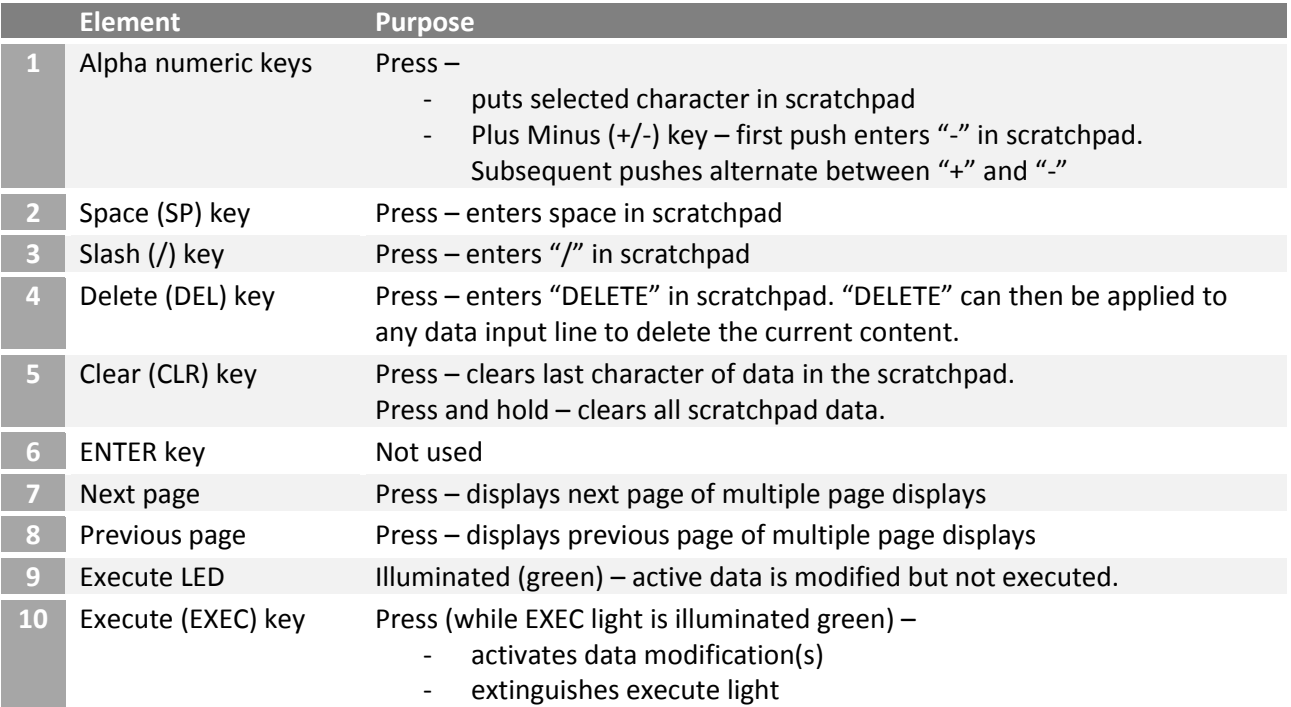

### <span id="page-131-0"></span>7.3.23 Flight Management System – INIT/REF page (initialization)

The initialization/reference index page allows manual selection of FMC pages. It gives access to pages used during preflight and is not usually used in flight.

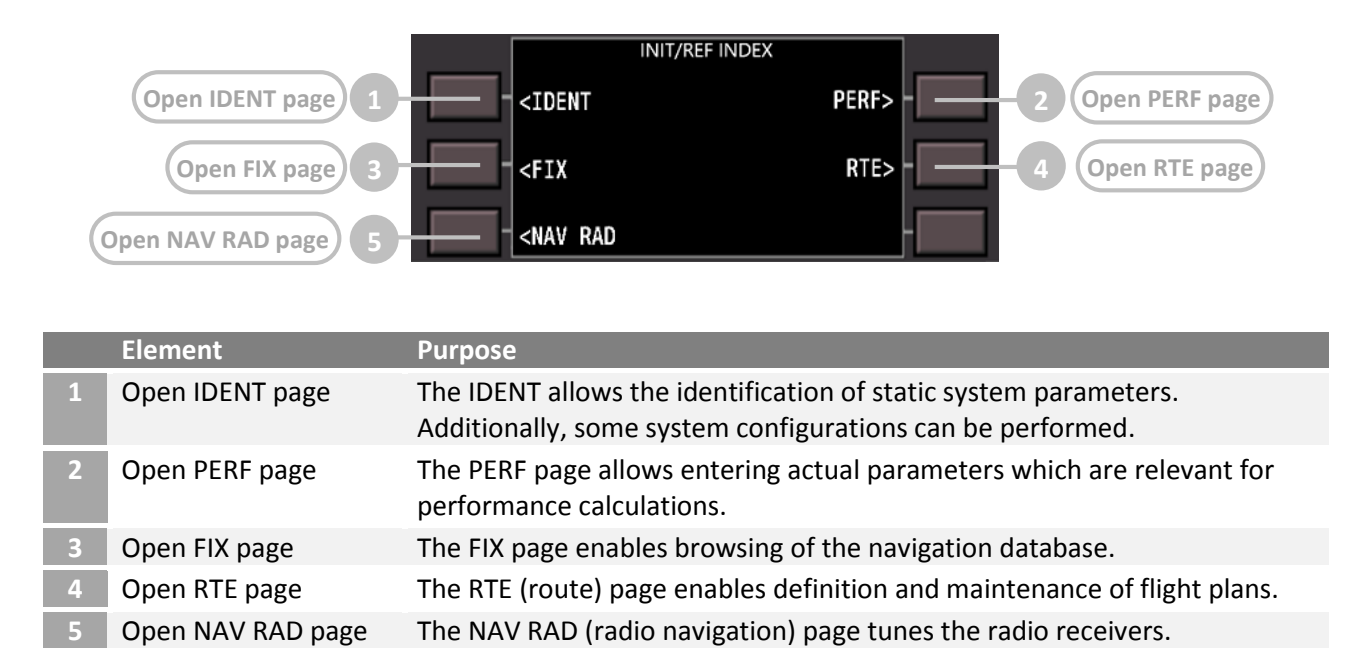

### <span id="page-131-1"></span>7.3.24 Flight Management System – IDENT page (identification and preflight checks/settings)

The IDENT page is used to verify basic aircraft data and define operational FlightZoomer settings. A number of parameters are constants or are not yet populated. In addition, the page allows selection of various system settings. This includes display units for speed and distances. While the whole transmission and processing of data is strictly based on SI units, display units can be used to change the units which are used on the presentation layer of the groundstation.

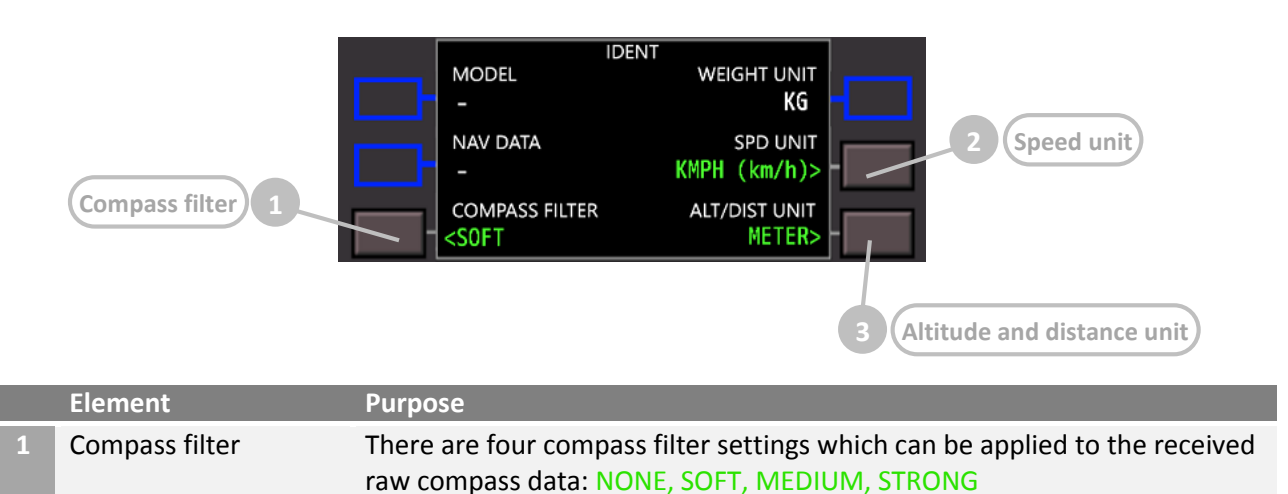

**2** Speed unit The following speed units are available: KMPH, KTS, MPH

For distances, altitudes and also vertical speed (per second) the following units are available: METER, FT

### 7.3.25 Flight Management System – PERF page (routes & flightplans)

The PERF INIT page is used for initialization of data required for VNAV operations and performance predictions.

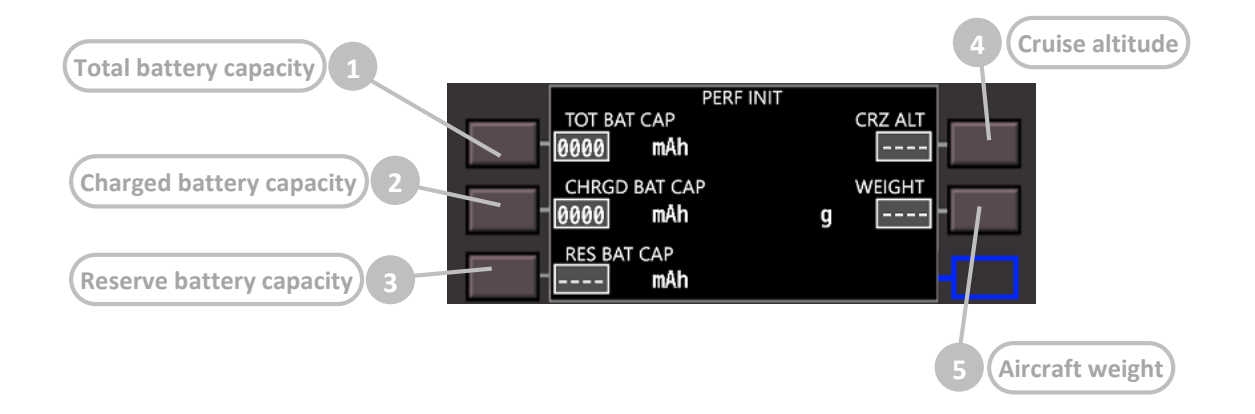

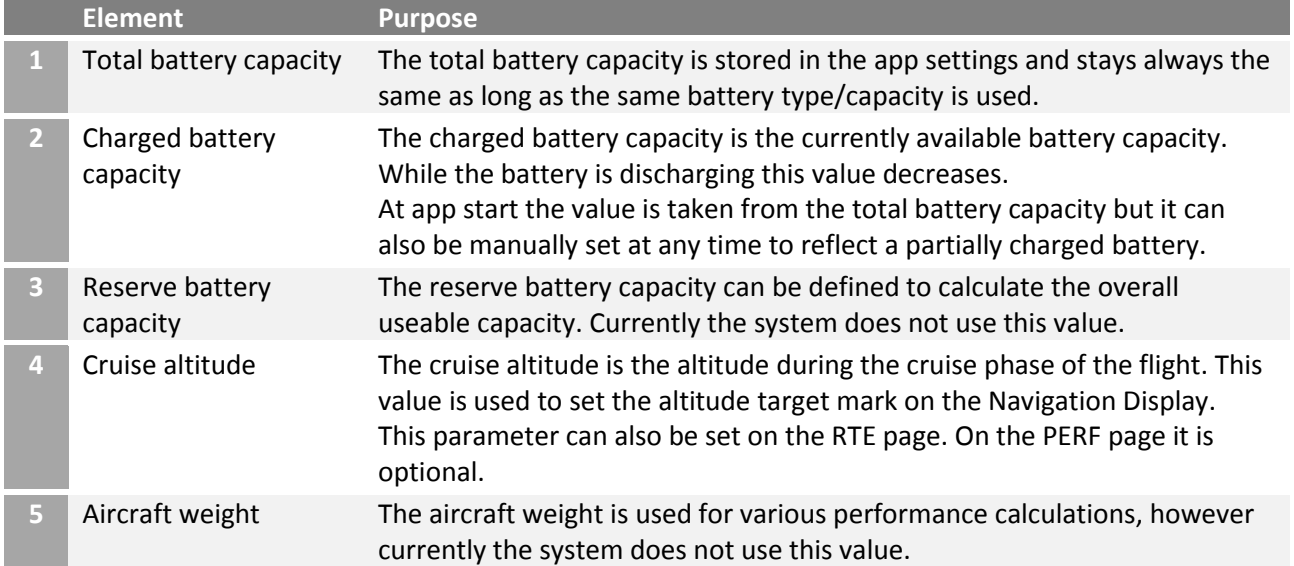

### 7.3.26 Flight Management System – RTE page (routes & flightplans)

The FMS RTE page consists of several sub-pages that are used for entering flightplans during flight preparation. Flightplans can also be stored and loaded into the navigation database. The activity of creating a flightplan includes the selection of an origin and destination airport, the cruise altitude, cruise speed and any number of waypoints.

The following diagram shows the various components of the RTE page and the steps of the activity (in red):

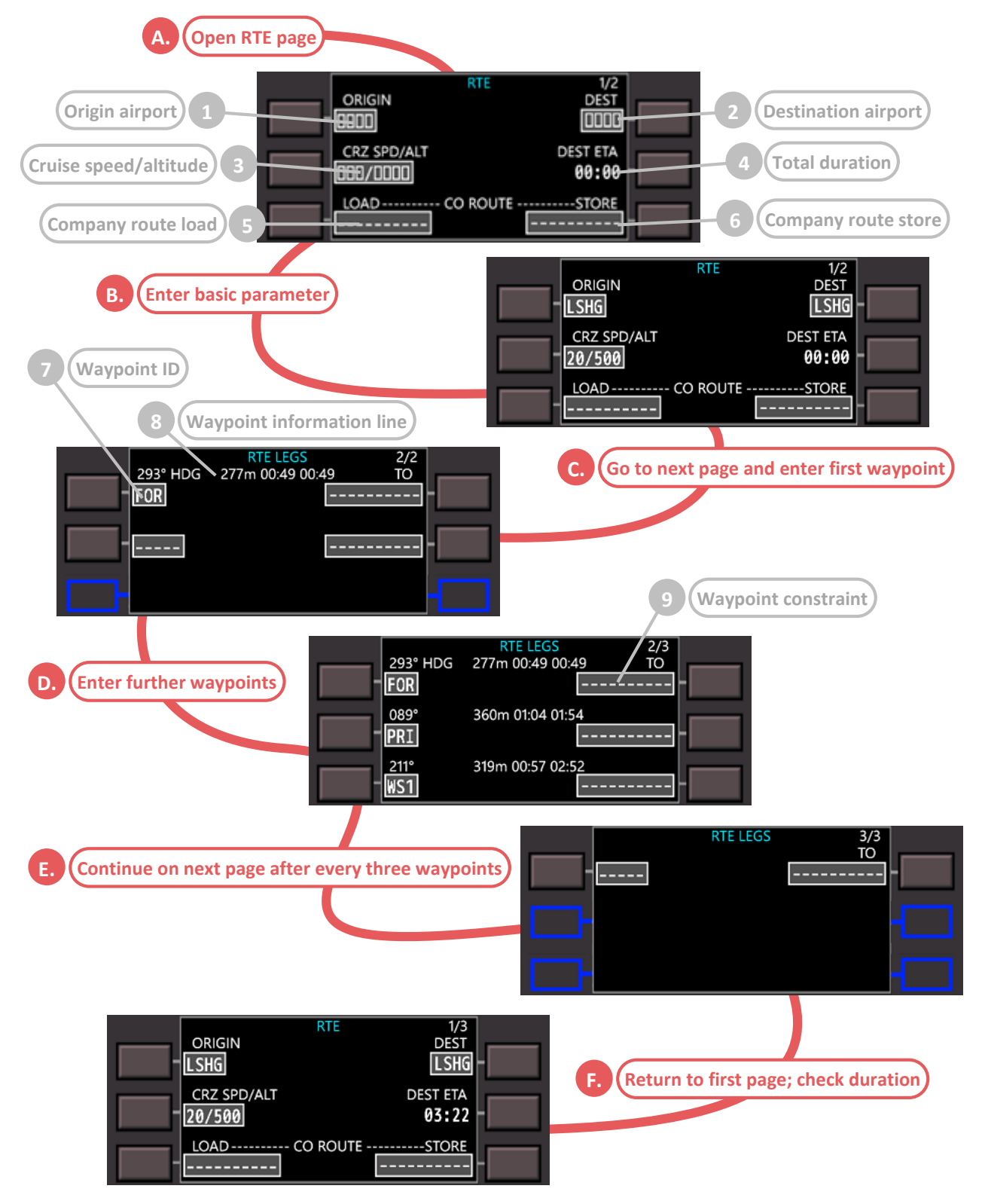

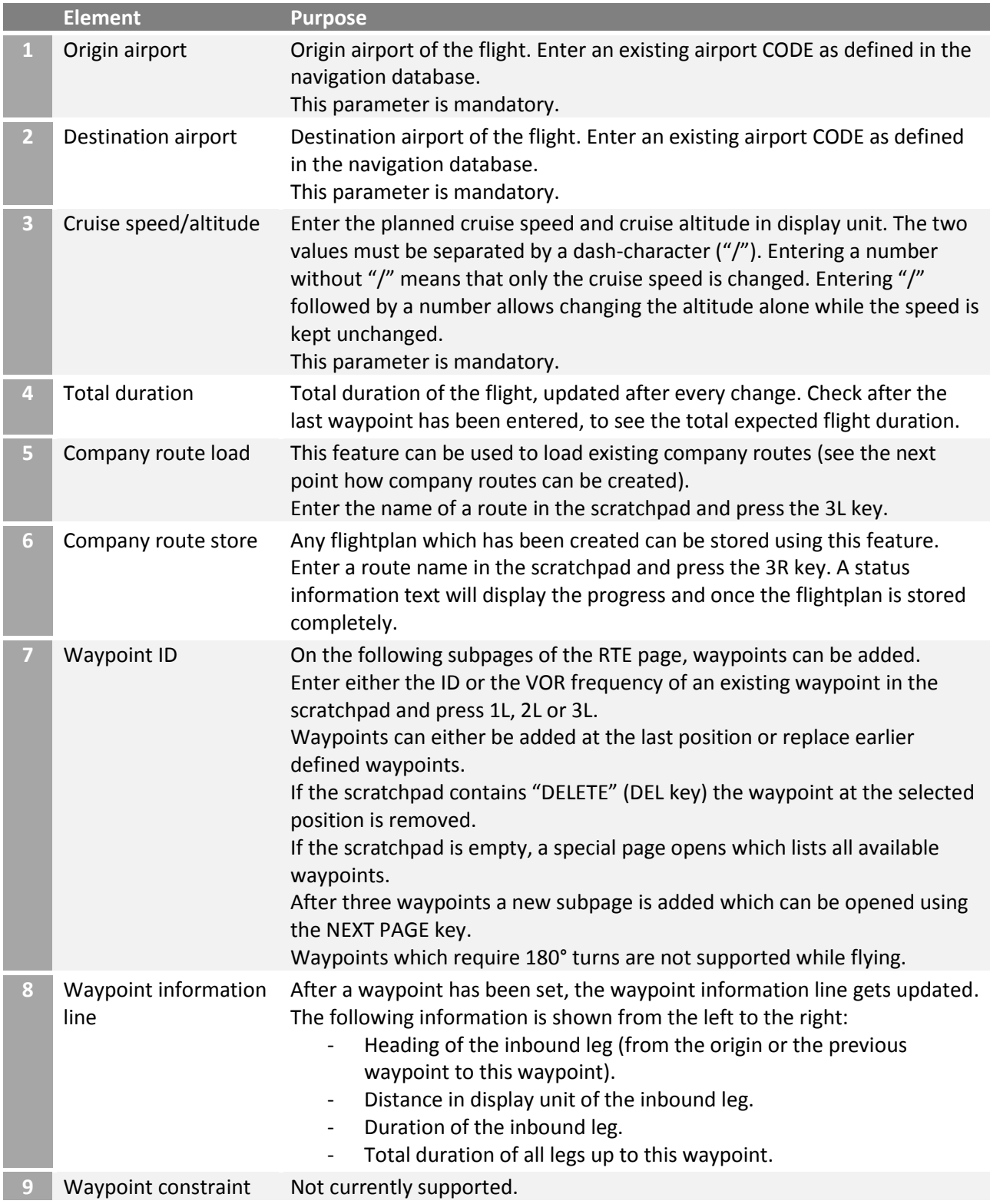

7.3.27 Flight Management System – FIX page (browse navigation database)

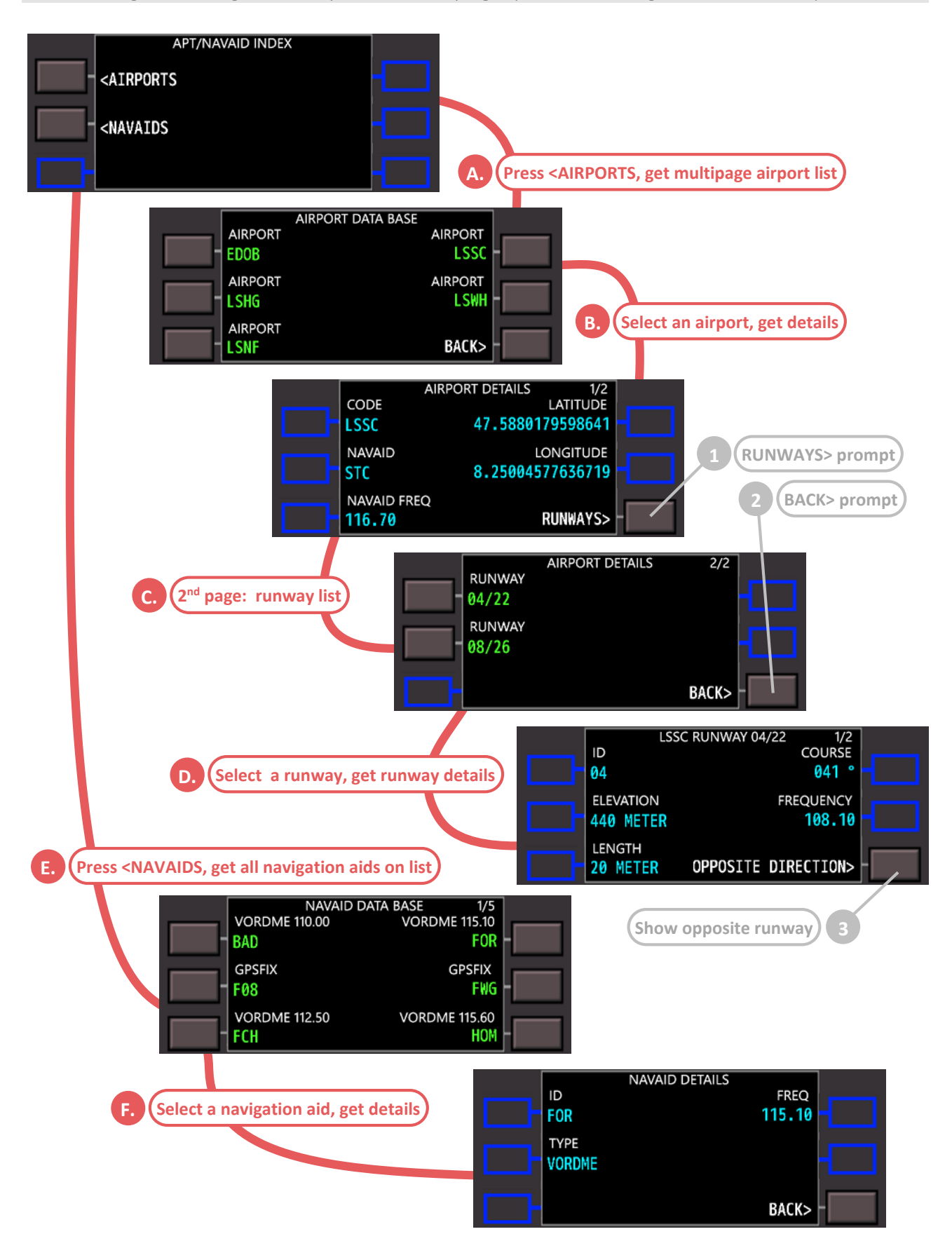

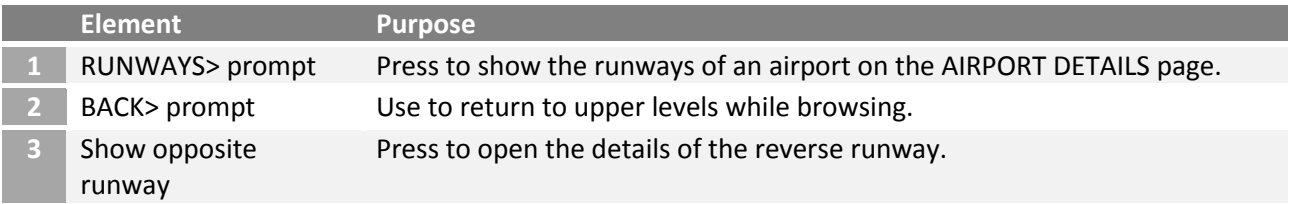

### <span id="page-136-0"></span>7.3.28 Flight Management System – NAV RAD (radio navigation)

VOR navigation radios are normally autotuned by the FMS. The NAV RADIO page displays the VOR and ILS-GLS status and allows manual control of these radios. Entering data on this page tunes the selected navigation radio. VOR courses can also be entered.

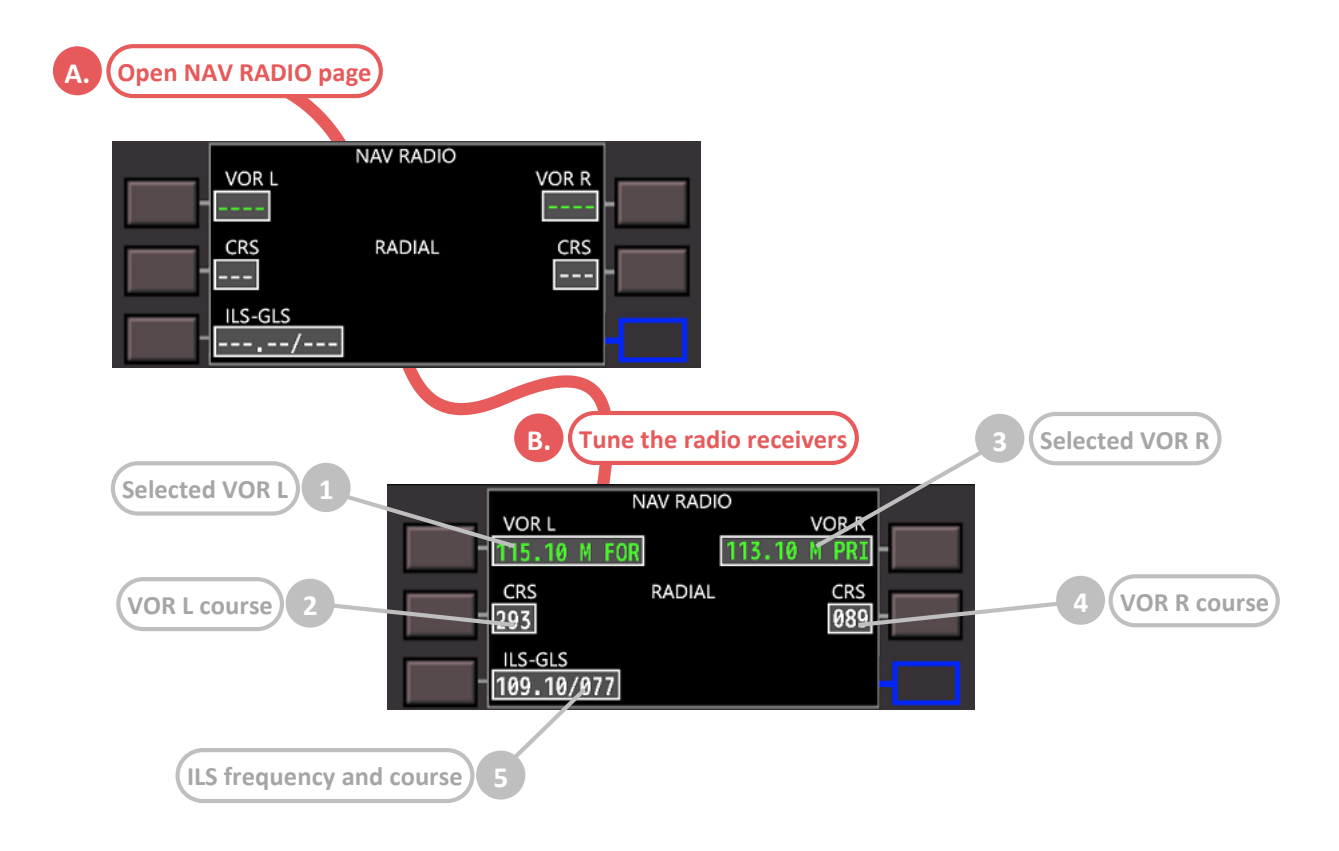

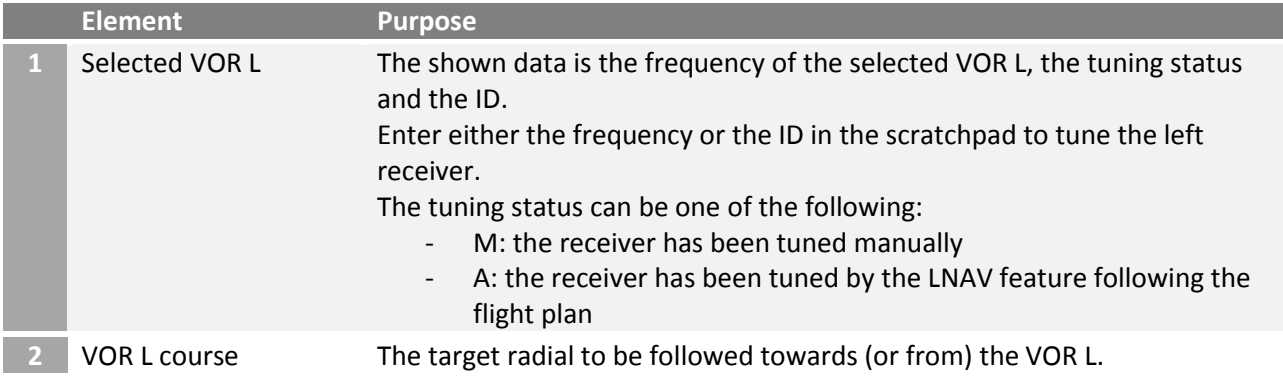

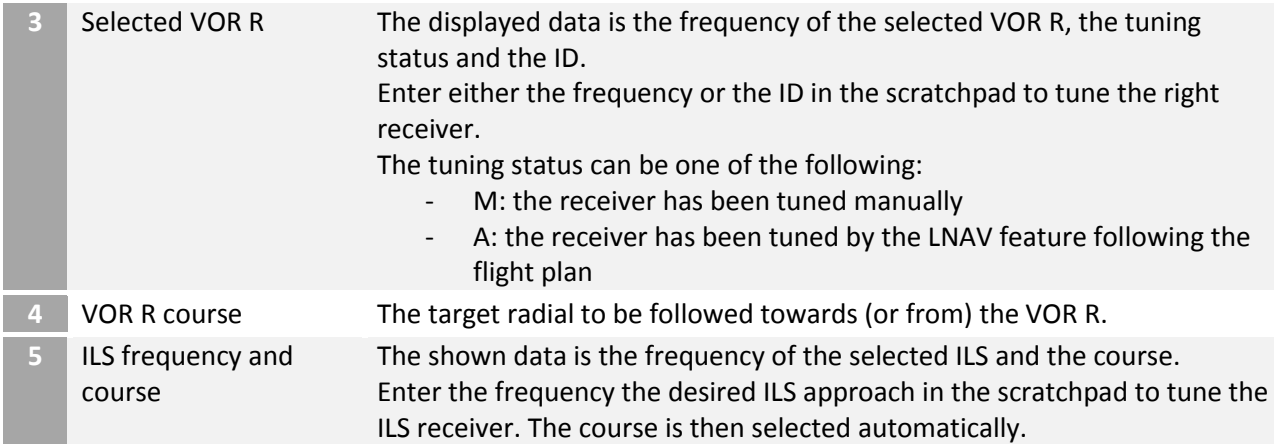

# <span id="page-137-0"></span>7.3.29 Synthetic voice generation for pilot guidance

To be completed.

# 8 Appendix

### 8.1 System accuracy

As with any technical system, there is a gap between the ideal, perfect accuracy and what can be achieved with the actual implementation. FlightZoomer is not different in that regard. There are several areas, which need to be looked at separately in the following chapters.

In general, the system accuracy largely depends on whether the flight controller feeds sensor data (via MAVLink) or whether the phone´s sensor stack is being used (see chapter [5.5\)](#page-15-0).

The information in this chapter mostly is applicable only for phone sourced data.

In each of the following chapters the two possible data sources are marked with the following two symbols:

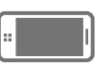

Data coming from the phone's sensors

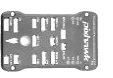

Data coming from via the MAVLink connection (the source is the flight controller)

### 8.1.1 Time accuracy (lag time)

#### **Description Affected sensors**

Due to the system architecture of FlightZoomer the transmission and display of sensor data is not possible in absolute real-time. Obviously mobile network coverage can be impaired temporarily or even be marginal for an extended period of time, depending on a number of factors, including antenna coverage.

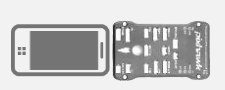

As a result, there is a lag time from transmission by the Sensorics app until the newest data appears on the groundstation.

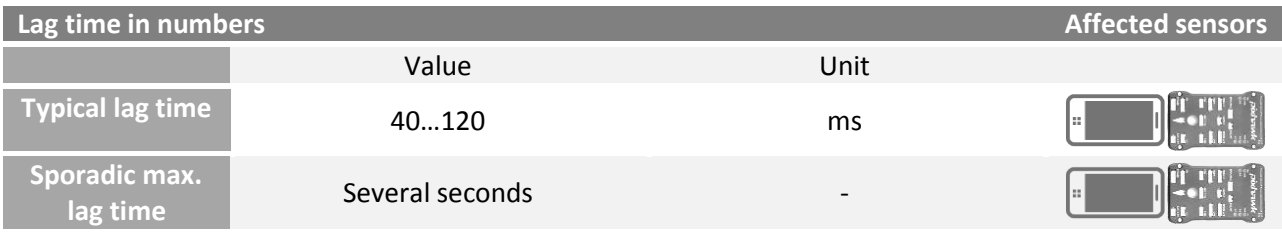

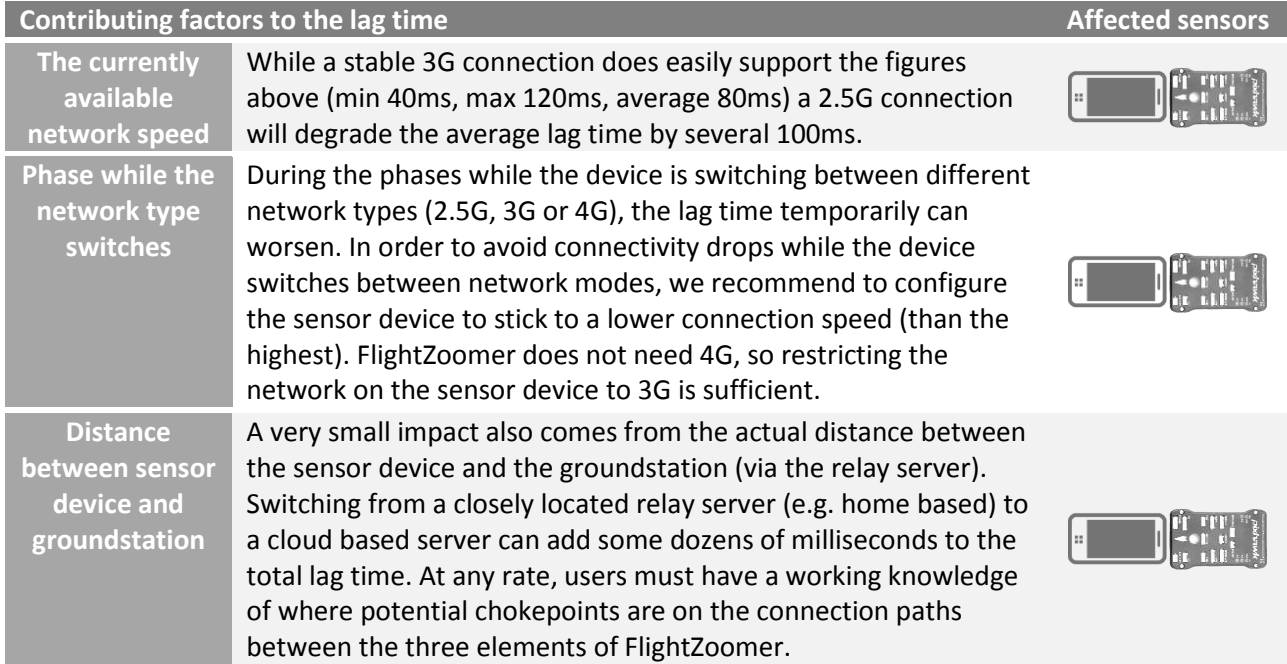

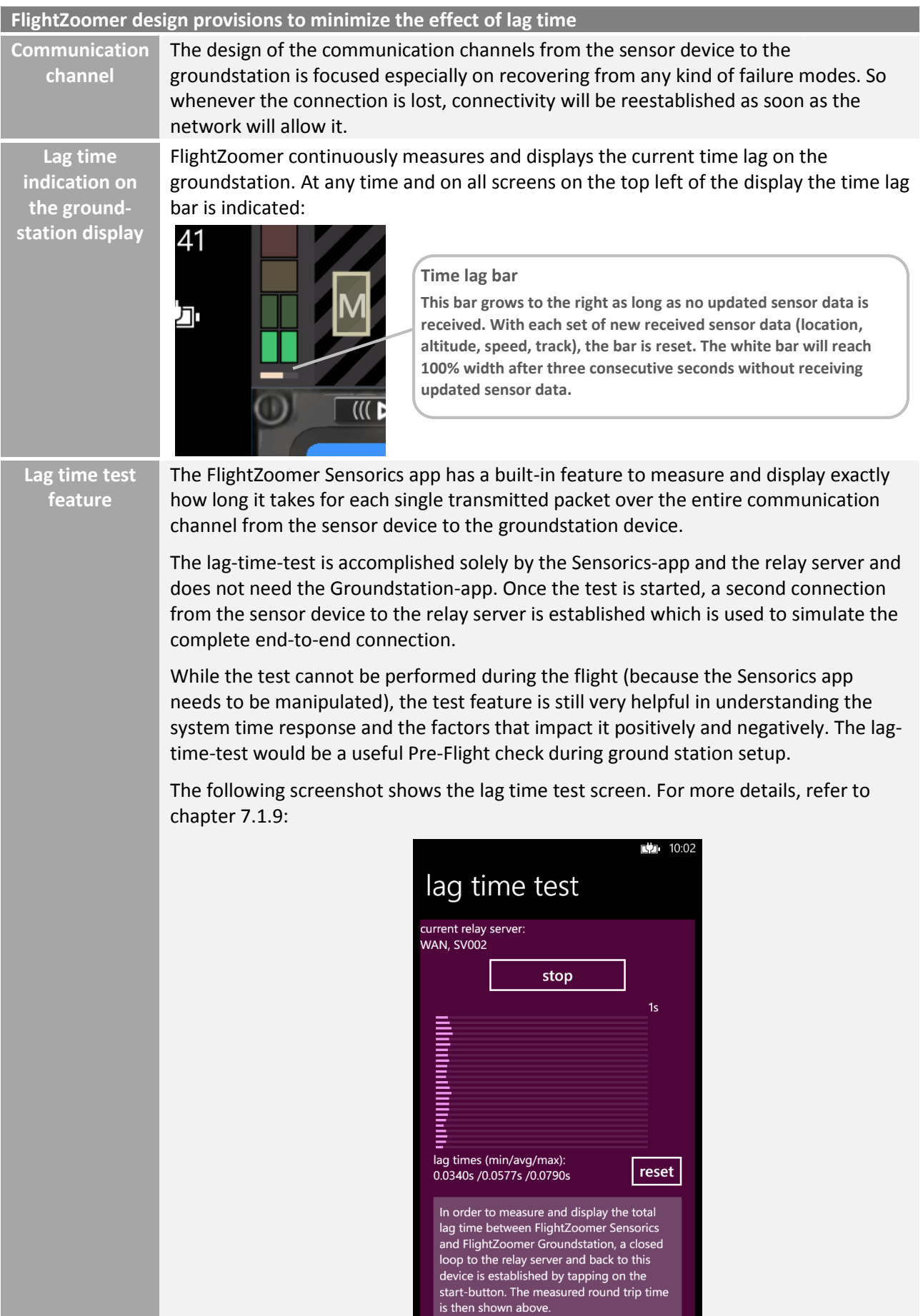

#### **Pilot guidelines to mitigate the lag time**

- The time lag bar needs to be considered while flying.
- In case of excessive lag time the displayed information quickly becomes outdated and should not be trusted anymore.
- With a multicopter: speed shall be reduced and the LOITER mode should be activated.
- If connectivity does not recover before any situational awareness is lost, the flight must continue with visual guidance or the FlightZoomer independent fallback mechanism will be triggered (e.g. the RETURN-TO-LAUNCH feature of the flight controller).
- Special caution is warranted whenever the current flight trajectory would intersect terrain or obstructions such as towers or buildings (e.g. during descends or when flying towards higher terrain).

### 8.1.2 Position accuracy

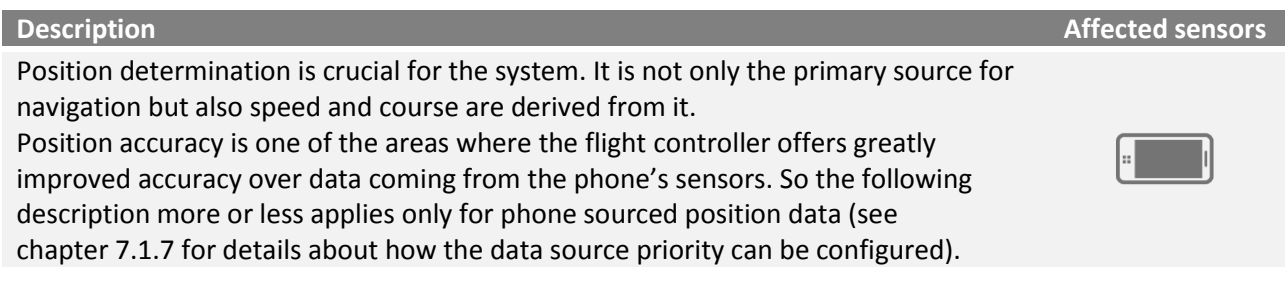

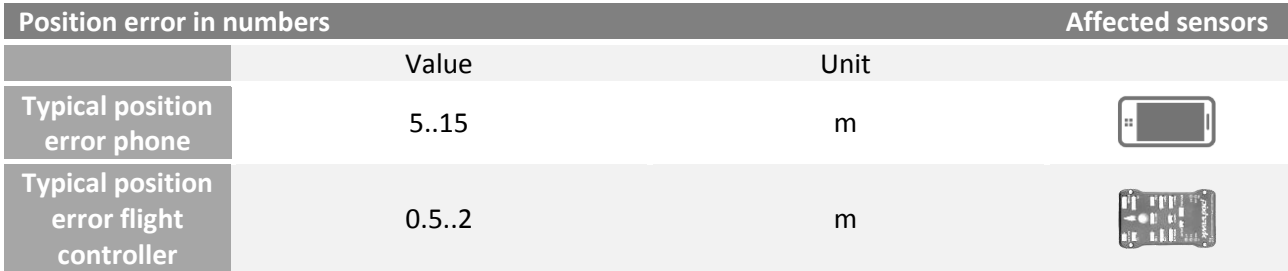

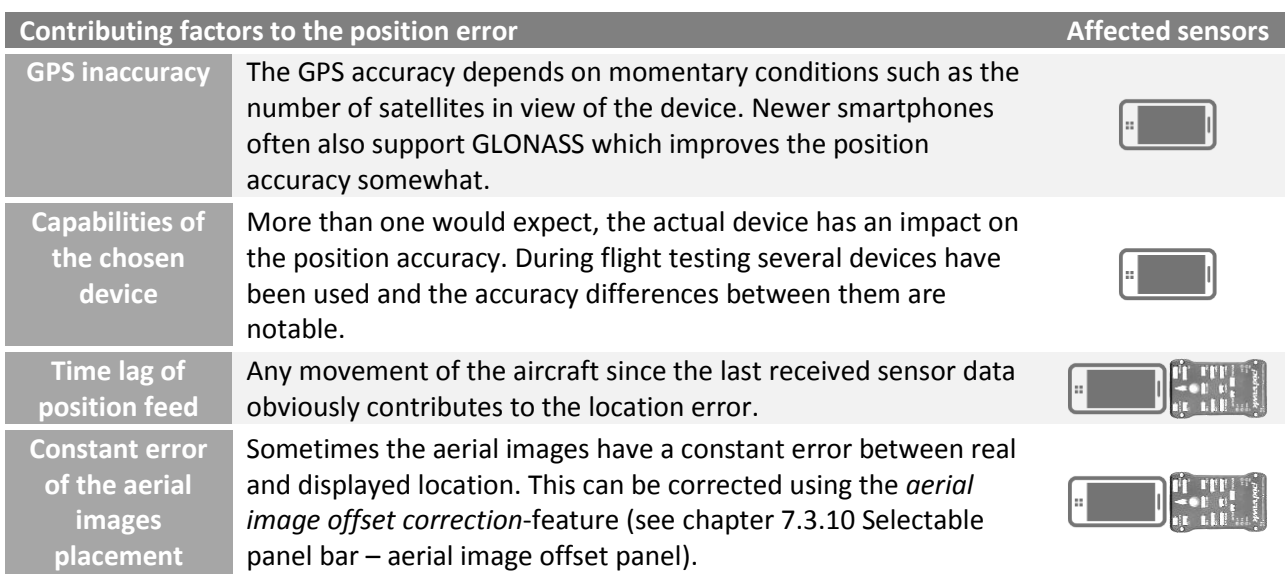

#### **FlightZoomer design provisions to minimize the effect of the position error**

**Position error indication on the groundstation display** The navigation display on the groundstation shows at any time a yellow circle around the center mark, which indicates the current position error:

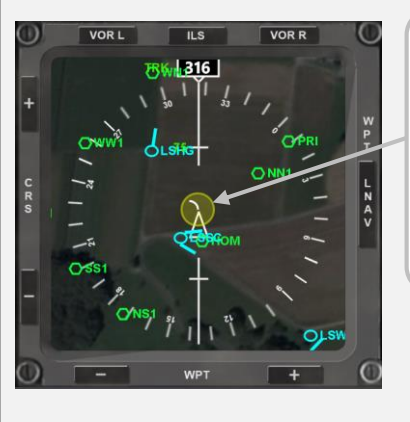

#### **Position error circle**

**This circle indicates at any time the largest possible error between the displayed and the actual position. The actual position therefore lays somewhere within the boundaries of the yellow error circle. On this screenshot a moderately degraded location accuracy is shown.**

**The circle size scales up and down with the display range (zoom).**

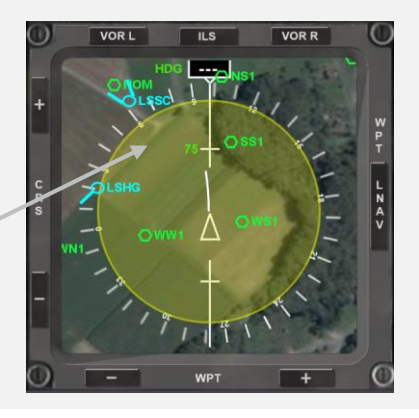

#### **Maximum error**

**On this screenshot the largest displayed error is shown. In case of larger errors the error circle will still stay within the compass rose.**

#### **Pilot guidelines to mitigate the position error**

- First and foremost, make use of sensor data coming from the flight controller via MAVLink as the primary position information feed. Mavlink data reduces the impact of the following items.
- The position error circle needs to be considered while flying.
- The yellow position error circle should stay away from obstacles.
- In case of a sudden loss of position accuracy the flight should be slowed down and continued using fallback navigation mechanisms (visual guidance, RETURN-TO-LAUNCH feature of the flight controller).
- Considerable time should be spent flying simple flight profiles and circuits to become familiar with the system response.
- Ensure that at any time fallback capabilities are available.
- Better results and more safety can be achieved with spacious and extensive flight profiles.
- FlightZoomer ideally is used to cruise along routes with ample straight legs and not too many (and too tight) turns.
- FlightZoomer does not support 3D flying.

### 8.1.3 Altitude accuracy

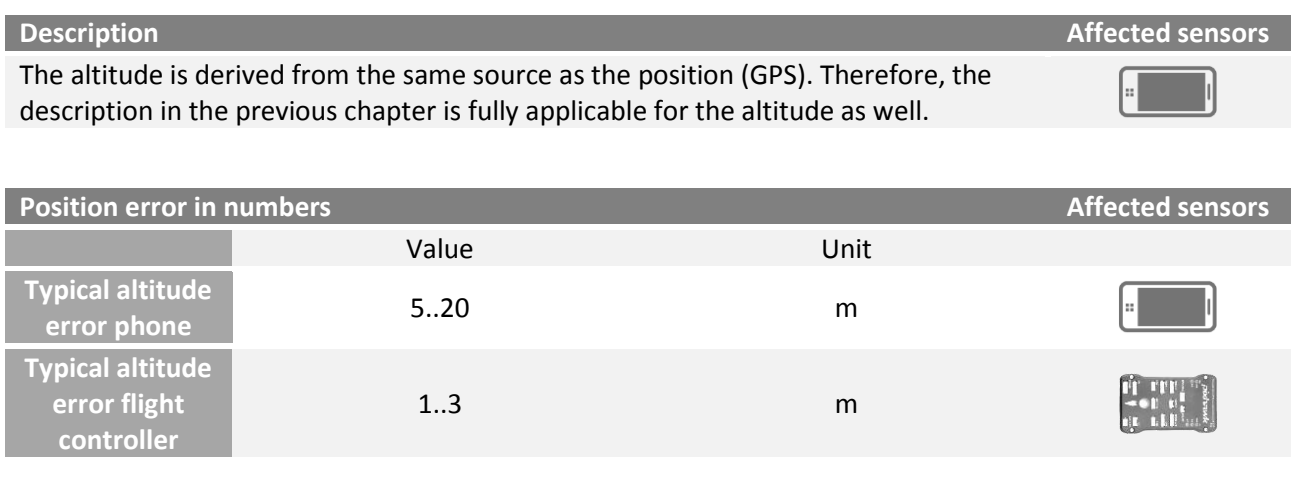

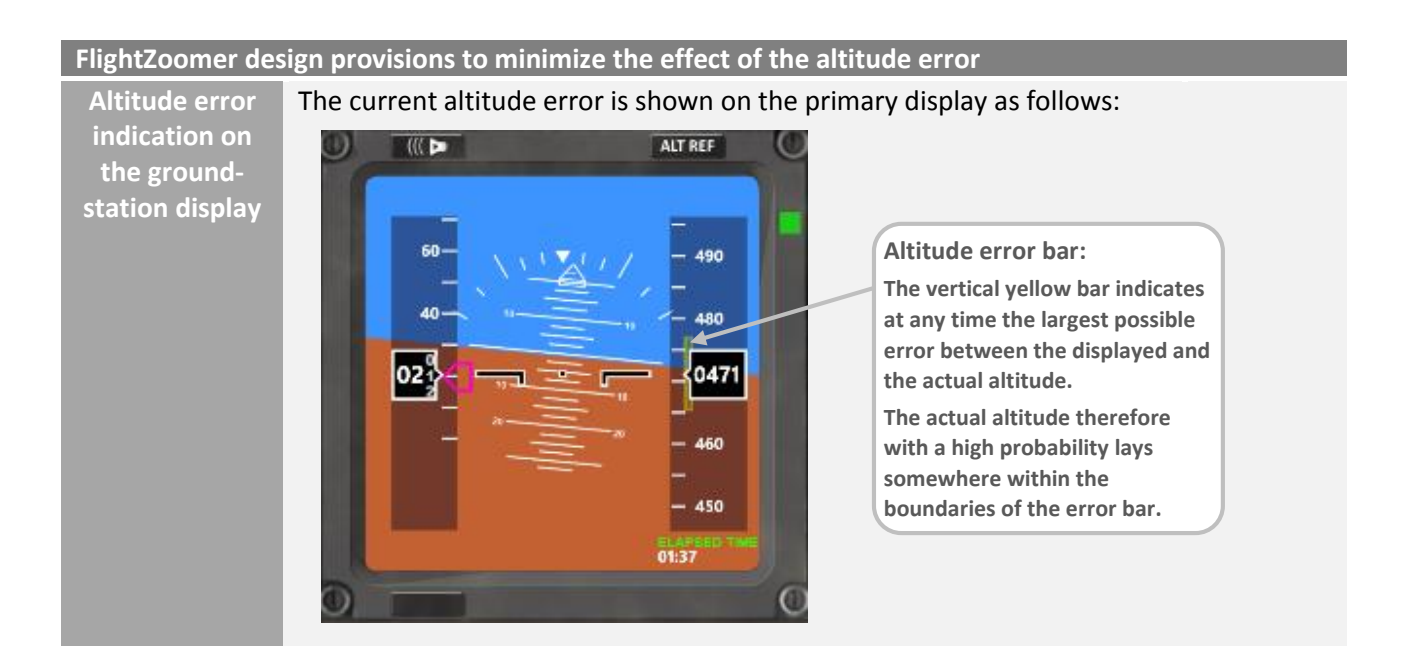

#### **Pilot guidelines to mitigate the altitude error**

- As the terrain tends to be more important in the vertical than horizontally (except very close to mountains), the UAV altitude ("z vector") tends to be more safety relevant than the position (x, y vector).
- To create good altitude awareness therefore additional feedback should be considered (visual tracking, fly with activated ALTITUDE-hold mode, stick to one altitude while cruising, close examination of terrain maps whilst planning the UAV mission…).
- Double check the reliability/accuracy of altitude readouts while descending. Even rather short altitude feed interruptions can develop to dangerous situations. The UAV could be quickly lower than indicated.
## 8.1.4 Turn indication accuracy

### **Description Affected sensors**

One of the areas which is affected the most from lag time and the position error is the situational awareness during turns (both about the turn rate and the turn progress). Though using directional data from the flight controller gives much better results, getting turns right is so crucial, that the feature described below is useful in all cases.

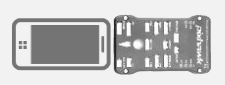

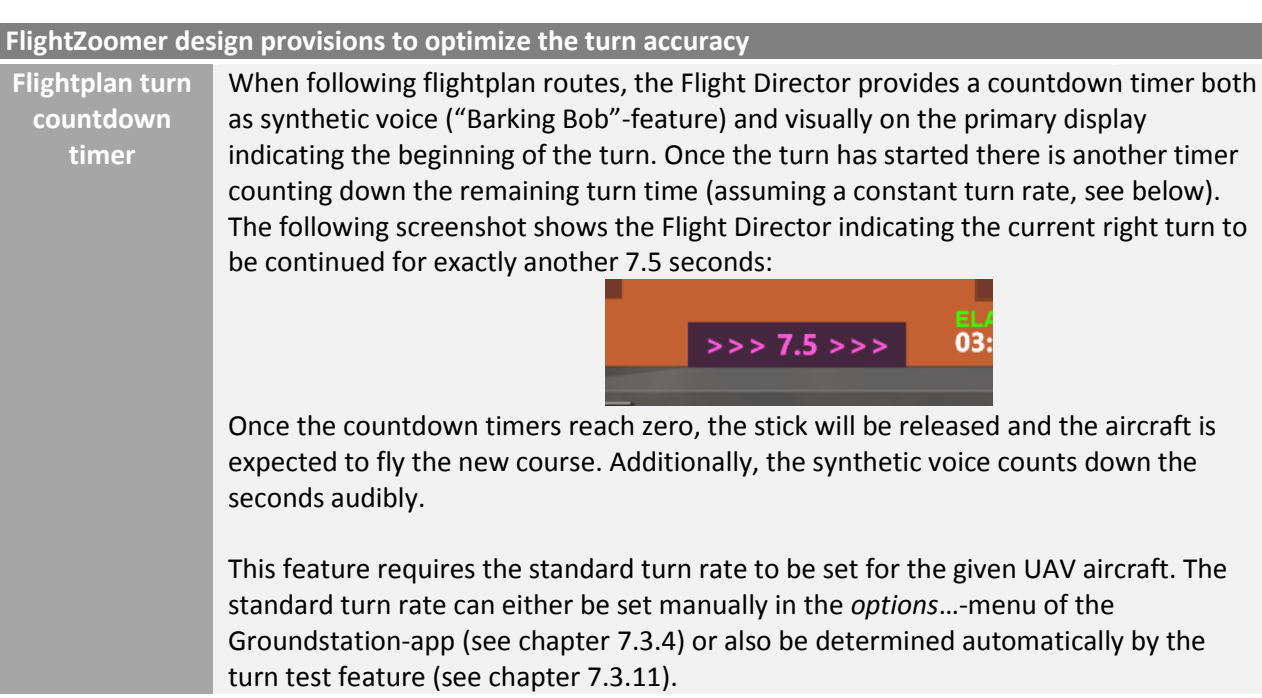

### **Pilot guidelines to improve the turn accuracy**

- During free flight apply only rather small turn rates (this behavior is not unrealistic when thinking about real aircraft).
- Also don't fly extended long turns. In general, apply rather small course corrections (also this is a realistic behavior looking at real aircraft).
- Consider a RC transmitter configuration as described in chapte[r 6.5.2.](#page-62-0) This allows applying constant turn rates which helps getting a feeling about the turn progress even in case of a small time lag on the displays.
- Use the aforementioned feature above to reduce turn control input durations.

## 8.1.5 Compass accuracy

Compass accuracy is one of the areas that benefits greatly from the much higher accuracy the onboard flight controller usually offers. Therefore, the following description more or less only applies for compass data coming from the phone's internal magnetometer (see chapter [5.5](#page-15-0) for details about how the data source priority can be configured).

The direction of the compass rose on the primary display always displays either the magnetic direction from the compass sensor (= heading) or - alternatively - the calculated track from the GPS (called Track-Lock mode). The accuracy of the later is covered in chapter [8.1.2.](#page-141-0)

The requirements for a good flight experience with the compass is a small lag time and a smooth step response. While the compass of the smartphone usually responds quicker to directional changes than the GPS Track Lock, in testing, the output of the phone's magnetometer sensor almost always proved to be quite erratic. Therefore, avoiding the heading mode completely and choosing the Track Lock mode would be the recommended option if flying without MAVLink data.

The GPS Track Lock mode has the disadvantage that it does not show the direction if there is no forward speed. Also crab angles can't be derived from the GPS track only. On the other hand, the track above ground is more relevant for navigation.

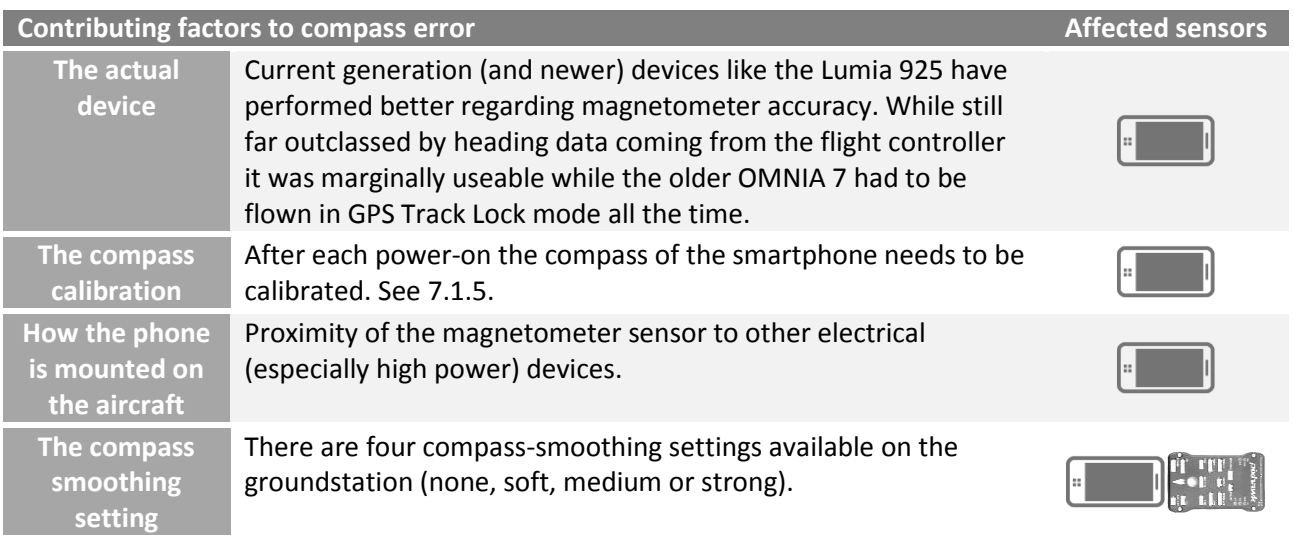

### **Pilot guidelines to mitigate compass error**

- Enough time should be spent testing various options (with GPS track, witch compass, compass smoothing options) to ascertain which combination is the best match for the actual hardware setup and your personal preferences.
- If a reliable compass feedback can't be achieved, revert to the GPS Track Lock mode (which offers nearly the same flying experience).

**Description Affected sensors**

## 8.1.6 Attitude accuracy

## **Description Affected sensors** Like the compass, the attitude benefits greatly from improved accuracy when coming from the flight controller. Because horizontal accelerations do wrongly impact gravity determination, bank and pitch should only be trusted when the source is the MAVLink. Nevertheless, the attitude arguably is of lesser importance when flying with stabilized aircraft like a multicopter, so for all practical purposes the attitude is usually accurate enough.

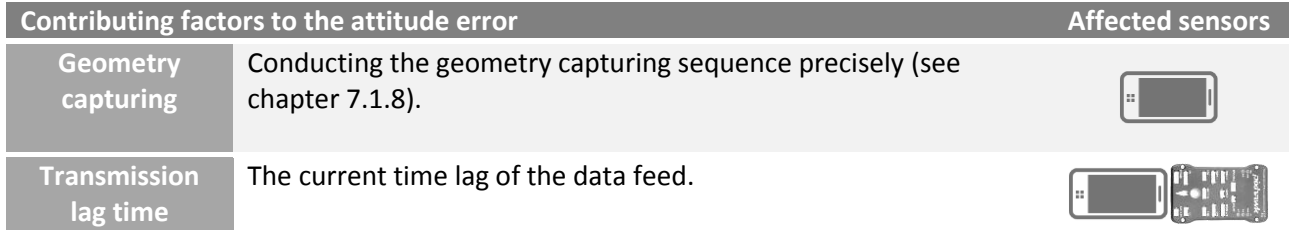

# 8.2 Glossary

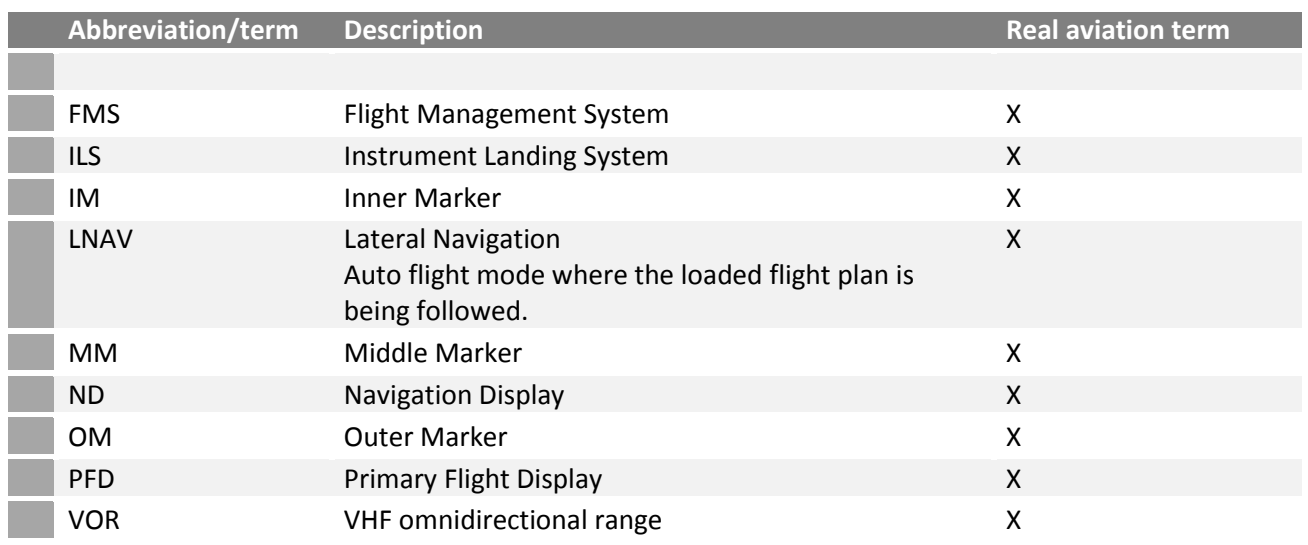